# G TechSmith Camtasia® Camtasia Help

Version 2021.0.4 June 2021

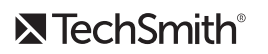

Copyright 2021 © TechSmith Corporation. All rights reserved.

## All rights reserved

This manual, as well as the software described in it, is furnished under license and may be used or copied only in accordance with the terms of such license. The content of this manual is furnished for informational use only, is subject to change without notice and should not be construed as a commitment by TechSmith Corporation. TechSmith Corporation assumes no responsibility or liability for any errors or inaccuracies that may appear in this manual.

## **Trademarks**

All-In-One Capture, Camtasia, Camtasia Relay, Camtasia Studio, Coach's Eye, Coach's Eye +, DubIt, EnSharpen, Enterprise Wide, Jing, Knowmia, Morae, Rich Recording Technology (RRT), Screencast, Screencast.com, ScreenChomp, Show The World, SmartFocus, Snagit, TechSmith, TechSmith AppShow, TechSmith Fuse, TechSmith Loop, TechSmith Relay, TechSmith Screencast, TechSmith Smart Player, and TSCC are either registered marks or marks of TechSmith Corporation in the U.S. and/or other countries. This list is not a comprehensive list of all TechSmith Corporation marks. The absence of a name/mark or logo in this notice does not constitute a waiver of any intellectual property rights that TechSmith Corporation has established in any of its product, feature or service names/marks or logos. All other marks are the property of their respective owners.

# <span id="page-2-0"></span>Table of Contents

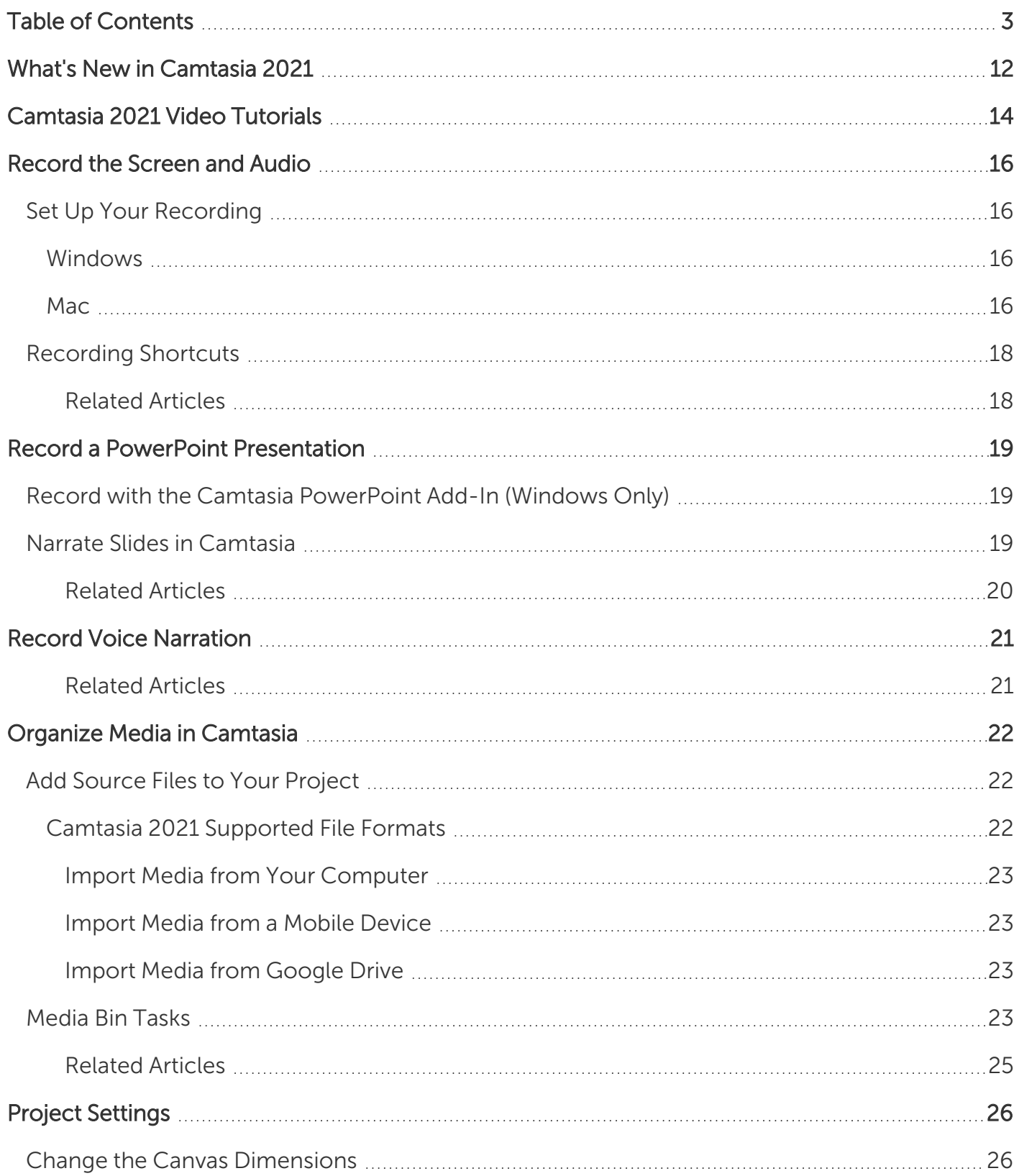

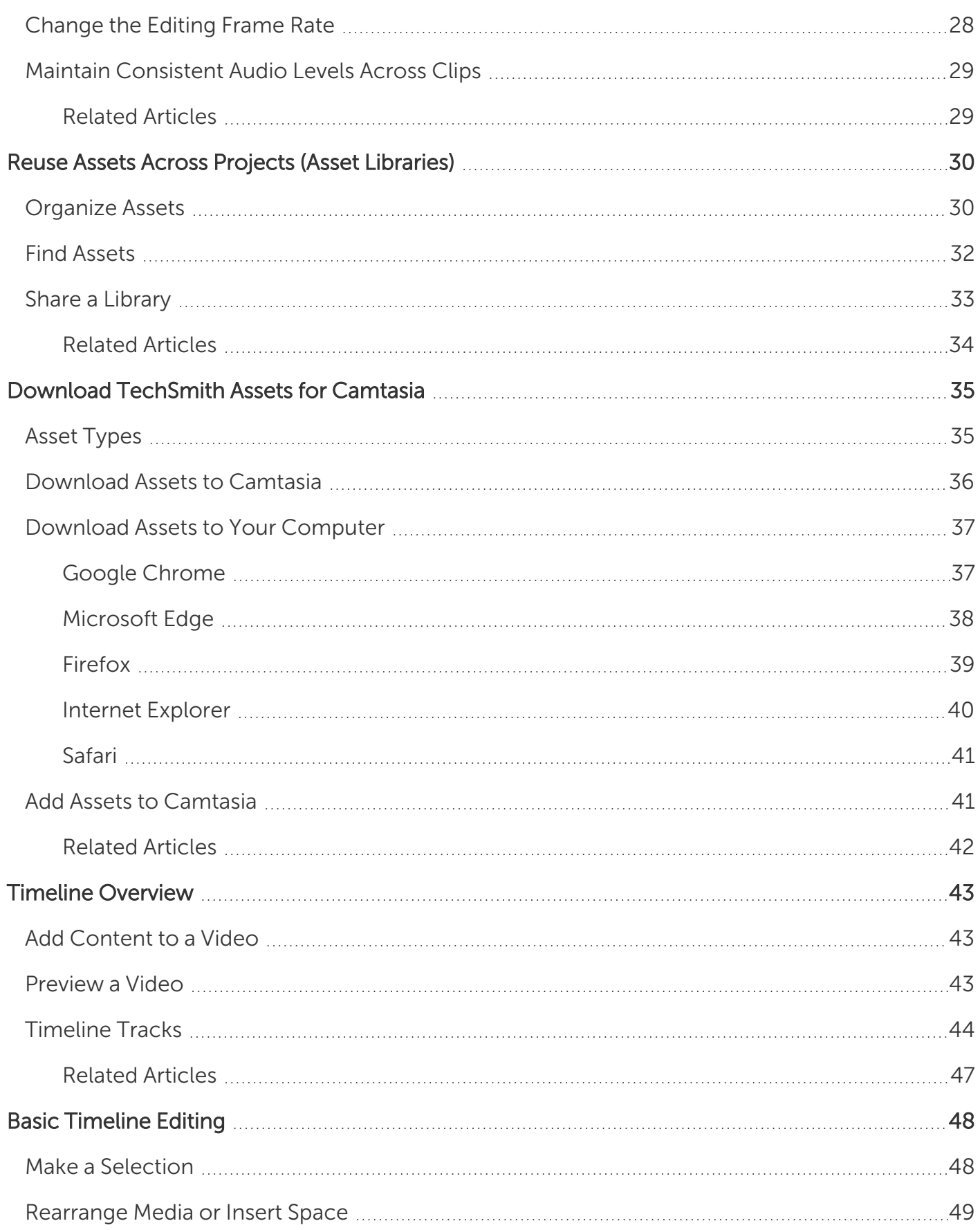

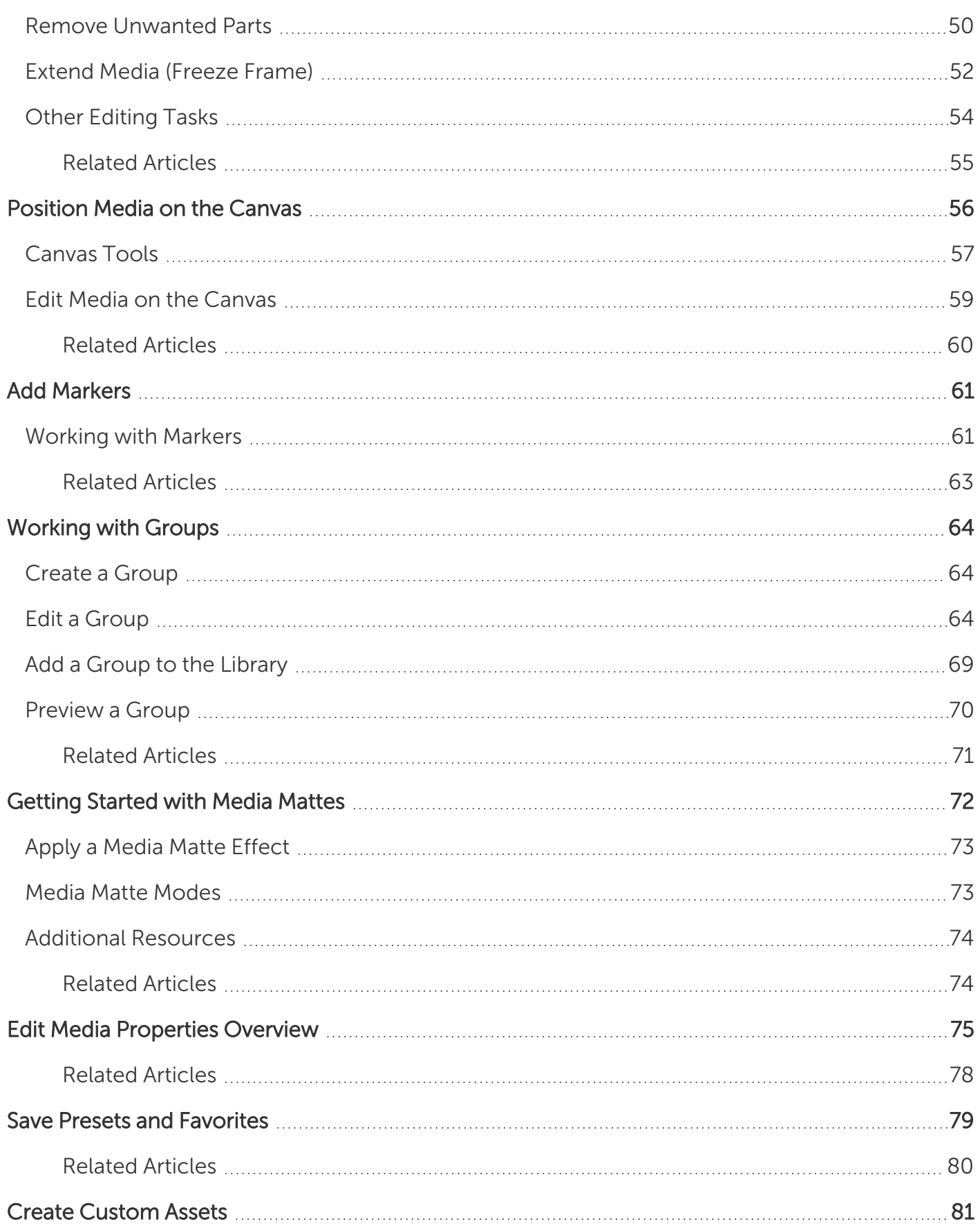

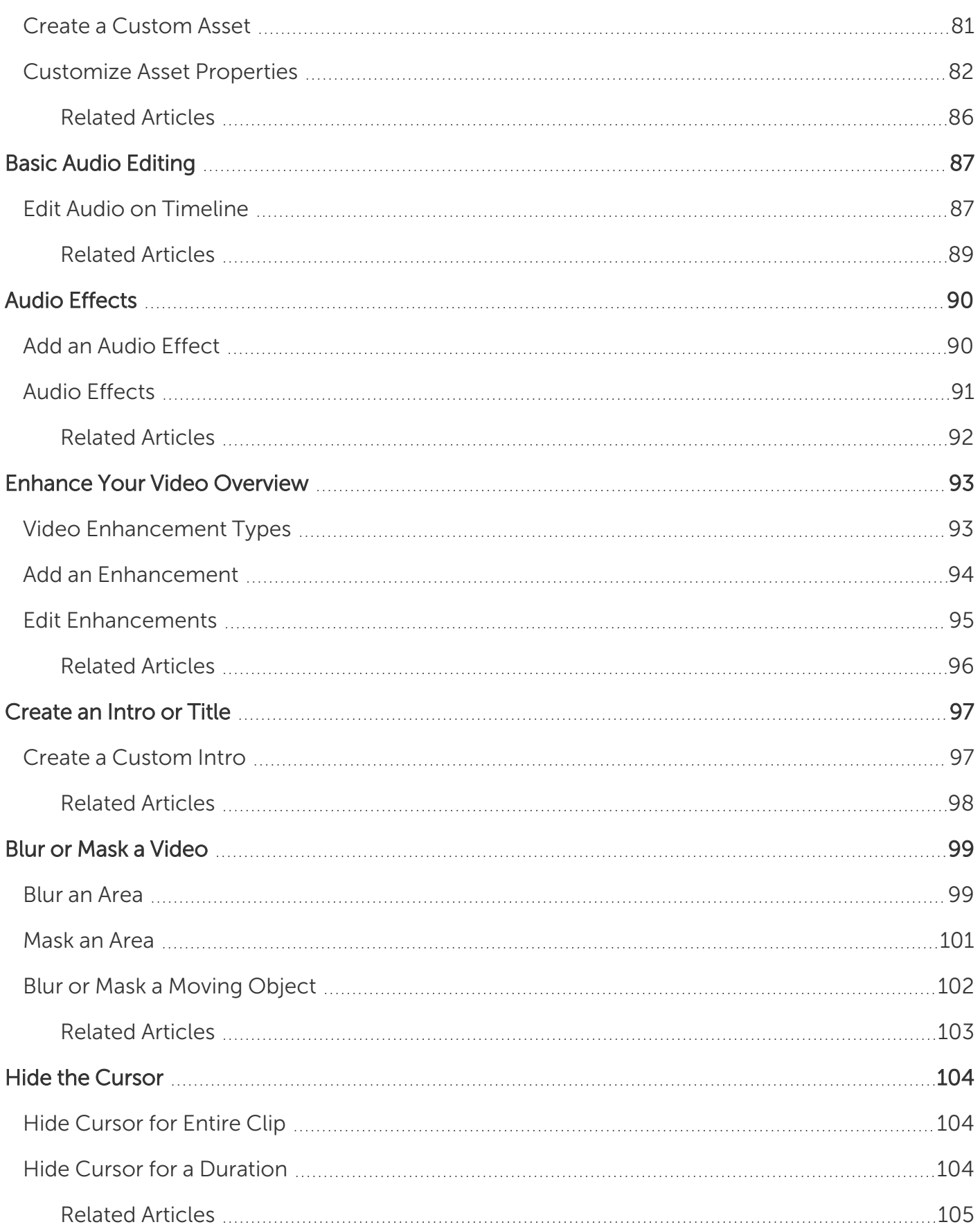

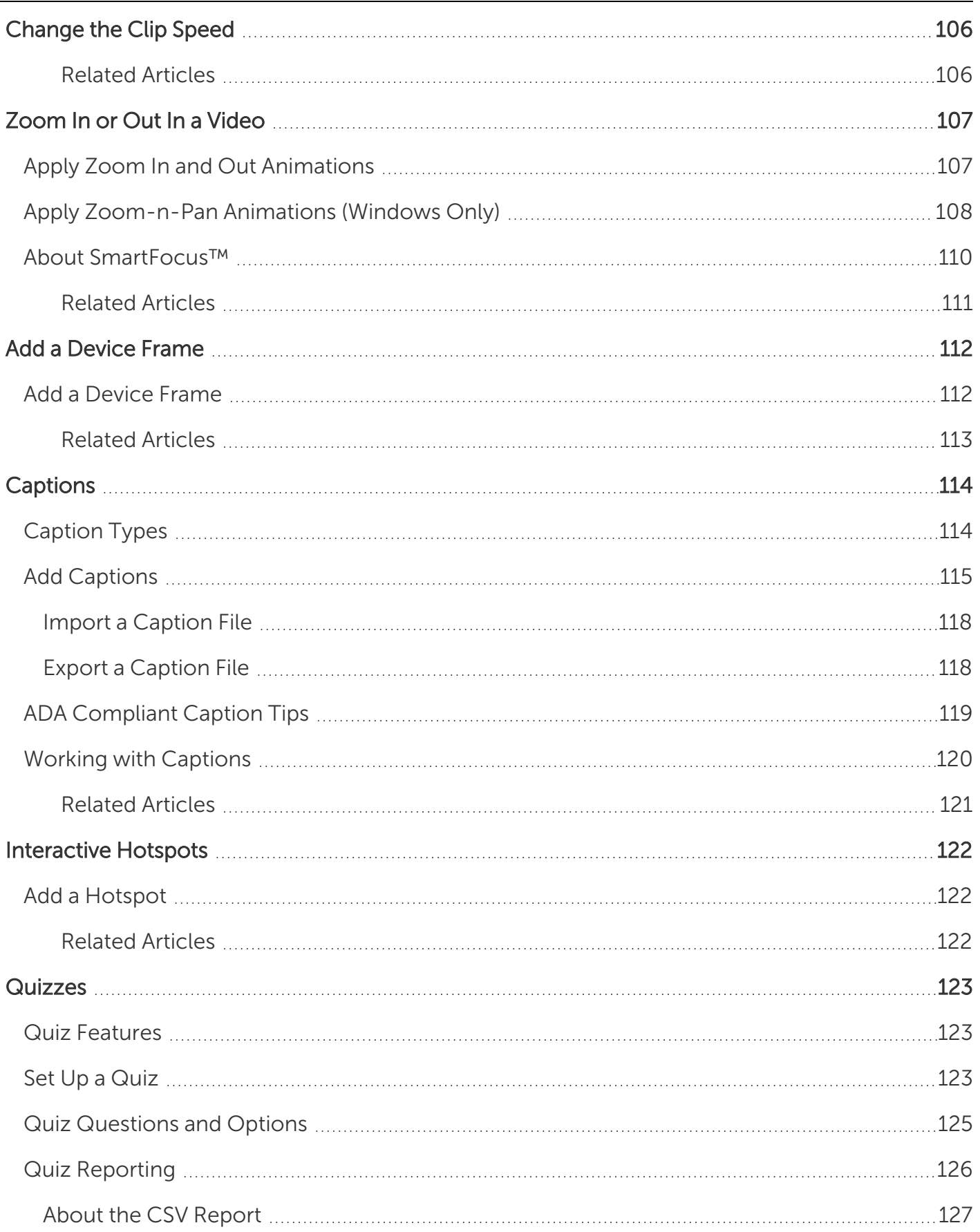

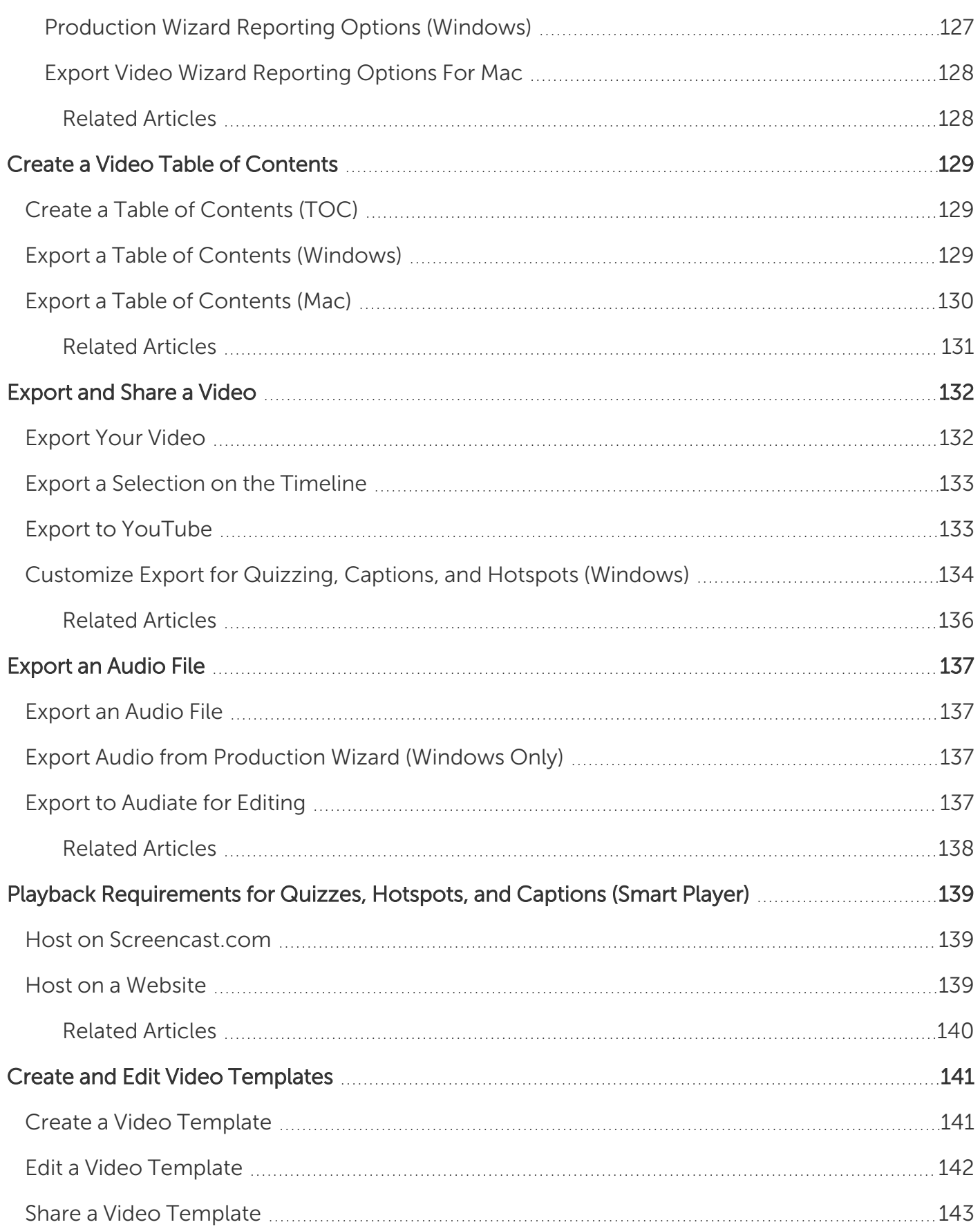

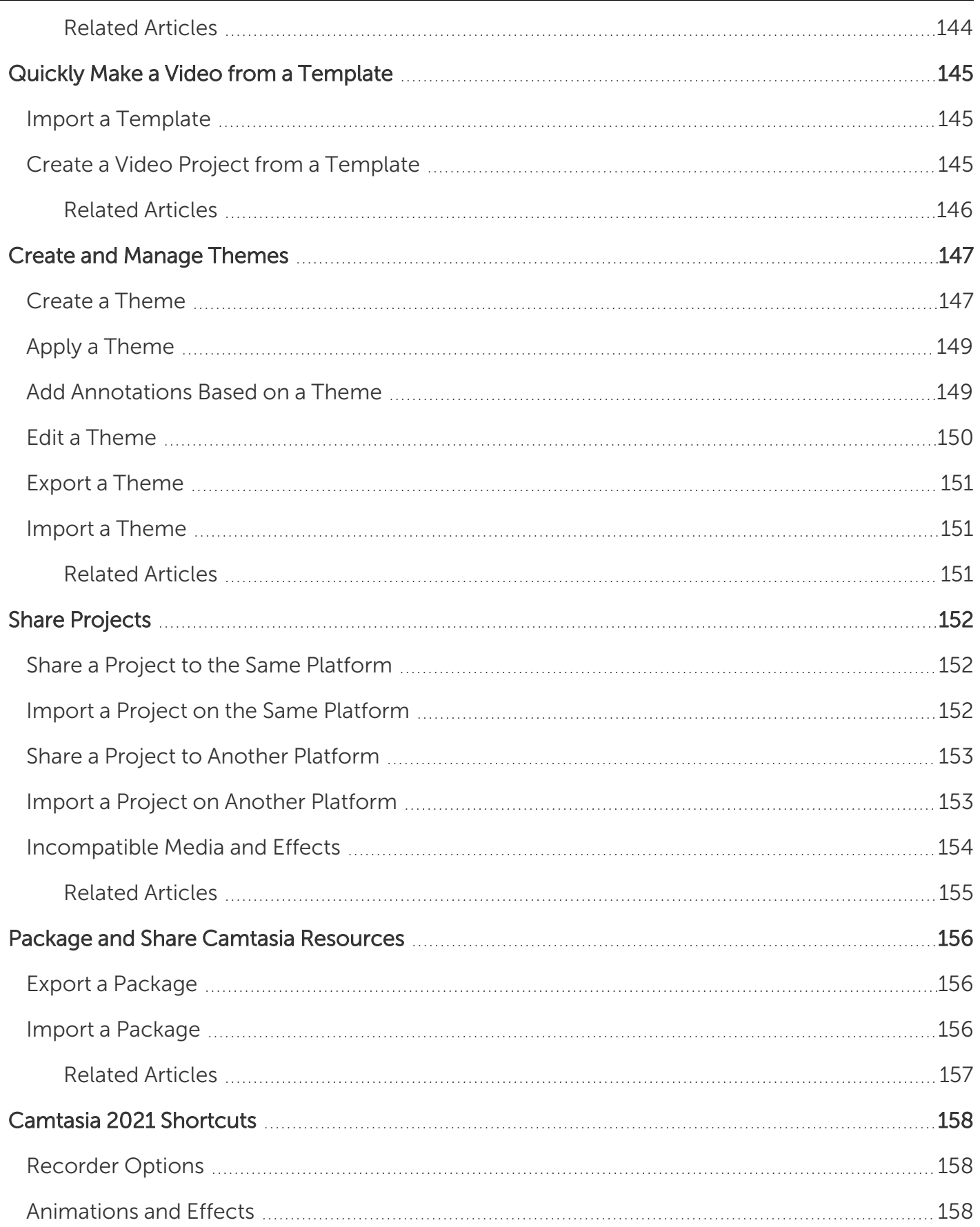

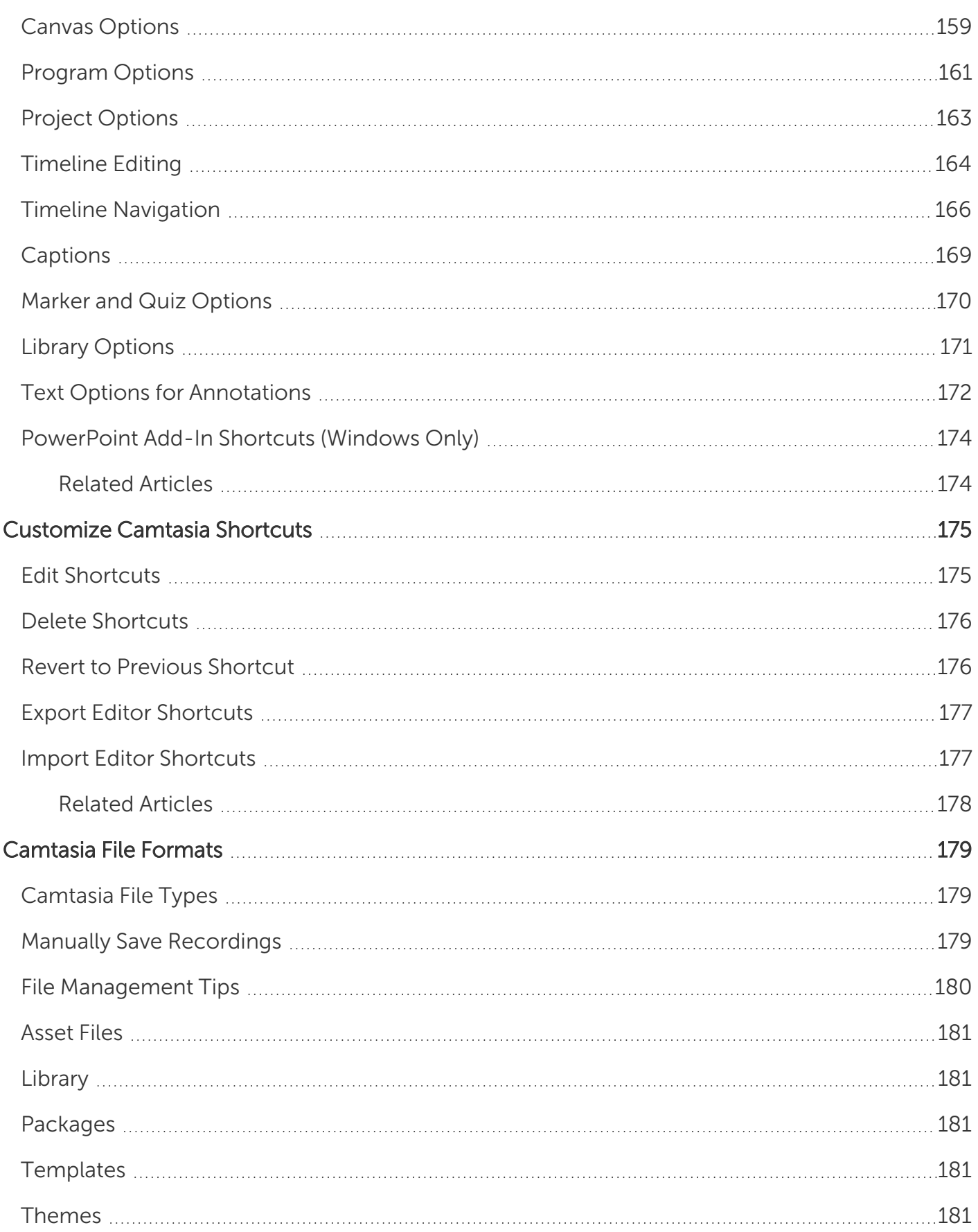

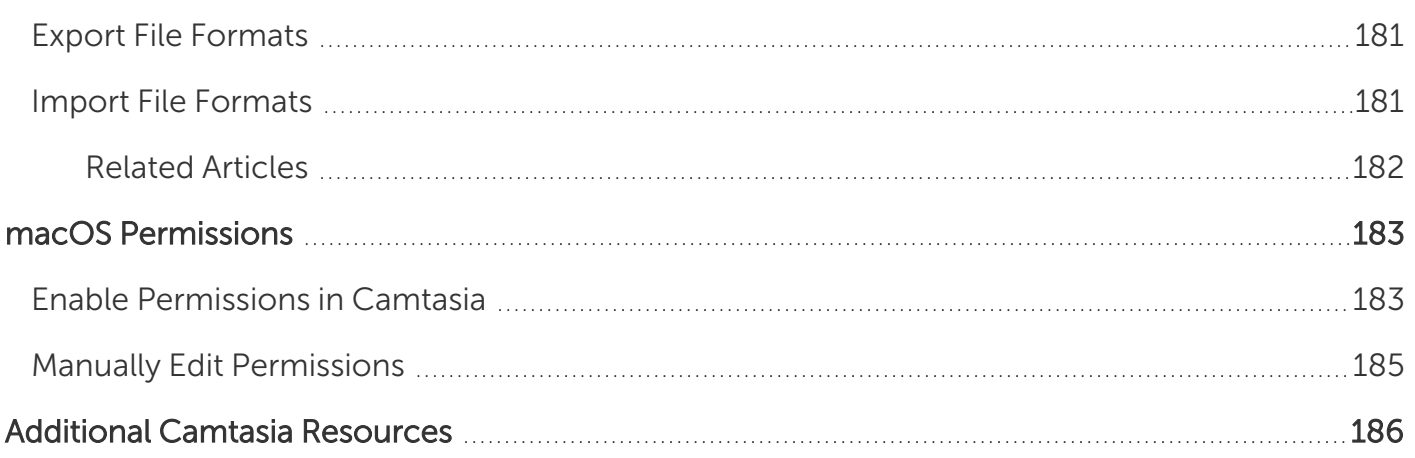

# <span id="page-11-0"></span>What's New in Camtasia 2021

Learn how to use the new features in [TechSmith](https://www.techsmith.com/video-editor.html) Camtasia 2021.

### Link and Edit Group Properties to Create Custom Assets

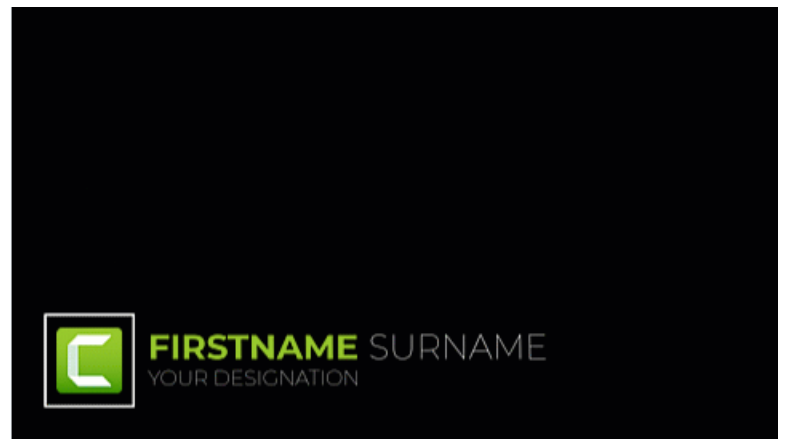

Edit and create your own custom assets with our Quick Property Editor. Reuse custom assets across multiple projects or share them with your team to maintain brand identity or consistent look and feel. See [Create](#page-80-0) [Custom](#page-80-0) Assets.

- Link multiple assets in a project to edit their properties simultaneously.
- Create subgroups to edit more precisely within a group.
- Organize assets with custom labels and hide properties to prevent editing.

### Group Tabs

View and organize grouped media quickly with Group Tabs. Group Tabs were previously available in Camtasia for Mac and are new to Camtasia 2021 for Windows. See [Working](#page-63-0) with Groups.

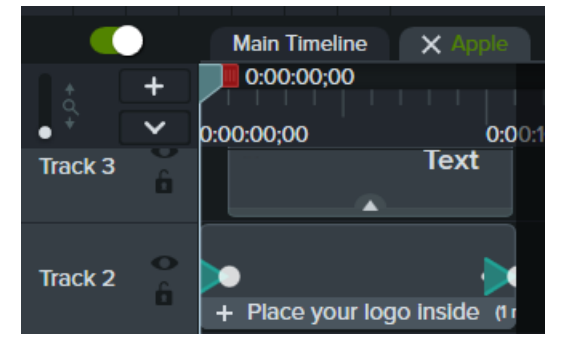

## Move or Share Project Folders with All Assets

Camtasia saves your project and all its assets in a self-contained project folder. Share or move project folders quickly without affecting your project timeline or assets.

## New Transitions

Camtasia 2021 includes over 100 transitions in new categories that make it easier to find the right transition for your project. See Enhance Your Video [Overview](#page-92-0).

## Proxy Media

Create a proxy of your high definition videos to improve editing performance such as lags or skips during playback. See Organize Media in [Camtasia](#page-21-0).

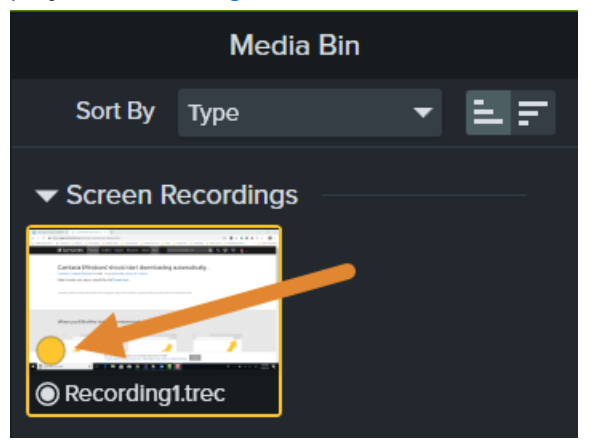

## Emphasize (Audio) Effect

Apply the Emphasize effect to enhance a selected audio clip by decreasing the volume of all other audio tracks. For example, apply the effect to narration audio to decrease the volume of background music during the voice-over clip. See Audio [Effects.](#page-89-0)

To view a full list of the features and improvements in Camtasia version 2021, see the version history for [Windows](https://support.techsmith.com/hc/en-us/articles/115006443267) and [Mac.](https://support.techsmith.com/hc/en-us/articles/115006624748)

# <span id="page-13-0"></span>Camtasia 2021 Video Tutorials

#### Learn the Basics

- [Record,](https://www.techsmith.com/tutorial-camtasia-record-edit-share.html) Edit, Share
- Video Editing Basics: [Timeline](https://www.techsmith.com/tutorial-camtasia-video-editing.html)
- [Working](https://www.techsmith.com/tutorial-camtasia-working-with-the-canvas.html) with the Canvas
- $\bullet$  Add [Annotations,](https://www.techsmith.com/tutorial-camtasia-transitions-annotations-behaviors.html) Callouts & Titles
- $\cdot$  [Export](https://www.techsmith.com/tutorial-camtasia-produce-share.html) & Share
- [Editing](https://www.techsmith.com/tutorial-camtasia-editing-audio.html) Audio
- $\bullet$  Zoom & Pan with [Animations](https://www.techsmith.com/tutorial-camtasia-animations-effects.html)
- How to Use a [Template](http://www.techsmith.com/tutorial-camtasia-use-a-template.html)
- Record a PowerPoint [Presentation](https://www.techsmith.com/tutorial-camtasia-record-a-powerpoint-presentation.html)
- Make Your First [Video](https://www.techsmith.com/tutorial-camtasia-make-your-first-video.html)

#### Editing

- Editing [In-Depth](https://www.techsmith.com/tutorial-camtasia-editing-in-depth-1.html) 1
- Editing [In-Depth](https://www.techsmith.com/tutorial-camtasia-editing-in-depth-2.html) 2
- $\bullet$  Ripple Move & [Extend](https://www.techsmith.com/tutorial-camtasia-ripple-move-and-extend-frame.html) Frame
- **.** [Getting](https://www.techsmith.com/tutorial-camtasia-getting-crisp-clear-screen-video.html) Crisp, Clear Screen Video
- [Magnetic](https://www.techsmith.com/tutorial-camtasia-magnetic-tracks.html) Tracks
- **.** [Customize](https://www.techsmith.com/tutorial-camtasia-customize-camtasia.html) Camtasia with Favorites and Presets
- Crop a Piece of [Media](https://www.techsmith.com/tutorial-camtasia-crop-media.html)
- Freeze Parts of a Video with [Extend](https://www.techsmith.com/tutorial-camtasia-extend-frame.html) Frame
- [Speed](https://www.techsmith.com/tutorial-camtasia-clip-speed.html) Up and Slow Down Parts of Your Video Using Clip Speed
- Remove [Mistakes](https://www.techsmith.com/tutorial-camtasia-trim-and-split.html) From a Video Using Trim & Split
- Stitch Media to Join Clips [Together](https://www.techsmith.com/tutorial-camtasia-stitch-media.html)
- Ripple Move [Multiple](https://www.techsmith.com/tutorial-camtasia-ripple-move.html) Clips
- Organize Your [Camtasia](https://www.techsmith.com/tutorial-camtasia-project-files.html) Project Files
- How to Use [Group](https://www.techsmith.com/tutorial-camtasia-grouped-media.html) Tabs

### Tools and Effects

- Smooth Out the Cursor in Screen [Recordings](http://www.techsmith.com/tutorial-camtasia-cursor-smoothing.html)
- Device [Frames](https://www.techsmith.com/tutorial-camtasia-device-frames.html)
- $\bullet$  [Quizzing](https://www.techsmith.com/tutorial-camtasia-quizzing.html) & Surveys
- Add [Interactive](https://www.techsmith.com/tutorial-camtasia-add-interactive-hotspots-to-a-video.html) Hotspots to a Video
- How to [Remove](https://www.techsmith.com/tutorial-camtasia-how-to-remove-a-color.html) a Color (Green Screen)
- [Manually](https://www.techsmith.com/tutorial-camtasia-manually-add-captions-to-a-video.html) Add Captions to a Video
- Sync [Captions](https://www.techsmith.com/tutorial-camtasia-sync-captions.html) with a Script

#### Camtasia for Teams

- $\bullet$  Create & Manage [Themes](https://www.techsmith.com/tutorial-camtasia-themes.html)
- Speed up Video Creation with the [Camtasia](https://www.techsmith.com/tutorial-camtasia-library.html) Library
- How to Create a [Template](https://www.techsmith.com/tutorial-camtasia-create-a-template.html)
- How to Use a [Template](https://www.techsmith.com/tutorial-camtasia-use-a-template.html)

#### Animations and Behaviors

- [Animations](https://www.techsmith.com/tutorial-camtasia-animations-in-depth.html) In-Depth
- Camtasia [Behaviors](https://www.techsmith.com/tutorial-camtasia-behaviors.html)
- Animate Titles with [Behaviors](https://www.techsmith.com/tutorial-camtasia-behaviors-animated-titles.html)
- Create an Animated Scene with [Behaviors](https://www.techsmith.com/tutorial-camtasia-behaviors-animated-scene.html)
- **Animated [Countdown](https://www.techsmith.com/tutorial-camtasia-behaviors-animated-countdown.html)**

#### Working with External Media

- Import [PowerPoint](https://www.techsmith.com/tutorial-camtasia-import-powerpoint-slides.html) Slides
- [PowerPoint](https://www.techsmith.com/tutorial-camtasia-ppt-addin-toolbar.html) Add-In Toolbar
- Edit Zoom [Recordings](https://www.techsmith.com/tutorial-camtasia-edit-zoom-recording.html) with Camtasia
- [Record](https://www.techsmith.com/tutorial-camtasia-recording-your-ios-device.html) Your iOS Device (Mac)
- Download and Install [TechSmith](https://www.techsmith.com/tutorial-camtasia-install-assets.html) Assets
- $\cdot$  Record & Edit [Webcam](https://www.techsmith.com/tutorial-camtasia-webcam.html) Video

# <span id="page-15-0"></span>Record the Screen and Audio

Camtasia Recorder captures your screen, webcam, and audio. Set the capture area to an entire screen, specific dimensions, a region, a window, or an application on the screen. To get started, click the record button and begin your onscreen activity.

# <span id="page-15-1"></span>Set Up Your Recording

## <span id="page-15-2"></span>**Windows**

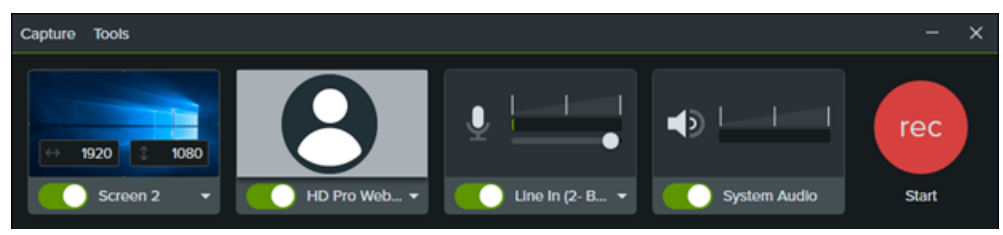

## <span id="page-15-3"></span>Mac

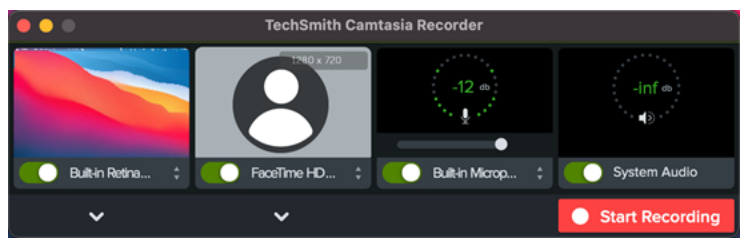

- 1. Select the recording area:
	- Click the toggle to turn screen recording on or off.

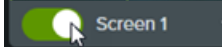

• Click the dropdown and select a recording area option.

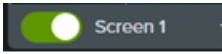

- 2. Camtasia highlights the selected recording area on the screen. To edit the recording area:
	- Drag the handles to adjust the selection.
	- To enter a specific size, type the dimensions in pixels into the Width and Height fields.
	- To move the selected area on the screen, click the center handle (Windows) or within the selected area (Mac) and drag to the desired location.
	- If your computer is connected to multiple displays, you can drag the selected area from one screen to another.

### Tip: Hide desktop icons on Mac.

Select the Camtasia icon in the Menu Bar > Hide Desktop Icons.

3. To record webcam video from a built-in or connected camera device, click the toggle to turn webcam recording on or off and select a camera device from the dropdown.

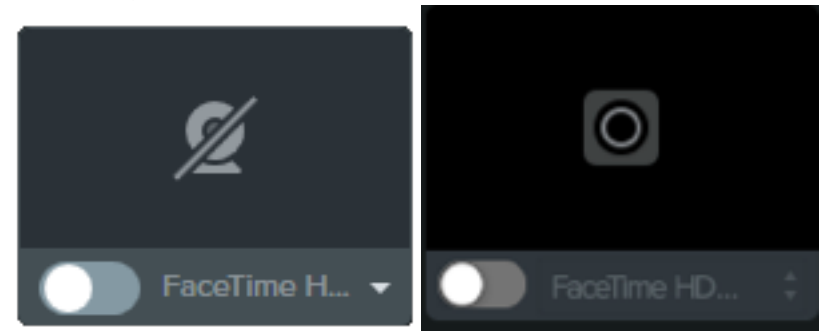

4. To record audio from your computer's built-in microphone or from a connected USB microphone:

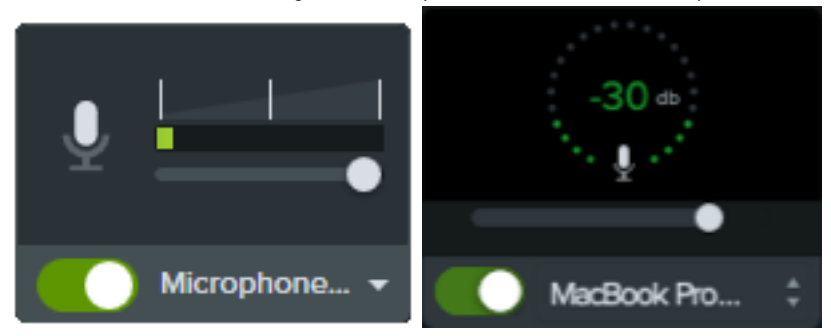

- Click the toggle to turn microphone recording on or off and select an audio device from the dropdown.
- Drag the slider to increase or decrease the audio level.

#### Tip: Run a sample recording to test the audio.

- No Microphone Audio: Select an audio device in the dropdown or enable the Microphone option in the recorder.
- . No System Audio: Enable the System Audio option in the recorder.
- Low Microphone Audio: Drag the audio slider to increase the audio level and make sure the connected audio device is positioned near the speaker.
- 5. Turn system audio on or off. System audio captures the sound from your computer such as application alerts or audio playing from your computer speakers.
- 6. Click the Record button.
- 7. Click the Stop button.

The TREC recording file is added to the [Media](#page-21-0) Bin in Camtasia.

## **X** TechSmith®

# <span id="page-17-0"></span>Recording Shortcuts

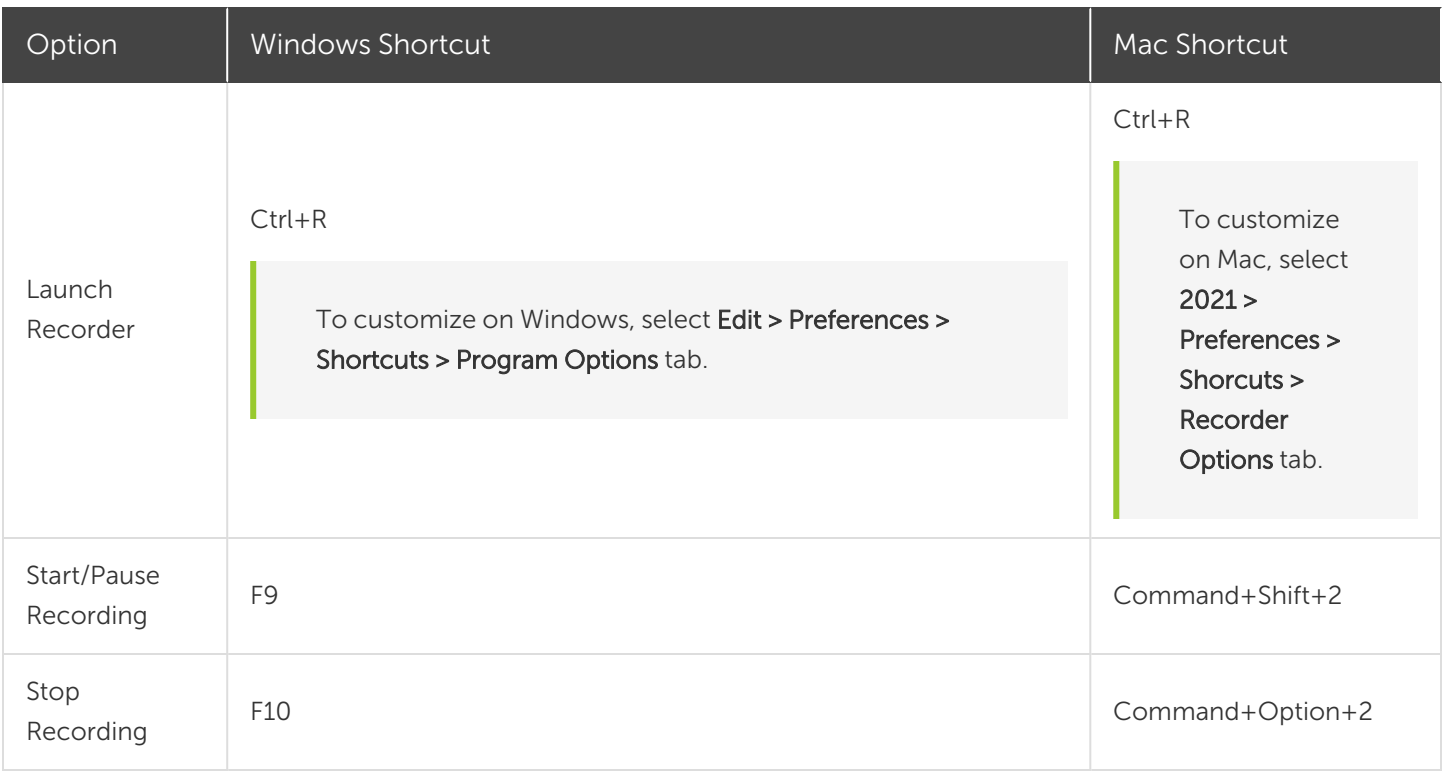

Camtasia Recorder automatically records cursor data to customize the cursor with effects. See Enhance Your Video [Overview.](#page-92-0)

## <span id="page-17-1"></span>Related Articles

Record a PowerPoint [Presentation](#page-18-0) Record Voice [Narration](#page-20-0) [Record,](https://www.techsmith.com/tutorial-camtasia-record-edit-share.html) Edit, Share Tutorial Record Your iOS Device [Tutorial](https://www.techsmith.com/tutorial-camtasia-recording-your-ios-device.html) Record and Edit [Webcam](http://www.techsmith.com/tutorial-camtasia-webcam.html) Video Tutorial

# <span id="page-18-0"></span>Record a PowerPoint Presentation

Camtasia provides two options for recording a PowerPoint presentation:

- 1. Record with the Camtasia [PowerPoint](#page-18-1) Add-In
- <span id="page-18-1"></span>2. Import slides into [Camtasia](#page-18-2) and record voice narration

# Record with the Camtasia PowerPoint Add-In (Windows Only)

The Camtasia PowerPoint Add-In allows you to record a presentation in Microsoft PowerPoint.

- 1. Open Microsoft PowerPoint.
- 2. Click the Add-Ins tab.
- 3. Select the recording options in the toolbar.

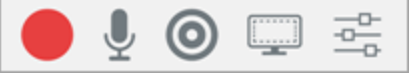

- 4. Click the Record button.
- 5. Test your audio and then click the button to begin recording or press CTRL+SHIFT+F9.

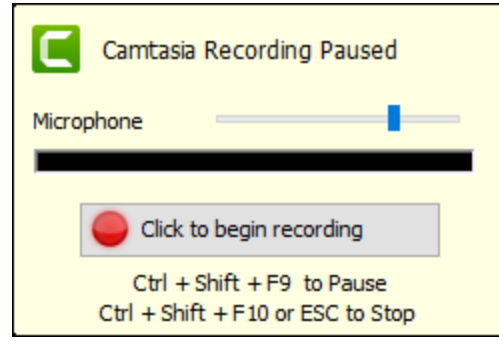

- 6. Press CTRL+SHIFT+F10 or press the ESC key to stop recording.
- 7. Click the **Stop Recording** button.
- 8. Name the recording and click Save.
- <span id="page-18-2"></span>9. Select Produce your recording or Edit your recording and click OK.

# Narrate Slides in Camtasia

Import .ppt or .pptx slides directly into Camtasia and record voice narration for the slides.

- 1. On the Media tab, click the Import Media button.
- 2. Select a PowerPoint Presentation file (.ppt or .pptx).

You can also drag a PowerPoint Presentation file onto the Media Bin to import the slides.

- 3. Click Open (Windows) or Import (Mac).
- 4. On Mac, Microsoft PowerPoint opens.
	- Click the Grant Access button.
	- In the Slides dropdown, select All, Range, or Single.
	- Click Import.
- 5. Camtasia imports the slides as images into the Media Bin. Drag the slides onto the timeline.
- 6. The default duration for each slide is 5 seconds. Drag the end of the clip to extend the duration.
- 7. Record voice [narration.](#page-20-0)

### Tip

Add markers to the timeline to create a video table of contents with the final video. See [Create](#page-128-0) a Video Table of [Contents.](#page-128-0)

## <span id="page-19-0"></span>Related Articles

Record Voice [Narration](#page-20-0) Import [PowerPoint](https://www.techsmith.com/tutorial-camtasia-import-powerpoint-slides.html) Slides Tutorial [PowerPoint](https://www.techsmith.com/tutorial-camtasia-ppt-addin-toolbar.html) Add-In Toolbar Tutorial Record a PowerPoint [Presentation](http://www.techsmith.com/tutorial-camtasia-record-a-powerpoint-presentation.html) Tutorial Create a Video Table of [Contents](#page-128-0)

# <span id="page-20-0"></span>Record Voice Narration

Record microphone audio while playing back the video on the timeline, also know as a voice over. You can paste a script to read from during recording.

For advanced voice narration recording and editing, try [TechSmith](https://www.techsmith.com/audiate.html) Audiate.

1. Click the Voice Narration tab.

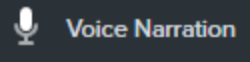

2. Select the audio device. To test the audio level, speak as you would during the recording. Drag the slider to adjust the audio level.

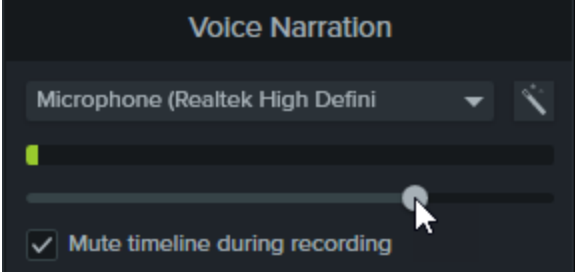

- 3. Paste an optional script into the text box.
- 4. Select Mute timeline during recording (Windows) or Mute speakers during recording (Mac) to prevent audio on the timeline from playing through your speakers or headphones.
- 5. Drag the playhead to the position on the timeline to start recording audio.
- 6. Click the Start Voice Recording button.
- 7. Camtasia plays back the video on the timeline. Speak into a microphone to record your voice narration.
- 8. Click the Stop button to stop recording.
- 9. On Windows, enter a file name and click Save.

The audio clip is added to the timeline and Media Bin.

## <span id="page-20-1"></span>Related Articles

Record a PowerPoint [Presentation](#page-18-0)

# <span id="page-21-0"></span>Organize Media in Camtasia

<span id="page-21-1"></span>View and manage recording, video, audio, and image source files for your current project in the Media Bin.

# Add Source Files to Your Project

To add media to your video project, select one of the following options:

- Import Media from Your [Computer](#page-22-0)
- Import Media from a [Mobile](#page-22-1) Device
- Import Media from [Google](#page-22-2) Drive
- Record Voice [Narration](#page-20-0)
- Reuse Assets Across Projects (Asset [Libraries\)](#page-29-0)
- Record a PowerPoint [Presentation](#page-18-0)
- Download [TechSmith](#page-34-0) Assets for Camtasia

To add content to your video, drag media from the Media Bin onto the timeline.

## <span id="page-21-2"></span>Camtasia 2021 Supported File Formats

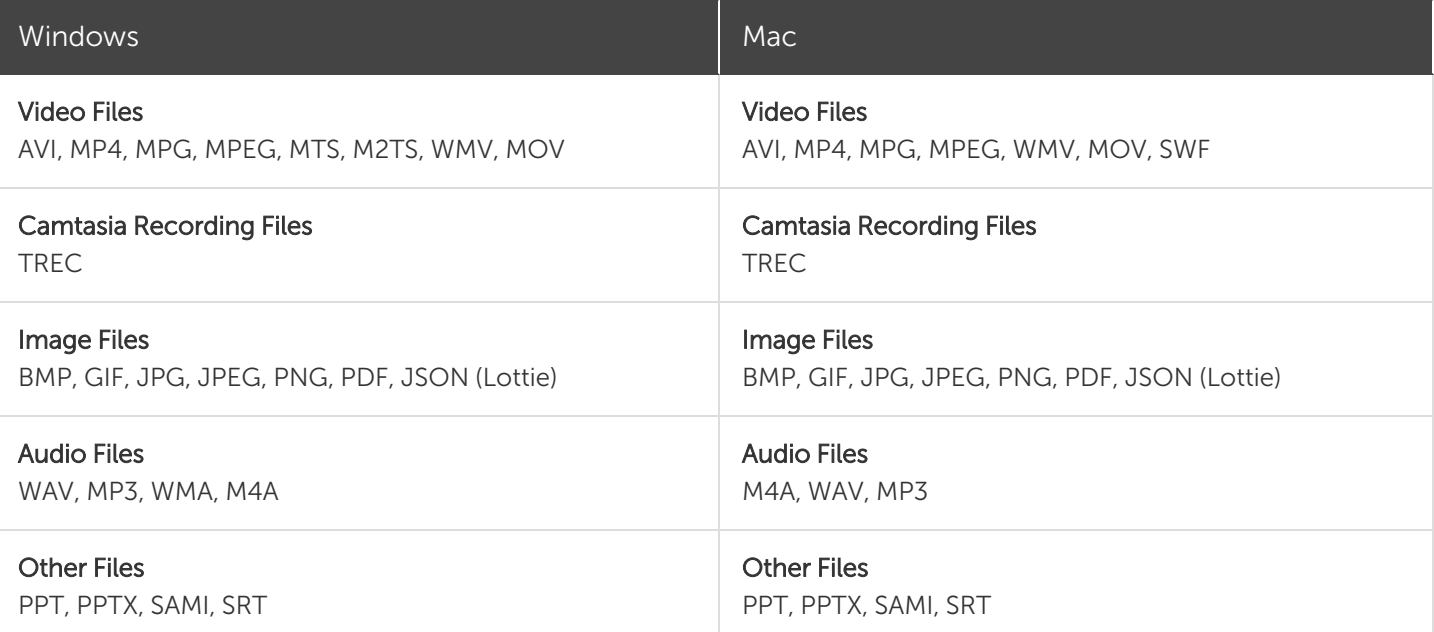

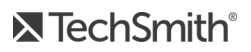

## <span id="page-22-0"></span>Import Media from Your [Computer](#importcomputer)

- 1. Click the Media tab.
- 2. Click  $\pm$  > Import Media or double-click in the Media Bin.
- 3. Click to select the media to import. Control+click (Windows) or Command+click (Mac) to select multiple files.
- 4. Click Open.

<span id="page-22-1"></span>The imported media appears in the Media Bin.

## Import Media from a [Mobile](#importmobile) Device

Send images or videos to Camtasia from your mobile device.

- 1. Select File > Connect to Mobile Device.
- 2. Follow the onscreen instructions in the Connect Mobile Device dialog.

<span id="page-22-2"></span>The imported media appears in the Media Bin.

## Import Media from [Google](#importgoogledrive) Drive

- 1. Click the Media tab.
- 2. Click the  $\pm$  icon > Import From Google Drive.
- 3. Enter your Google email and password.
- 4. Click to select the media to import. Control+click (Windows) or Command+click (Mac) to select multiple files.
- 5. Click Import.

<span id="page-22-3"></span>The imported media appears in the Media Bin.

# Media Bin Tasks

After adding media to your project, the following tasks help you view and organize content in the Media Bin.

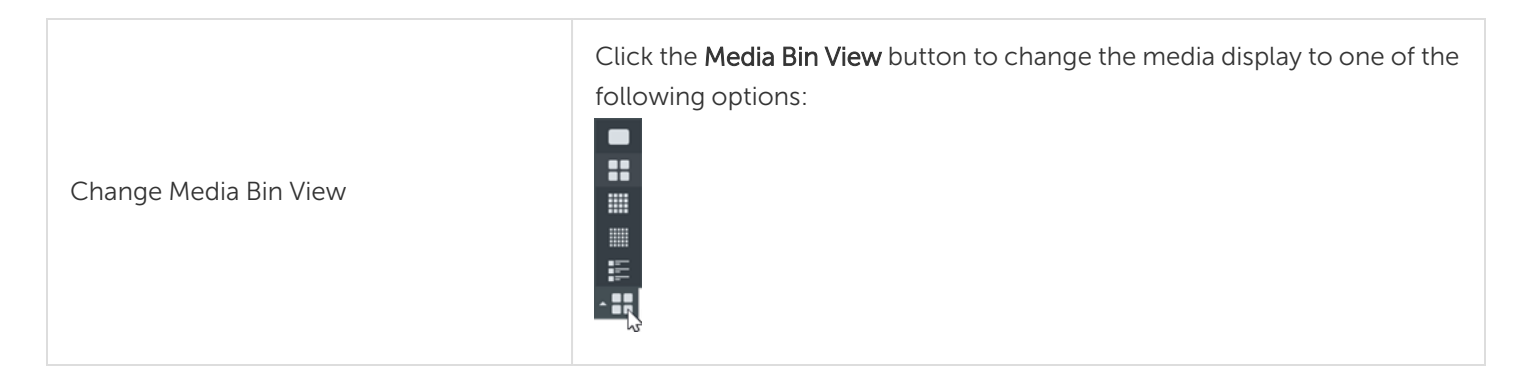

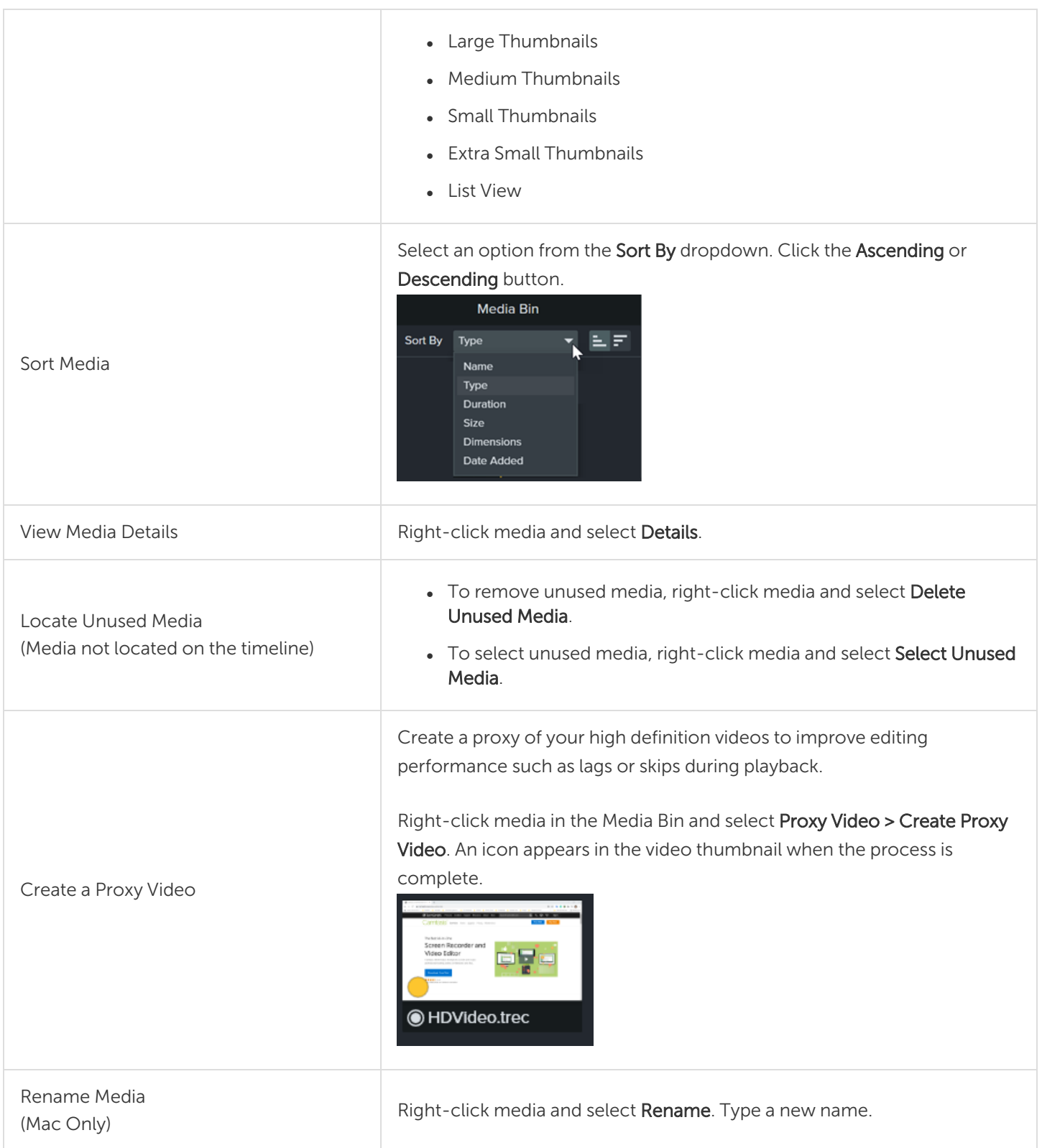

## <span id="page-24-0"></span>Related Articles

Timeline [Overview](#page-42-0) [Captions](#page-113-0) Reuse Assets Across Projects (Asset [Libraries\)](#page-29-0) [Organize](http://www.techsmith.com/tutorial-camtasia-project-files.html) Your Project Files Tutorial

# <span id="page-25-0"></span>Project Settings

The Project Settings dialog controls the settings for an individual project. To edit the project settings, select the Magnification dropdown > Project Settings.

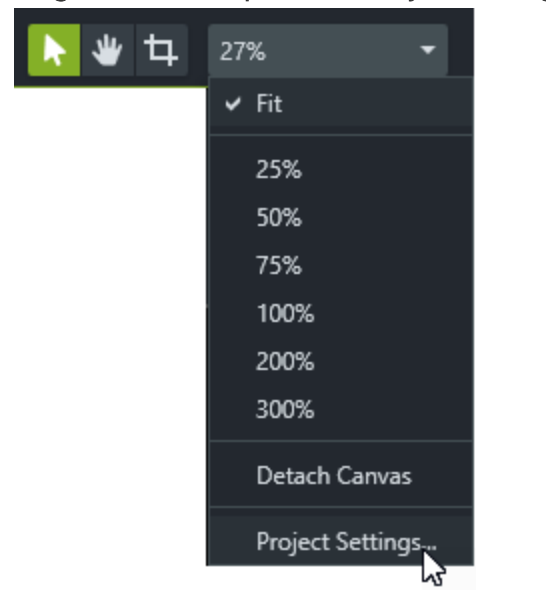

# <span id="page-25-1"></span>Change the Canvas Dimensions

The canvas displays a preview of how the final video will look when exported and shared. If you choose to change the size of the video, set the canvas dimensions to the same size you plan to produce your final video.

## Tip: Things to remember when changing the canvas dimensions

- The canvas dimensions must be at least 640 x 480 to include a table of [contents](#page-128-0) (TOC) or [quiz/survey.](#page-122-0)
- Change the canvas dimensions before you begin editing your video. Changing the dimensions after editing can skew the look of edited media.

1. Select the Magnification dropdown > Project Settings.

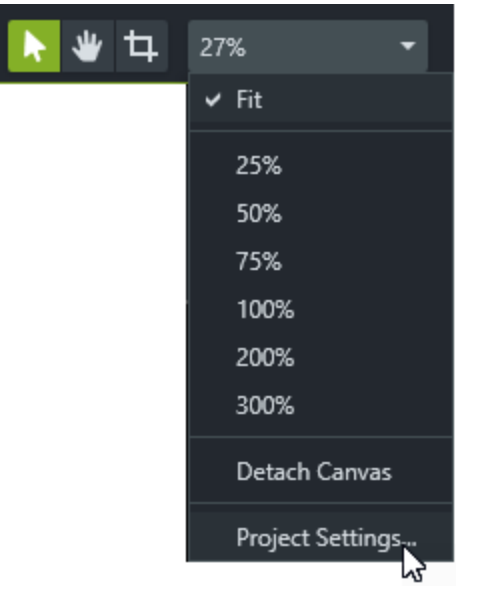

- 2. The Project Settings dialog appears.
	- To select a standard video size, click Canvas Dimensions (Windows) or Dimensions (Mac) and select a preset.

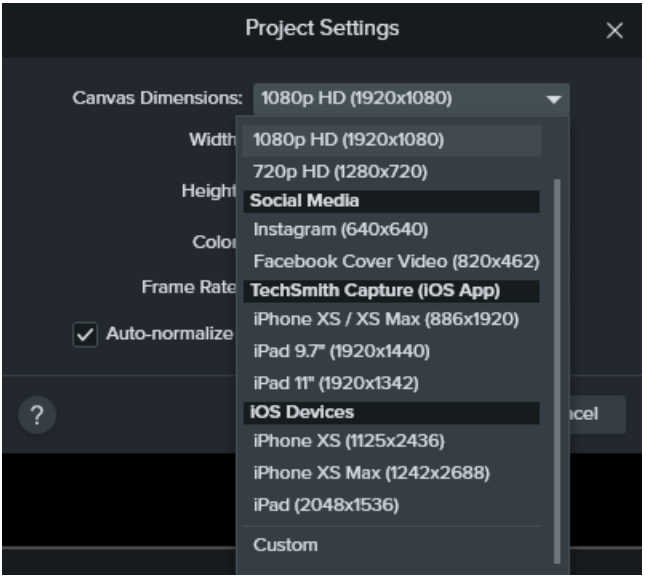

• To enter custom width and height, click Canvas Dimensions and select Custom. Enter dimensions (in pixels) into Width and Height fields.

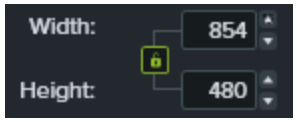

Click the lock icon  $\mathbf{G}$  to enable or disable the aspect ratio lock.

• See [Change](#page-27-1) the Editing Frame Rate.

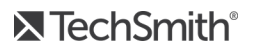

# <span id="page-27-1"></span><span id="page-27-0"></span>Change the Editing Frame Rate

Frame rates typically vary throughout a video. Capture, edit, and share videos at the same frame rate to reduce poor video quality.

To edit and export a video at a high target frame rate (60 fps), your timeline must include high frame rate video clips.

1. Right-click the media in the Media Bin and select Details to view the actual media frame rate.

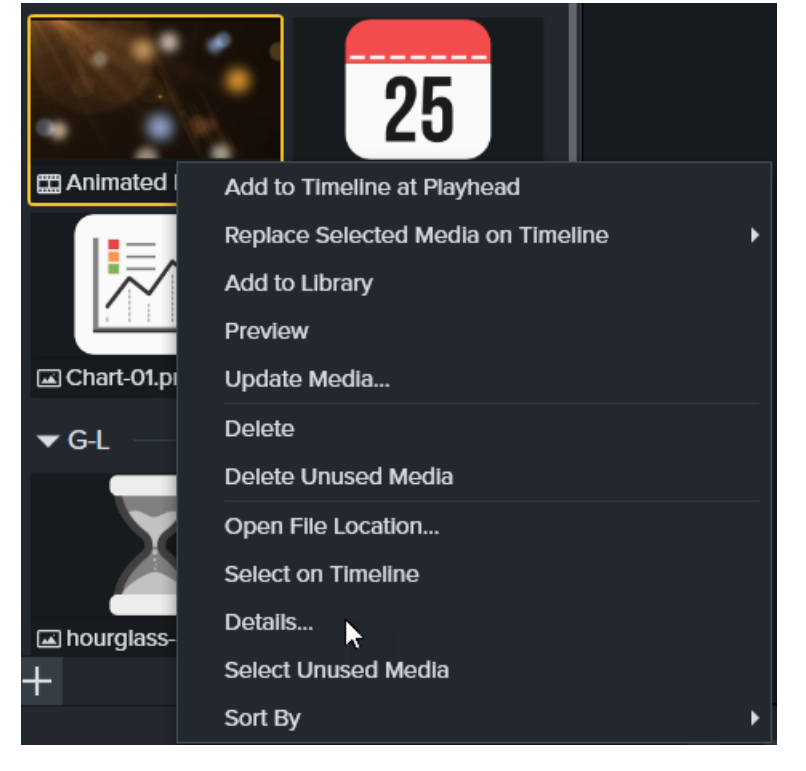

2. Select the Magnification dropdown > Project Settings > Frame Rate dropdown to change the editing frame rate.

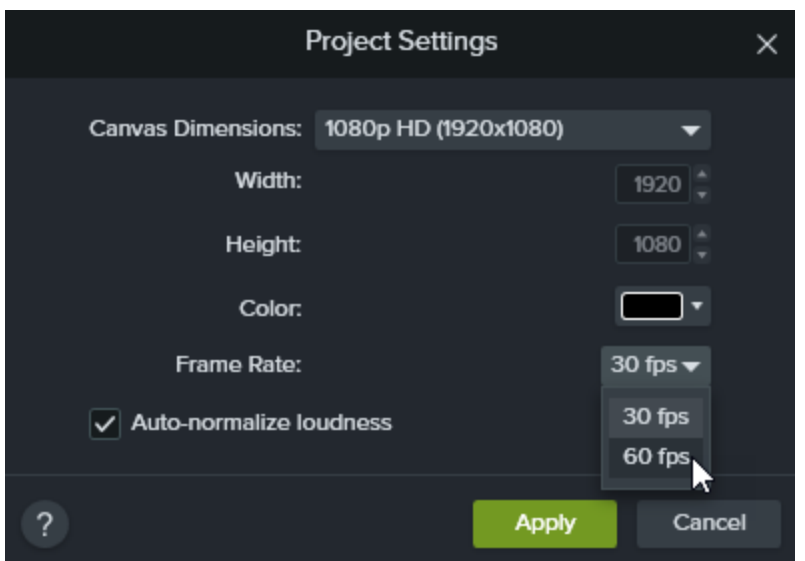

3. Click Apply.

The editing frame rate displays above the timeline.

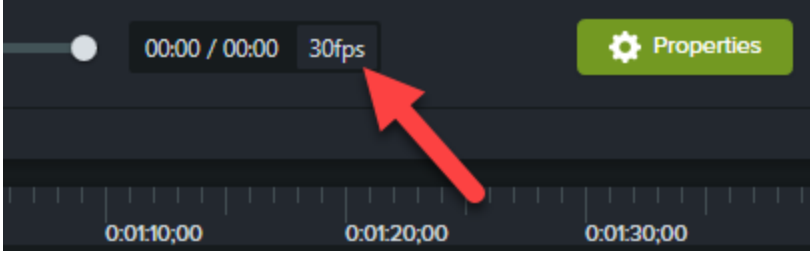

# <span id="page-28-0"></span>Maintain Consistent Audio Levels Across Clips

Enable the Auto-normalize loudness option to automatically adjust the audio loudness across clips to maintain audio consistency for a project.

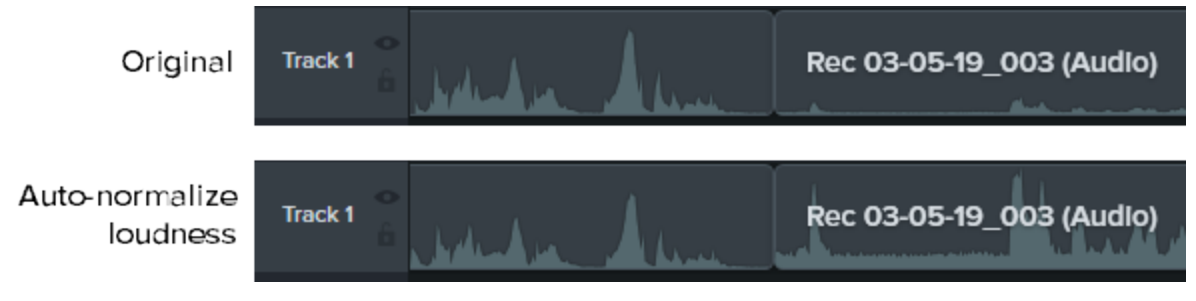

<span id="page-28-1"></span>Related Articles

Getting Crisp, Clear Screen Video [Tutorial](https://www.techsmith.com/tutorial-camtasia-getting-crisp-clear-screen-video.html) [Export](#page-131-0) and Share a Video

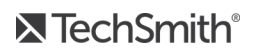

# <span id="page-29-0"></span>Reuse Assets Across Projects (Asset Libraries)

<span id="page-29-2"></span>A library stores assets for reuse across Camtasia projects to create consistent looking videos. Download or save intros, animated backgrounds, icons, lower thirds, music, groups, annotations, and more to a library.

### Camtasia offers two types of libraries:

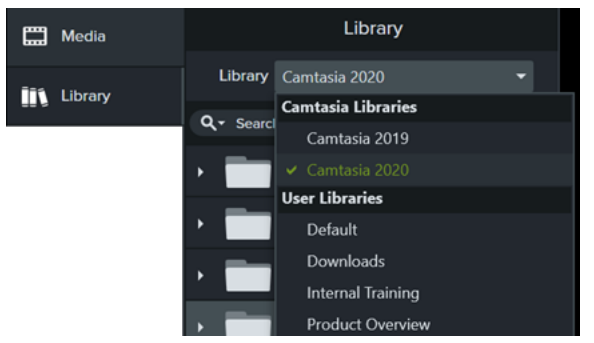

- Camtasia Libraries: The library installed with Camtasia contains royalty-free assets to add a professional look to your video such as intros, lower thirds, animated backgrounds, etc. To download additional assets, see Download [TechSmith](#page-34-0) Assets.
- User Libraries: Create custom [libraries](#page-29-1) to organize assets based on a project, video type, asset type, or a company's video guidelines.

To add an asset to your video, drag the asset to the desired location on the timeline or right-click the asset in the library and select Add to Timeline at Playhead.

# <span id="page-29-1"></span>Organize Assets

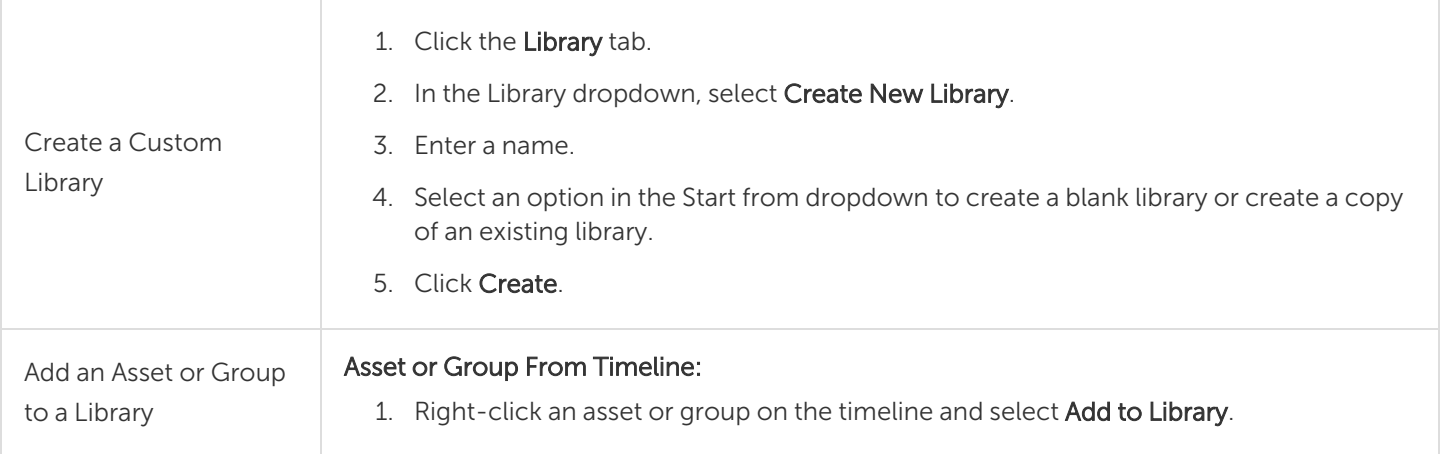

2. Enter a name.

#### Tip: Best practices when naming assets

- Keep the name short.
- Avoid generic names such as "callout1." Use descriptive cues such as video purpose, asset type, or color in the name. For example, "blue-speakerintro."
- 3. Select a library option from in the Library dropdown.
- 4. Select Use Canvas Size to have the asset or group automatically resize based on the canvas dimensions or Use Visible Size to keep the original dimensions.
- 5. Click OK.

### Selection From Timeline:

1. Click and drag the green and red handles to select an area on the timeline.

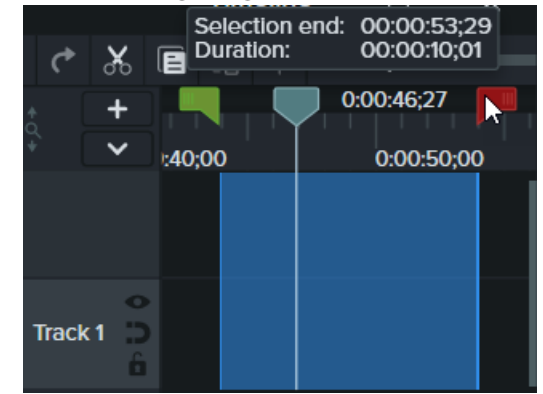

- 2. Right-click the selection and select Add Timeline Selection to Library.
- 3. Enter a name.
- 4. Select a library.
- 5. Select Use Canvas Size to have the asset or group automatically resize based on the canvas dimensions or Use Visible Size to keep the original dimensions.
- 6. Click OK.

#### From Computer:

Click the  $+$  icon and select Import Media to Library or drag the desired assets into a library or folder.

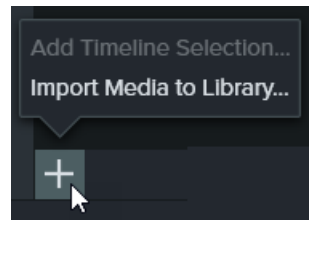

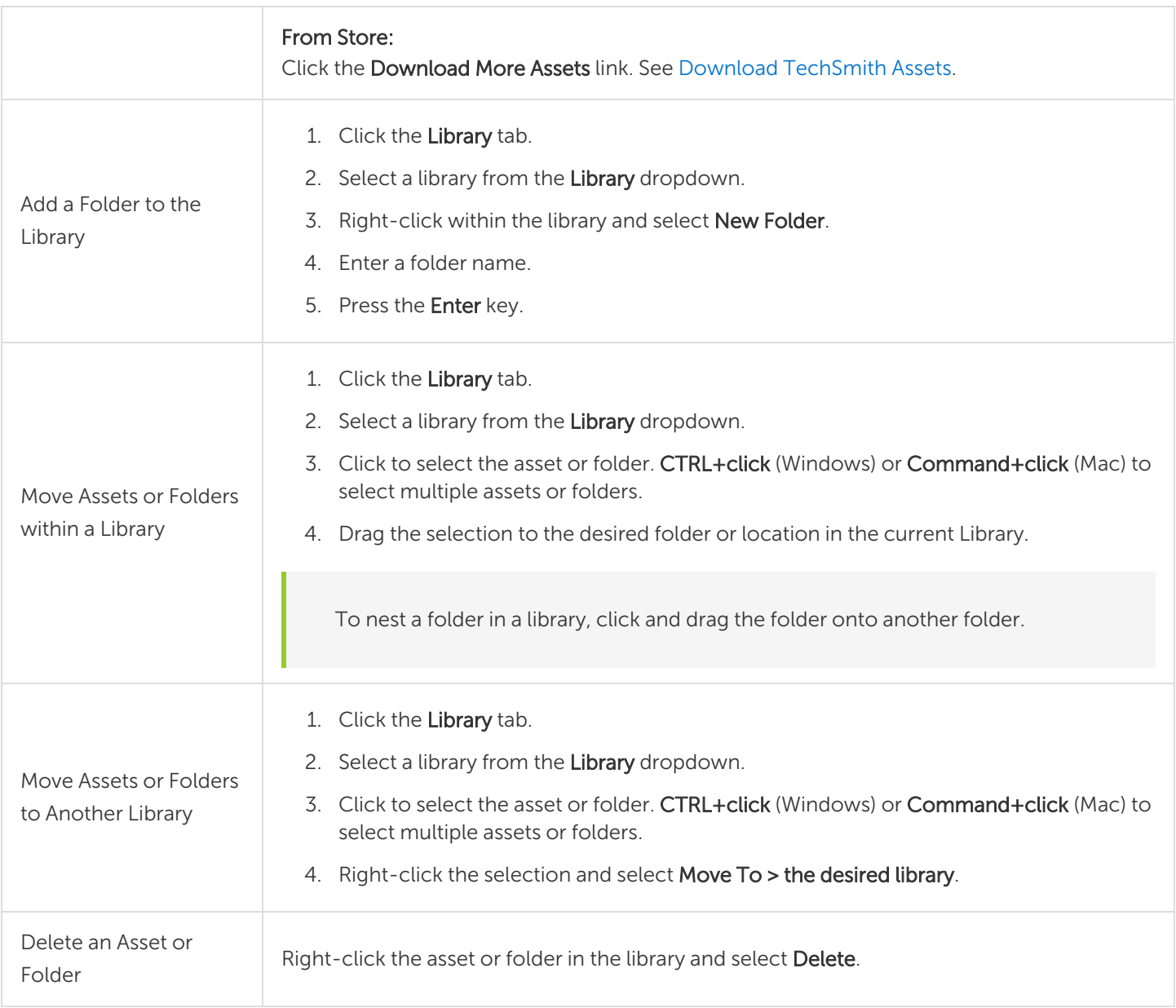

# <span id="page-31-0"></span>Find Assets

Search within a library or across all libraries to find assets based on file names.

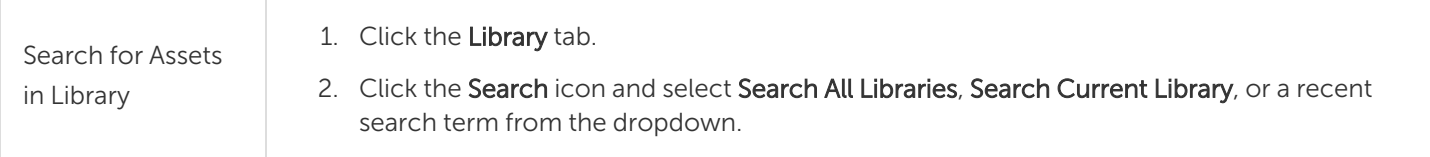

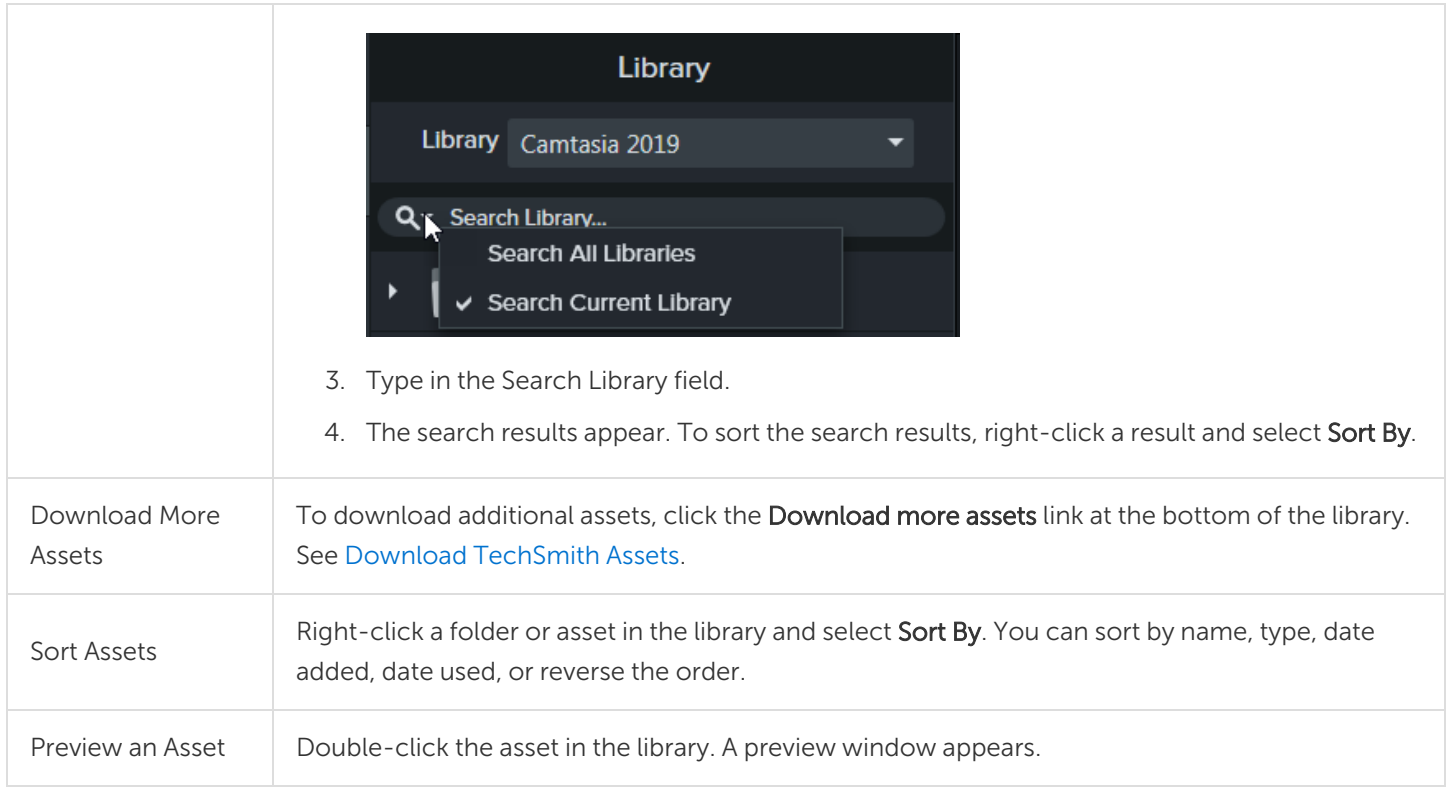

# <span id="page-32-0"></span>Share a Library

To maintain a consistent video style across a project or organization, share your library assets with others.

Create a Camtasia Package (.campackage) to back up and share your Camtasia resources such as [templates](#page-140-0), [shortcuts](#page-174-0), [libraries](#page-29-2), [themes](#page-146-0), and [presets](#page-78-0) to another user or computer. See Package and Share [Camtasia](#page-155-0) [Resources](#page-155-0).

If you upgrade from Camtasia version 2019 or newer, user libraries are automatically imported into the latest version of Camtasia during installation. To import libraries from previous versions, complete the steps below.

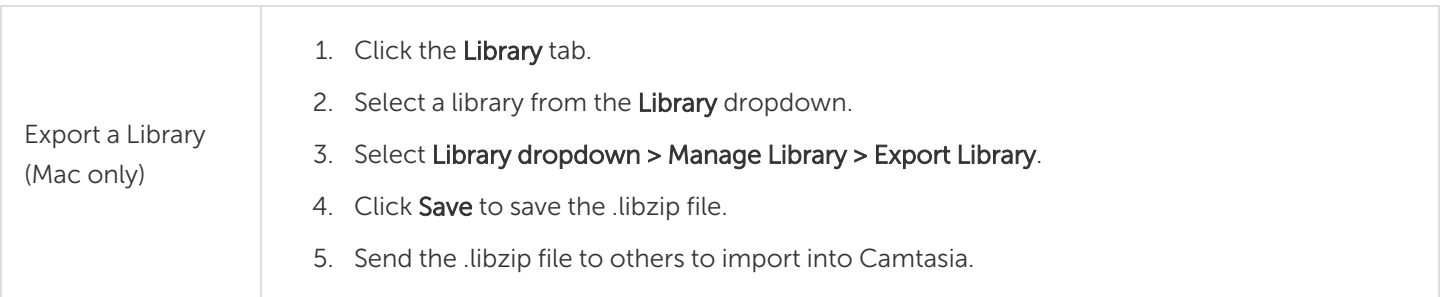

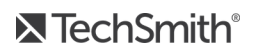

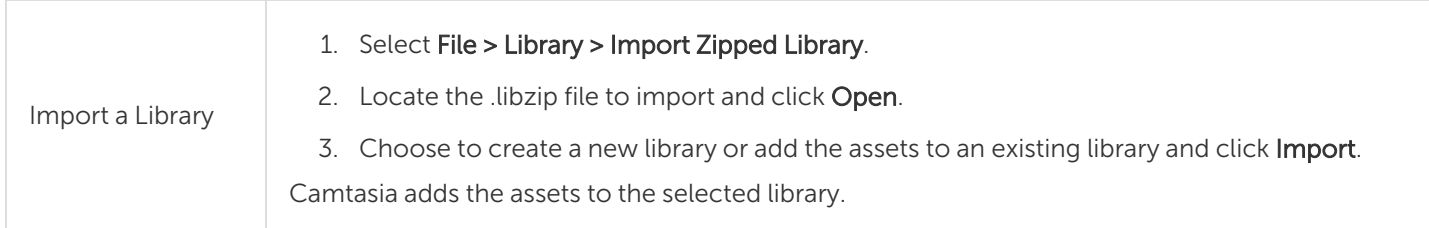

## <span id="page-33-0"></span>Related Articles

Download [TechSmith](#page-34-0) Assets for Camtasia Package and Share Camtasia [Resources](#page-155-0) Download [TechSmith](https://www.techsmith.com/tutorial-camtasia-install-assets.html) Assets Tutorial Speed Up Video Creation with the [Camtasia](https://www.techsmith.com/tutorial-camtasia-library.html) Library Tutorial

# <span id="page-34-0"></span>Download TechSmith Assets for Camtasia

<span id="page-34-1"></span>Enhance your [Camtasia](https://www.techsmith.com/video-editor.html) videos with assets downloaded from the [TechSmith](https://library.techsmith.com/Camtasia) Assets for Camtasia website.

# Asset Types

The following types of assets are available to download from [https://library.techsmith.com.](https://library.techsmith.com/)

Most assets are available for use in TechSmith Camtasia version 2018 or later.

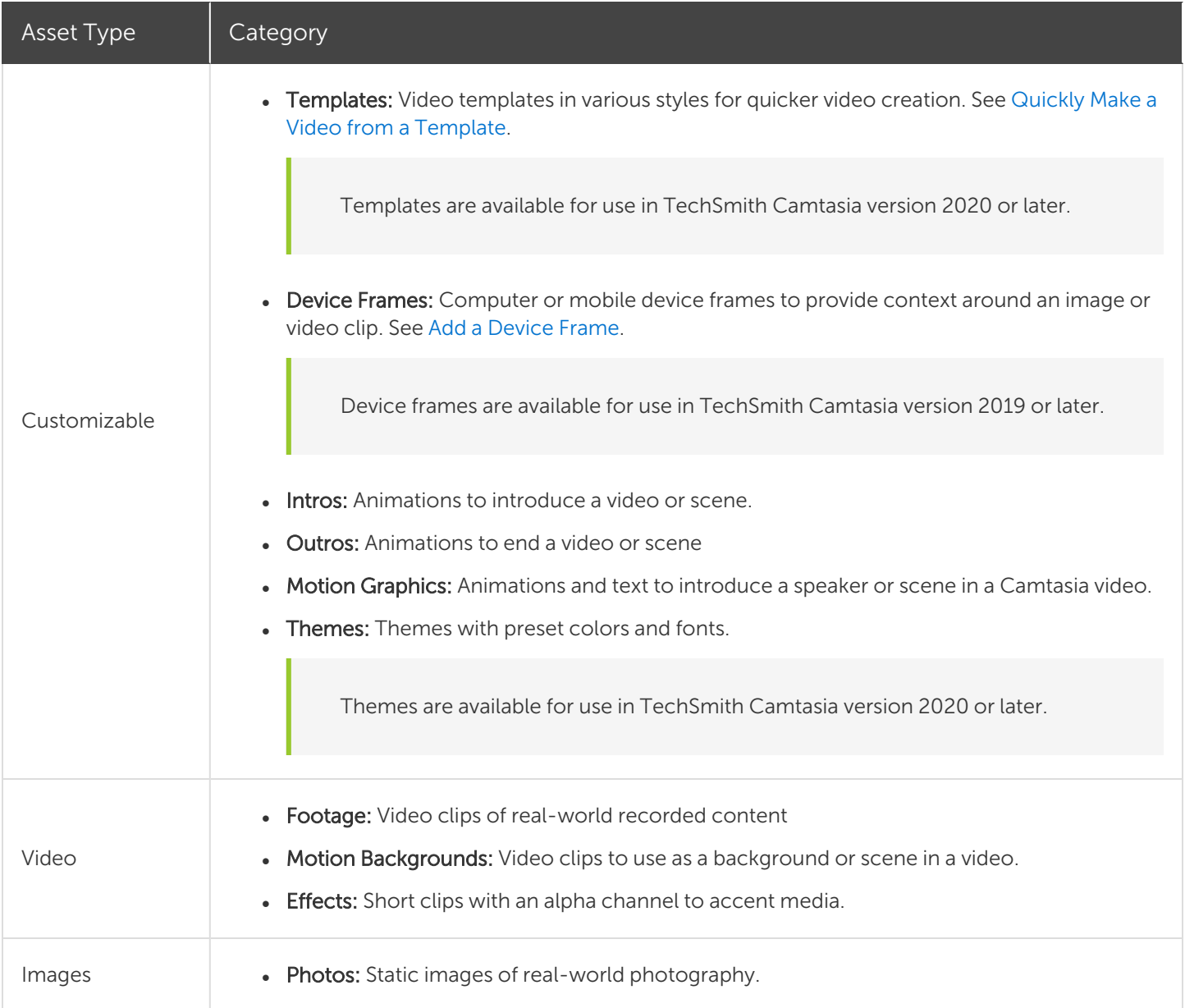

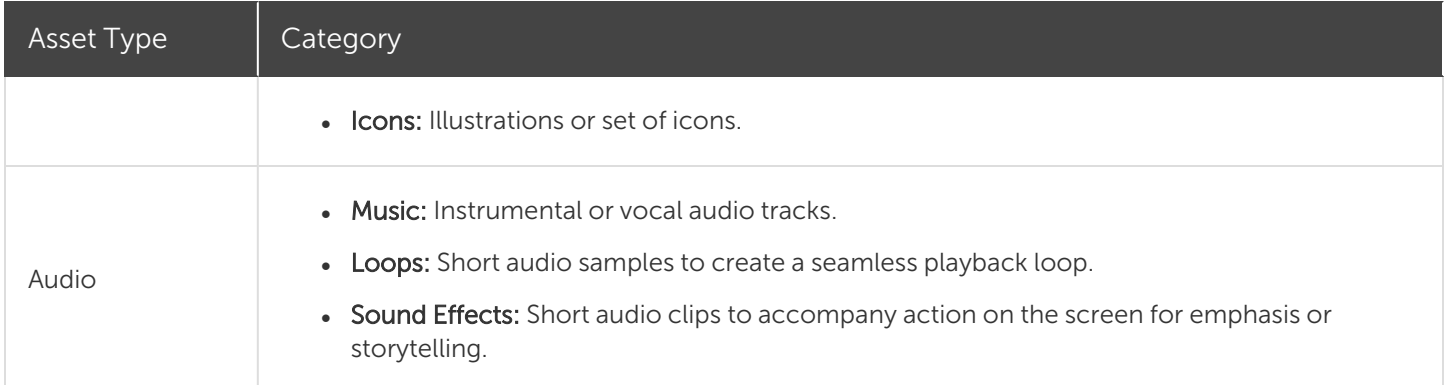

# <span id="page-35-0"></span>Download Assets to Camtasia

Automatically import downloaded assets into your Downloads library for quick use in a video project.

1. In TechSmith Camtasia, click the Downloads button > Download more assets.

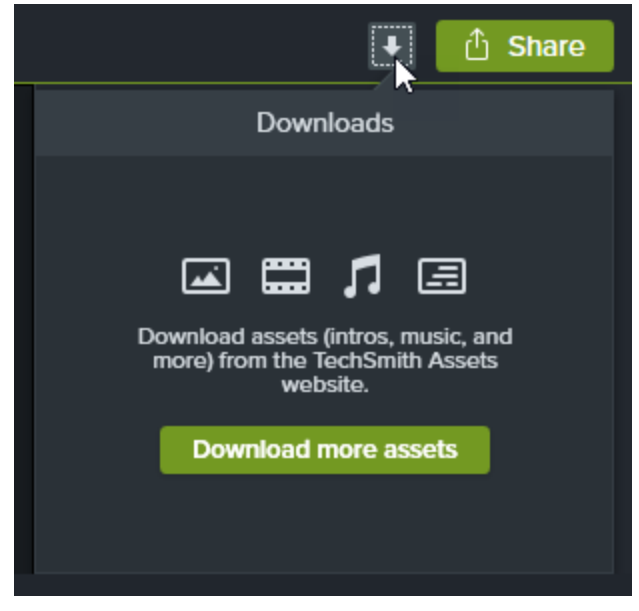

- 2. The [TechSmith](https://library.techsmith.com/camtasia) Assets for Camtasia website opens. Sign in with your TechSmith account.
- 3. Hover your cursor over an asset to preview it.
- 4. Click the Open in Camtasia button to download the asset into Camtasia.

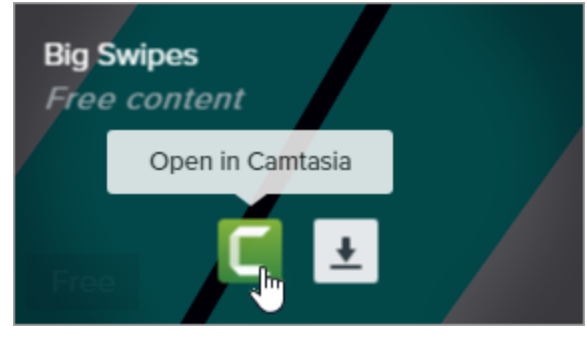
You must have Camtasia version 2019 or later to open assets directly in Camtasia. For previous versions, see [Download](#page-36-0) Assets to Your Computer.

<span id="page-36-0"></span>In Camtasia, the asset downloads to Library tab > Library dropdown > Downloads and appears in the list of downloaded assets under the **Downloads** button.

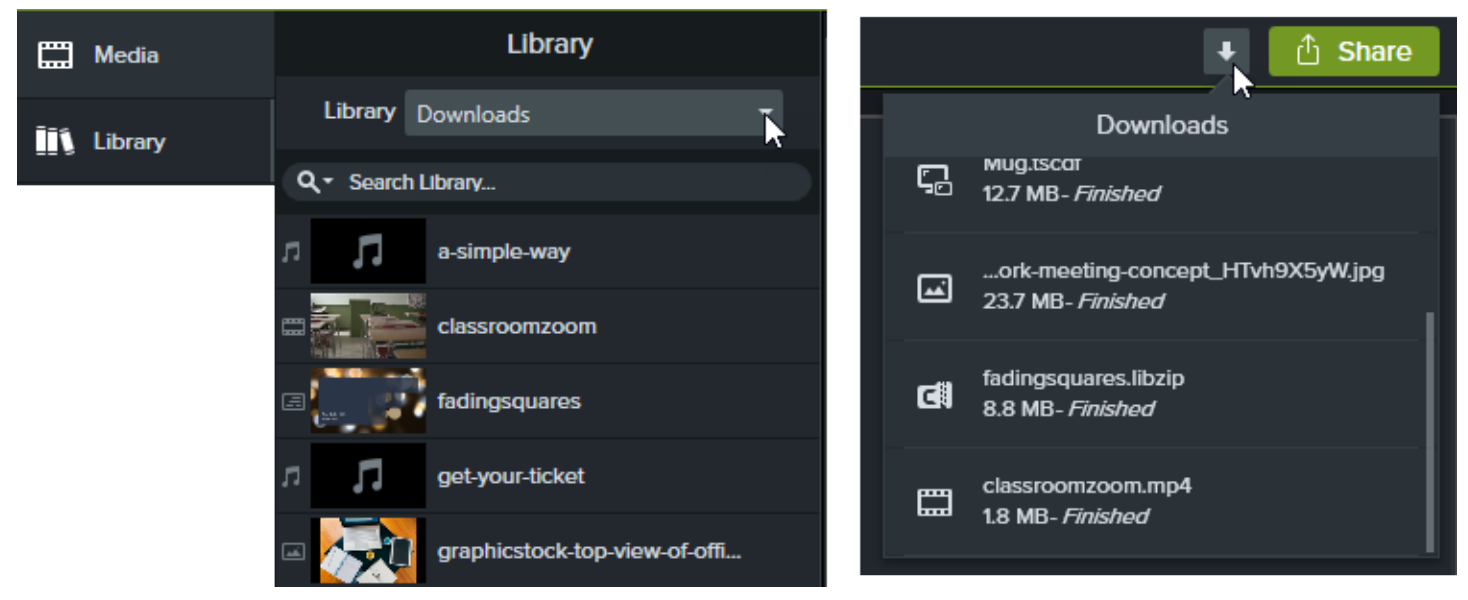

Downloaded device frames are available from the Type dropdown in the properties when the Device Frame effect is added to the timeline. See Add a [Device](#page-111-0) Frame.

### Download Assets to Your Computer

To learn how to download assets onto your computer, continue with the following sections based on your web browser:

### Google [Chrome](#chrome)

- 1. Go to the [TechSmith](https://library.techsmith.com/camtasia) Assets website and sign in with your TechSmith Account.
- 2. Hover your cursor over an asset to preview it. Click the Download button.

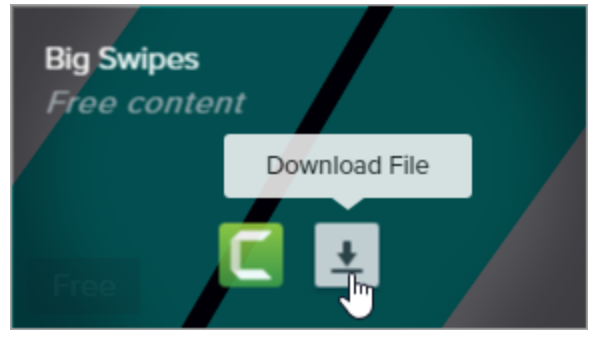

3. Google Chrome downloads the asset into your Downloads folder. At the bottom of your web browser, click the dropdown and select Show in folder.

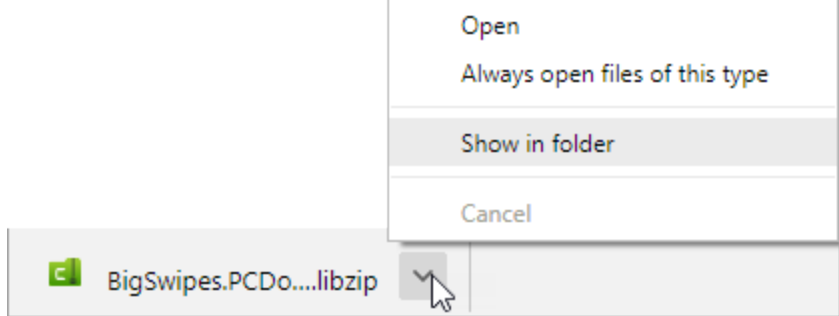

To add the asset to TechSmith Camtasia, see Add Assets to [Camtasia.](#page-40-0)

#### [Microsoft](#edge) Edge

- 1. Go to the [TechSmith](https://library.techsmith.com/camtasia) Assets website and sign in with your TechSmith Account.
- 2. Hover your cursor over an asset to preview it. Click the Download button.

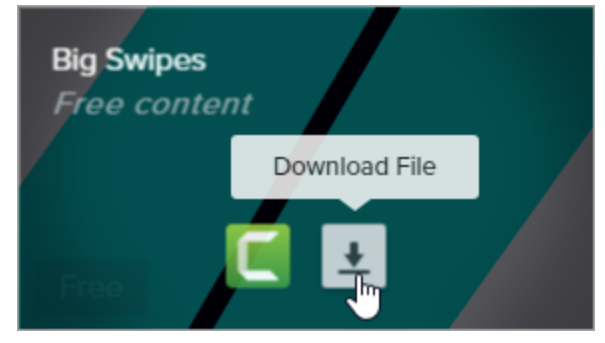

3. At the bottom of your web browser, click the Save button.

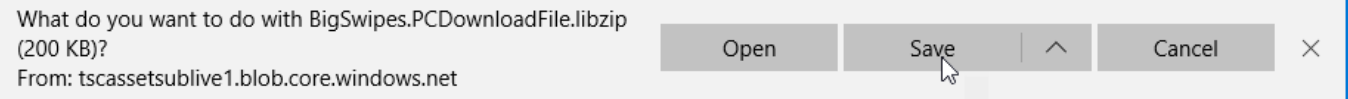

4. Microsoft Edge downloads the asset into your Downloads folder. At the bottom of your web browser, click the Open folder button.

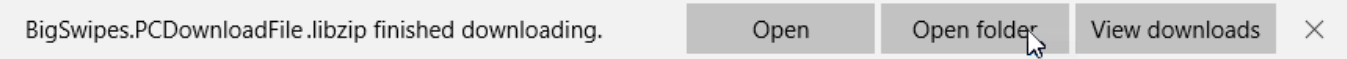

To add the asset to TechSmith Camtasia, see Add Assets to [Camtasia.](#page-40-0)

#### [Firefox](#firefox)

- 1. Go to the [TechSmith](https://library.techsmith.com/camtasia) Assets website and sign in with your TechSmith Account.
- 2. Hover your cursor over an asset to preview it. Click the Download button.

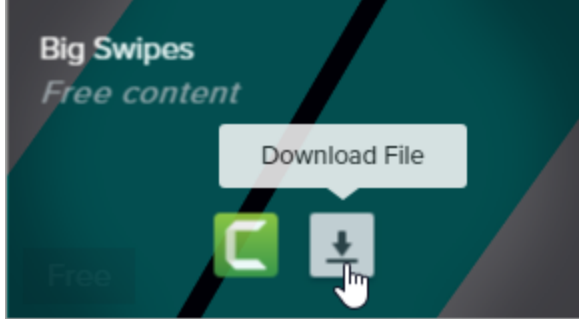

3. A dialog appears. Select Save File and click OK.

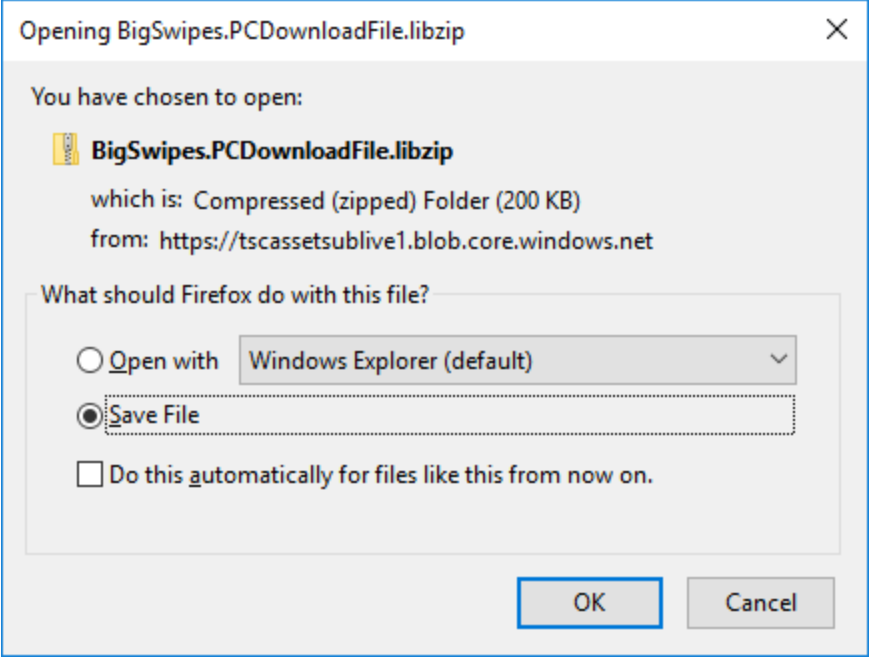

4. Firefox downloads the asset into your Downloads folder. Click the Downloads button in the upper-right corner of your web browser.

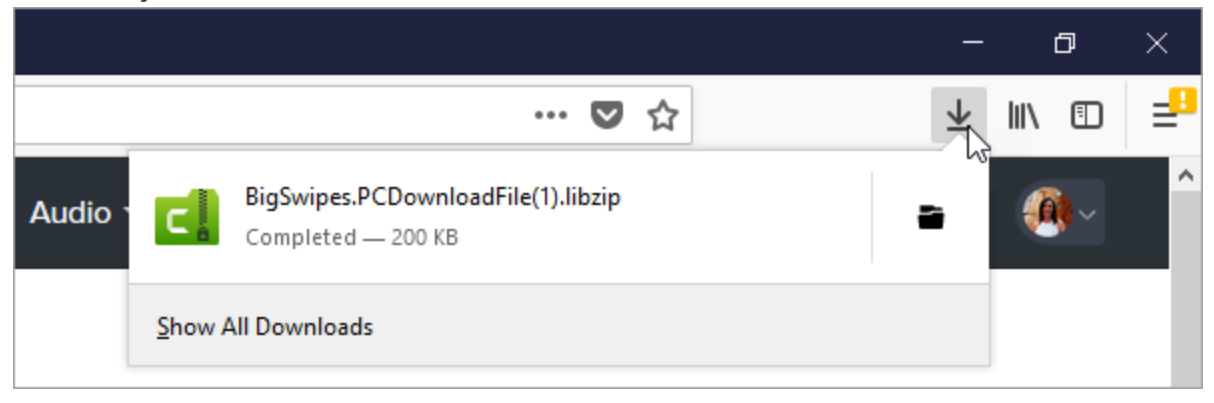

To add the asset to TechSmith Camtasia, see Add Assets to [Camtasia.](#page-40-0)

#### Internet [Explorer](#internetexplorer)

- 1. Go to the [TechSmith](https://library.techsmith.com/camtasia) Assets website and sign in with your TechSmith Account.
- 2. Hover your cursor over an asset to preview it. Click the Download button.

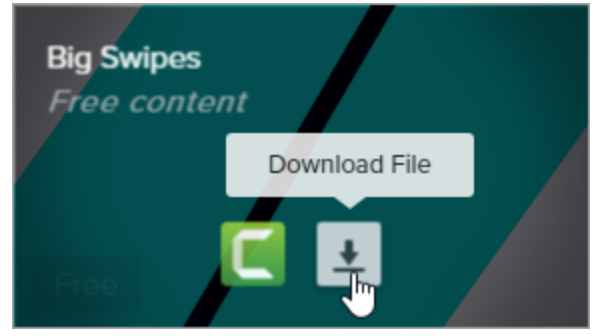

3. At the bottom of your web browser, click the Save button.

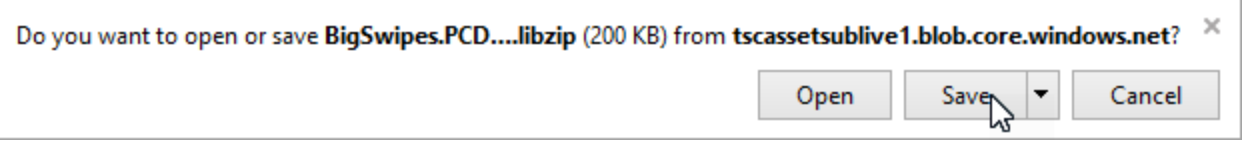

4. Internet Explorer downloads the asset into your Downloads folder. At the bottom of your web browser, click the Open folder button. To add the asset to TechSmith [Camtasia](#page-40-0), see Add Assets to Camtasia.

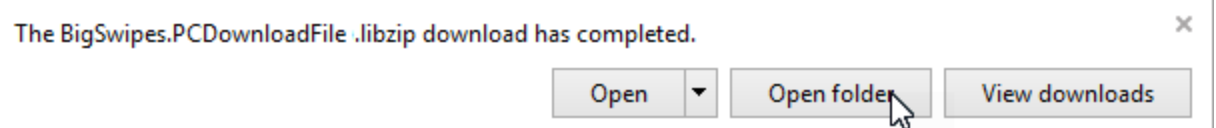

5. A security dialog appears. Click the Allow button.

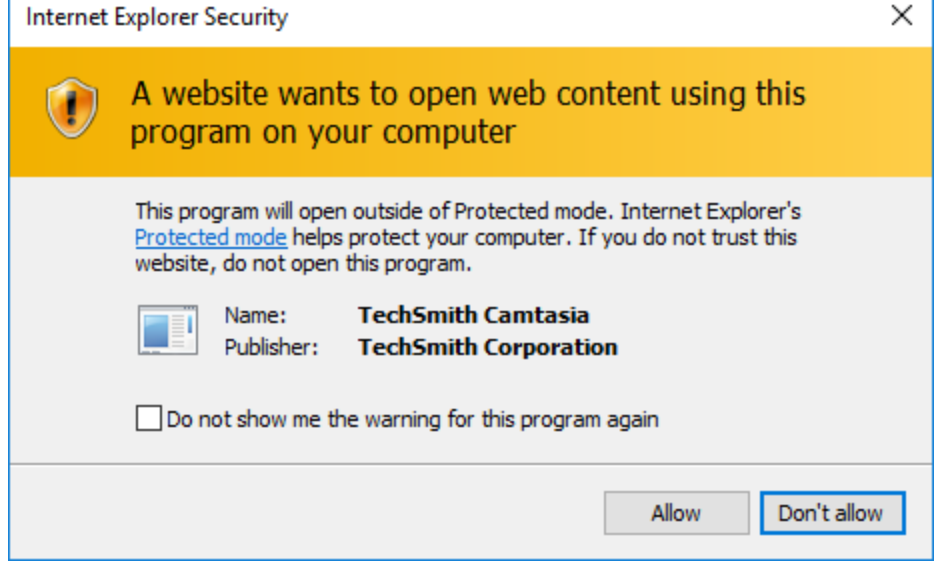

#### [Safari](#safari)

- 1. Go to the [TechSmith](https://library.techsmith.com/camtasia) Assets website and sign in with your TechSmith Account.
- 2. Hover your cursor over an asset to preview it. Click the Download button.

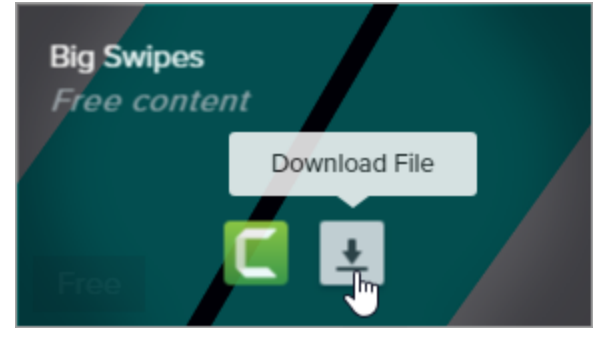

3. Safari downloads the asset into your Downloads folder.

To add the asset to TechSmith Camtasia, see Add Assets to [Camtasia.](#page-40-0)

### <span id="page-40-0"></span>Add Assets to Camtasia

If you downloaded an asset to your computer, complete the following to add the asset to Camtasia.

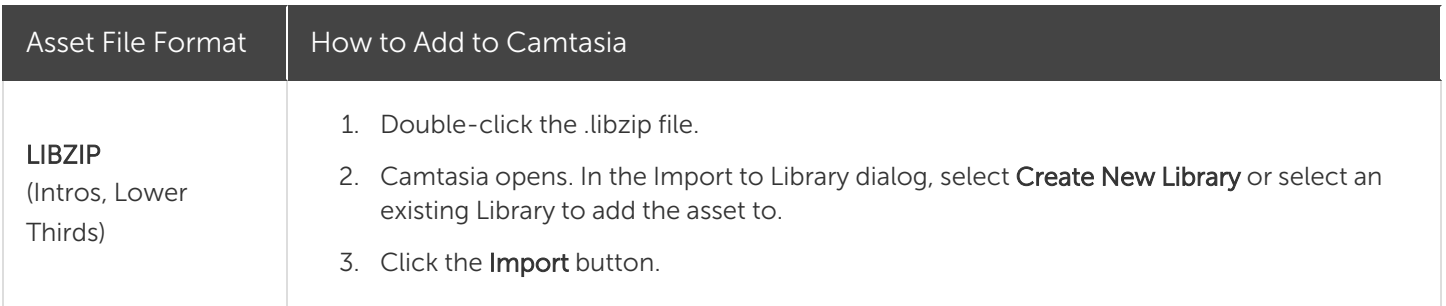

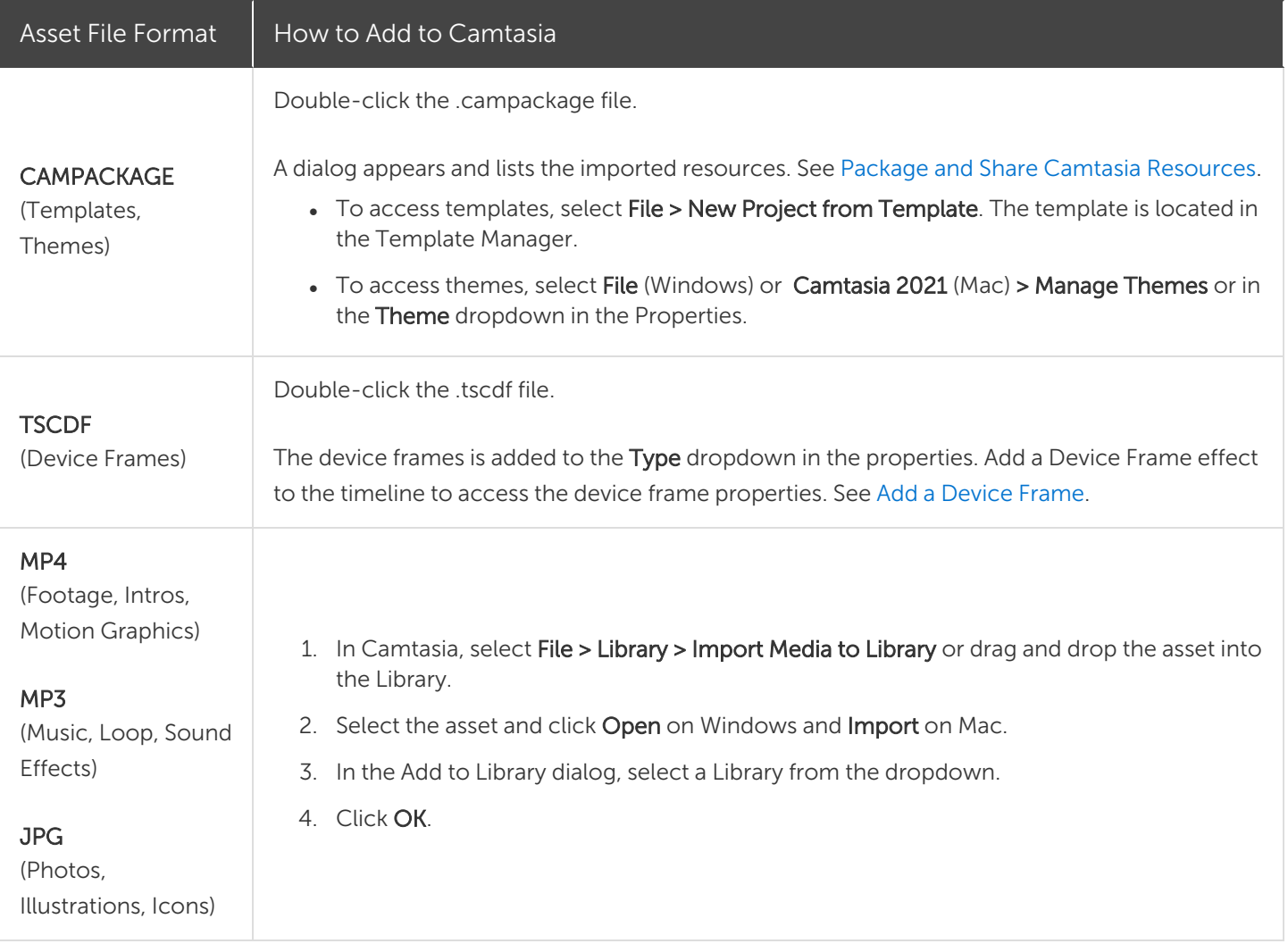

#### Related Articles

Reuse Assets across Projects (Asset [Libraries\)](#page-29-0) Add a [Device](#page-111-0) Frame Quickly Make a Video from a [Template](#page-144-0) Download [TechSmith](https://www.techsmith.com/tutorial-camtasia-install-assets.html) Assets Tutorial Create [Custom](#page-80-0) Assets

# <span id="page-42-0"></span>Timeline Overview

The timeline displays the sequence of all media in a video. Use the timeline to assemble a video.

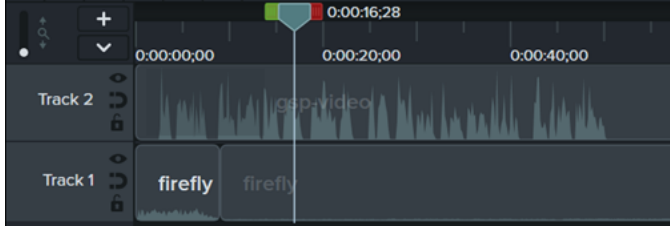

### Add Content to a Video

Drag media from the [Media](#page-21-0) Bin or [Library](#page-29-0) tab onto the timeline.

As you make edits on the timeline, the Media Bin always maintains the original version of your media. To learn more managing media in your video, see Organize Media in [Camtasia](#page-21-0).

### Preview a Video

The playhead location represents a point in time in the video. All media at that point on the timeline display as the current frame on the [canvas.](#page-55-0)

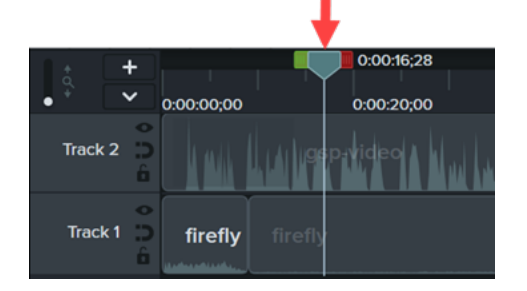

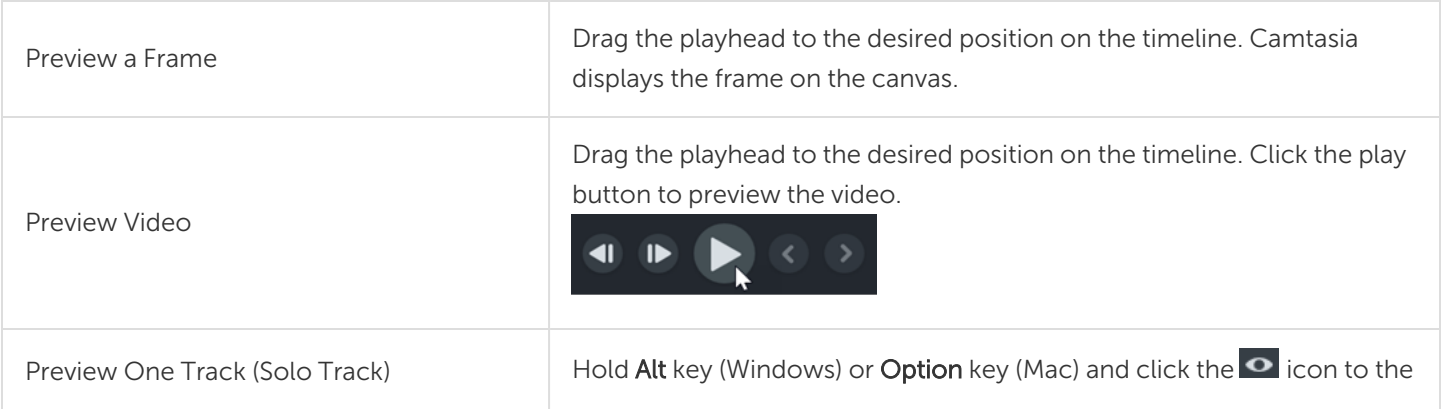

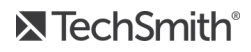

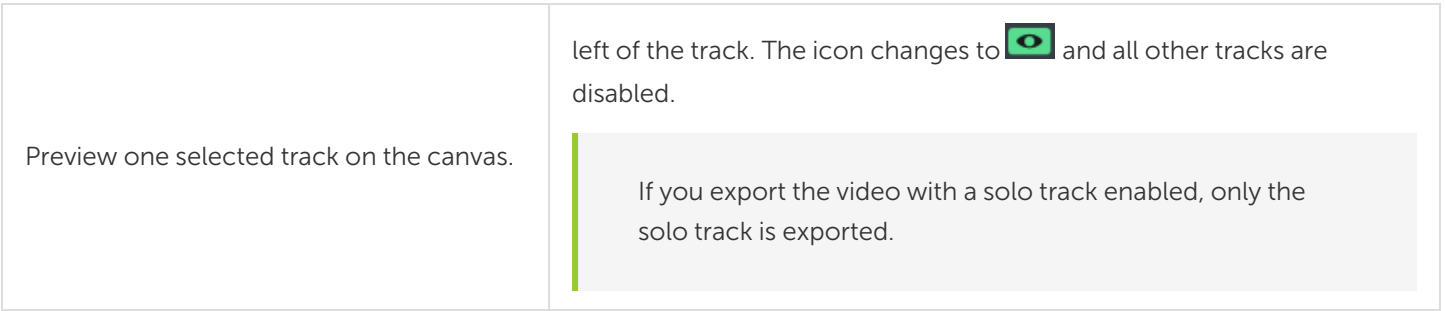

### Timeline Tracks

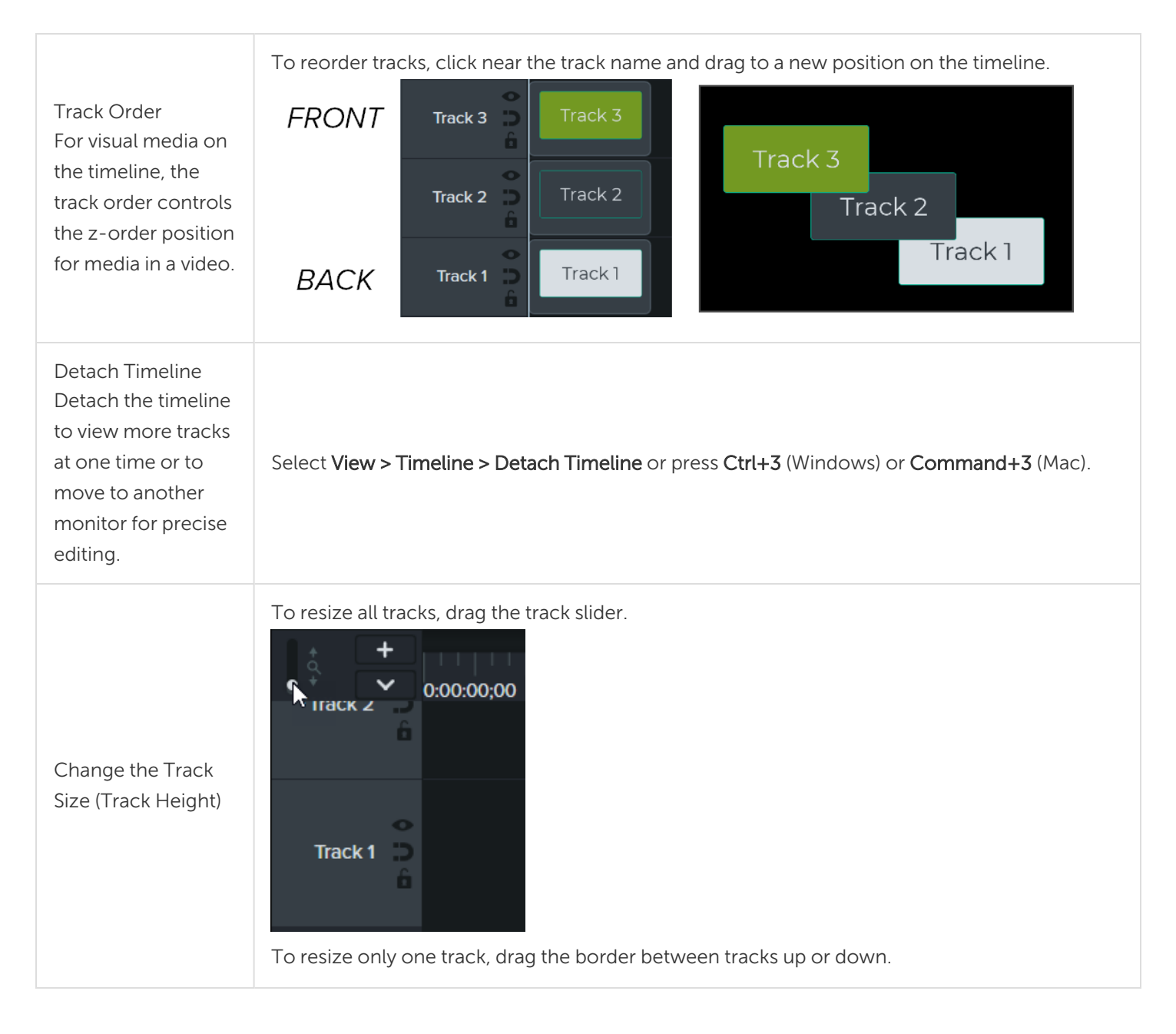

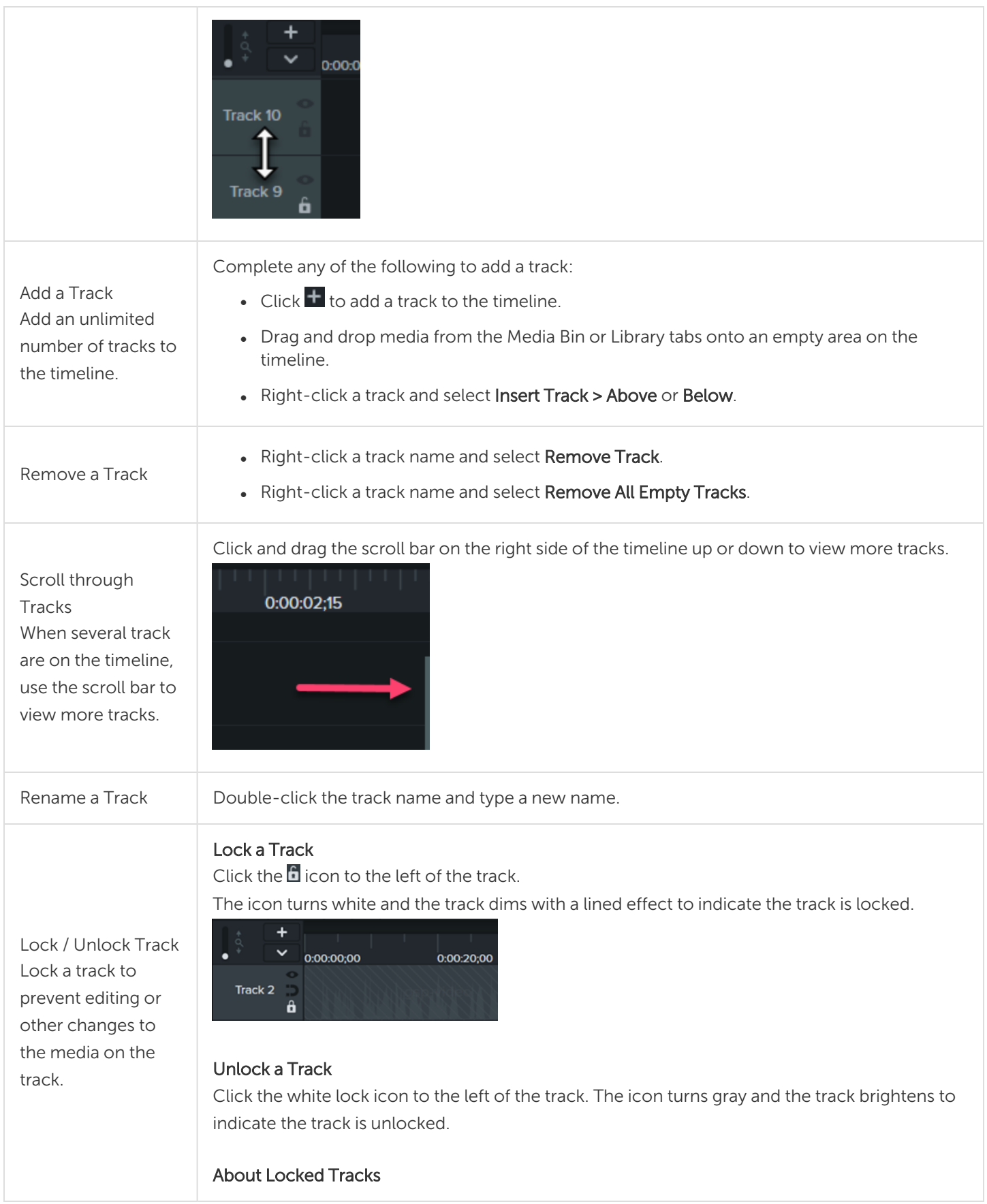

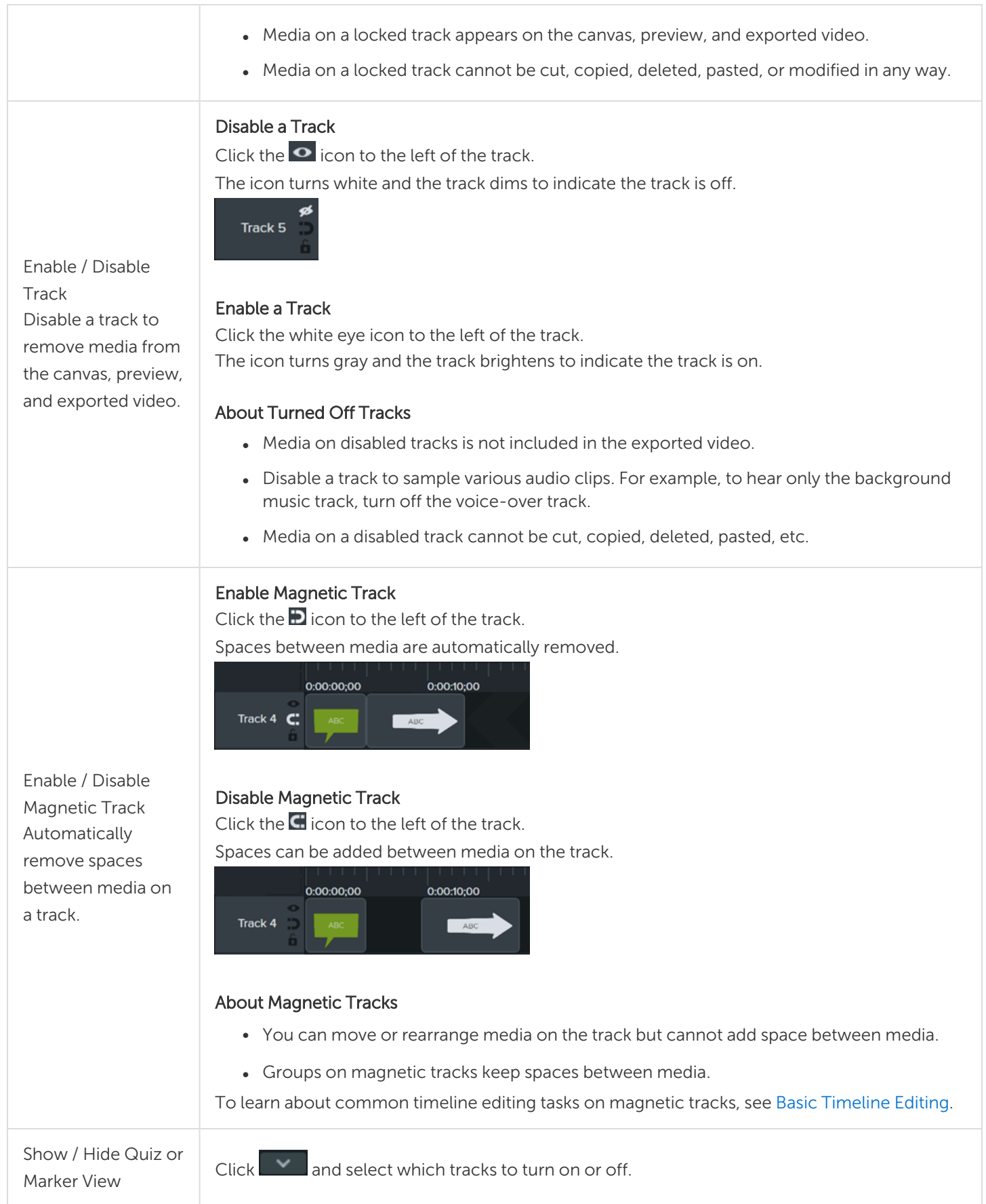

**X** TechSmith®

When a quiz or marker is added to the timeline, the quiz or marker view automatically opens.

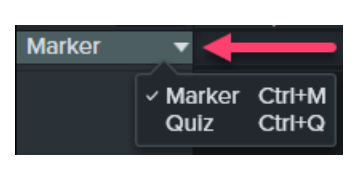

#### Related Articles

Basic [Timeline](#page-47-0) Editing Organize Media in [Camtasia](#page-21-0) Enhance Your Video [Overview](#page-92-0)

# <span id="page-47-0"></span>Basic Timeline Editing

The timeline displays the sequence of all media in a video. To learn more about working on the timeline, see Timeline [Overview](#page-42-0).

### Make a Selection

Select media to edit, move, or delete on the timeline.

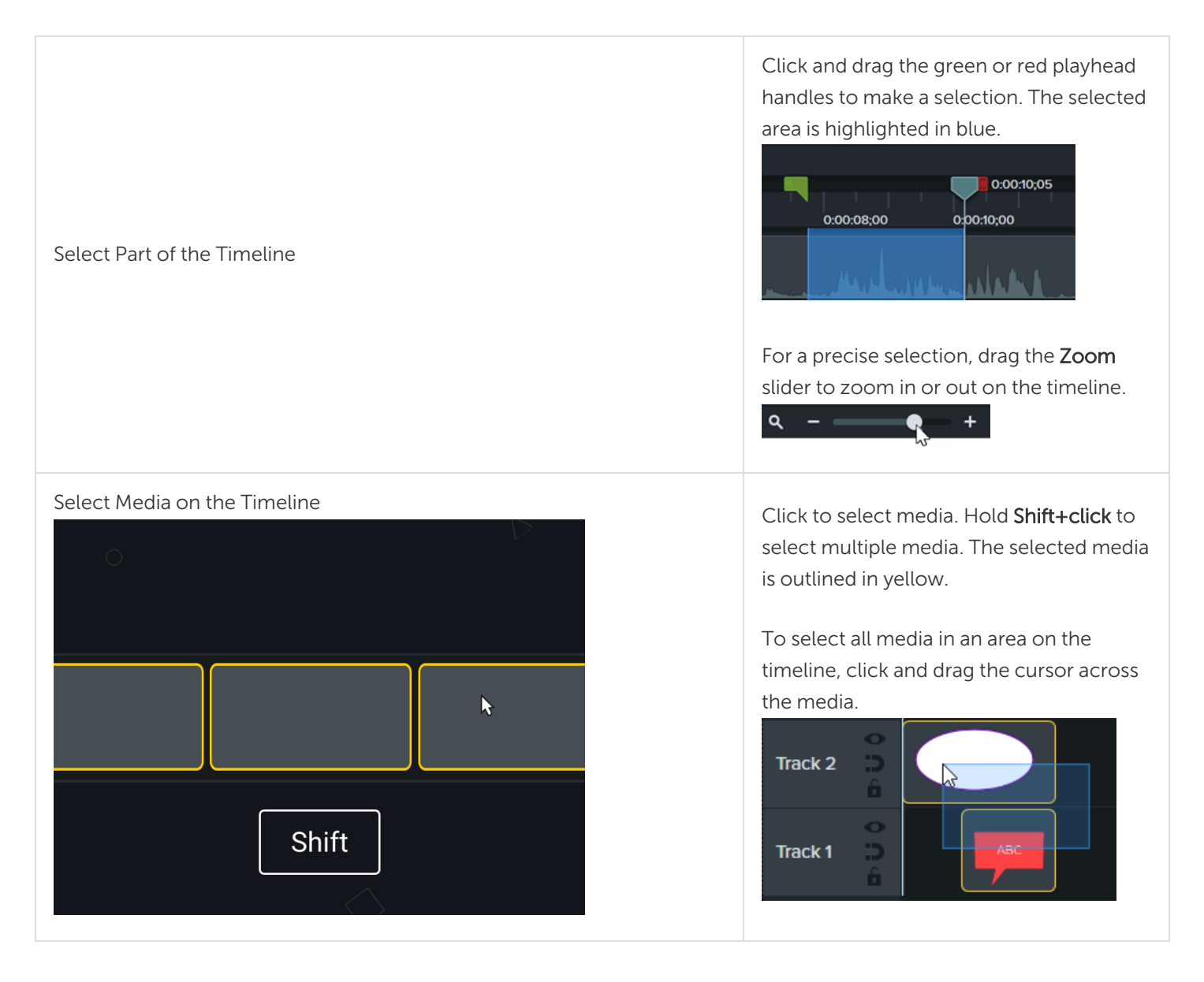

### Rearrange Media or Insert Space

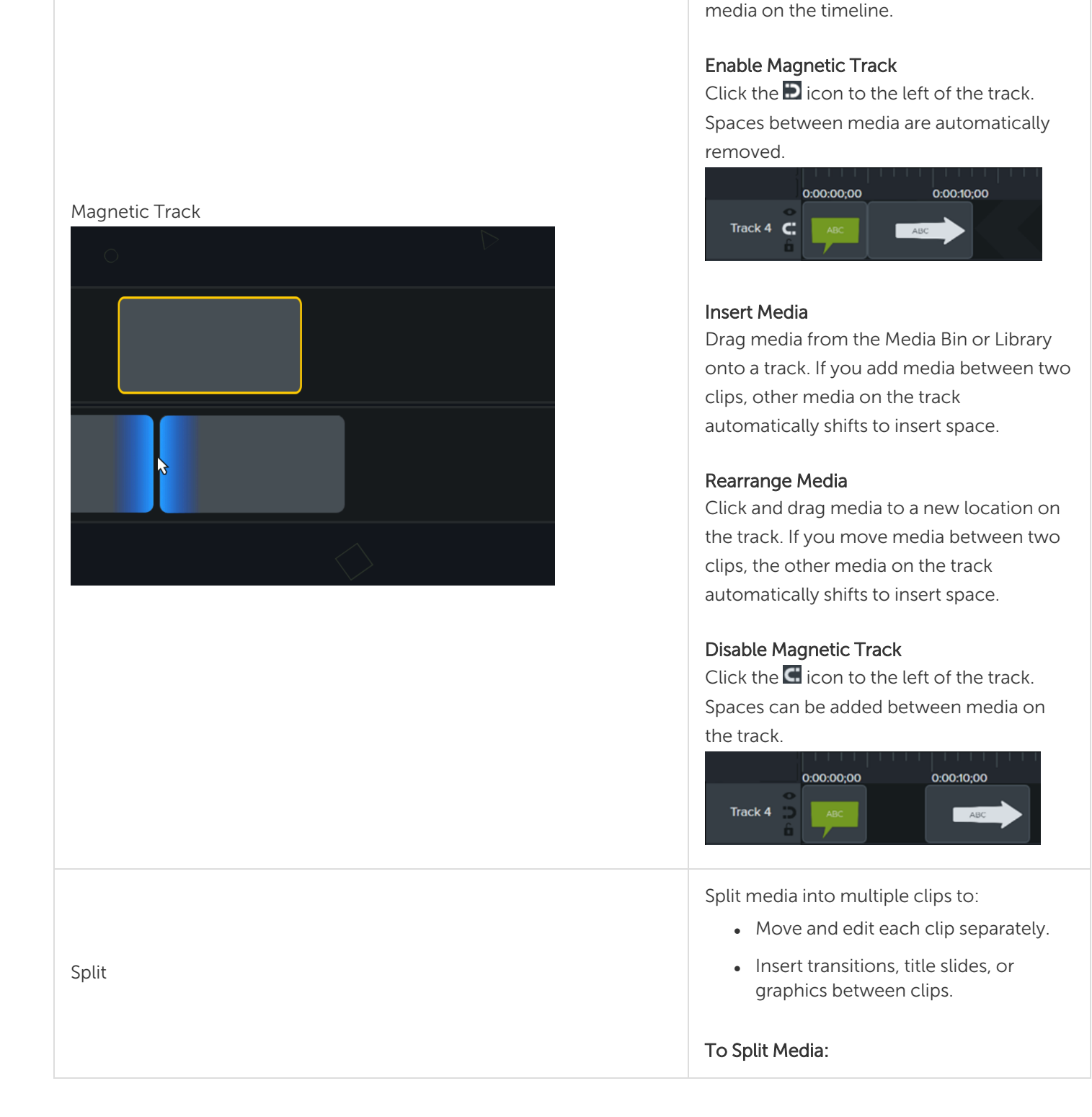

Automatically remove the spaces between media on a track to insert or rearrange

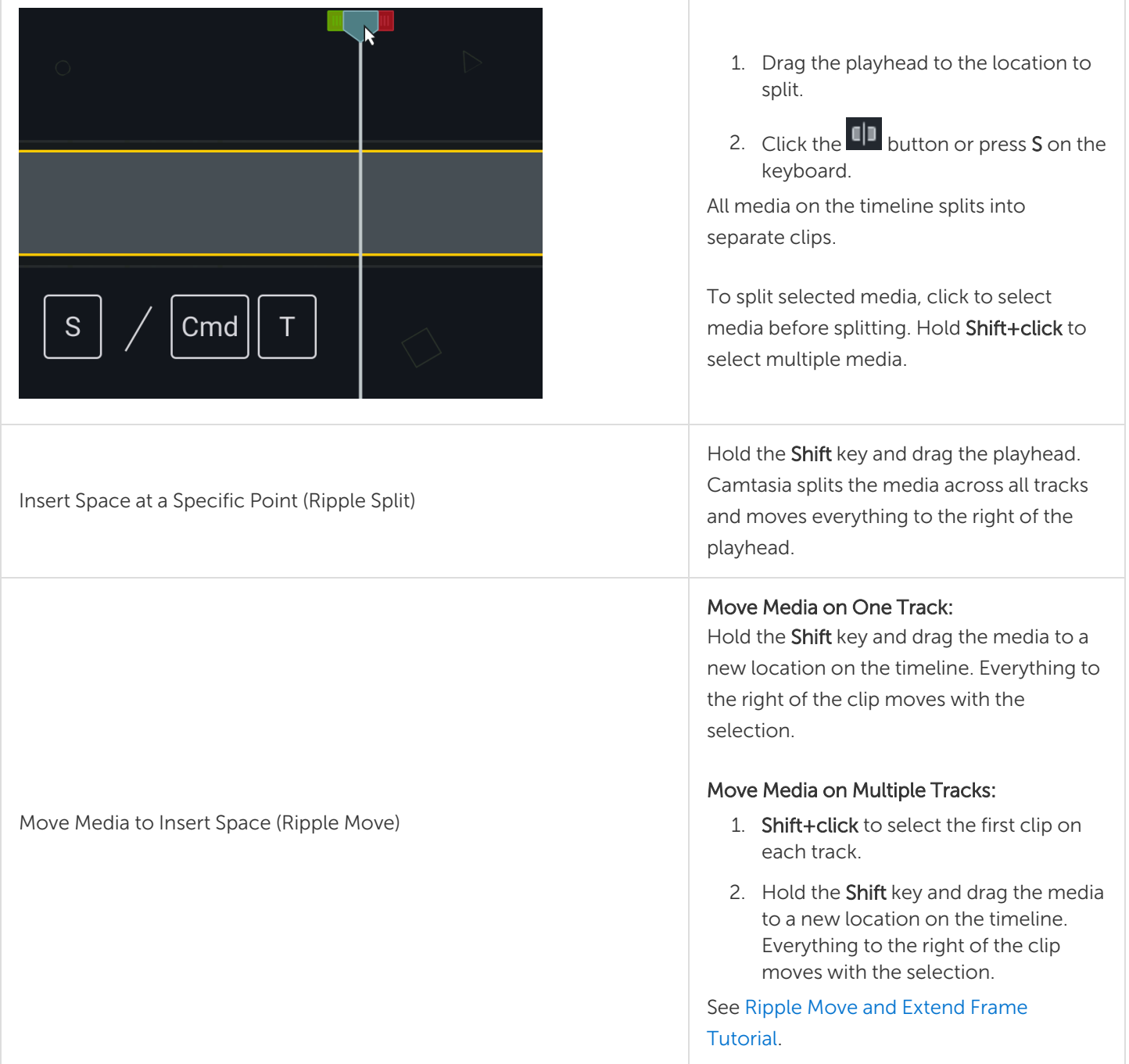

### Remove Unwanted Parts

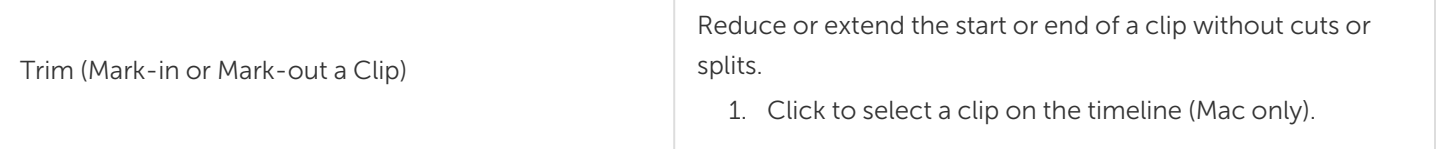

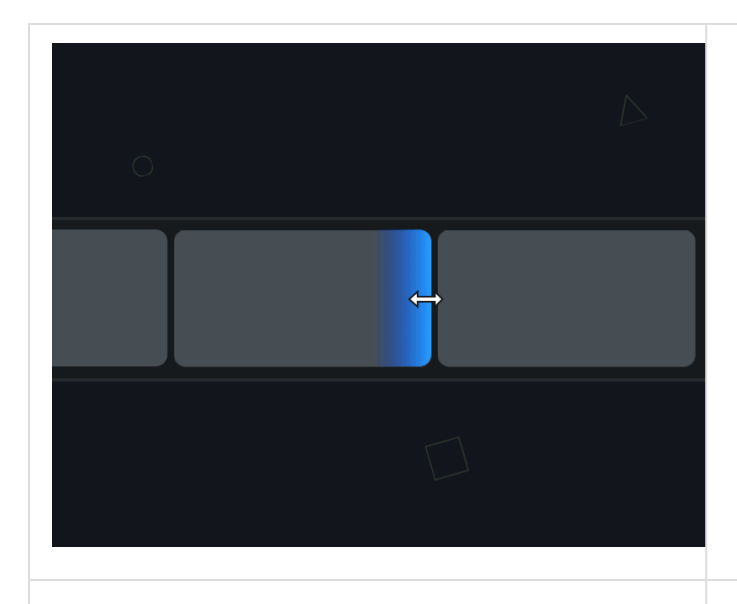

- 2. Hover the cursor over the beginning or end of the clip.
- 3. Drag the end of the clip in or out.

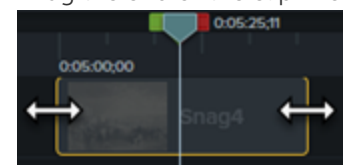

A cut removes a selection from the timeline and adds it to the clipboard. You can cut a single clip or across multiple clips.

#### To Cut Media:

Click to select media on the timeline and click the  $\overline{\mathcal{X}}$ button. Hold Shift+click to select multiple media.

#### To Cut a Timeline Selection:

- 1. Click the **b**utton to lock tracks on timeline that contain media you do not want to cut.
- 2. Click and drag the green or red handles on the playhead to make a selection. For a precise selection, drag the Zoom slider to zoom in on the timeline content.

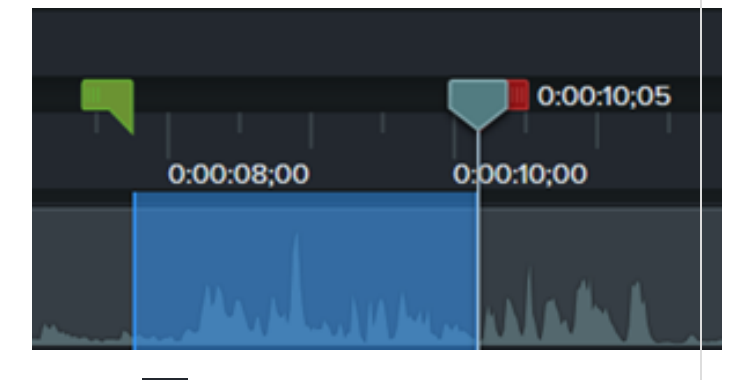

- 3. Click the  $\frac{3}{2}$  button. The selection is removed and the remaining media is stitched together.
- 4. To paste the selection on the timeline, move the

Cut

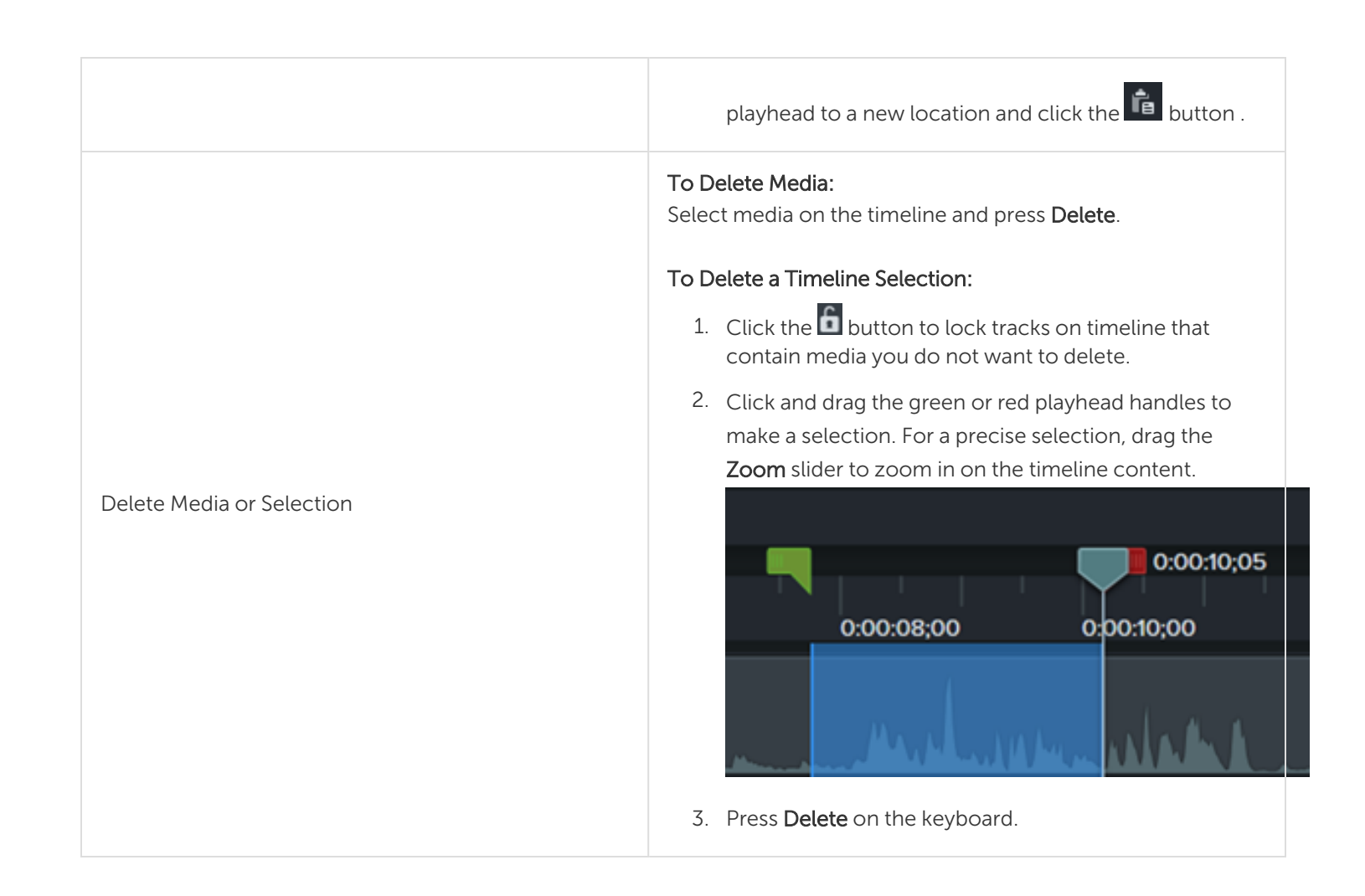

### Extend Media (Freeze Frame)

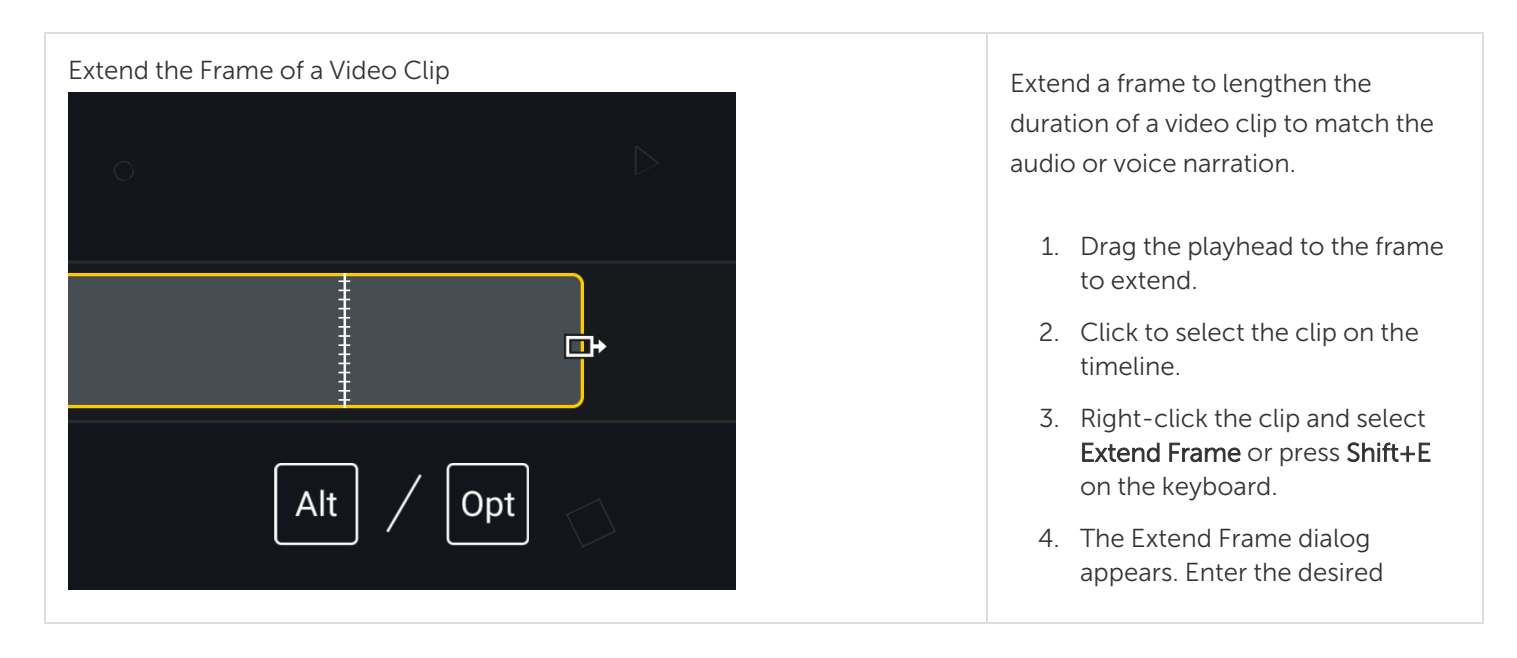

**X** TechSmith®

duration of the extended frame. 5. Click OK. You can also extend the frame by holding the Alt key (Windows) or Option key (Mac) while dragging the end of a clip. While extending the frame, hold the Shift key to move the media on the same track to the right of the extended frame. Add Exported Frame as Image 1. Drag the playhead to the frame to add. 2. Right-click the playhead and select Add Exported Frame. Camtasia adds the frame to the timeline. Save Video Frame as Image Save the current frame (on the canvas) as an image file (BMP, GIF, JPG, or PNG). 1. Drag the playhead until the desired frame is displayed on the canvas. 2. Select Export > Export frame as. 3. The Export Frame As dialog appears. Enter a file name and select a file location. 4. Select a file format from the Save as type field. 5. Click Save.

## Other Editing Tasks

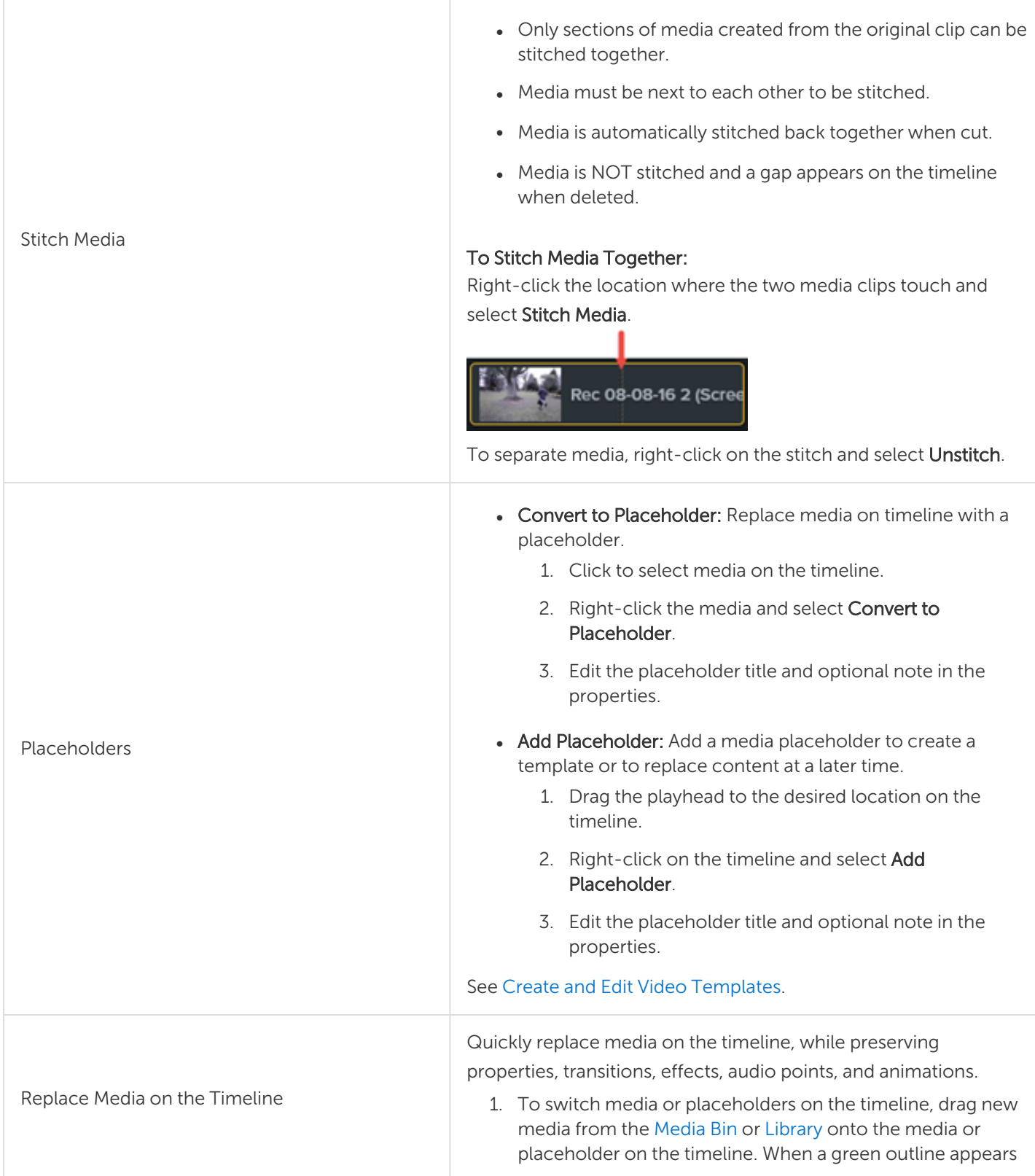

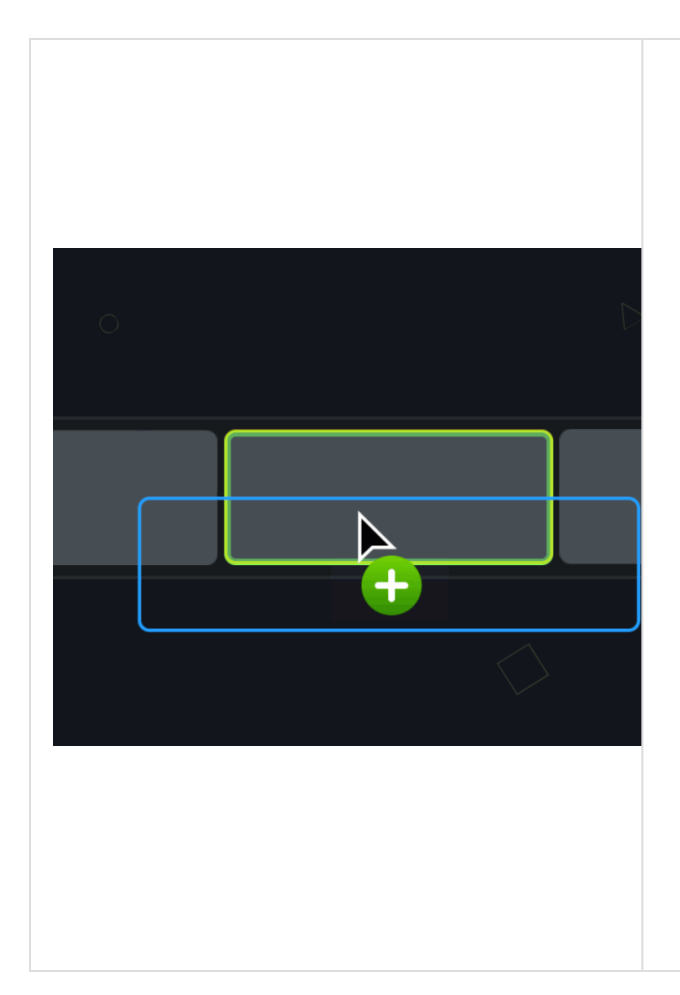

around the media or placeholder, release your mouse button.

+ INTRO (2 med

**Diges**, Screen Video Recording Here  $\overline{\mathbb{C}}$  .  $\mathbb{C}$  Drag media here to replace.

**OUTRO (3** 

₽

- 2. A menu appears with the replacement options. If the new media is a different duration than the original media or placeholder, select one of the following options:
	- Ripple Replace: Shift all clips on the track to the right to insert space for the entire duration of the new media.
	- Replace with Clip Speed: Increase the playback speed of the new media to fit the duration of the original media.
	- Replace From End: Trim the new media to fit the duration of the original media. If the new media is longer, the beginning of the clip is trimmed to fit the duration.
	- Replace From Start: Trim the new media to fit the duration of the original media. If the new media is longer, the end of the clip is trimmed to fit the duration.

#### Related Articles

Timeline [Overview](#page-42-0) Basic Audio [Editing](#page-86-0) [Working](#page-63-0) with Groups [Change](#page-105-0) the Clip Speed Hide the [Cursor](#page-103-0) Video Editing [Basics: Timeline](http://www.techsmith.com/tutorial-camtasia-video-editing.html) Tutorial

## <span id="page-55-0"></span>Position Media on the Canvas

The canvas, also called the preview window, is the working area where you arrange, rotate, resize, and order the appearance of media on the timeline.

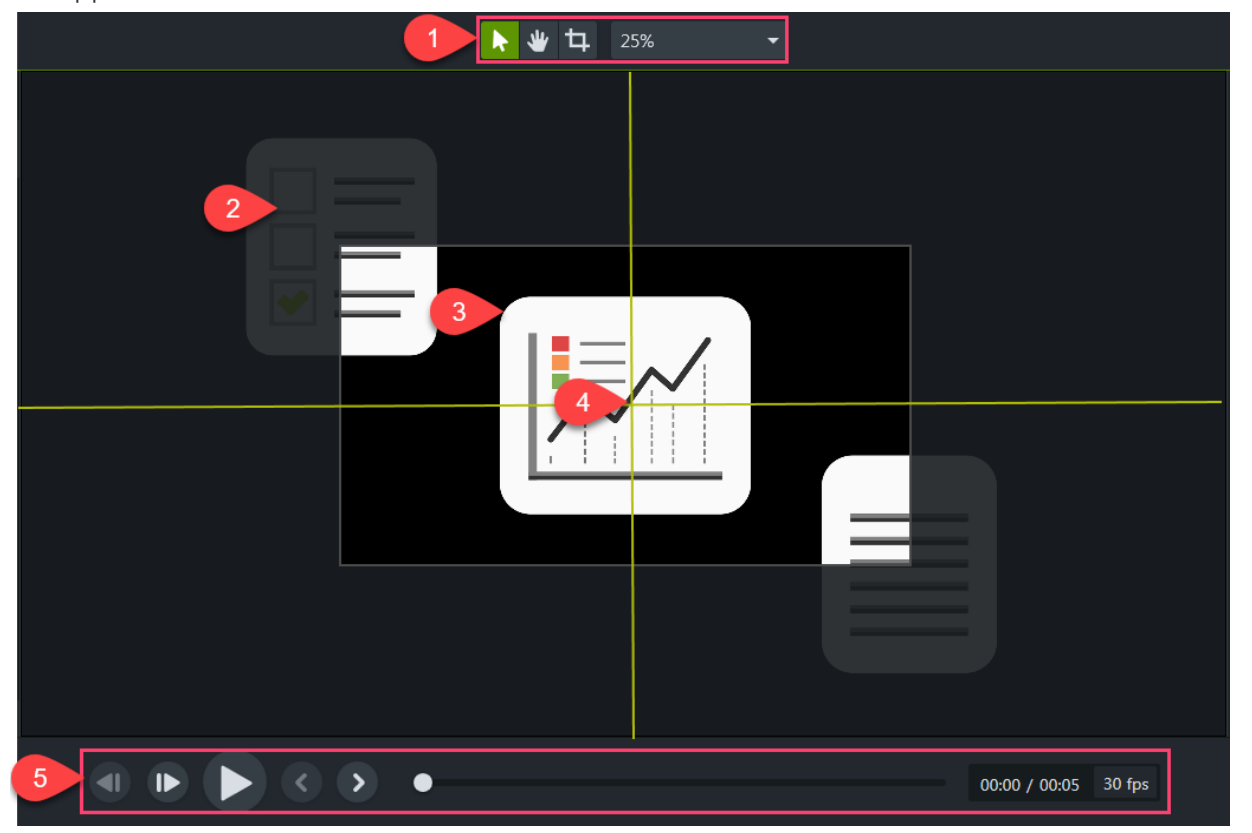

- Canvas tools and project [settings](#page-25-0) are located in the toolbar above the canvas.
- If you move any media outside the canvas boundary, it is not included in the video.

To add media located outside the canvas to the video, add an animation to the media to move into view.

- The final video only includes media within the canvas boundary. The z-order position of the media on the canvas is determined by where media is placed on the [timeline.](#page-42-0)
- The canvas contains boundary guidelines to help you snap media to the edge, center, or align with other media.
- Preview the video using the video playback buttons. Or drag the progress indicator to scrub through the video.

### Canvas Tools

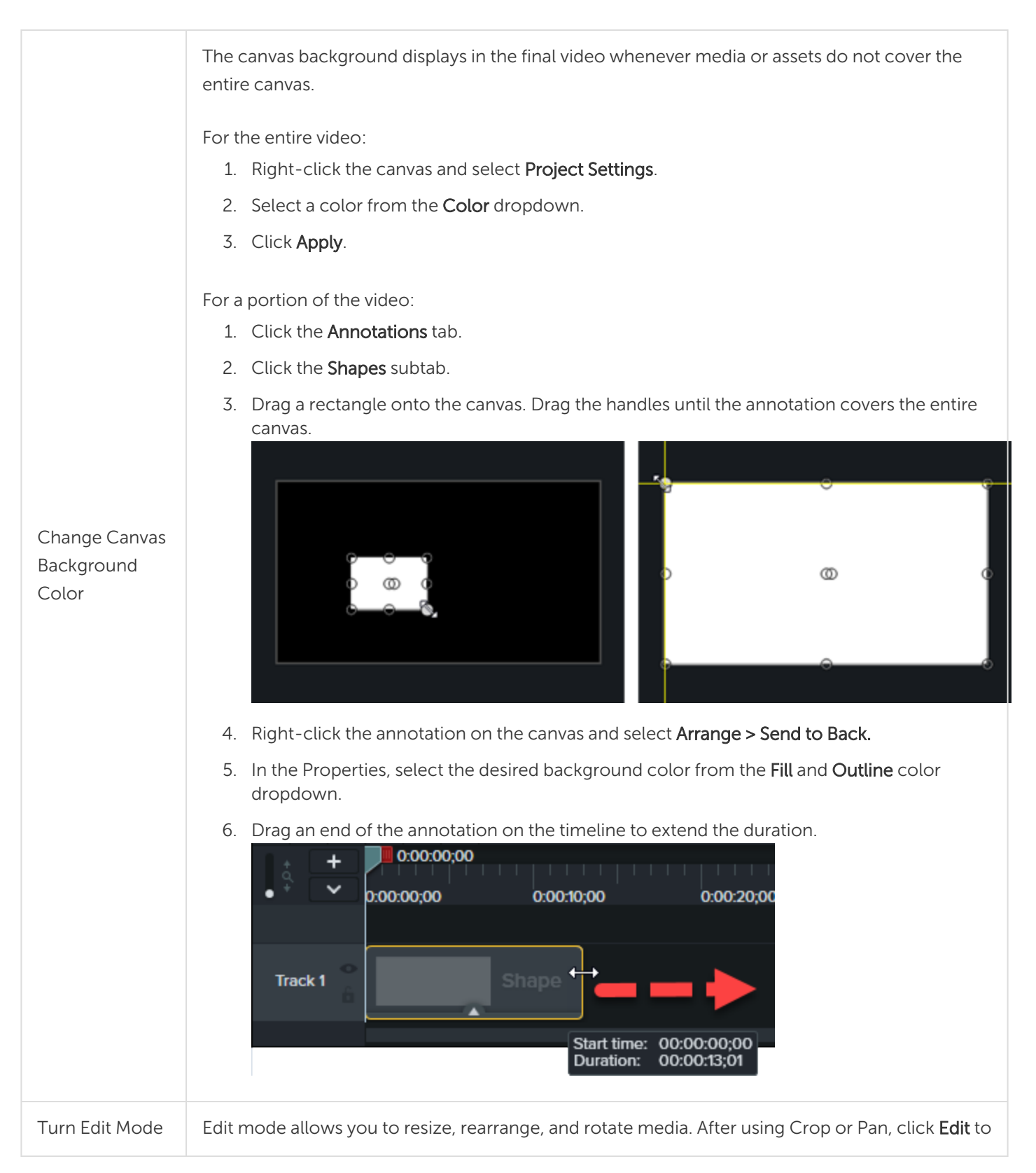

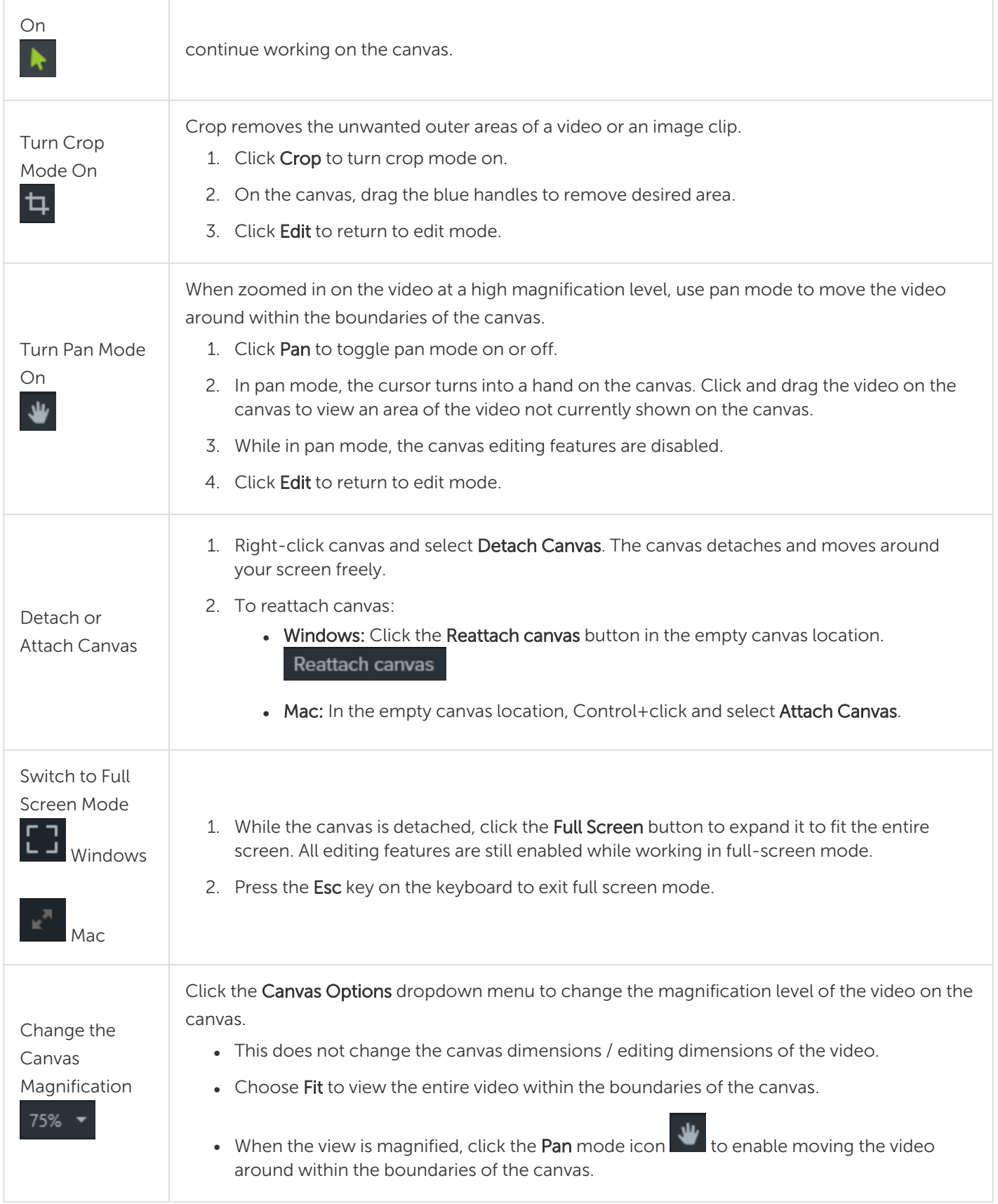

### Edit Media on the Canvas

Edit media on the canvas to arrange, rotate, resize, and order the appearance of media on the timeline.

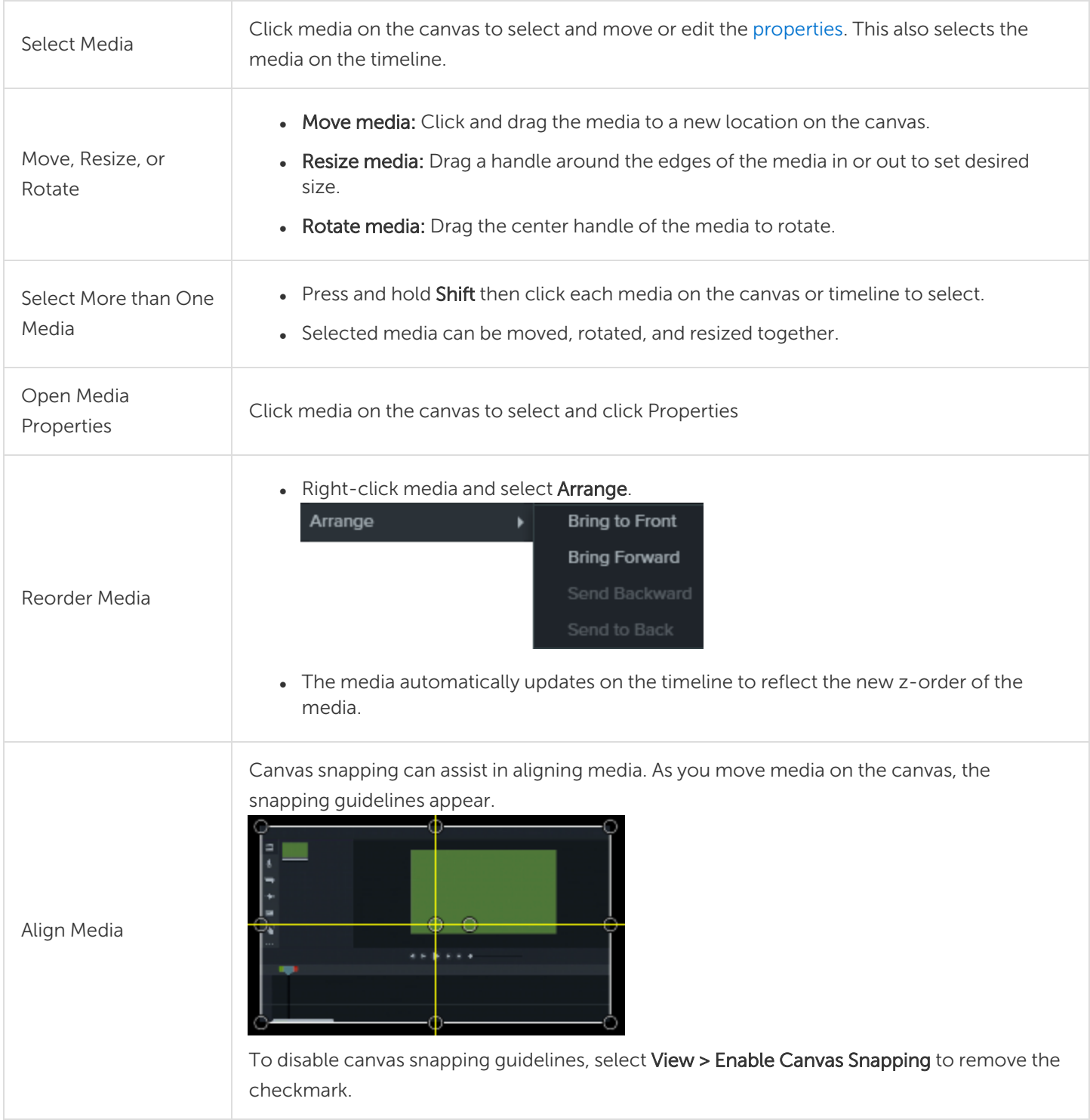

#### Related Articles

Timeline [Overview](#page-42-0) Video Editing Basics: Canvas [Tutorial](https://www.techsmith.com/tutorial-camtasia-working-with-the-canvas.html)

# Add Markers

Markers indicate points on the timeline or within media.

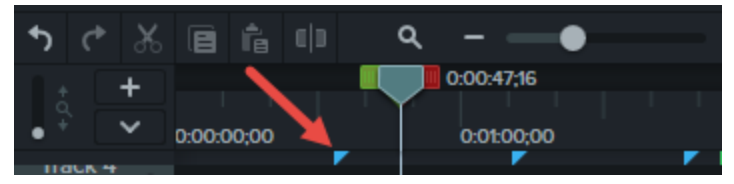

Use markers to:

- Add an interactive table of contents to your video to create navigation points for your viewers. See [Video](#page-128-0) Table of [Contents.](#page-128-0)
- Mark editing points such as mistakes during recording, sections to cut out, etc.
- Set points to split a long video into multiple videos.
- Automatically mark each slide on the timeline when recording a PowerPoint or Keynote presentation.

### Working with Markers

Markers stay in the same location even if you move, add, or delete media on the timeline.

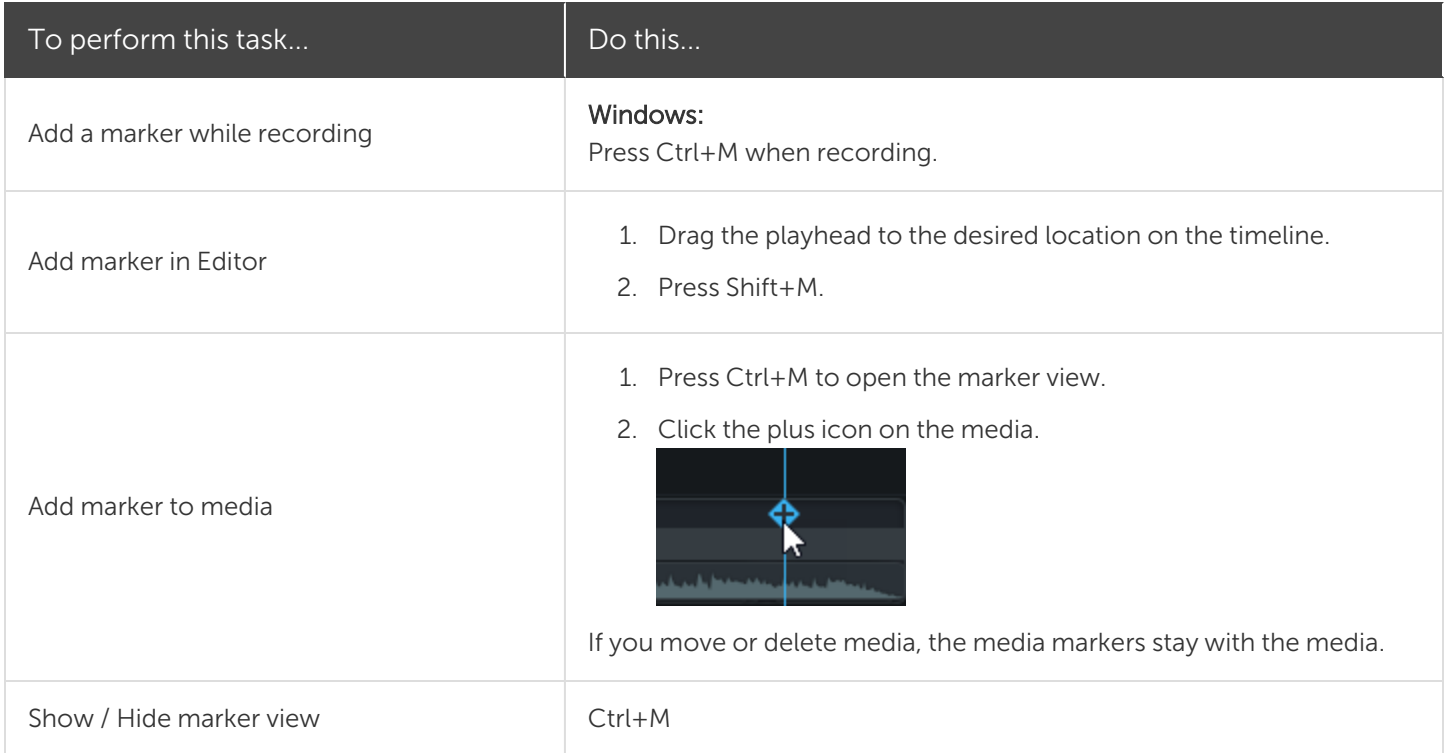

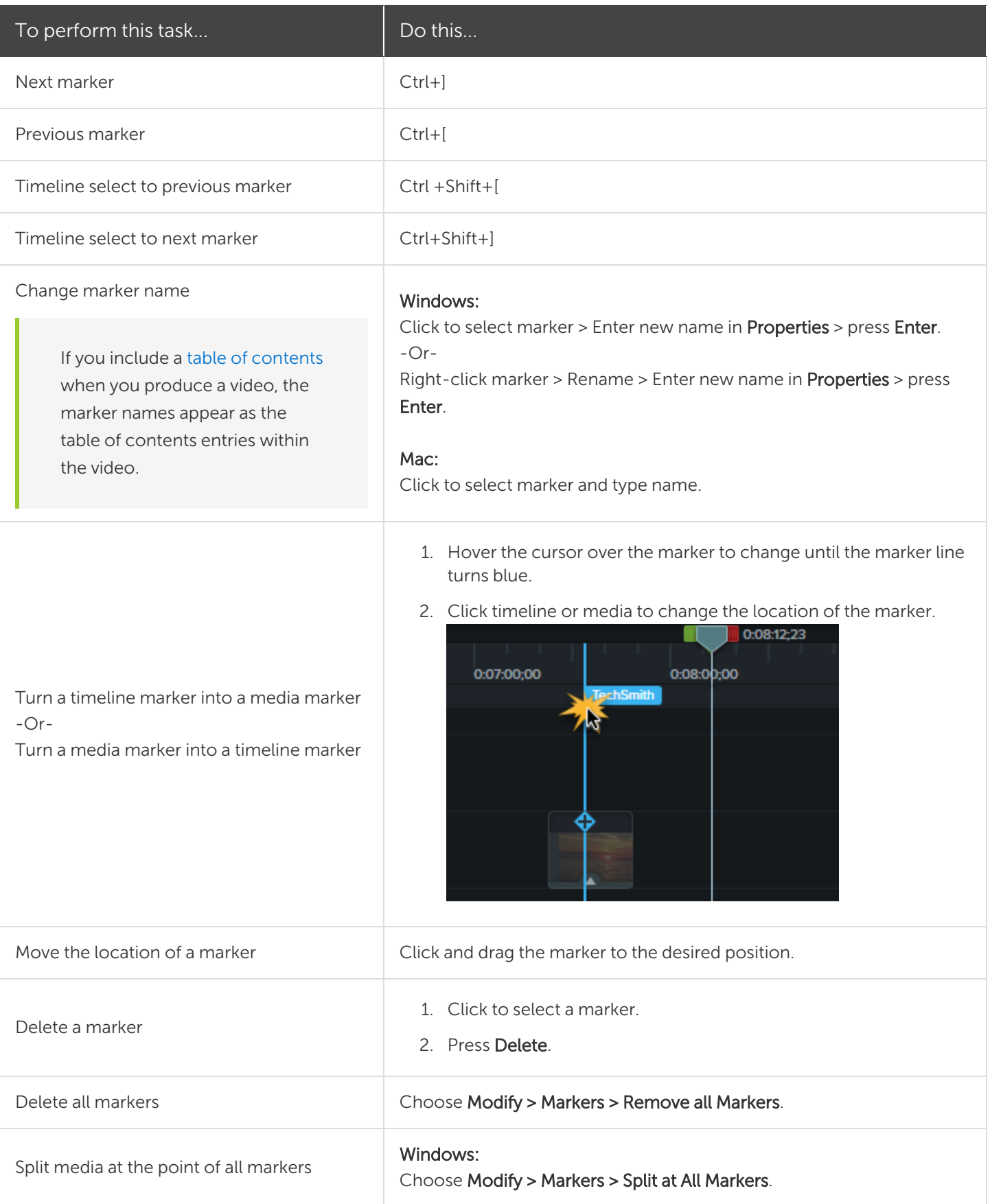

#### Related Articles

Video Table of [Contents](#page-128-0)

# <span id="page-63-0"></span>Working with Groups

A group is a set of media, annotations, and/or enhancements combined into a single track.

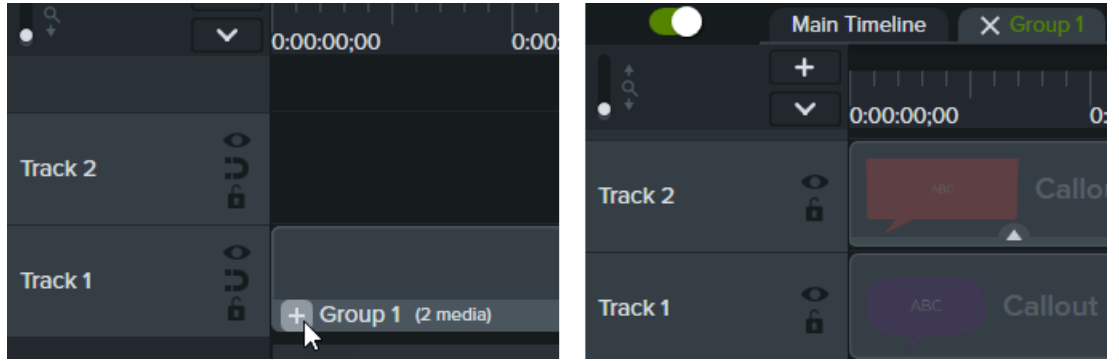

Group media to:

- Organize the timeline.
- $\bullet$  Move a set of media on the canvas or timeline.
- Edit properties such as scale or opacity for all media in the group together.
- Create [custom](#page-80-0) assets that can be shared and reused across projects.
- Save a [media](#page-68-0) group to your library to use in a future project.

Characteristics of a group:

- Groups can contain an unlimited number of media, annotations, enhancements, or tracks.
- Groups can be nested in other groups for further organization.
- Spaces are maintained between media in groups on magnetic tracks.

### Create a Group

- 1. Hold Shift+click to select media on the timeline to add to the group.
- 2. Right-click (Windows) or **Control+click** (Mac) the selection and select **Group**, or press Ctrl+G (Windows) or Command+G (Mac).

### Edit a Group

Some groups in the default Camtasia library and on the [TechSmith](https://library.techsmith.com/camtasia) Assets for Camtasia website have editable properties such as title, subtitle, or shapes. See Edit Media [Properties](#page-74-0) Overview.

### Option Steps Steps Steps Steps Steps Steps Steps Steps Steps Steps Steps Steps Steps Steps Steps Step

Click the + icon on the group on the timeline or click a group on the canvas and press Ctrl+Shift+G (Windows).

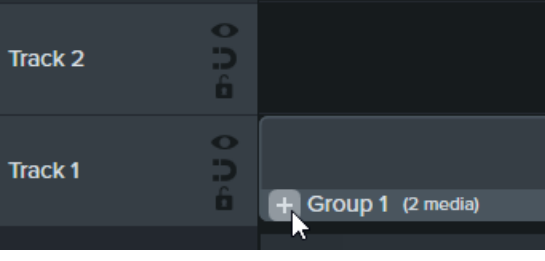

**Main Timeline** 

 $0:00:00:00$ 

0:00:00:00

+  $\checkmark$ 

#### Open Group

Close Group

track.

Expand a group on the timeline to view and edit media individually.

Media within the group appear on separate tracks. The group name displays in a tab above the timeline.

 $\times$ 

0:00:10:00

 $\mathbf{0}$ 

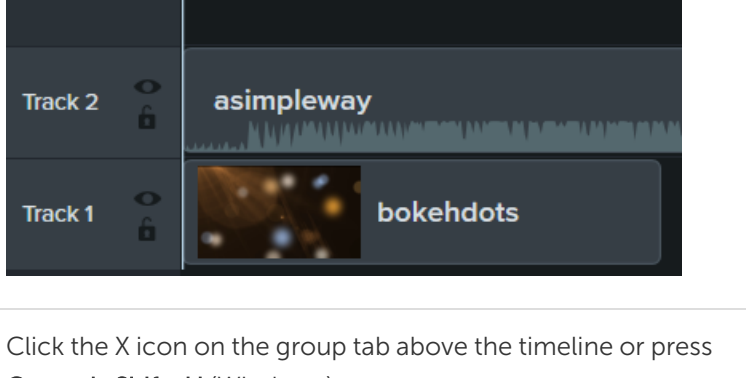

Control+Shift+U (Windows).

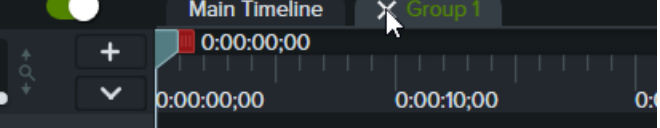

The group displays on a single track on the timeline.

Click a tab to navigate between open groups or the main timeline. Camtasia displays a green tab name for the currently selected tab.

#### $\times$  Group 2 **Main Timeline**  $\times$  Group 1 0:00:00;00 0:00:10;00 0:00:20;00

Navigate Between Groups and Timeline

Collapse items within a group to a single

Add Media to an Existing Group 1. Right-click (Windows) or Control+click (Mac) media on timeline or

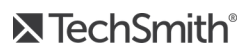

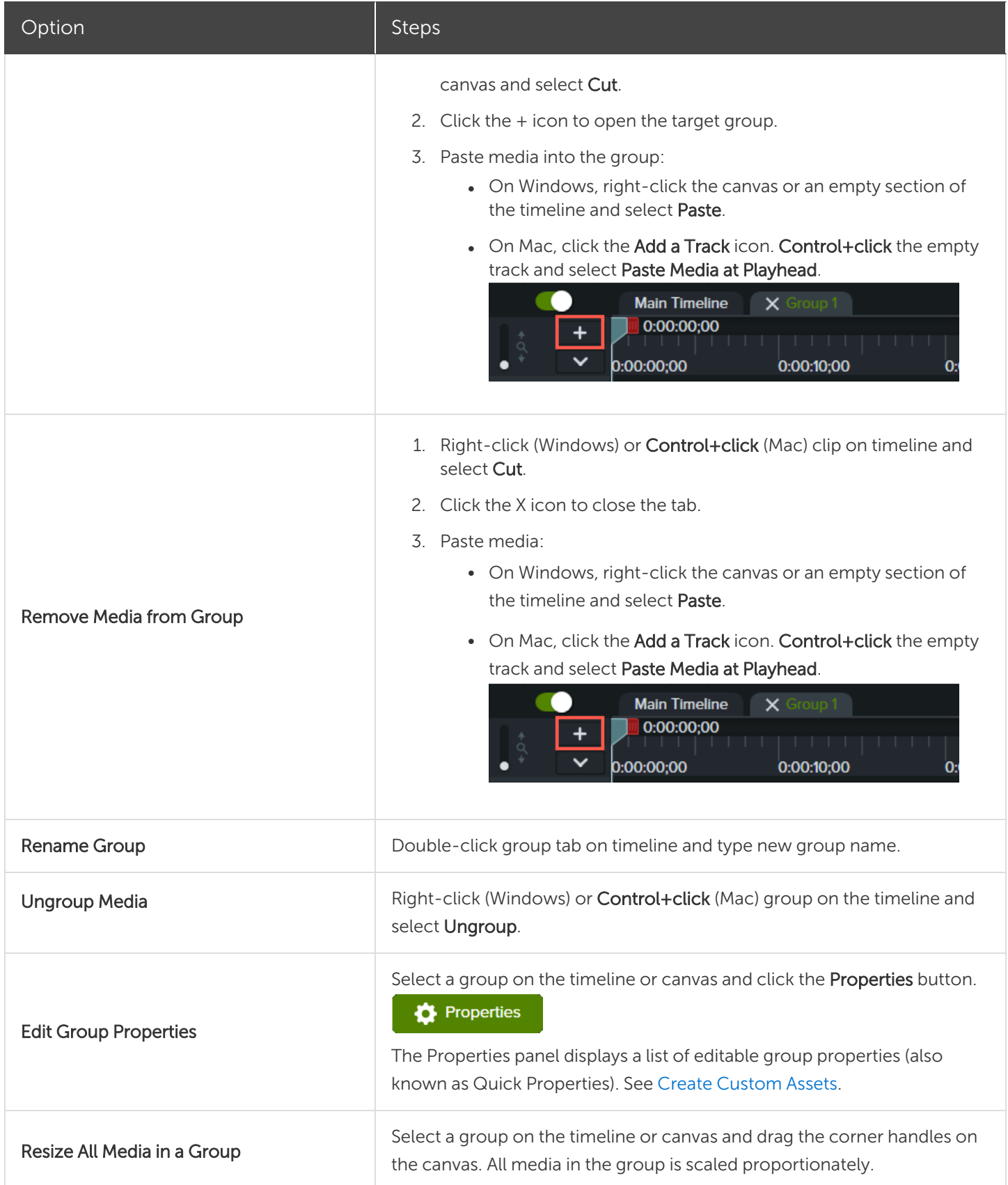

#### Option Steps Steps Steps Steps Steps Steps Steps Steps Steps Steps Steps Steps Steps Steps Steps Step

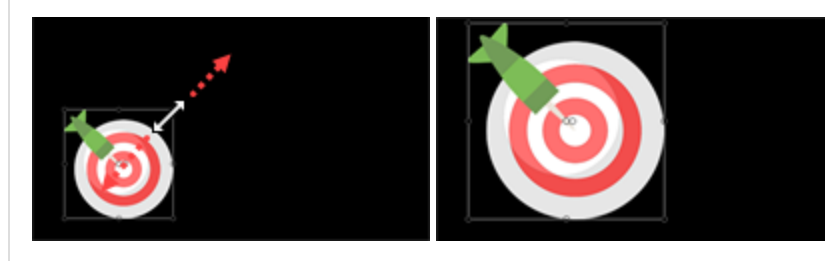

Right-click (Windows) or Control+click (Mac) a group on the timeline and select Resize Group. Select one of the following options:

• Canvas Size: The group is the same size as the canvas. Camtasia crops any items that extend beyond the canvas edge. This option is useful to center a group on the canvas and prevent it from being moved accidentally.

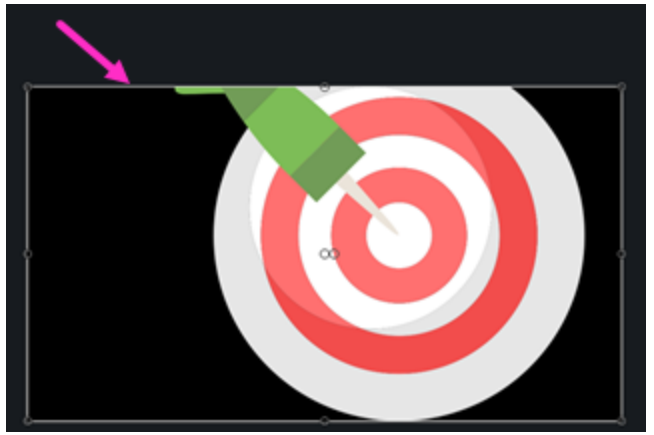

• Visible Size: The group area includes all items without cropping. This is useful to zoom out on items that extend beyond the canvas.

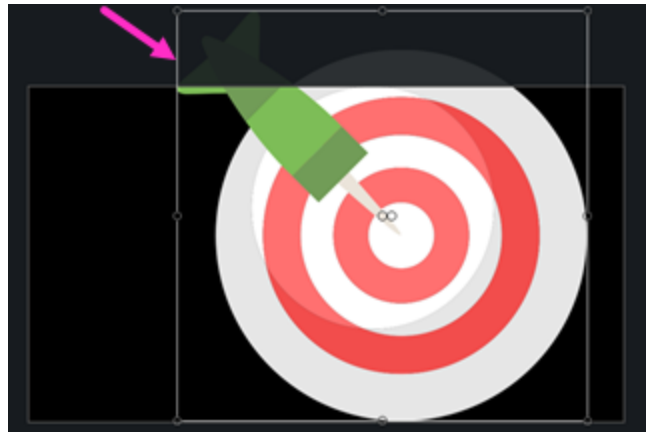

• Custom Size: Enter a custom height and width in pixels and click Resize. This is useful to restrict media from displaying beyond an area of specific size.

#### Resize Group Area

Set the overall area of the group to a different size for advanced editing workflows. The size of individual media within the group is not affected.

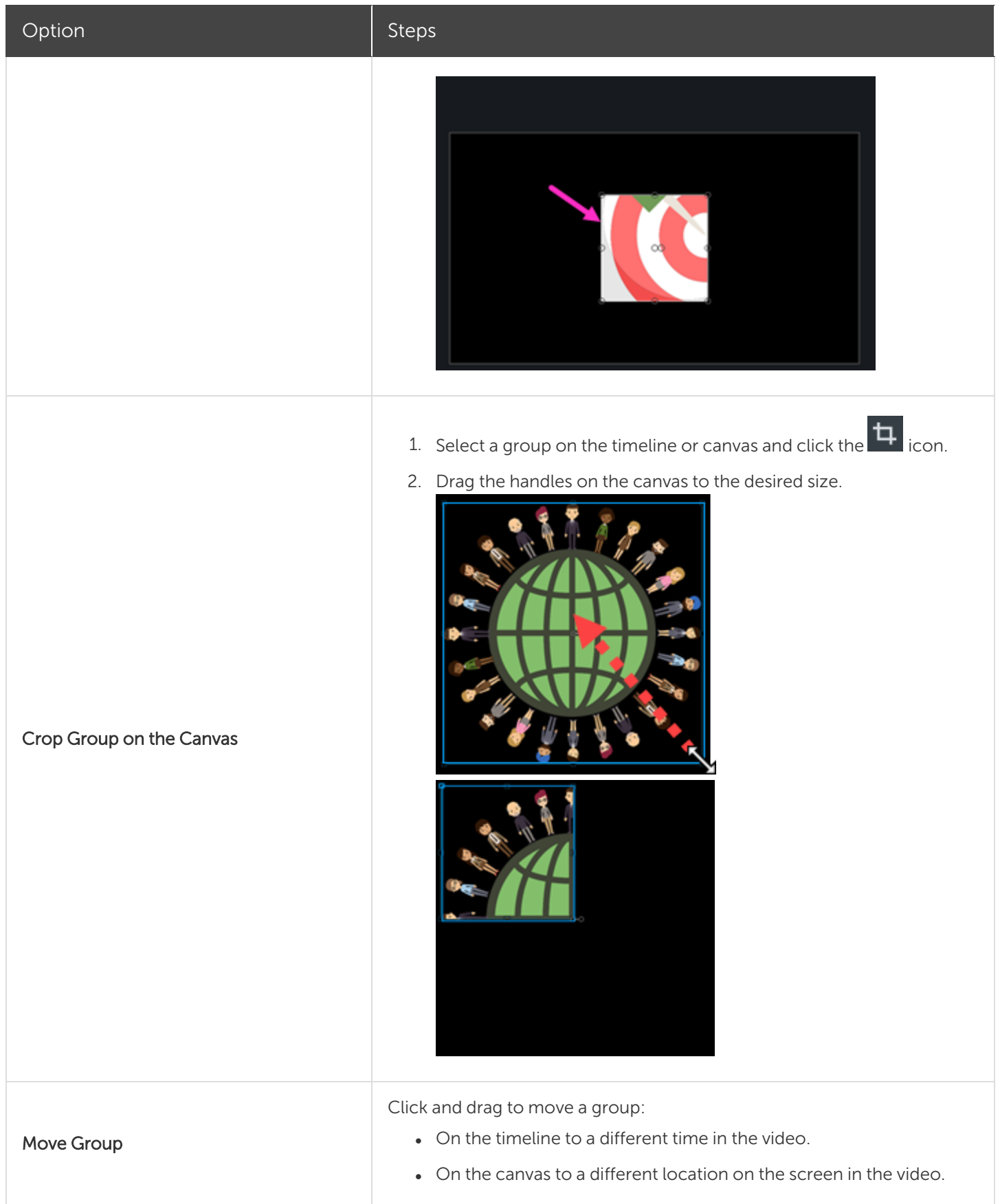

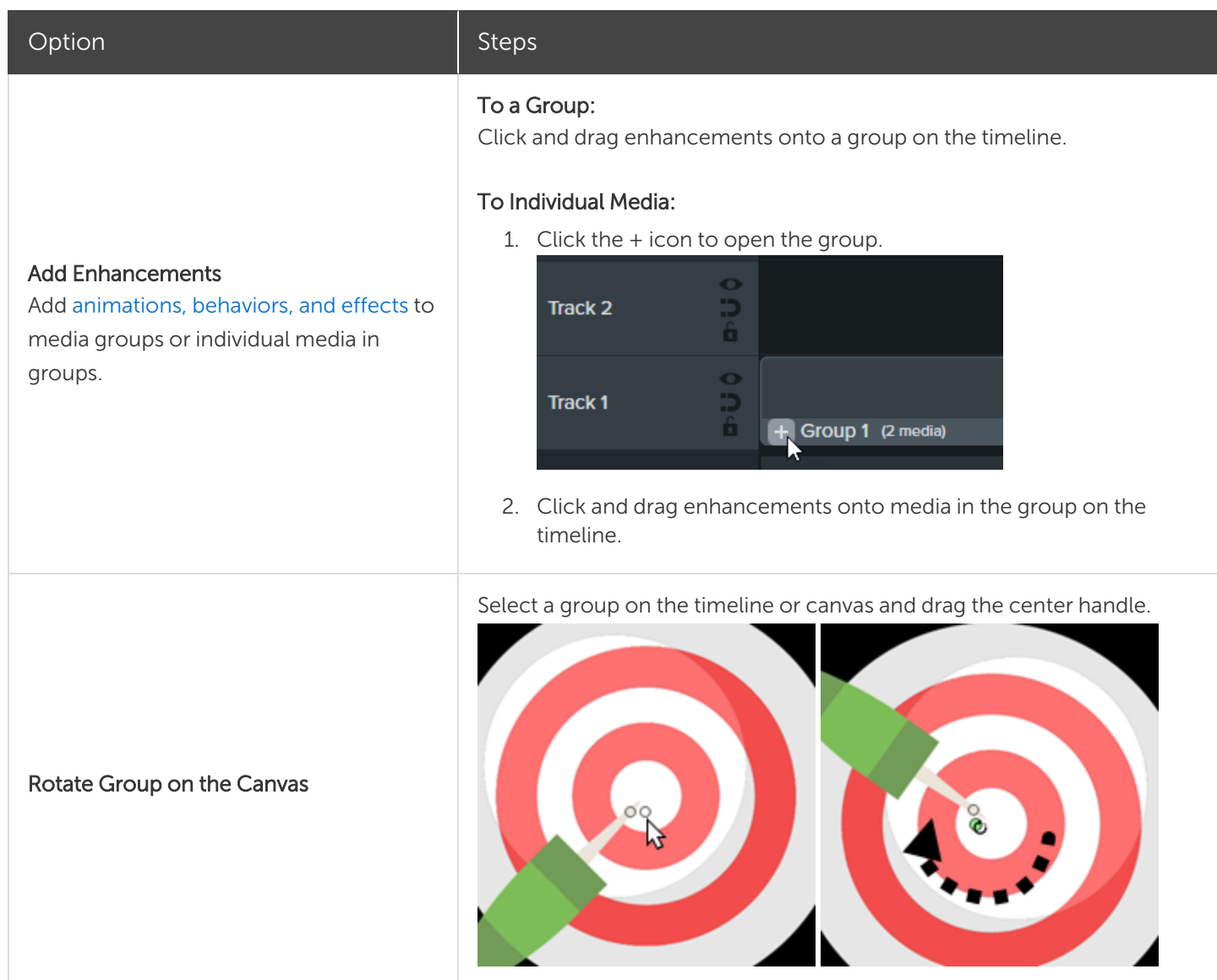

### <span id="page-68-0"></span>Add a Group to the Library

Save media groups to your Library to share or reuse in projects.

- 1. Right-click (Windows) or Control+click (Mac) a group on the timeline and select Add to Library.
- 2. Enter a name.
- 3. Select a library.
- 4. Click Use Canvas Size or Use Visible Size to set the saved group dimensions. To learn more about these options, see Reuse Assets Across Projects (Asset [Libraries\)](#page-29-0).
- 5. Click OK (Windows) or Add (Mac).

## Preview a Group

Preview only the media within a group on the canvas.

1. Click the + icon to open a group.

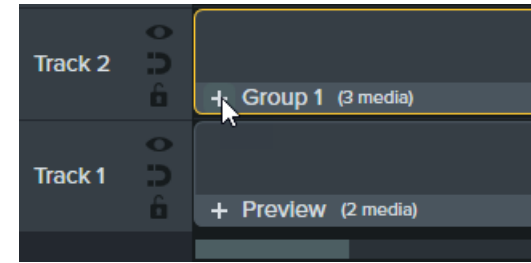

2. Click the Preview Mode button.

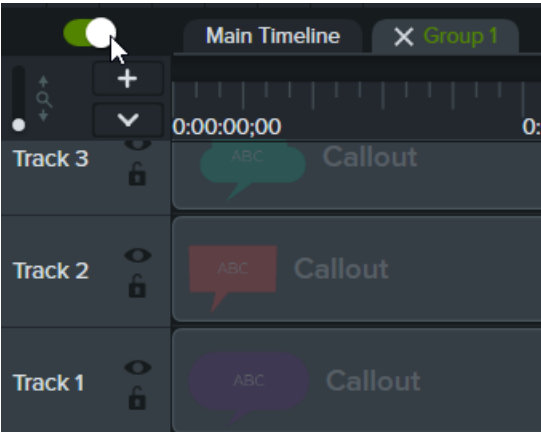

• Enable Preview Mode: All media on the timeline is visible on the canvas.

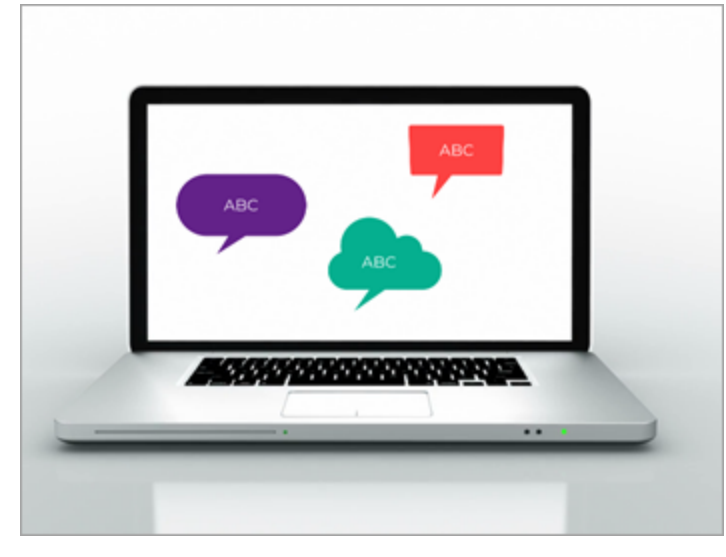

• Disable Preview Mode: Only the group is visible on the canvas. The exported video includes all media.

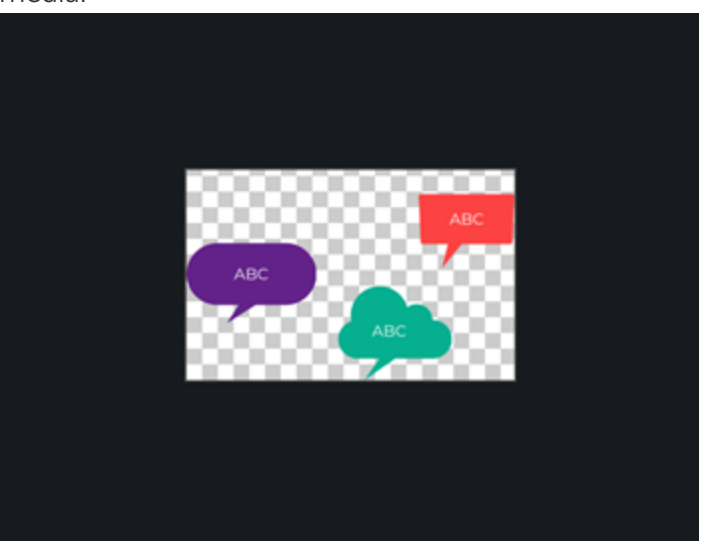

#### Related Articles

Timeline [Overview](#page-42-0) Reuse Assets Across Projects (Asset [Libraries\)](#page-29-0) Create [Custom](#page-80-0) Assets How to Use Groups Tabs [Tutorial](http://www.techsmith.com/tutorial-camtasia-grouped-media.html)

## Getting Started with Media Mattes

Create stunning animations or transitions with the Media Matte effect.

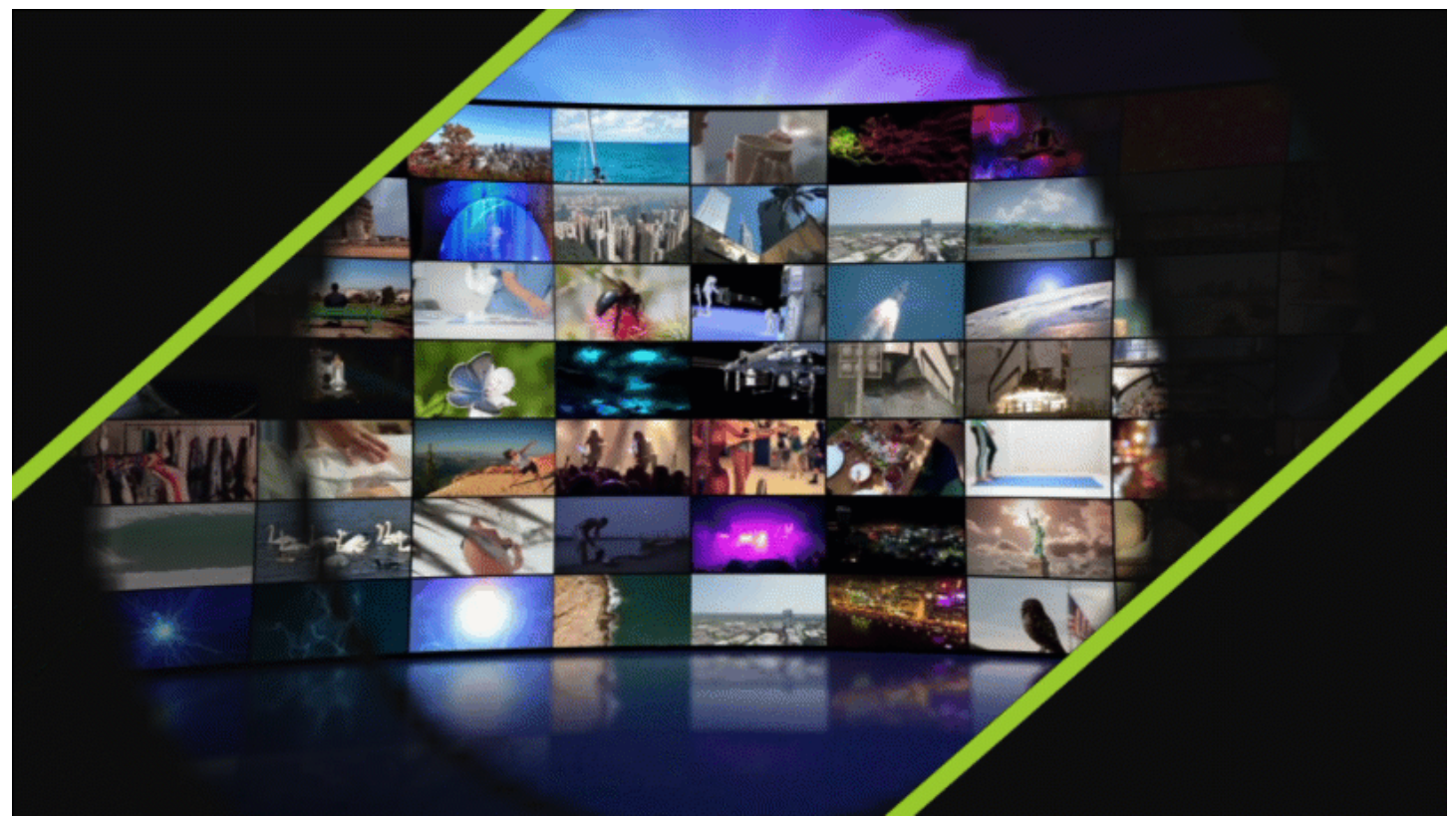

When you apply the Media Matte effect to media on a track on the timeline, sections of the media on the tracks directly below display or are hidden by transparency and brightness properties of the media on the track above.

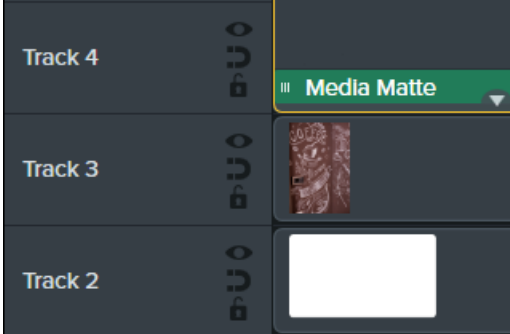

Camtasia supports the following transparent media file formats: .mp4, .mov, .gif, .png, and .bmp.
Apply a Media Matte with Alpha mode to a track that contains media with transparent pixels or media that does not cover the entire canvas such as still images and annotations.

### Apply a Media Matte Effect

Apply a Media Matte effect to compatible media on a track.

- 1. Click the Visual Effects tab.
- 2. Drag the Media Matte effect onto an image or clip on the timeline.
- 3. Click the Properties button.
- 4. Select a mode from the Mode dropdown. See Media Matte [Modes](#page-72-0) for details.

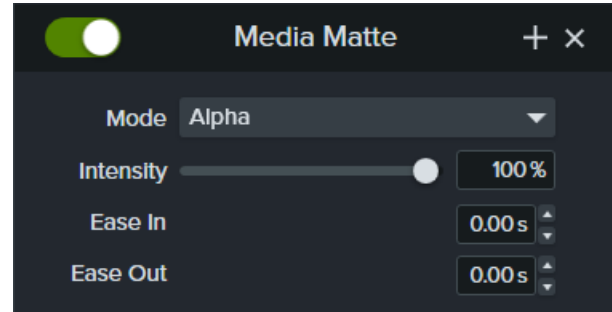

- 5. Drag the **Intensity** slider to adjust the visibility of the selected mode.
- 6. Set the amount of time you want the effect to Ease In or Ease Out during playback. (Optional)

<span id="page-72-0"></span>Create complex track matte animations and transitions by grouping media. See [Working](#page-63-0) with [Groups.](#page-63-0)

### Media Matte Modes

There are four types of mode available in the Properties panel after applying the Media Matte effect:

- Alpha: Media on the tracks below is not visible through the transparent pixels and visible through the opaque pixels on the track above.
	- Maximum Intensity =  $100\%$  visible
	- Minimum Intensity =  $0\%$  visible
- Alpha Invert: Media on the tracks below is visible through the transparent pixels and not visible through opaque pixels on the track above.
- Maximum Intensity =  $0\%$  visible
- Minimum Intensity =  $100\%$  visible
- Luminosity: Intensity of the media brightness determines the level of pixel visibility and transparency between tracks.
	- Maximum Intensity =  $100\%$  visible
	- Minimum Intensity =  $0\%$  visible
- Luminosity Invert: Intensity of the media brightness determines the level of pixel visibility and transparency between tracks.
	- Maximum Intensity =  $0\%$  visible
	- Minimum Intensity =  $100\%$  visible

### Additional Resources

#### Download the Track Matte Getting Started Project [here.](https://content.screencast.com/users/ScreencastViking/folders/Camtasia 2020 Track Matte Project/media/6a38a1a7-5e07-42ff-9e25-6a56ff9fd2dc/TrackMatteExampleProject.campackage?downloadOnly=true)

View our Track Mattes Explained video which shows the manual alternative work flow [here.](https://www.youtube.com/watch?v=0TDd9K4Mg2g&t=199s)

#### Related Articles

Basic [Timeline](#page-47-0) Editing [Working](#page-63-0) with Groups Download [TechSmith](#page-34-0) Assets for Camtasia Enhance Your Video [Overview](#page-92-0)

## <span id="page-74-0"></span>Edit Media Properties Overview

The Properties pane in Camtasia allows you to customize media, annotations, behaviors, effects and assets added to the timeline.

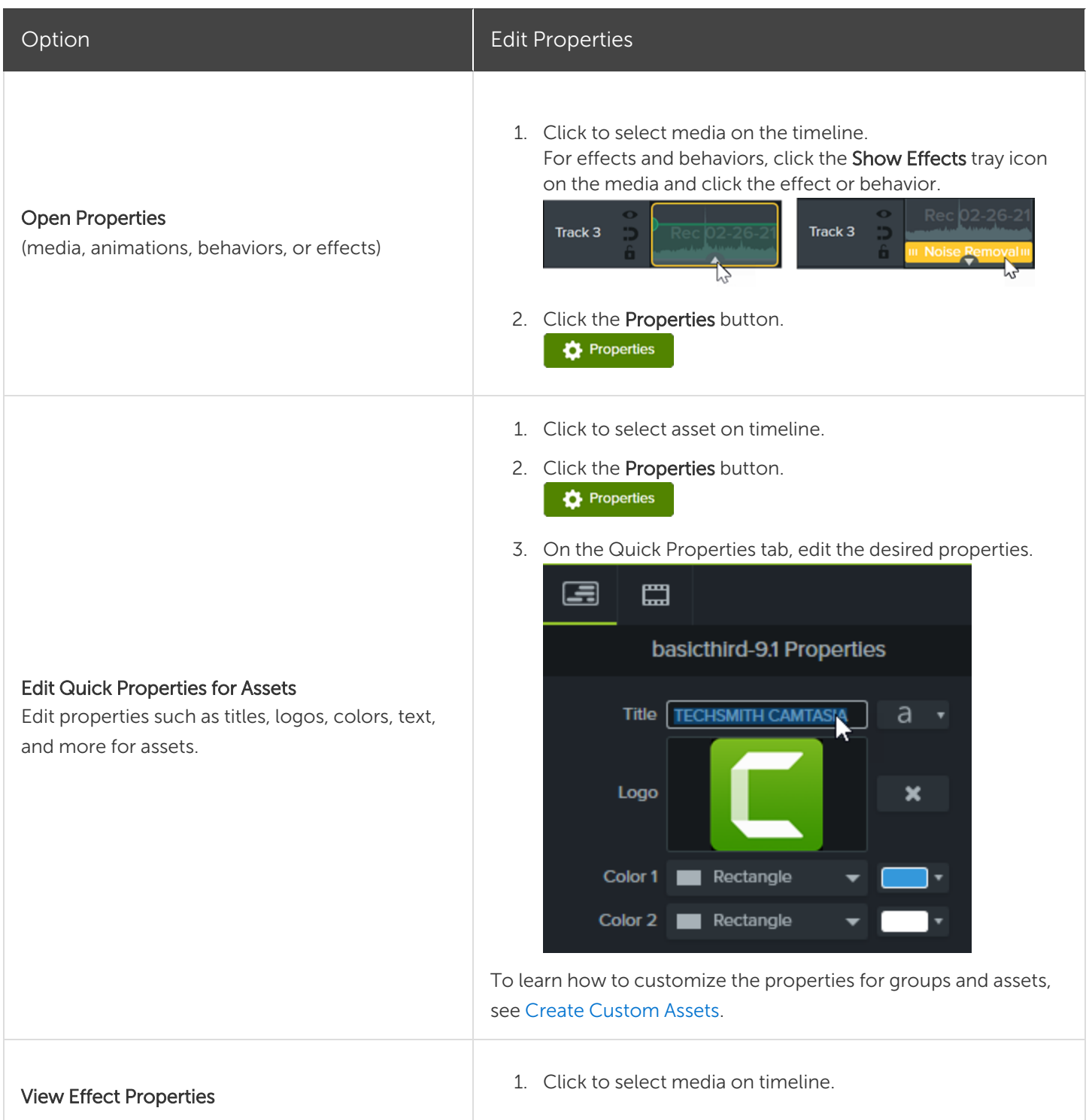

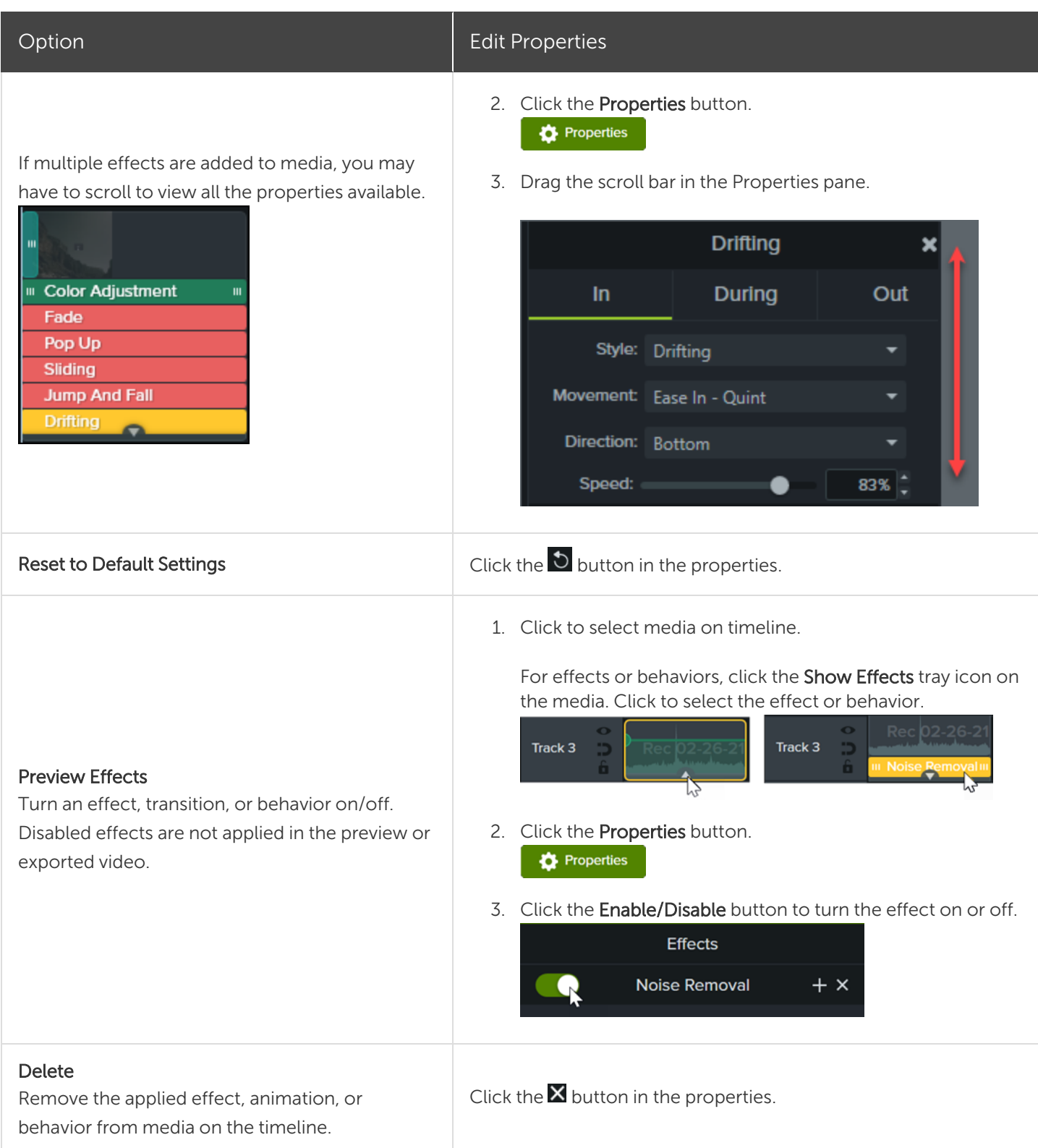

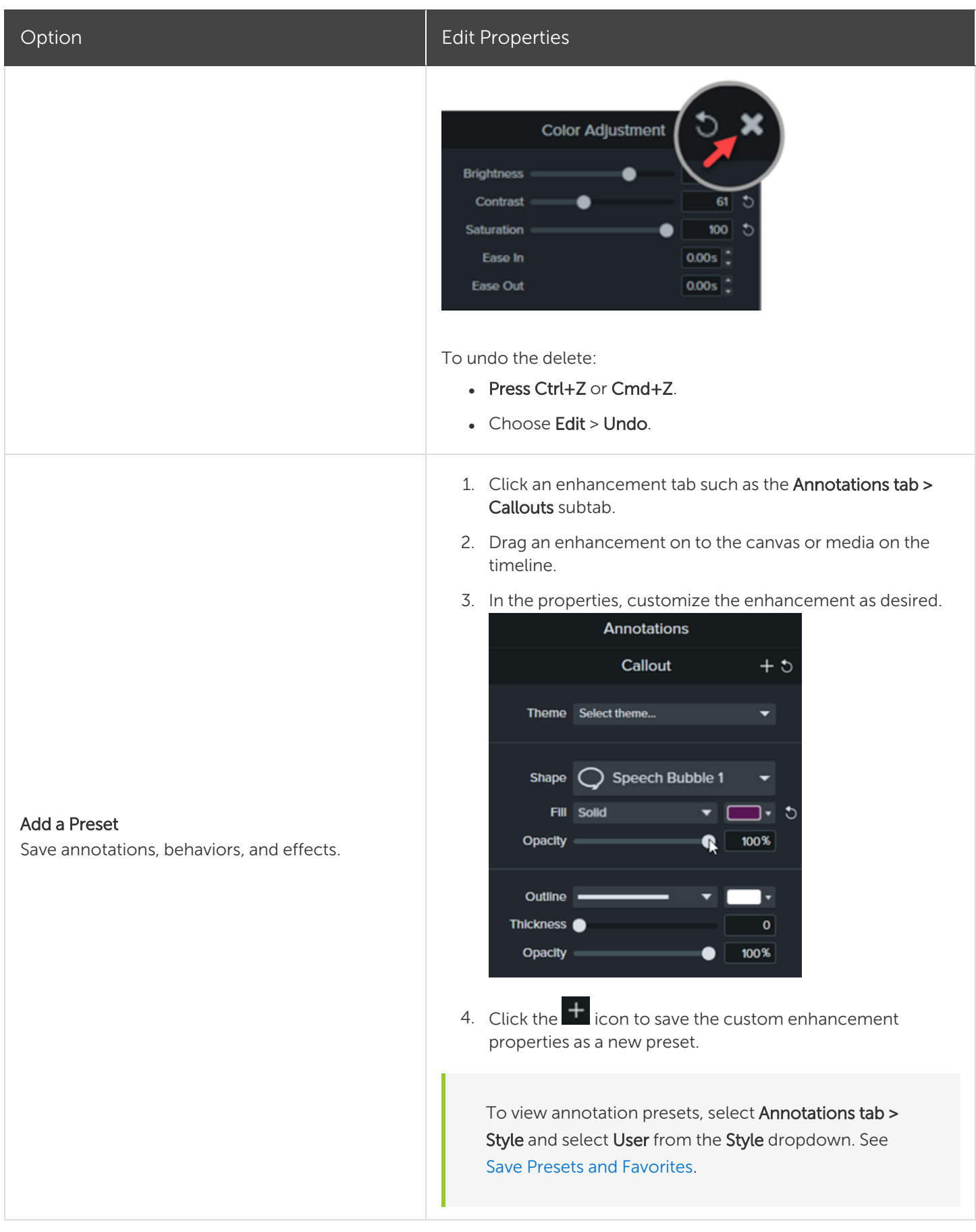

#### Related Articles

Create and Manage [Themes](#page-146-0) Enhance Your Video [Overview](#page-92-0) Download [TechSmith](#page-34-0) Assets for Camtasia Save Presets and [Favorites](#page-78-0)

## <span id="page-78-0"></span>Save Presets and Favorites

Save frequently-used video enhancements and custom properties as presets or favorites to reduce your editing time.

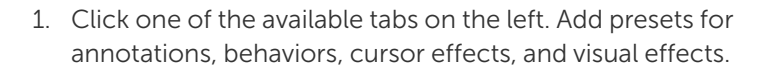

- 2. Drag an enhancement from the selected tab onto the canvas or timeline.
- 3. Click the Properties button.

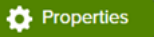

- 4. Edit the properties to customize the enhancement. See [Edit](#page-74-0) Media [Properties](#page-74-0) Overview.
- 5. Click the  $\pm$  button to save the custom properties as a new preset.

Camtasia saves the preset to the tab. To view preset annotations, select User from the Style dropdown.

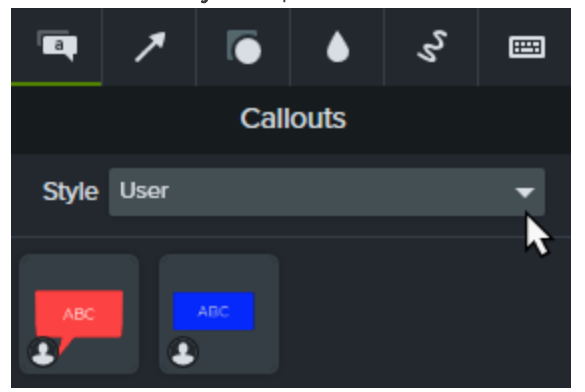

Presets are indicated by the user icon.

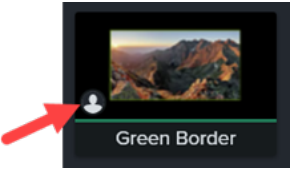

To rename a preset, right-click the preset and select Rename. Type the new name and press the Enter key. Name customization is not available for annotations.

#### Presets

Save custom properties for annotations, behaviors, cursor effects, and visual effects.

- 1. Click one of the available tabs on the left. Add favorites for annotations, transitions, behaviors, animations, cursor effects, audio effects, or visual effects.
- 2. Click the Favorites icon

Camtasia adds the enhancement to the Favorites tab.

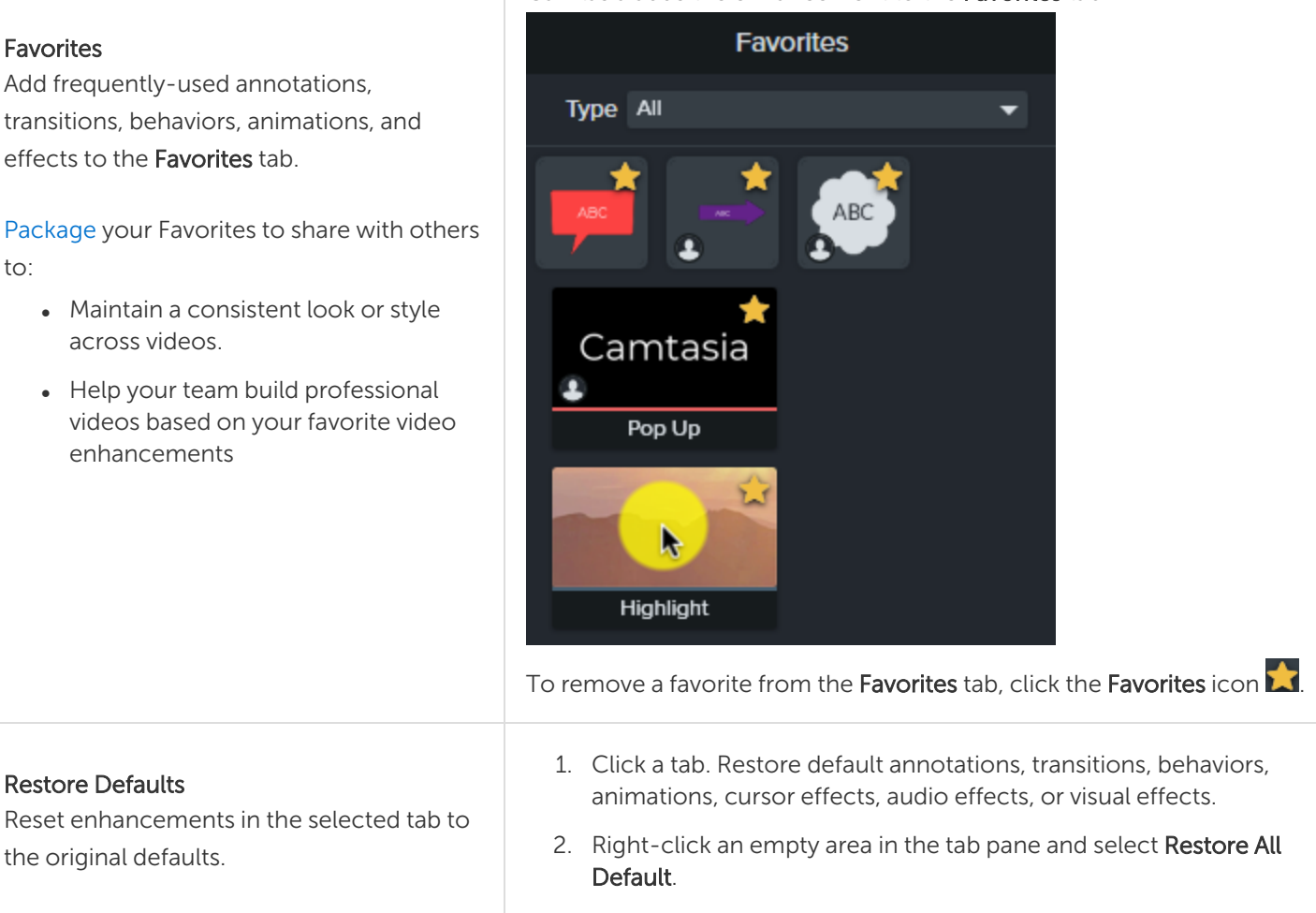

#### Related Articles

to:

Edit Media [Properties](#page-74-0) Overview Create [Custom](#page-80-0) Assets Enhance Your Video [Overview](#page-92-0) Package and Share Camtasia [Resources](#page-155-0) [Customize](http://www.techsmith.com/tutorial-camtasia-customize-camtasia.html) Camtasia Tutorial

## <span id="page-80-0"></span>Create Custom Assets

Create your own custom assets to reuse across multiple projects. Share custom assets with your team to maintain brand identity or consistent look and feel.

### Create a Custom Asset

Group media on the timeline to create your own custom asset.

1. Add logos and annotations such as callouts, shapes, and lines to the canvas or timeline to build the custom asset.

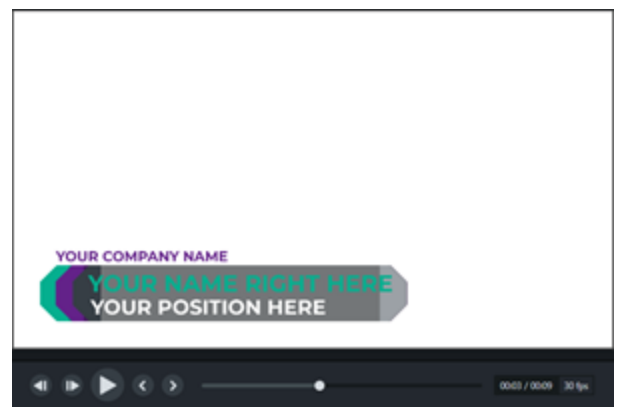

- 2. Select all media to include in the custom asset. Right-click the selection and select Group. See [Working](#page-63-0) with [Groups](#page-63-0).
- 3. Click the Properties button. The Properties panel displays the editable properties in the group. **D** Properties
- Apply a theme to the entire group. See Create and [Manage](#page-146-0) Themes.
- Edit properties individually within the group.

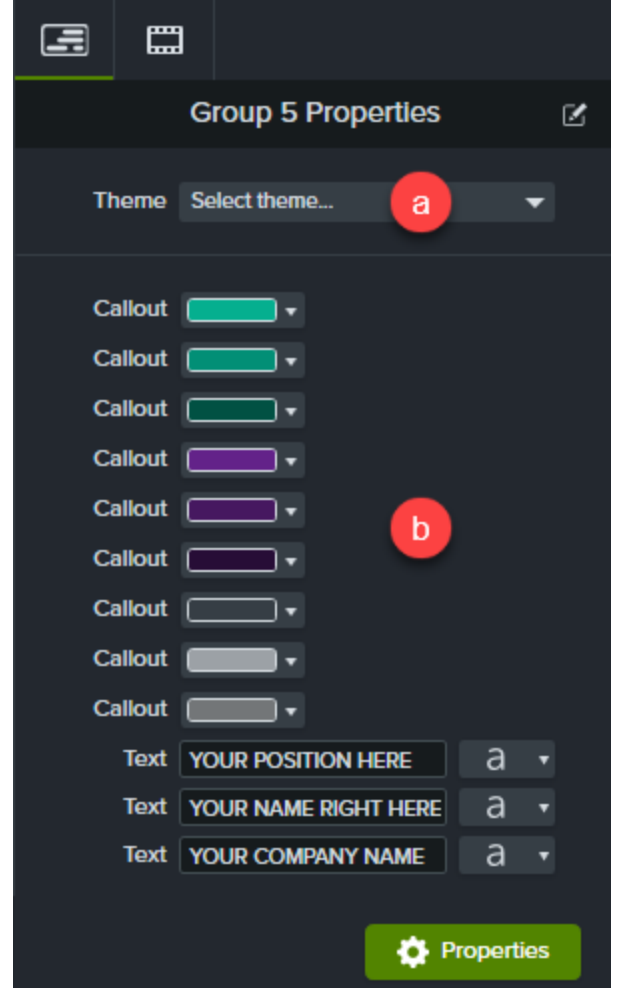

#### Customize Asset Properties

The Quick Property Editor allows you to customize the display and organization of properties for a custom asset. Use the Quick Property Editor to:

- Control which properties are available for editing.
- Link assets together to quickly edit multiple assets at one time.

• Create your own descriptive labels for each asset or linked set of assets.

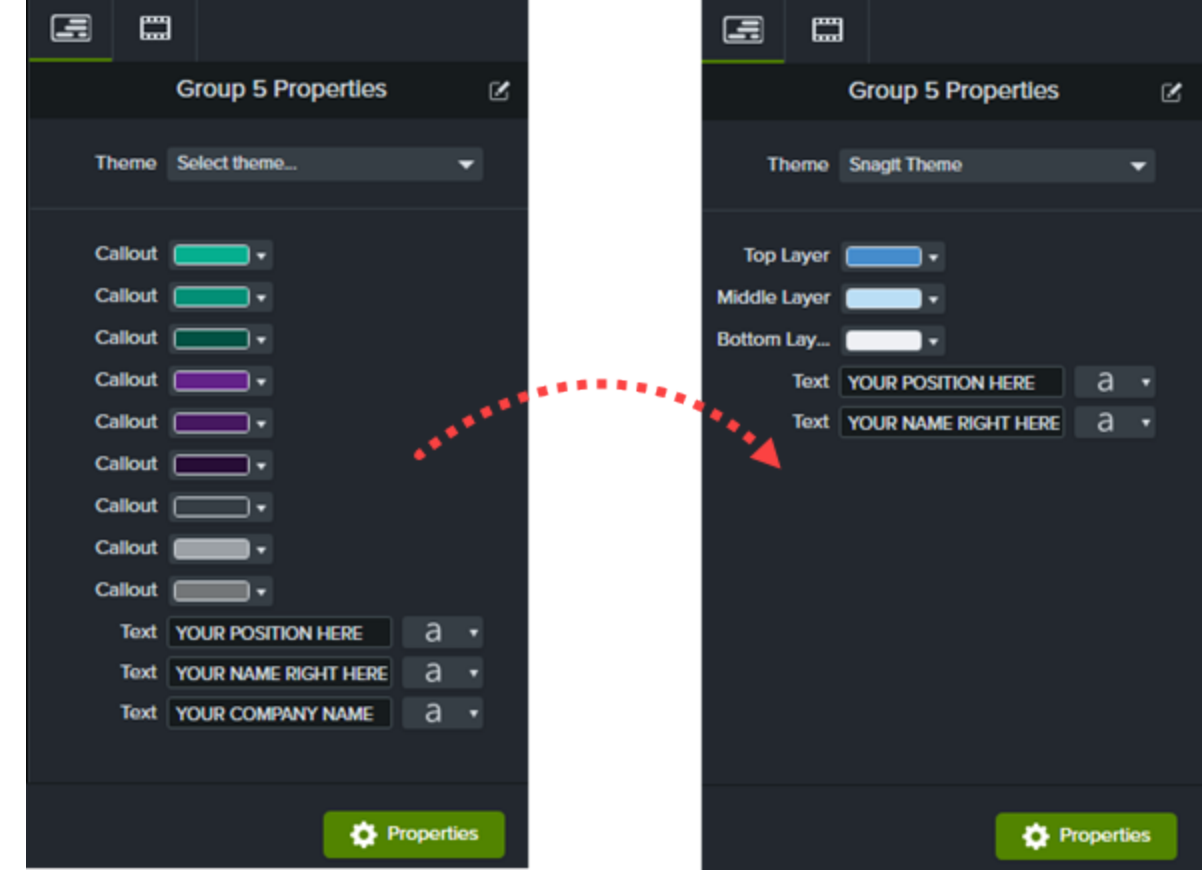

To open the Quick Property Editor, click the Open Quick Property Editor button **IC** in the Properties panel.

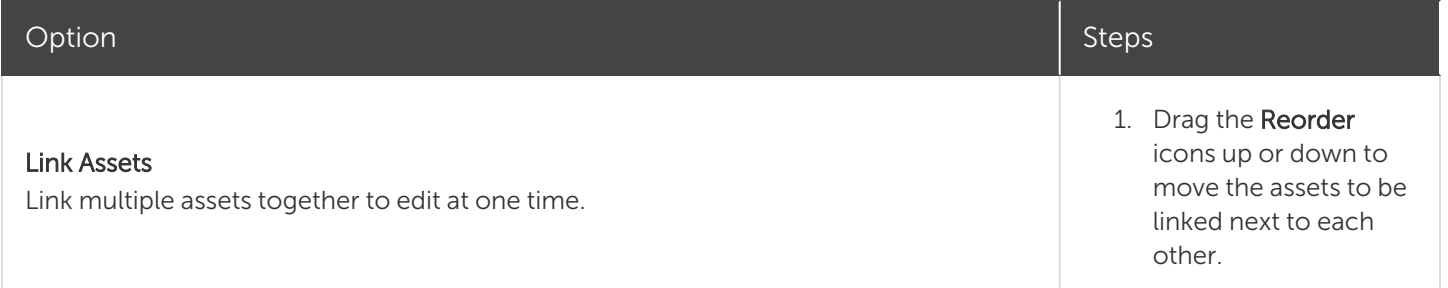

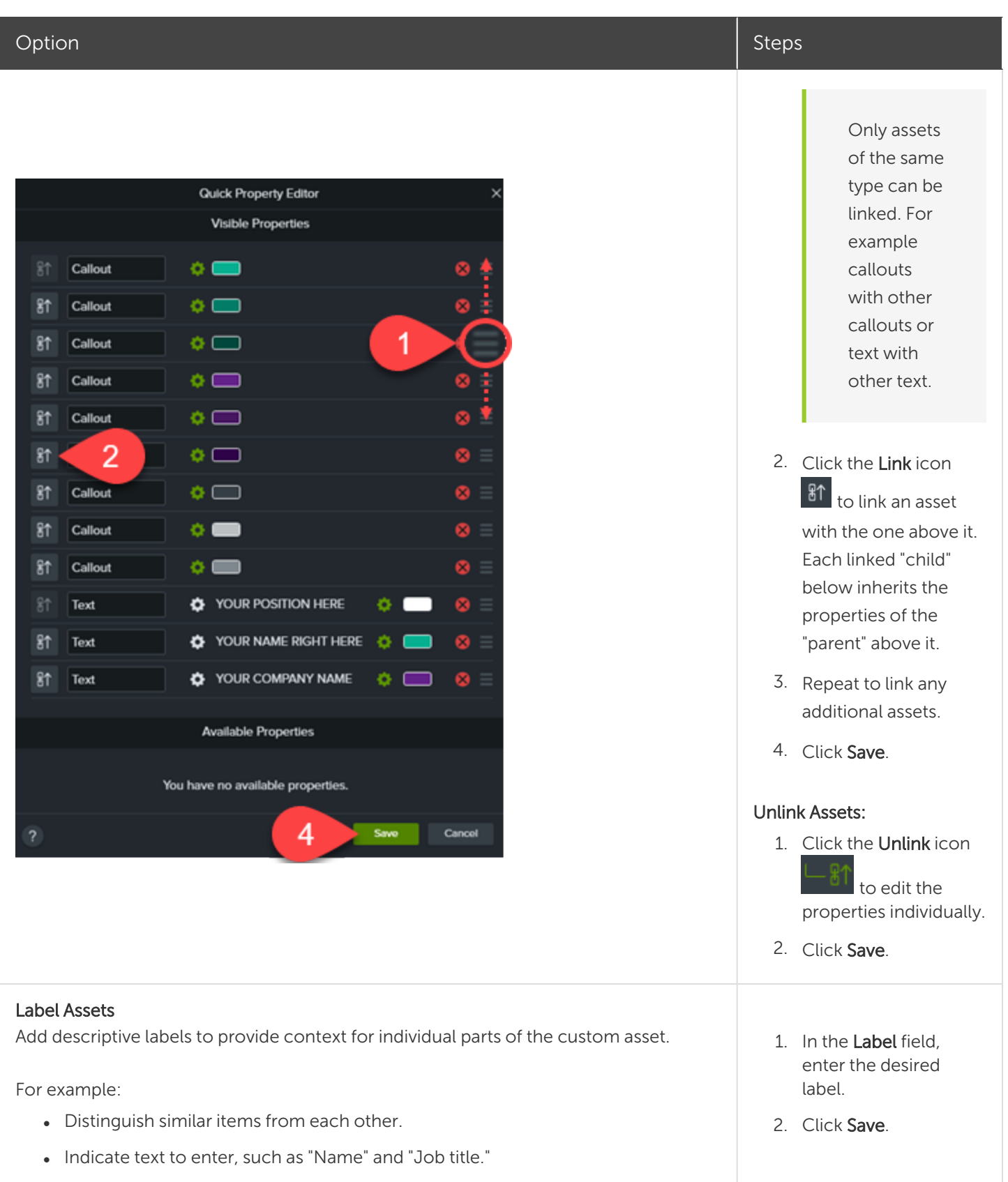

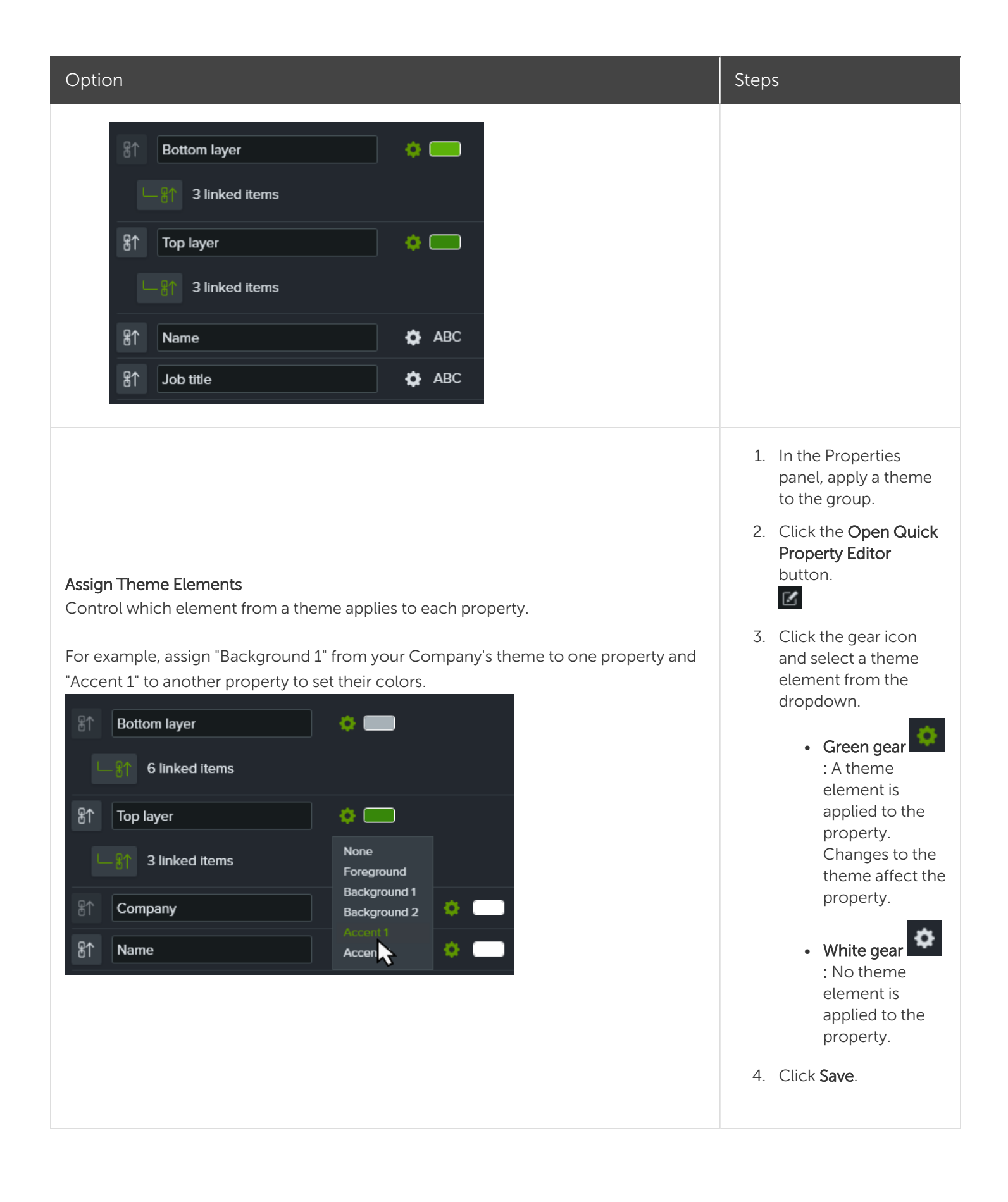

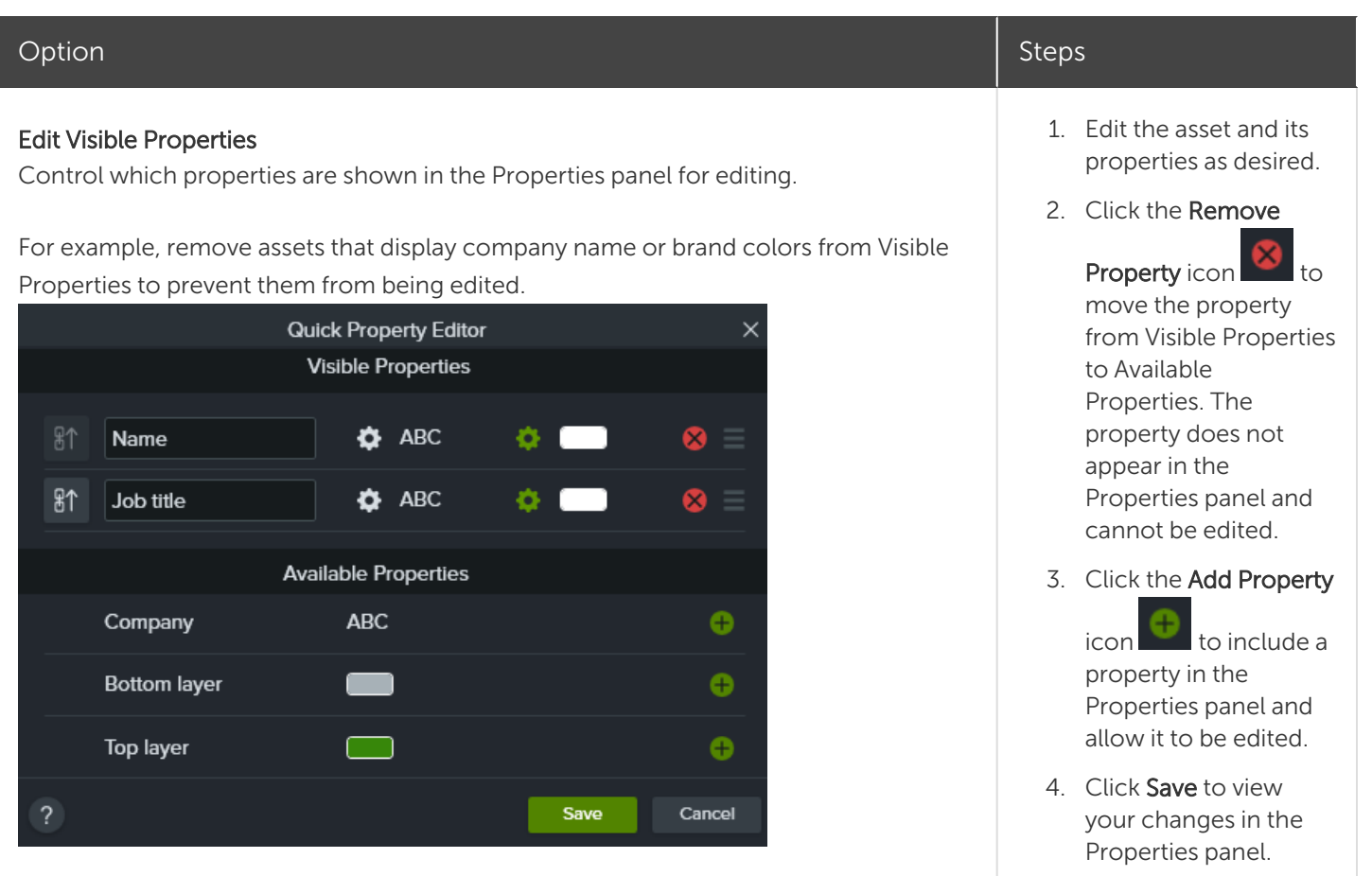

- To reuse custom assets across projects, add them to a Library. See Reuse Assets Across [Projects](#page-29-0) (Asset [Libraries\)](#page-29-0).
- To share a custom asset with others, add it to a Library and then export the Library as a Camtasia Package. See Package and Share Camtasia [Resources.](#page-155-0)

#### Related Articles

Edit Media [Properties](#page-74-0) Overview [Working](#page-63-0) with Groups Reuse Assets Across Projects (Asset [Libraries\)](#page-29-0)

# <span id="page-86-0"></span>Basic Audio Editing

When creating a video, it's important to capture good, quality video. But, it's just as important, if not more so, to get good quality audio.

- Our ears almost always detect an audio error but our eyes are not so aware of errors occurring onscreen.
- $\bullet$  Most people won't watch a video if the audio is bad even if the video itself is very good.
- People are more likely to continue watching a poor quality video if the audio is good.

#### Tips for Getting Great Audio

- Use the best microphone you can afford.
- Use default Camtasia Recorder audio settings.
- ALWAYS do a short test recording to ensure audio is being recorded.
- Use Audio Effects to enhance or correct audio.
- Add audio points to enhance certain areas of the waveform.

There are two ways to work with audio in Camtasia: edit directly on timeline or add [effects](#page-89-0).

### Edit Audio on Timeline

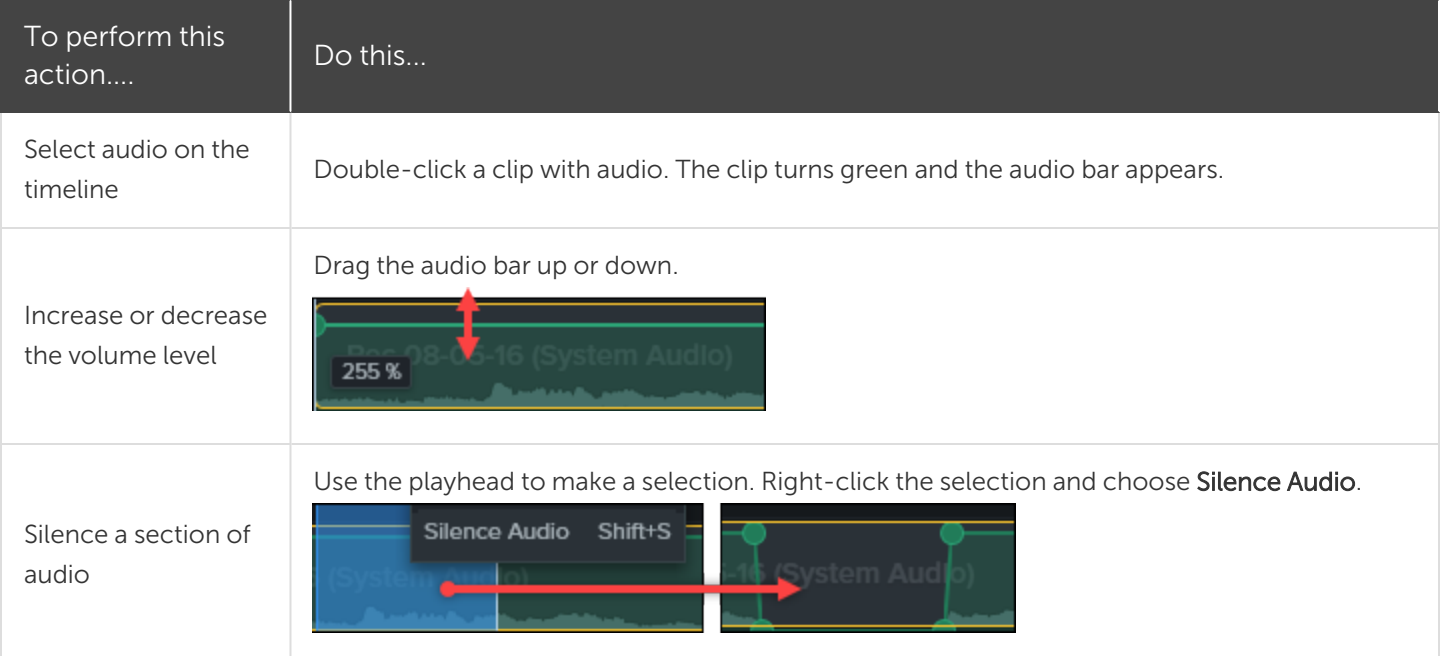

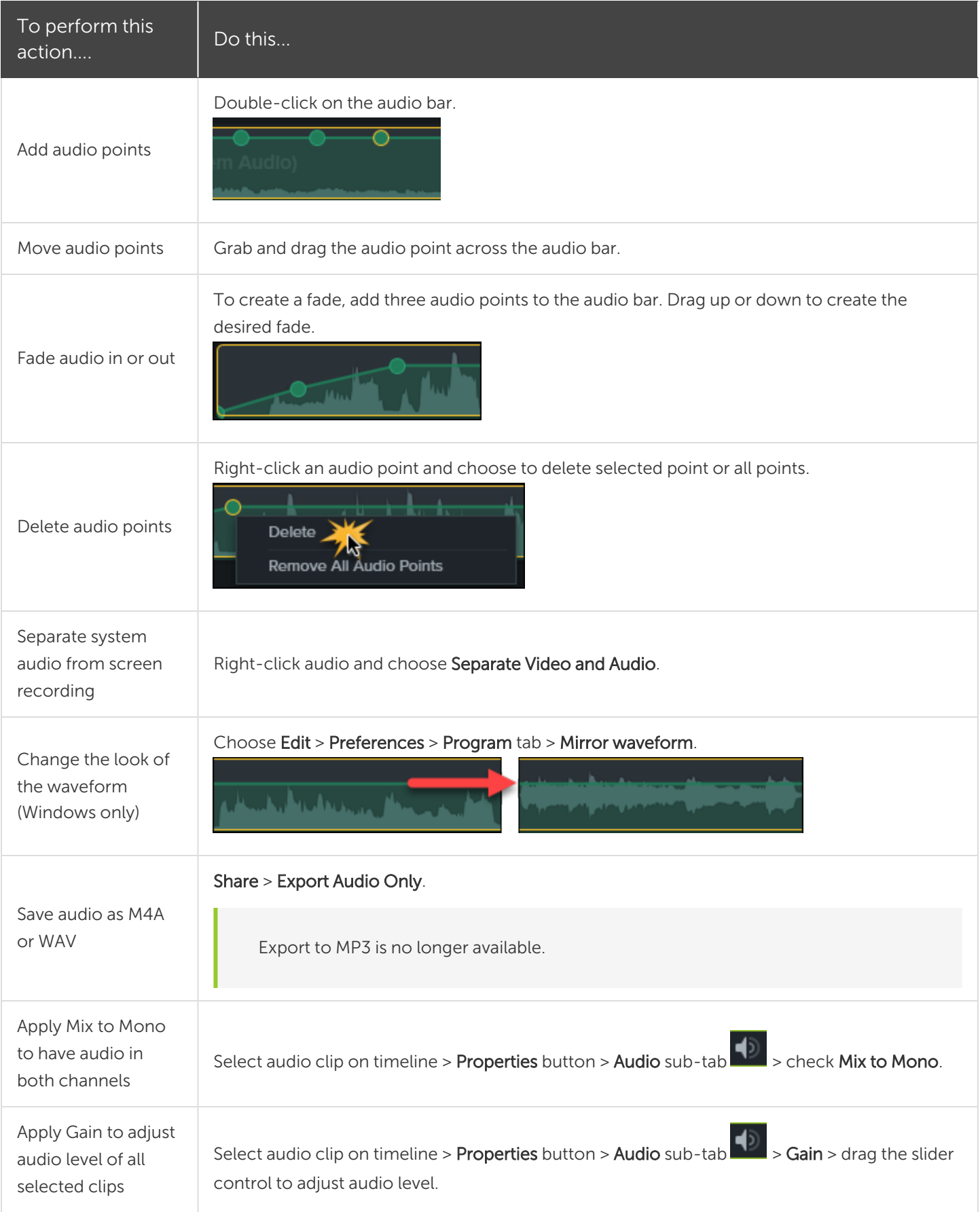

#### Related Articles

Audio [Effects](#page-89-0) Edit Audio in [Camtasia](https://www.techsmith.com/tutorial-camtasia-editing-audio.html) Tutorial [Welcome](https://www.techsmith.com/tutorial-audiate-learn-basics.html) to Audiate Tutorial

# <span id="page-89-0"></span>Audio Effects

Use audio effects to enhance or correct audio. There are two ways to work with audio in Camtasia: edit [directly](#page-86-0) on the timeline or add effects.

### Add an Audio Effect

1. Click the Audio Effects tab.

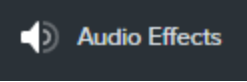

- 2. Drag an effect onto an audio clip on the timeline.
	- To view applied effects, click the Show Effects tray icon on the media.

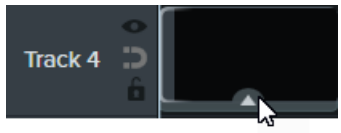

• To hide applied effects, click the Hide Effects tray icon on the media.

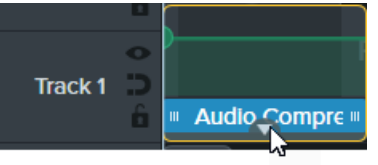

3. To adjust the duration, drag either end of the effect on the timeline.

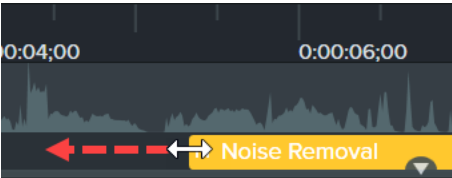

4. To customize the effect, click Properties.

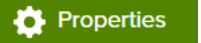

Some effects have audio points instead of properties which are adjusted by clicking and dragging audio points on the track. See Basic Audio [Editing](#page-86-0).

### Audio Effects

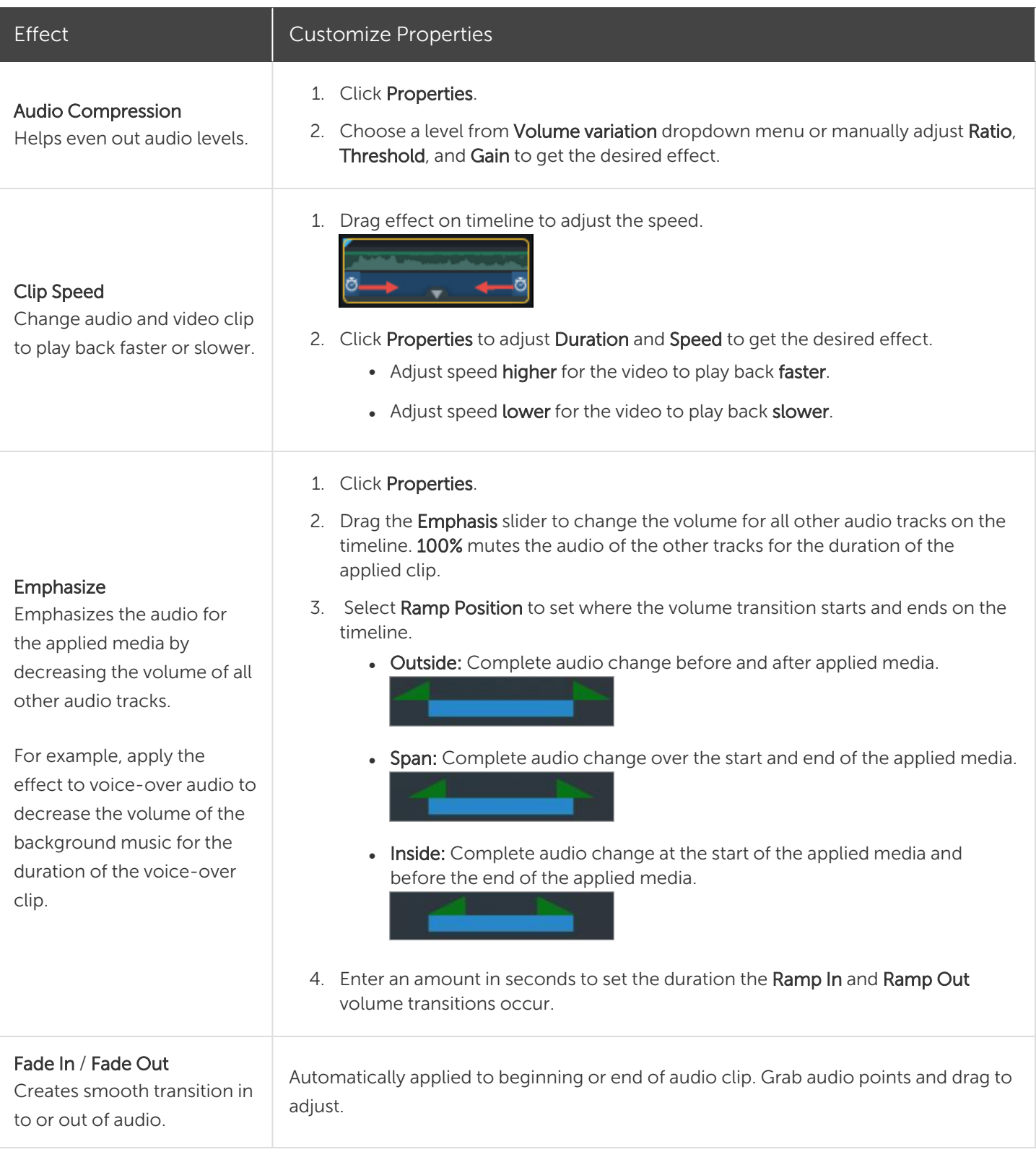

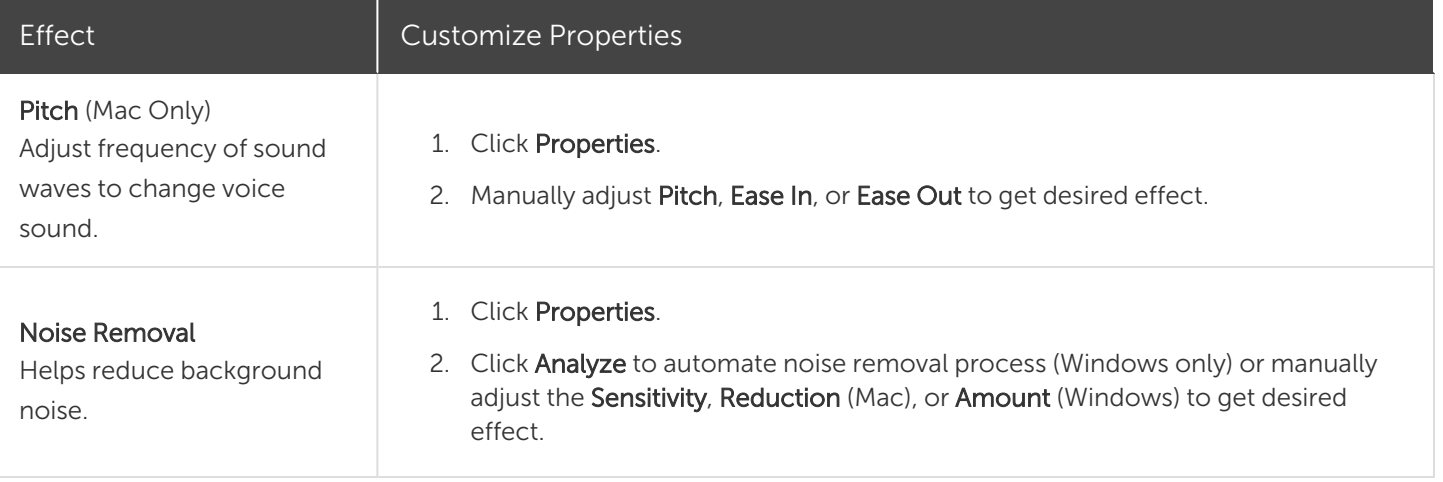

#### Related Articles

Basic Audio [Editing](#page-86-0) Timeline [Overview](#page-42-0)

## <span id="page-92-0"></span>Enhance Your Video Overview

Add enhancements to apply effects, animations, behaviors, transitions, and annotations that can make your video look more polished and professional.

### Video Enhancement Types

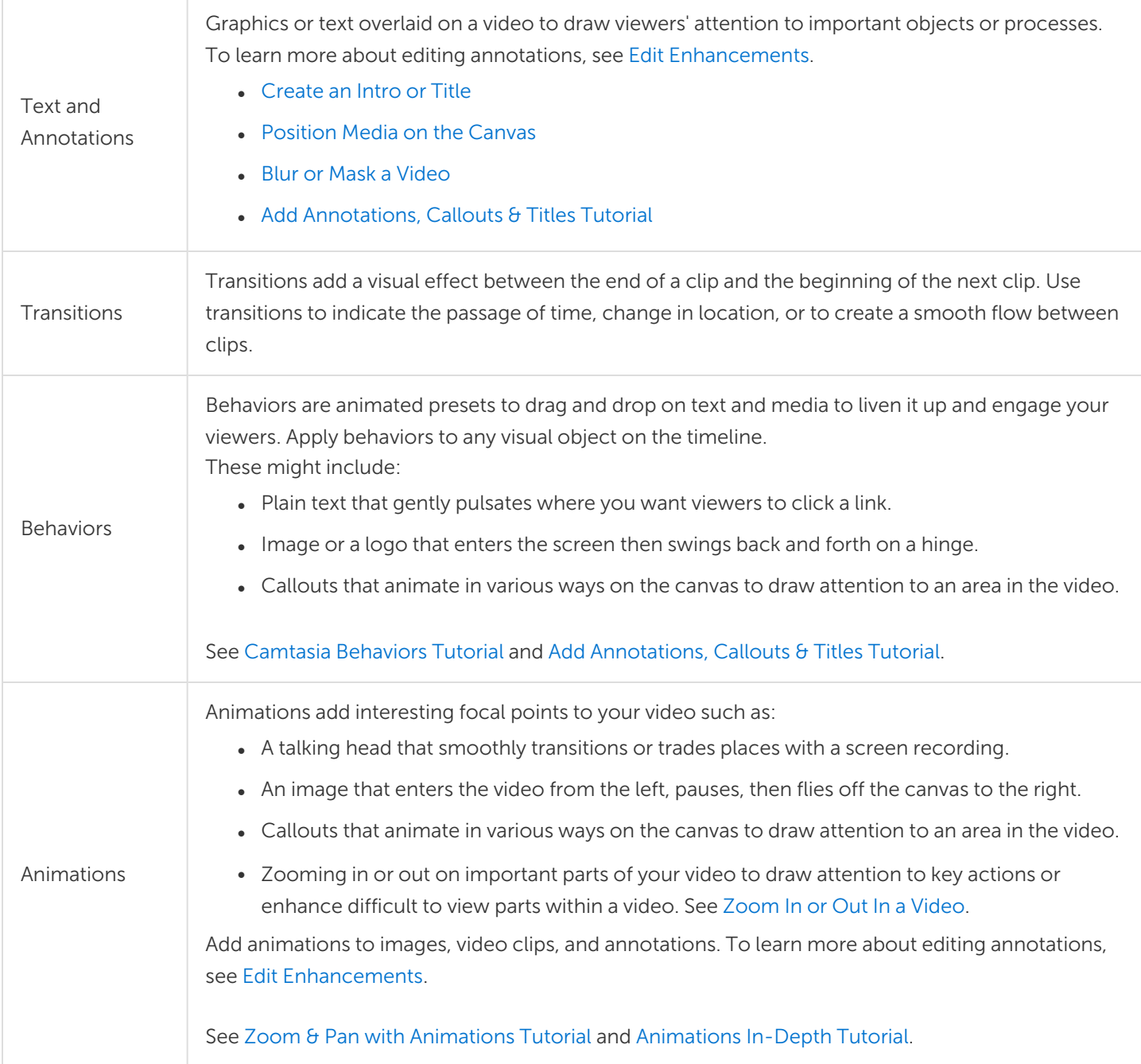

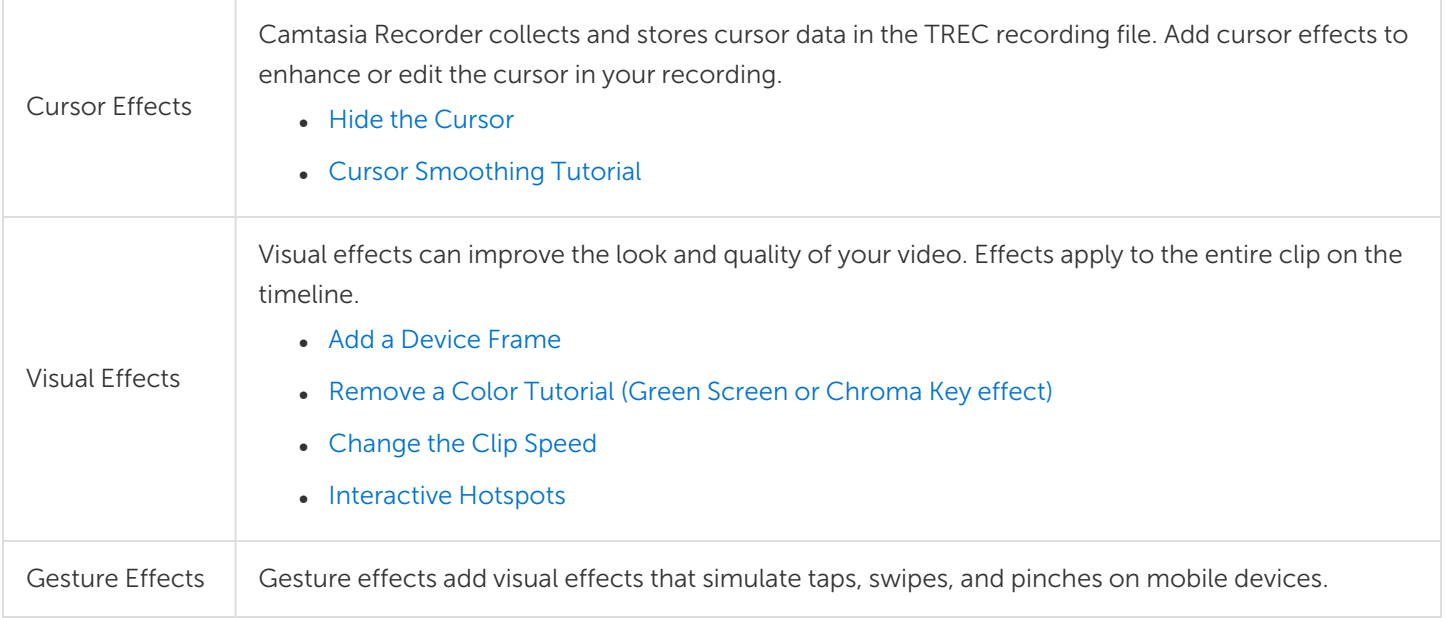

#### Add an Enhancement

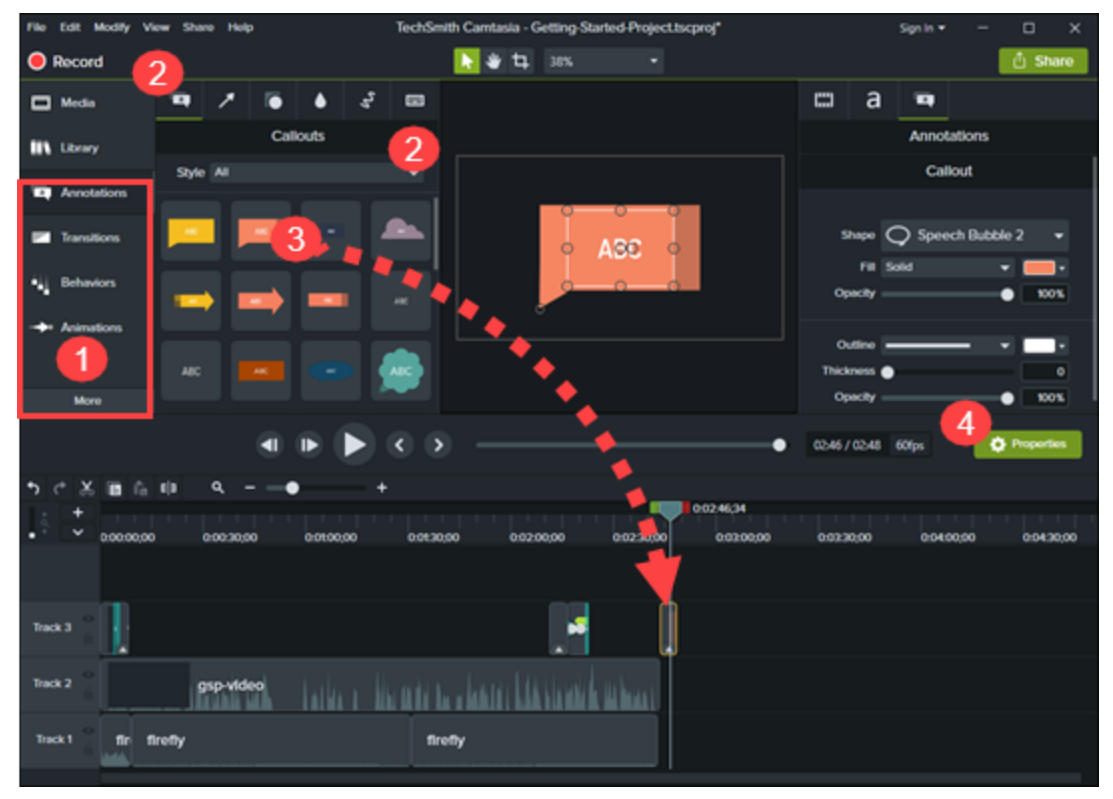

- 1. Click an enhancement tab such as Annotations or Behaviors.
- 2. Select an enhancement from the subtabs or dropdowns.
- 3. Drag the enhancement onto the timeline. For some enhancements, Camtasia highlights where the selection can be applied.

#### **X** TechSmith®

4. To edit the properties, see Edit Media [Properties](#page-74-0) Overview.

<span id="page-94-0"></span>To save custom enhancements as presets or favorites, see Save Presets and [Favorites](#page-78-0).

### Edit Enhancements

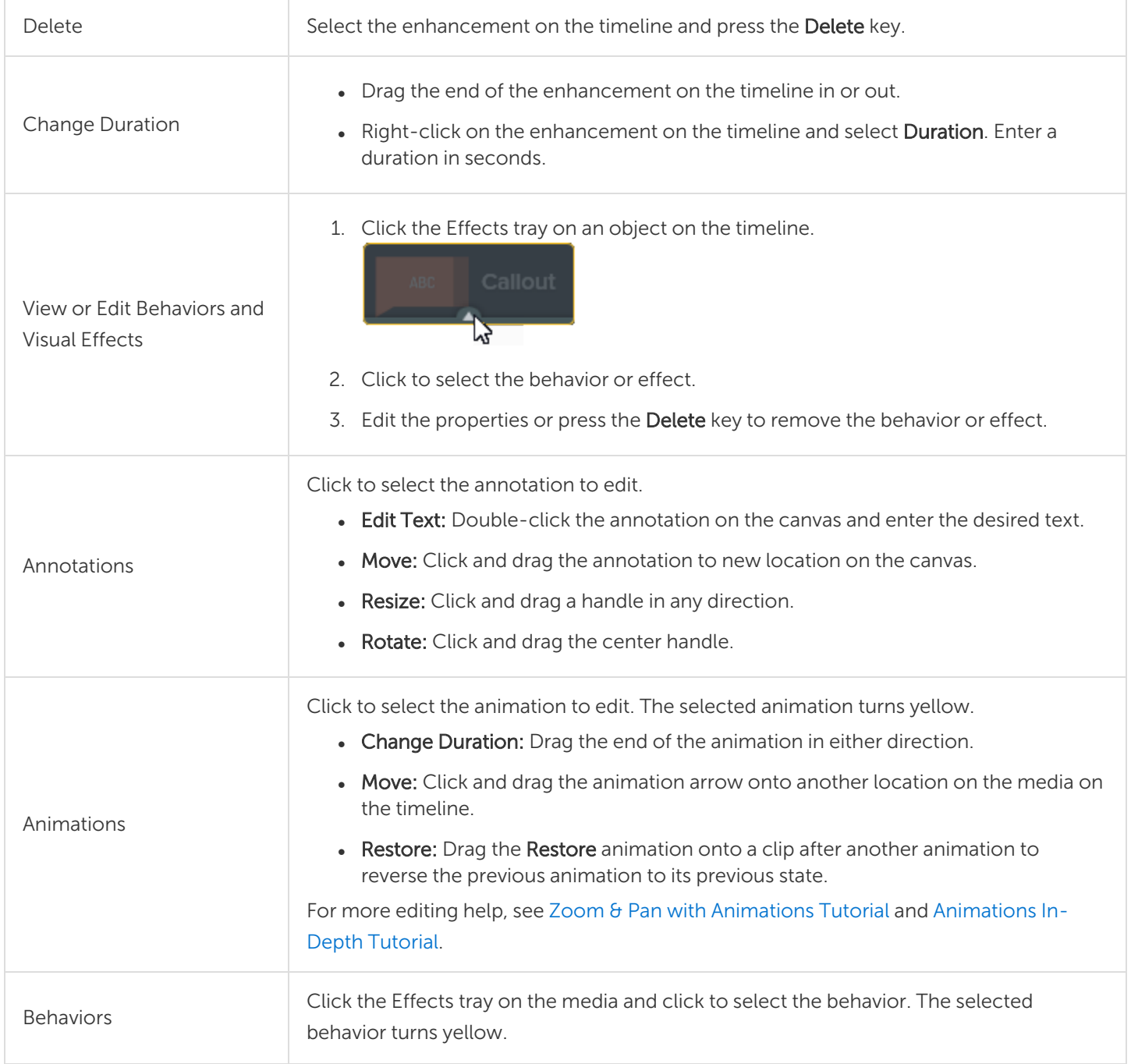

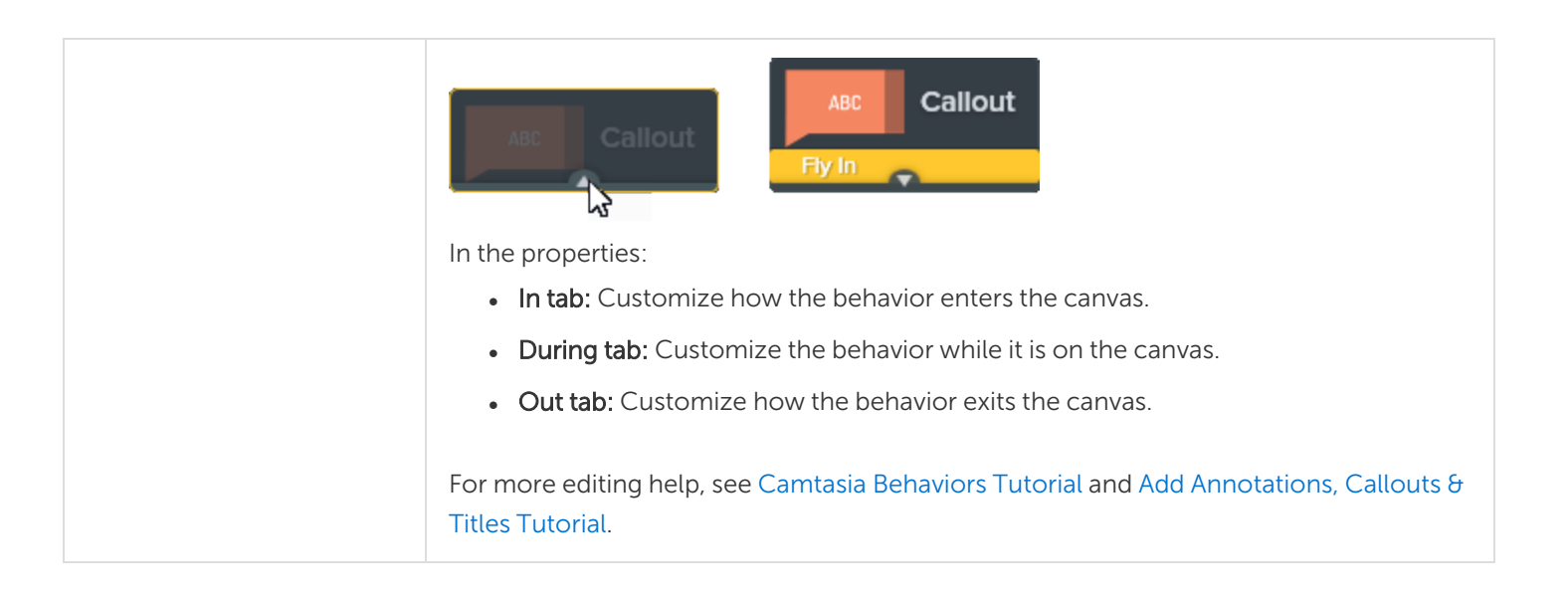

#### Tip: Improve editing performance with Proxy Video

If you experience lag, particularly when playing back or scrubbing through high-resolution video, create a Proxy Video to improve performance. See Organize Media in [Camtasia.](#page-21-0)

#### Related Articles

Timeline [Overview](#page-42-0) Basic [Timeline](#page-47-0) Editing Edit Media [Properties](#page-74-0) Overview Save Presets and [Favorites](#page-78-0) Add [Annotations,](http://www.techsmith.com/tutorial-camtasia-transitions-annotations-behaviors.html) Callouts, and Titles Tutorial

## <span id="page-96-0"></span>Create an Intro or Title

Introduce a video or scene, or provide a call-to-action for your viewers with an intro and title media.

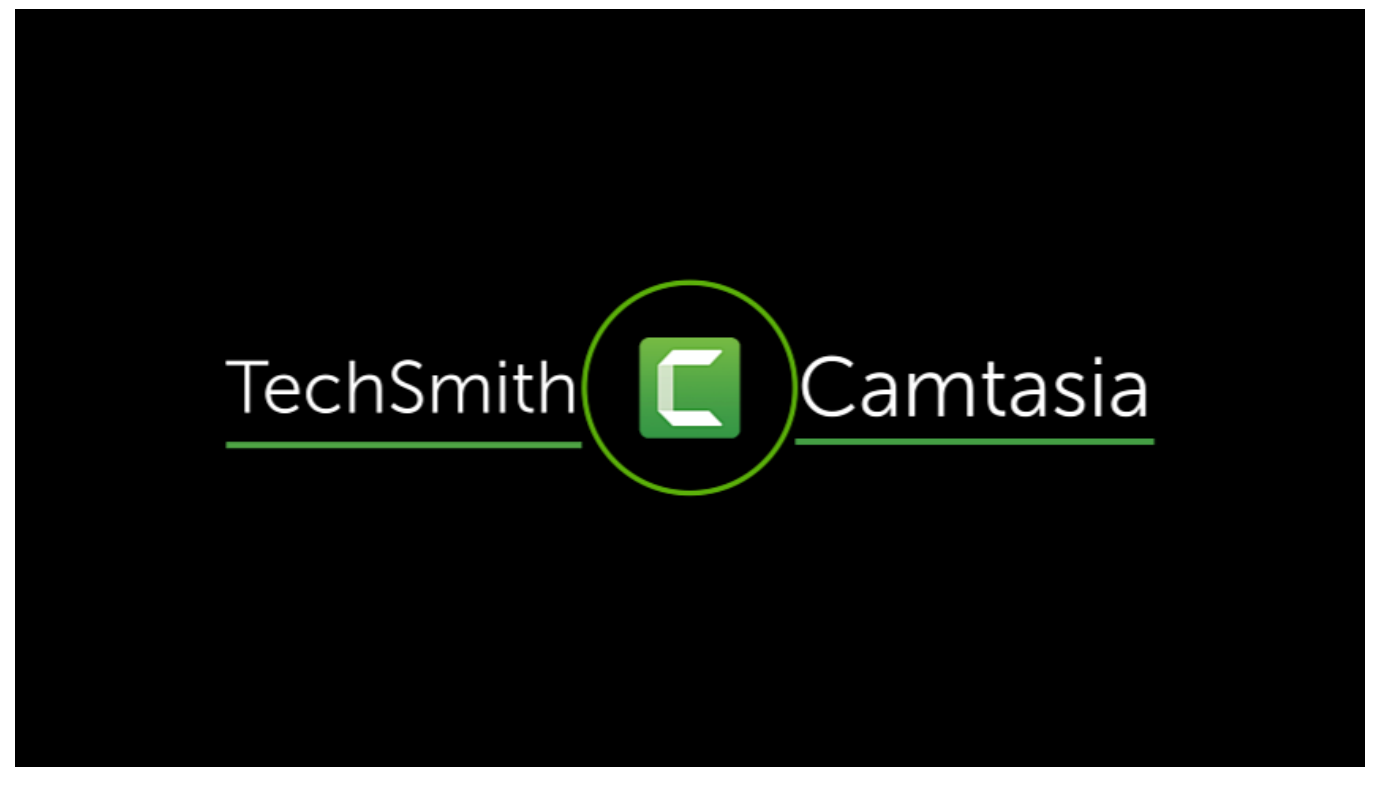

To use one of Camtasia's pre-made intros, drag an intro from the [Camtasia](#page-29-0) 2021 Library onto the timeline or [download](#page-34-0) more.

### Create a Custom Intro

1. To insert space, drag the playhead to the desired location on the timeline. Hold the Shift key and drag the playhead. Camtasia splits the media across all tracks and moves everything to the right of the playhead.<br>The play of the playhead.

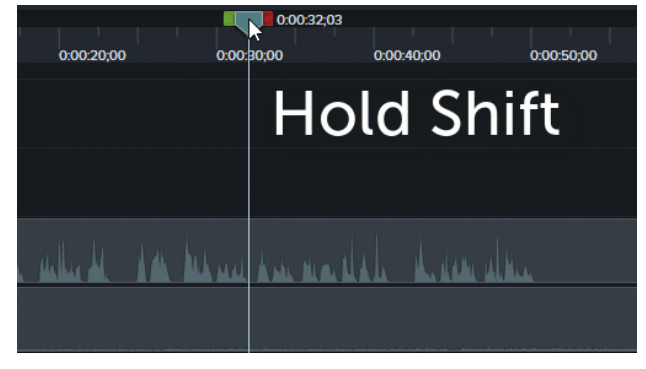

- 2. Add a background:
	- Solid Background: Click the Annotations tab and drag a rectangle shape onto the timeline. Drag the handles to cover the canvas. Click the **Properties** button to edit the color.
	- Static Image or Motion Backgrounds: Drag media from the [Library](#page-29-0) or [Media](#page-21-0) Bin onto the timeline.
- 3. Drag the end of the media to adjust the duration to fill the space on the timeline.

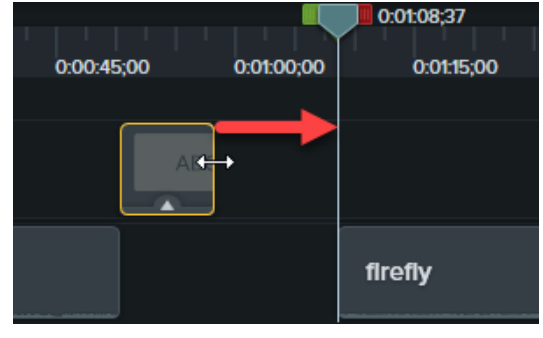

- 4. Add text such as the subject of the scene, your company name, or the speaker's name:
	- Click the Annotations tab and drag a text annotation onto the timeline. Double-click the annotation on the canvas and enter text. Click the **Properties** button to edit the text properties.
- 5. Add other customizations:
	- Drag assets such as your company logo or other visual elements from the [Library](#page-29-0) or [Media](#page-21-0) Bin onto the timeline.
	- To add a clickable call-to-action such as a link to subscribe to your newsletter, channel, or social media, see [Interactive](#page-121-0) Hotspots.
	- To animate text or visual elements, see Enhance Your Video [Overview.](#page-92-0)

#### Related Articles

Enhance Your Video [Overview](#page-92-0) Reuse Assets Across Projects (Asset [Libraries\)](#page-29-0) Download [TechSmith](#page-34-0) Assets for Camtasia Basic [Timeline](#page-47-0) Editing

## <span id="page-98-0"></span>Blur or Mask a Video

<span id="page-98-1"></span>Add annotations to hide portions of the video containing confidential or distracting content.

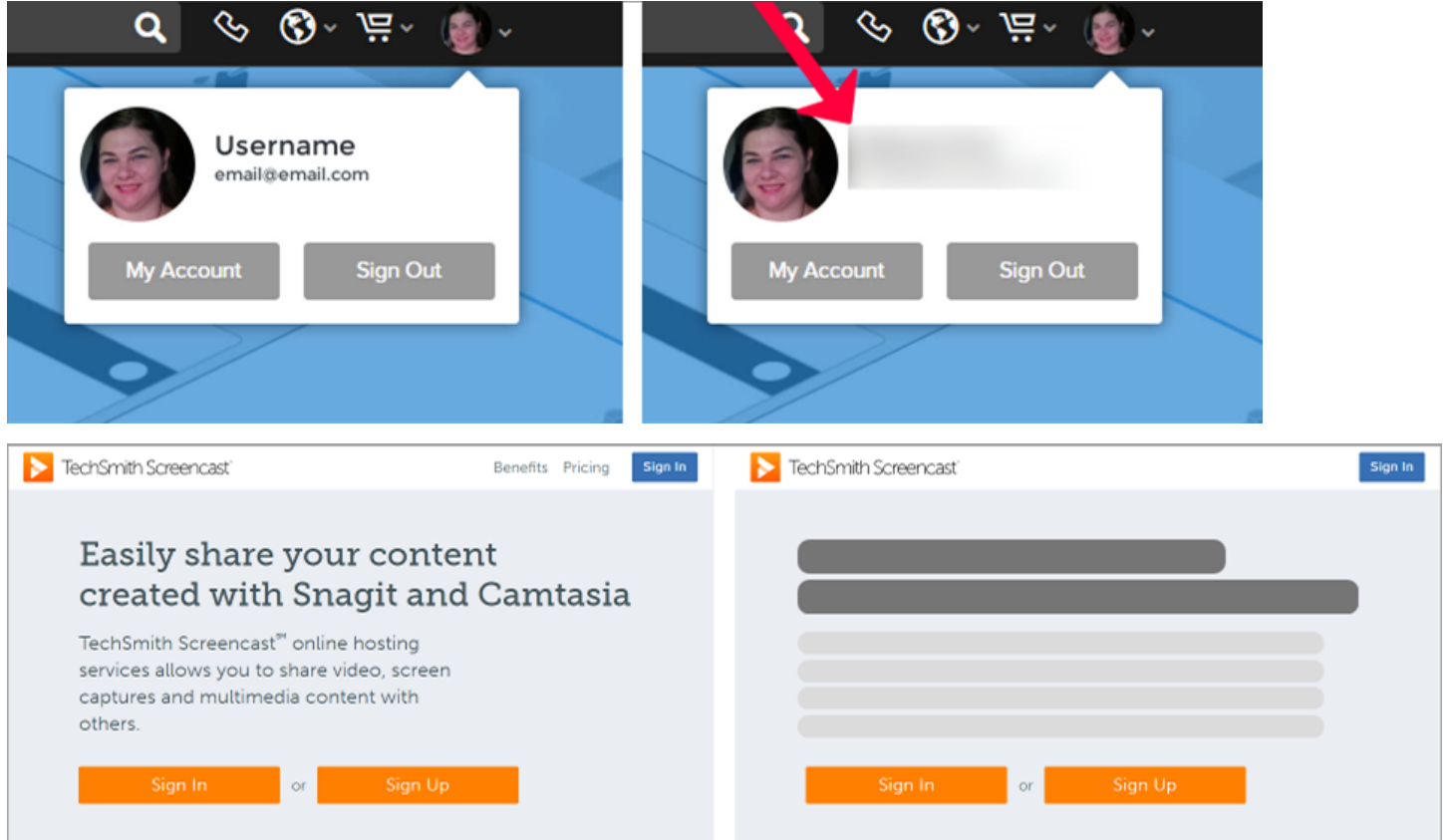

### Blur an Area

Add a blur to cover sensitive information in a video such as billing or personal information.

Some blurred numbers and text can be decoded. We recommend using other annotations, such as callouts or shapes, to cover confidential information. See [Mask](#page-100-0) an Area.

- 1. Click the Annotations tab.
	- Windows: Click the Special subtab.

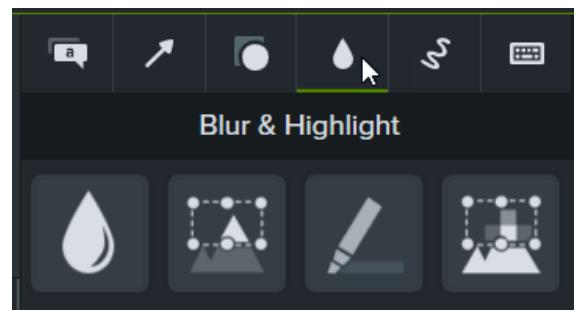

- Mac: Click the Blur  $\theta$  Highlight subtab.
- 2. Drag a blur annotation onto the canvas or timeline:
	- Blur: Applies a standard blur effect.

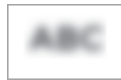

• Pixelate: Applies a square or pixel blur.

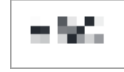

• Spotlight: Dims the video outside the selected area.

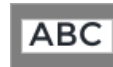

- 3. Position the annotation on the canvas.
	- To move the annotation, drag the center of the annotation to the desired location.

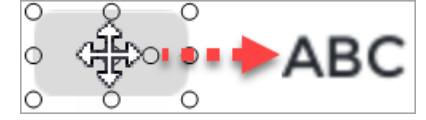

• To resize the annotation, drag the handles in any direction.

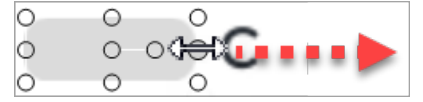

4. To change the duration, drag an end of the annotation on the timeline in either direction.

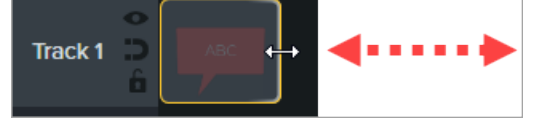

<span id="page-100-0"></span>5. Click Properties and drag the Intensity slider to adjust the amount to blur.

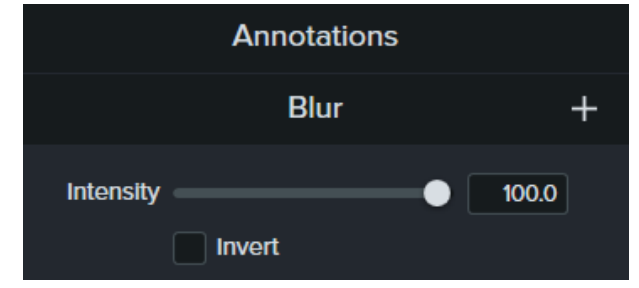

### Mask an Area

Add a shape annotation to cover up a pop-up, simplify a video, or hide sensitive content.

- 1. Click the Annotations tab.
- 2. Click the Shapes subtab.
- 3. Drag a shape annotation onto the canvas or timeline.
- 4. Position the annotation on the canvas.
	- To move the annotation, drag the center of the annotation to the desired location.

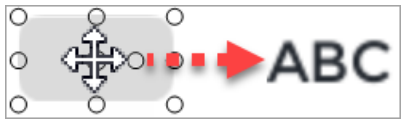

• To resize the annotation, drag the handles in any direction.

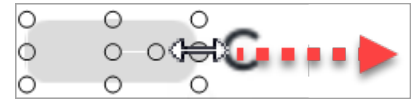

5. To change the duration, drag the end of the annotation on the timeline in either direction.

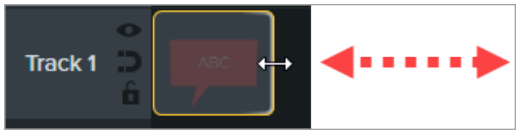

- 6. Click Properties to customize the annotation. See Edit Media [Properties](#page-74-0) Overview.
	- To select a color, click the color dropdown and complete one of the following:

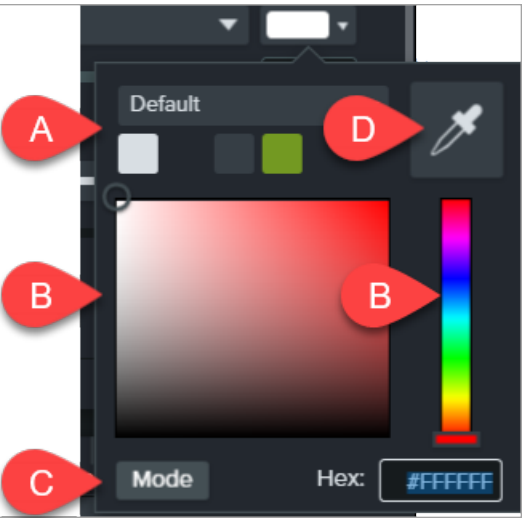

- A. Click to select a theme color.
- B. Click to select a color from the palette or drag the color slider.
- C. Enter a RGB or Hex value.
- D. Click the color picker and click to select a color on the screen.

### Blur or Mask a Moving Object

Add an animation to cover up or blur a moving object in your video.

- 1. Add a blur or shape annotation onto the canvas or timeline. See Blur an [Area](#page-98-1) or [Mask](#page-100-0) an Area.
- 2. Select Animations tab > Animations subtab (Windows) or click Animations tab (Mac).
- 3. Drag the **Custom** animation onto the shape or blur on the timeline.
	- To position an animation, drag the arrow.

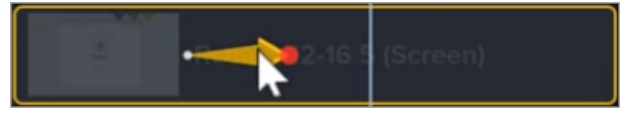

• To extend/reduce the animation duration, drag either end of the arrow.

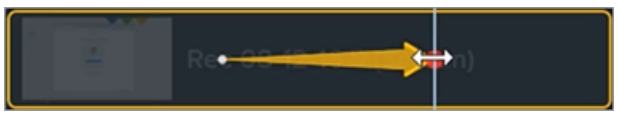

4. On the timeline, drag the playhead to the right of the animation arrow. To set the end location for the

animation, drag the annotation to cover or blur the object on the canvas.

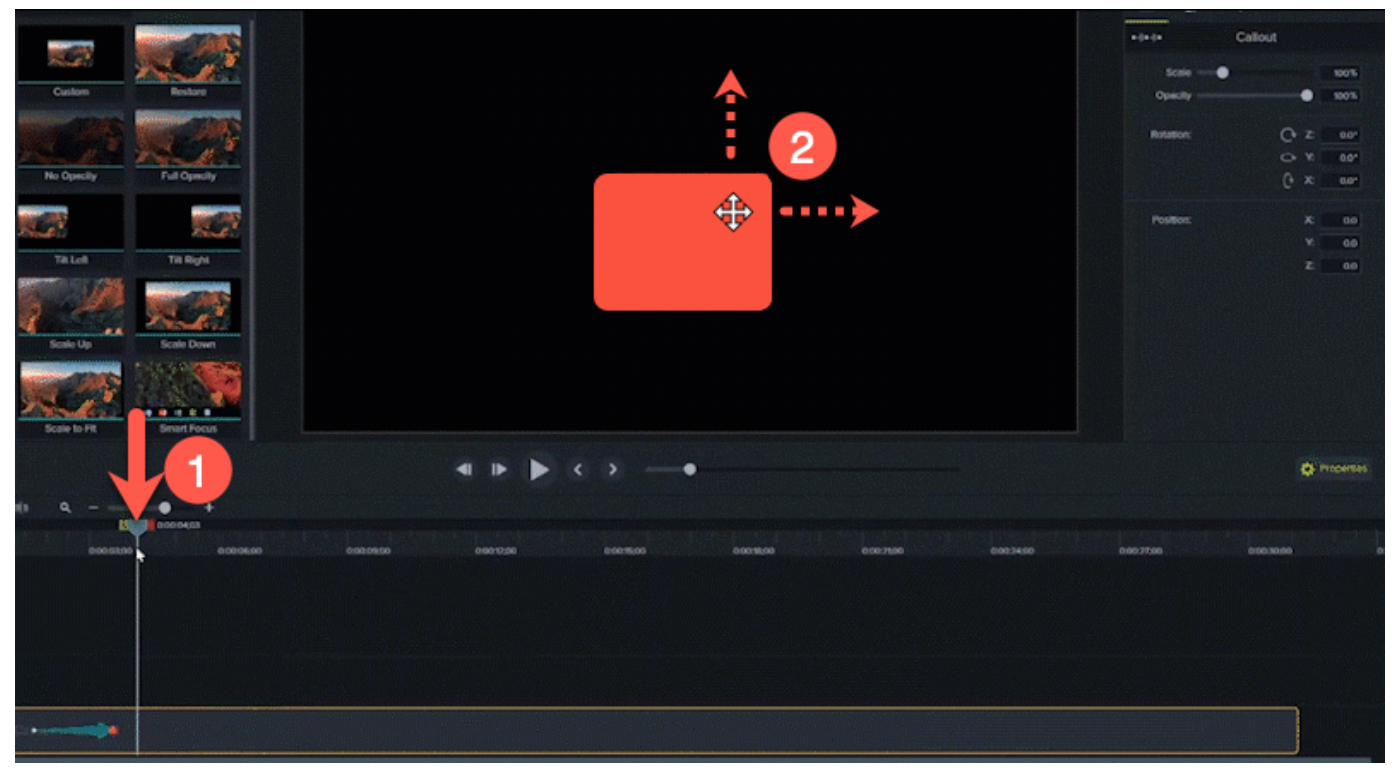

The blur or shape annotation moves with and covers the location set in the video.

#### Related Articles

Enhance Your Video [Overview](#page-92-0) Edit Media [Properties](#page-74-0) Overview Zoom & Pan with [Animations](https://www.techsmith.com/tutorial-camtasia-animations-effects.html) Tutorial [Animations](https://www.techsmith.com/tutorial-camtasia-animations-in-depth.html) In-Depth Tutorial

# <span id="page-103-0"></span>Hide the Cursor

You can hide the cursor on any Camtasia Recording file (TREC) added to the timeline.

To highlight, magnify, or apply another cursor effect, see [Enhance](#page-92-0) Your Video.

## Hide Cursor for Entire Clip

- 1. Click to select a TREC recording on the timeline.
- 2. Click the **Properties** button.
- 3. Click the Cursor tab and set the Opacity to 100%.

### Hide Cursor for a Duration

1. Select Animations tab > Animations subtab.

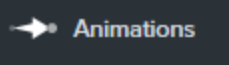

- 2. Drag the Custom animation onto the TREC on the timeline.
- 3. Drag the end of the animation arrow to the location to start hiding the cursor.

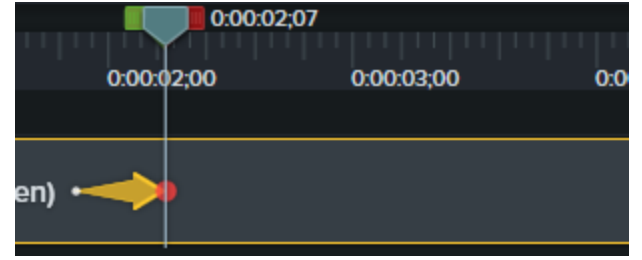

4. In the properties, click the Cursor tab and set the Opacity to 0%.

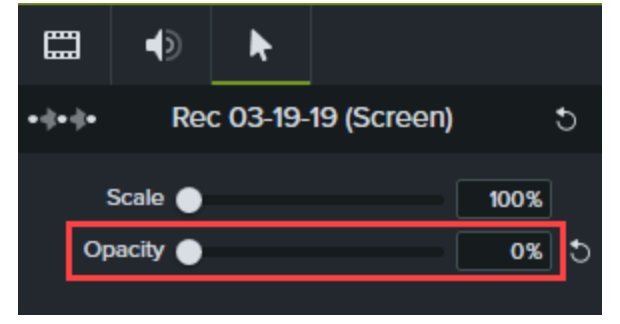

5. To show the cursor again in the video, drag another Custom animation onto the TREC on the timeline.

6. Drag the end of the animation arrow to the location for the cursor to appear.

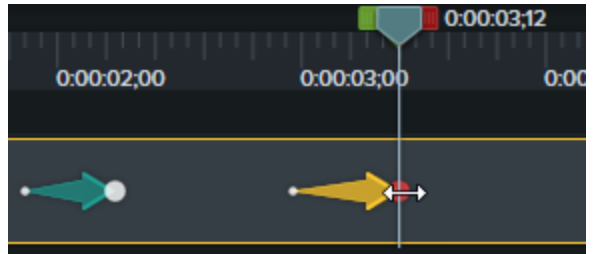

7. In the properties, click the Cursor tab and set the Opacity to 100%.

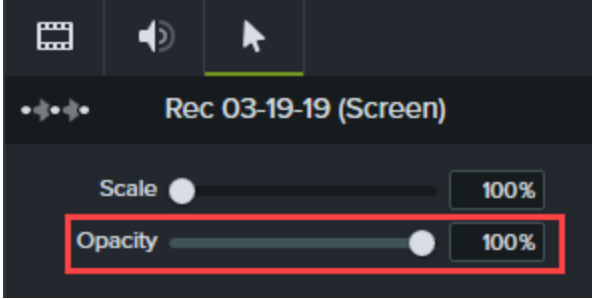

#### Related Articles

Enhance Your Video [Overview](#page-92-0) Smooth Out the Cursor in Screen [Recordings](http://www.techsmith.com/tutorial-camtasia-cursor-smoothing.html) Tutorial

## <span id="page-105-0"></span>Change the Clip Speed

Speed up or slow down media on the timeline.

1. Click Visual Effects tab.

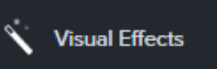

2. Drag the Clip Speed effect onto media on the timeline.

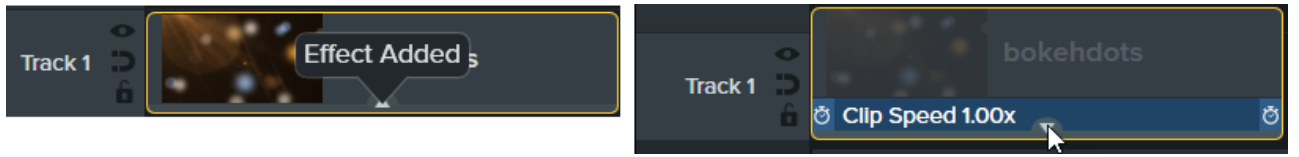

- 3. Select the media with the clip speed applied and click the Properties button to adjust the Duration and Speed to get the desired effect.
	- Increase the speed to play back the video faster.
	- Decrease the speed to play back the video slower.

To vary the duration and speed of different parts of the media, split the media first before applying the Clip Speed effect.

Related Articles

Enhance Your Video [Overview](#page-92-0) Speed Up and Slow Down Parts of Your Video [Tutorial](https://www.techsmith.com/tutorial-camtasia-clip-speed.html)

## <span id="page-106-0"></span>Zoom In or Out In a Video

Zoom in or out on important parts of your video to draw attention to key actions or enhance difficult to view parts within a video.

### Apply Zoom In and Out Animations

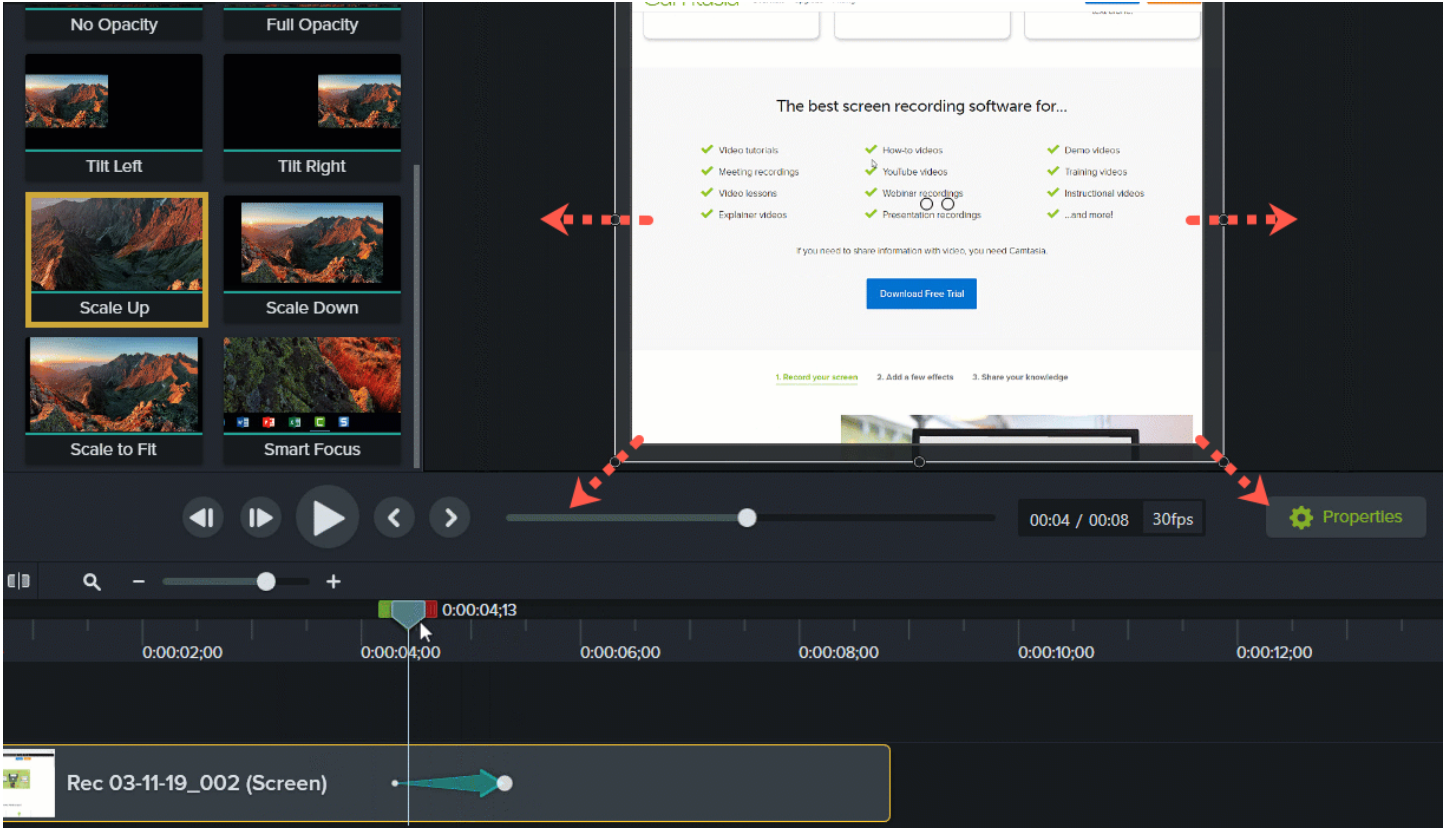

- 1. Select the Animations tab > Animations subtab (Windows) or click the Animations tab (Mac).
- 2. Drag the Scale Up animation onto media on the timeline.
	- To position when the animation occurs, drag the arrow.

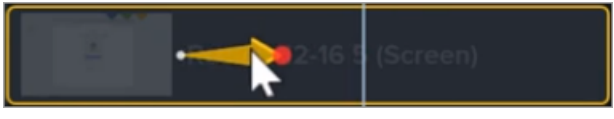

• To change the animation duration, drag either end of the arrow.

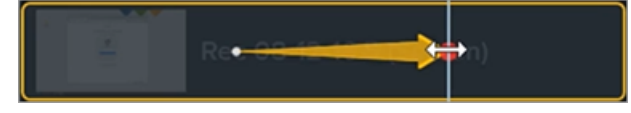

- 3. Click Properties to customize the annotation. See Edit Media [Properties](#page-74-0) Overview.
	- To adjust the zoom, move the playhead to the right of the arrow and drag the Scale slider.

Scale -125%  $\circ$  $\bullet$ 

4. To zoom out, drag the Scale Down or Scale to Fit animation onto the media on the timeline and adjust the location, duration, and properties of the animation.

Preview the animations on the canvas to see how they appear in the final video.

### Apply Zoom-n-Pan Animations (Windows Only)

Use Zoom-n-Pan to quickly add zoom in, zoom out, and pan animations to the timeline.

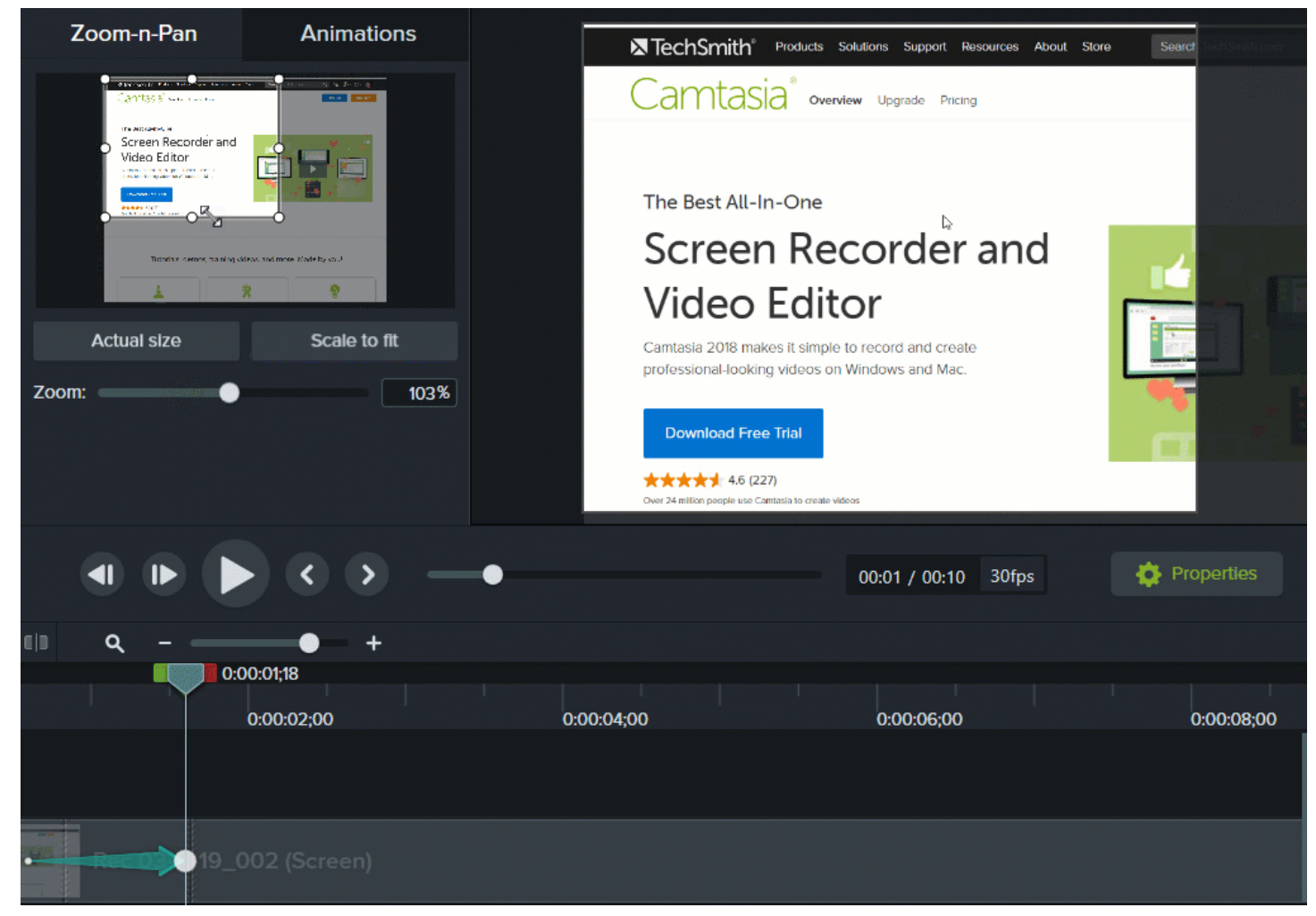

- 1. Drag the playhead on the timeline to where you want the zoom to occur.
- 2. Select the Animations > Zoom-n-Pan tab.
3. Move and resize the zoom rectangle to get the desired effect. The area fills the canvas and is what your viewers see.

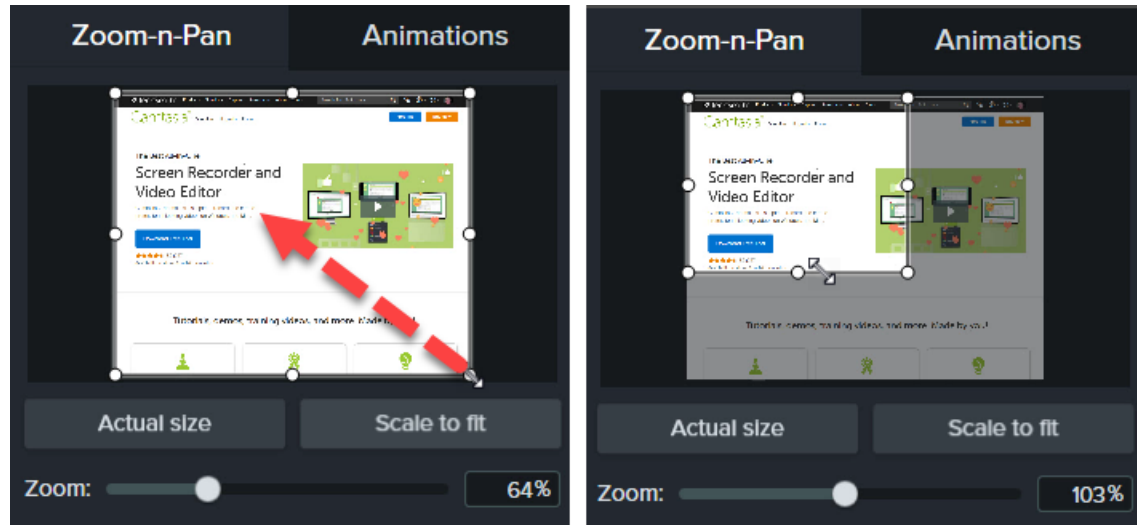

- 4. A zoom animation appears on the timeline.
	- To position when the animation occurs, drag the arrow.

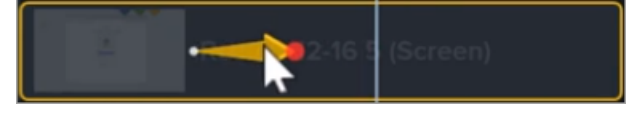

• To change the animation duration, drag either end of the arrow.

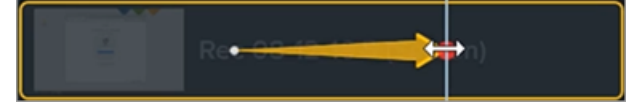

5. To zoom out, drag the playhead where the zoom animation ends. Repeat steps 3 and 4 to zoom out or use the Scale to Fit button to quickly zoom to full scale. A second animation arrow appears on the timeline.

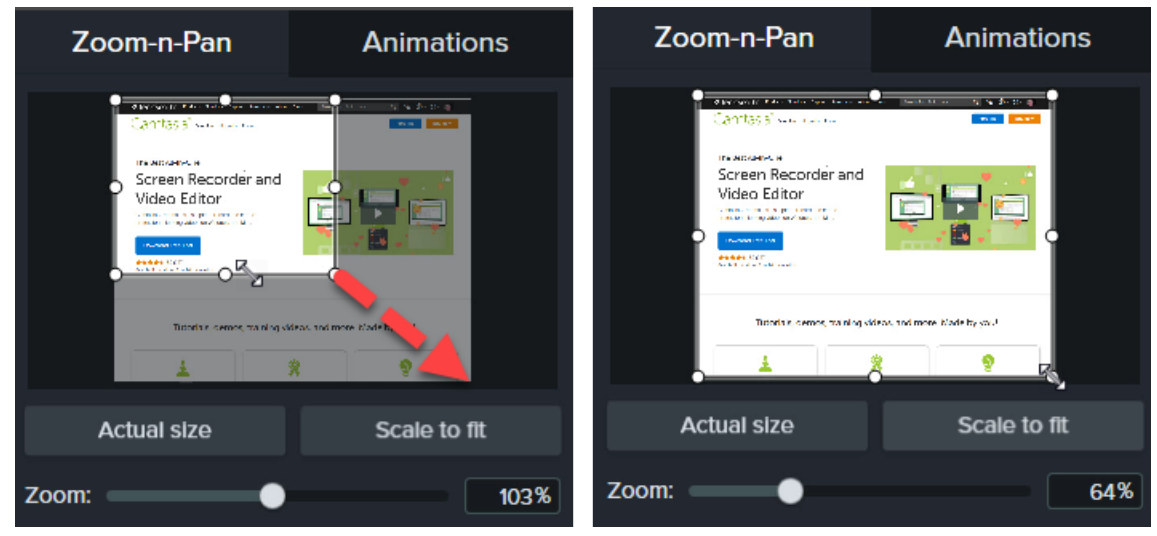

### About SmartFocus™

SmartFocus collects data during recordings such as cursor movements, mouse clicks, and other actions and uses that to add zoom and pan animations to your media.

SmartFocus can only be applied to .trec files using Camtasia version 2019 or later.

- 1. Select Animations > Animations subtab.
- 2. Drag the **Smart Focus** animation onto a trec file on the timeline.

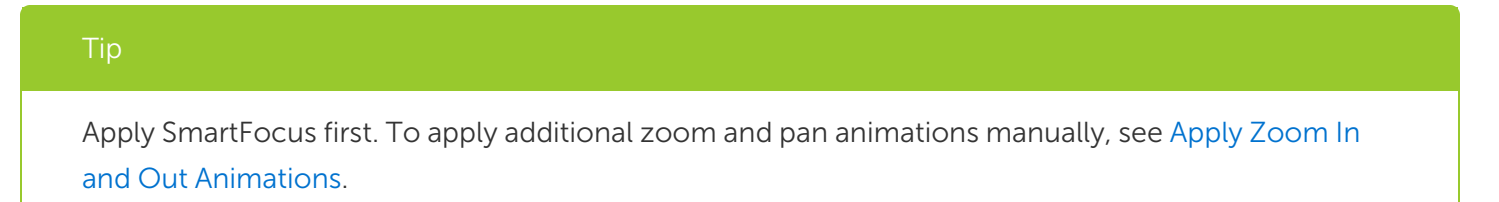

To help SmartFocus predict where to apply zoom and pan animations, follow the tips below during recording:

- Slow down. Use slow, deliberate mouse movements.
- Limit clicking. Do not randomly click around the screen or repeatedly click with the mouse.
- Record at full screen dimensions and produce at smaller dimensions. SmartFocus is ideal for cases where you need to record at full screen or large dimensions, but want to produce the final video at smaller dimensions.

For example, if you record a full screen application and then produce the final video for distribution on a smaller mobile device, the full screen recording is not clearly viewable at the original dimensions without zooming.

After applying SmartFocus, a dialog appears with the option to change the editing dimensions of your video to a smaller size.

- Record clips longer than 30 seconds. SmartFocus is optimized for recordings longer than 30 seconds. For shorter clips, manually add zoom and pan animations. See Apply Zoom In and Out [Animations](#page-106-0).
- Do not "talk" with the cursor. Do not move the cursor around or point at unnecessary areas on the screen as you speak. Try to keep the cursor still in the area of focus in the recording unless you are demonstrating a focused action.
- Keep the cursor close when entering text. SmartFocus may not predict the correct action if you click in a text box, move the cursor to the other side of the screen, and then start talking. If you want the viewer to see what is typed into the text box, keep the cursor in or near the text box.

• Use the mouse scroll wheel (if applicable). Try using the mouse scroll wheel instead of clicking and dragging on the scroll bar. SmartFocus may zoom in on the scroll bar instead of the content scrolling. For example, use the mouse scroll wheel when scrolling long web pages.

#### Related Articles

Enhance Your Video [Overview](#page-92-0) Edit Media [Properties](#page-74-0) Overview Zoom & Pan with [Animations](https://www.techsmith.com/tutorial-camtasia-animations-effects.html) Tutorial

## Add a Device Frame

Add a device frame around an image or video clip to provide context and a professional look to your video.

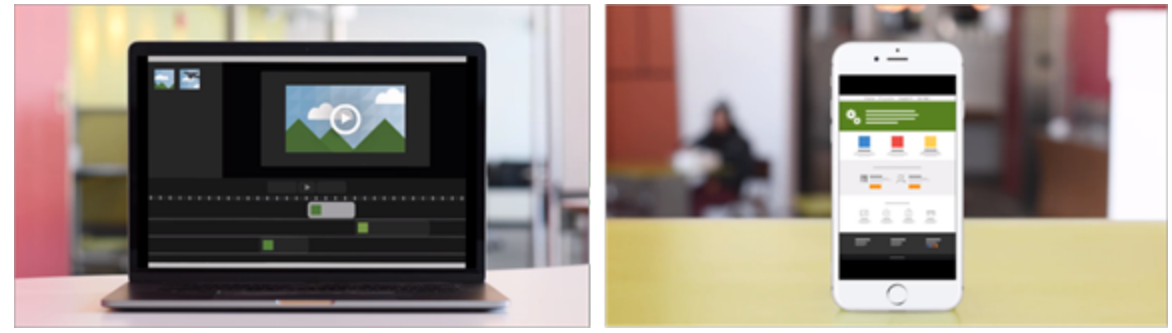

Device frames are great for:

- Introducing a scene such as a mobile or desktop demo.
- Showing your company's website within a product marketing video.

### Add a Device Frame

1. Click the Visual Effects tab.

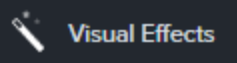

- 2. Drag the Device Frame effect onto an image or clip on the timeline.
- 3. Click the Properties button to open the properties.
- 4. In the properties, select a device frame from the Type dropdown.

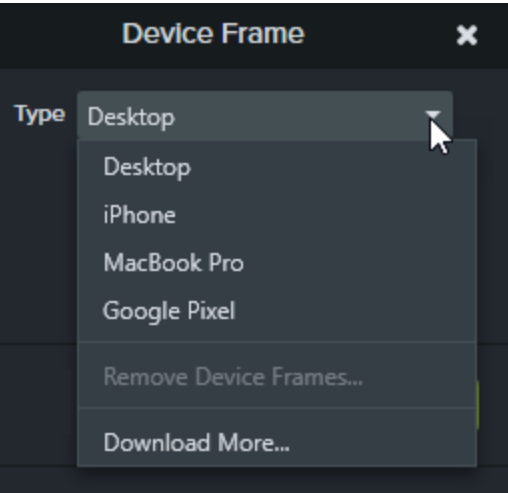

To download more device frames, select the **Download More** option in the Type dropdown or go to <https://library.techsmith.com/Camtasia>.

#### Related Articles

Enhance Your Video [Overview](#page-92-0) Download [TechSmith](#page-34-0) Assets for Camtasia Device Frames [Tutorial](https://www.techsmith.com/tutorial-camtasia-device-frames.html)

# <span id="page-113-0"></span>Captions

Captions display onscreen text for the audio, sounds, or actions occurring in a video.

Captions create videos accessible to a larger audience, including:

- Viewers who are deaf or hearing-impaired.
- Viewers that cannot listen to audio in their current settings.
- Viewers who are non-native speakers by providing onscreen translations in the captions.

### Caption Types

Camtasia offers three caption types. The caption type is selected during the video production process.

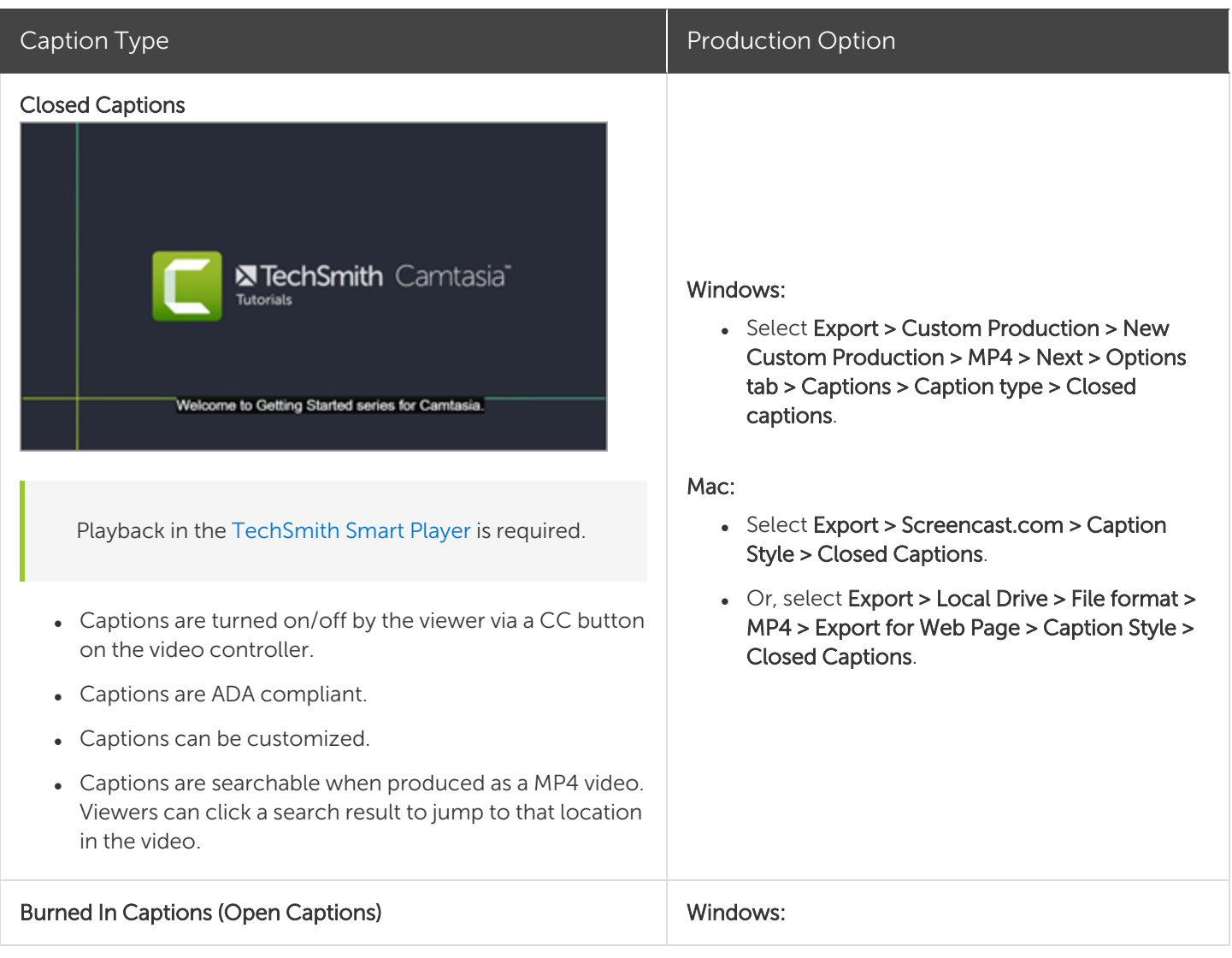

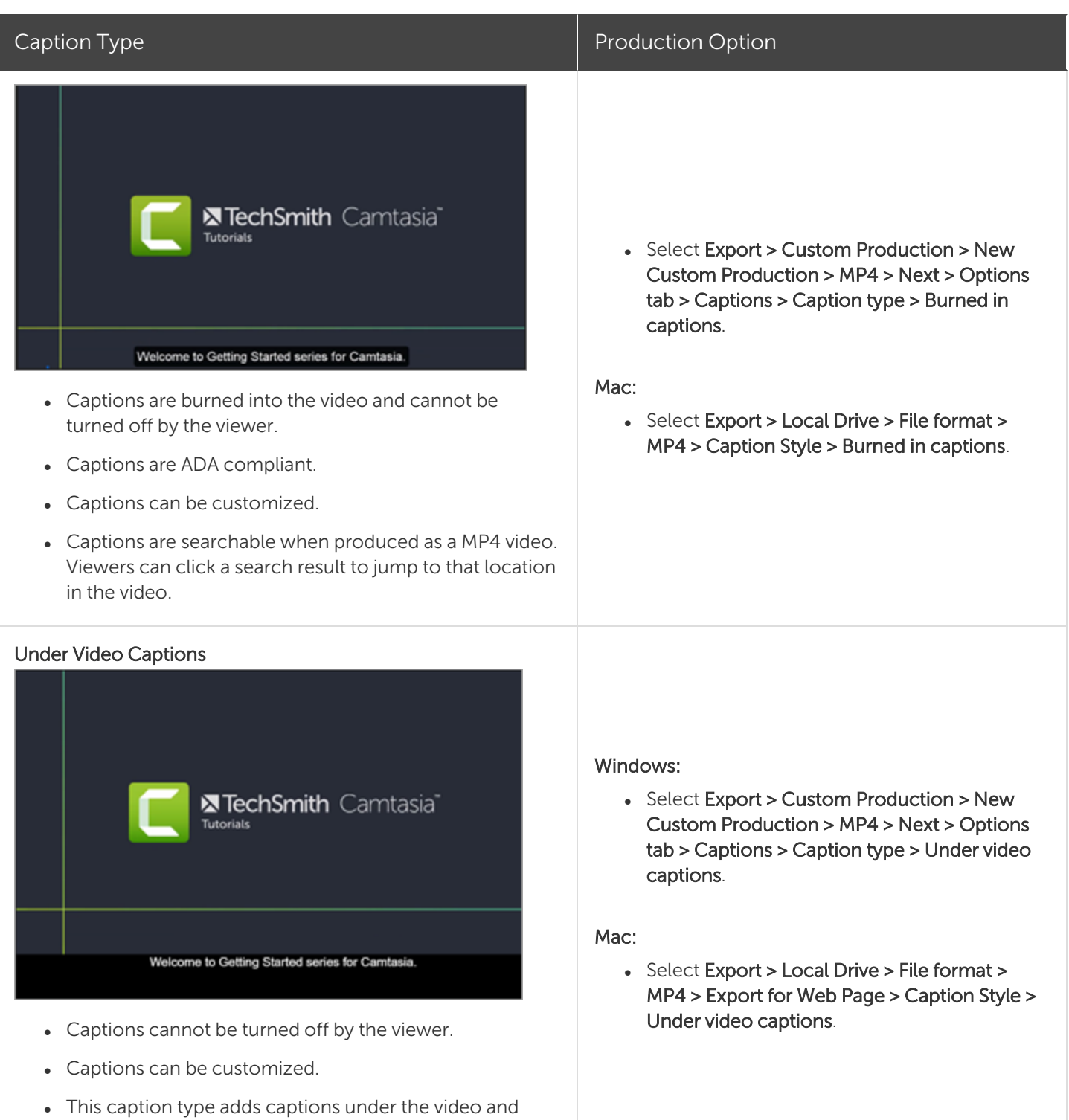

### Add Captions

increases the video's vertical dimension.

It is recommended to add captions as the final step before producing your video. Camtasia offers several ways to add captions to your video:

#### **X** TechSmith®

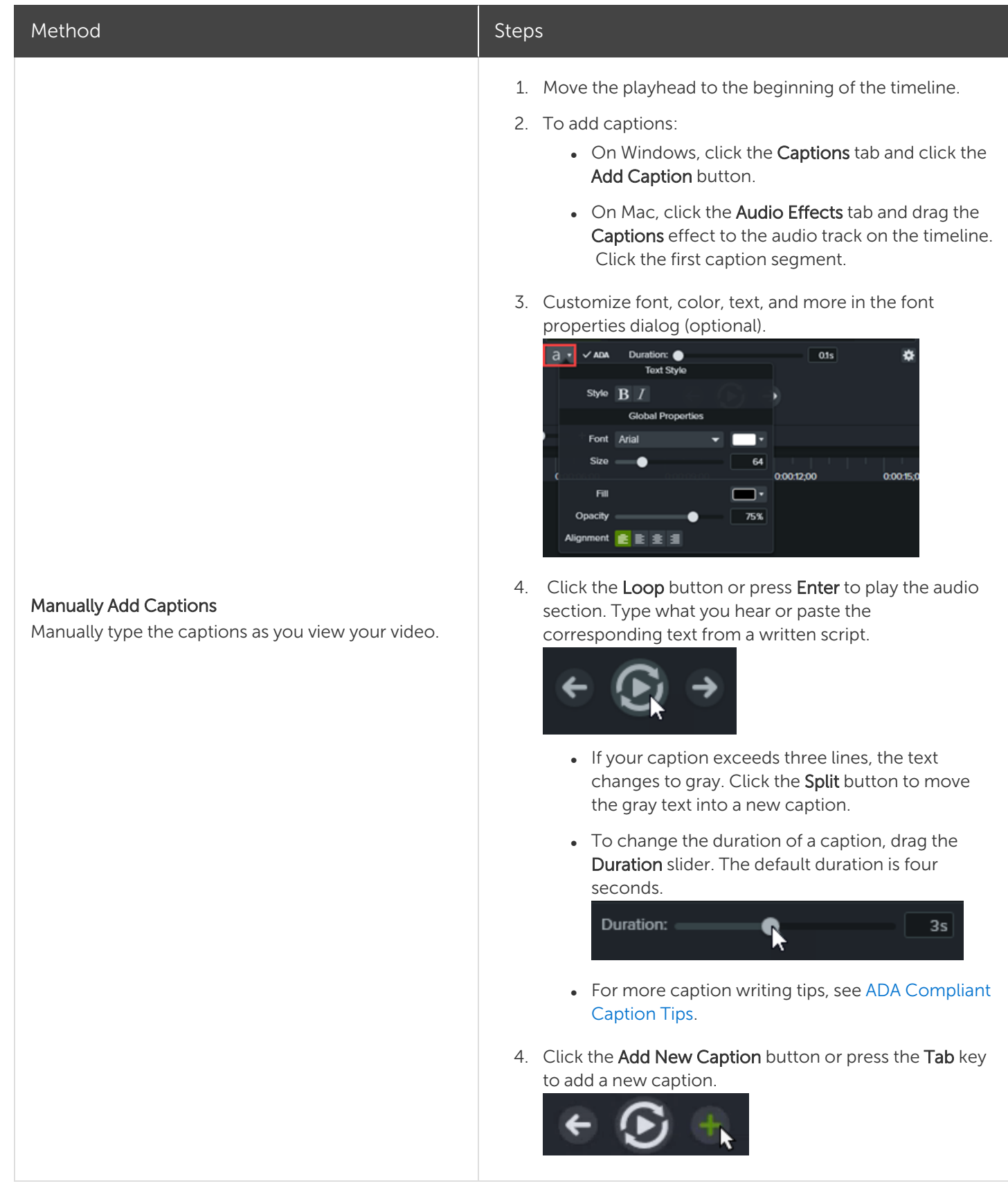

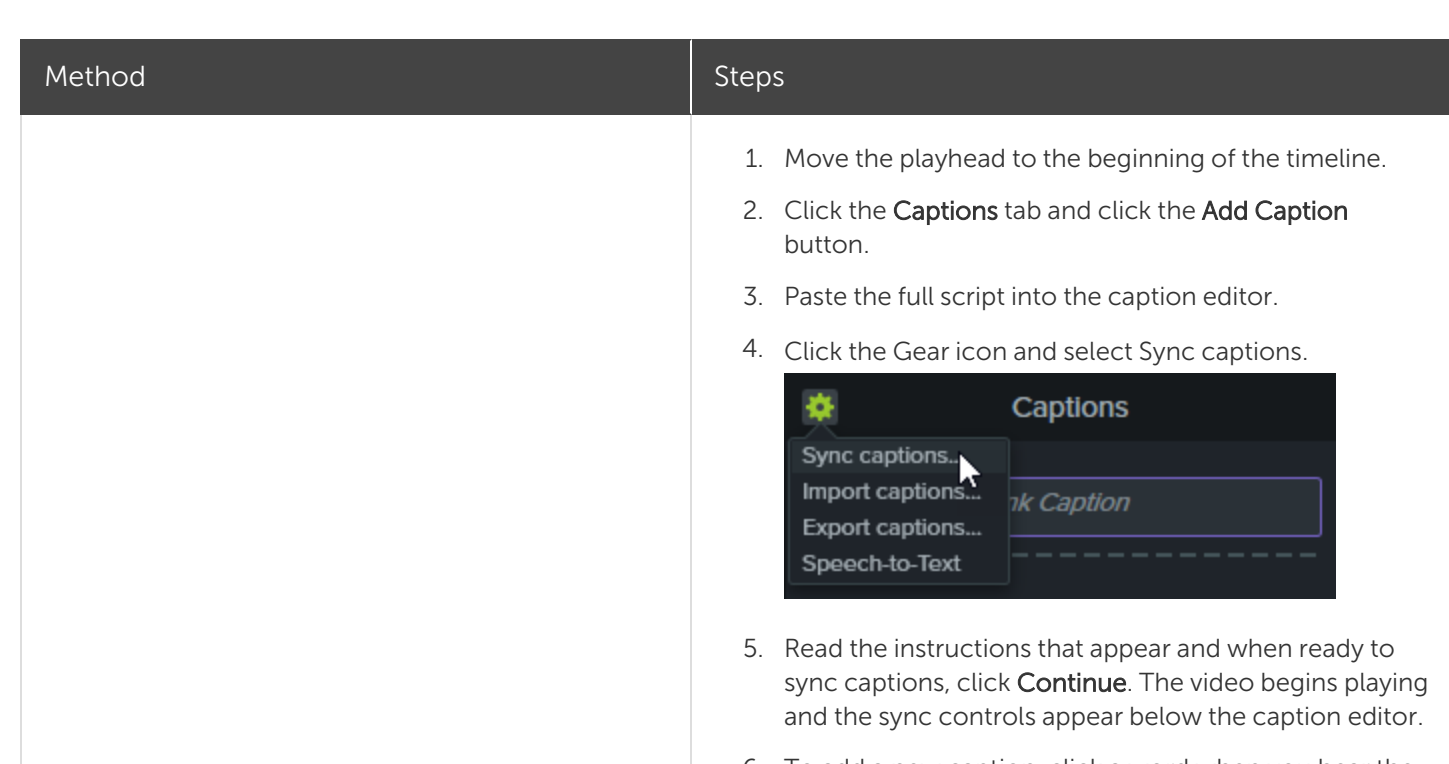

#### 6. To add a new caption, click a word when you hear the word played back.

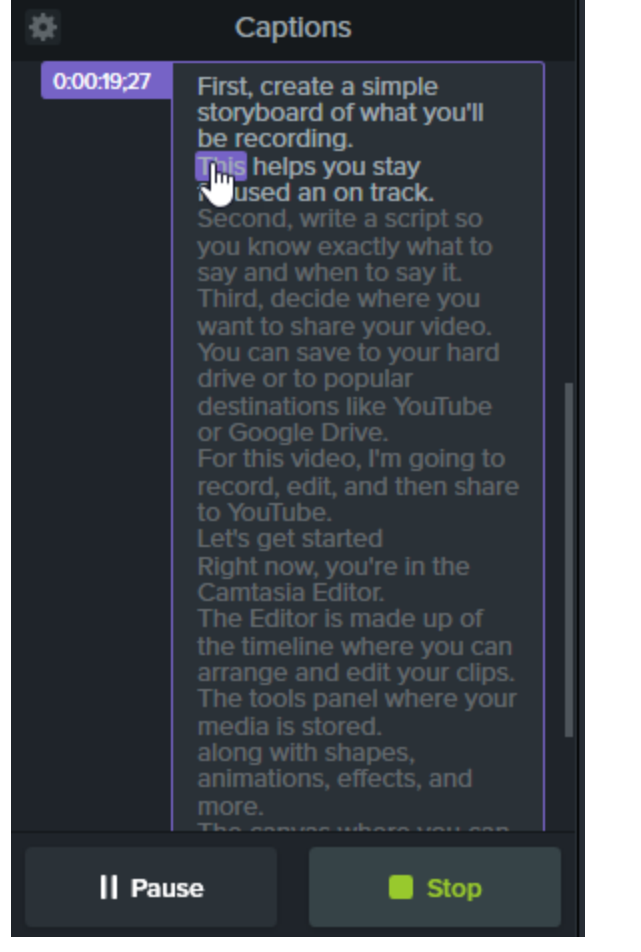

#### Sync Captions from a Script (Windows Only)

You can paste a prepared script into the caption editor to synchronize the script with the audio playback.

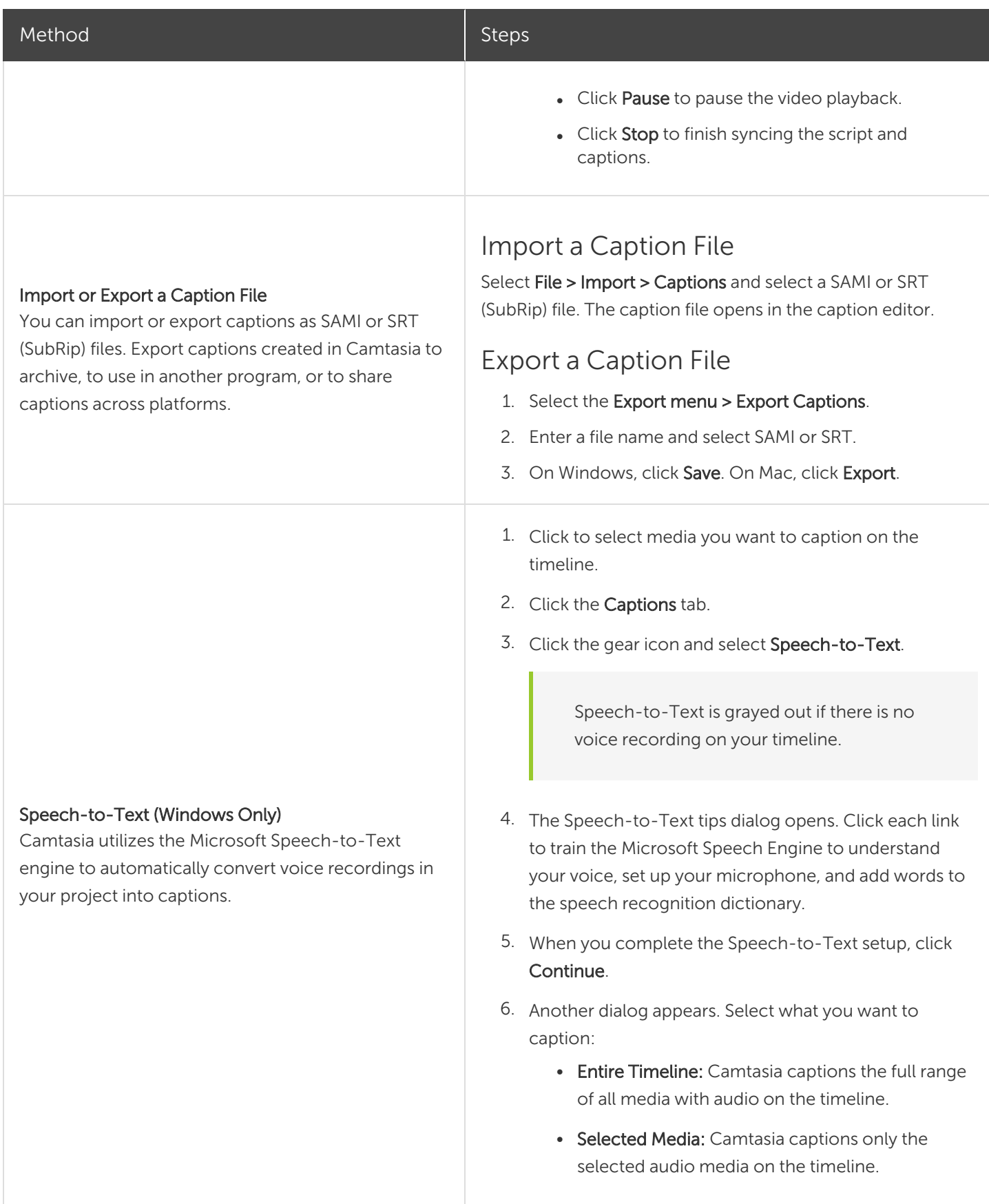

<span id="page-118-0"></span>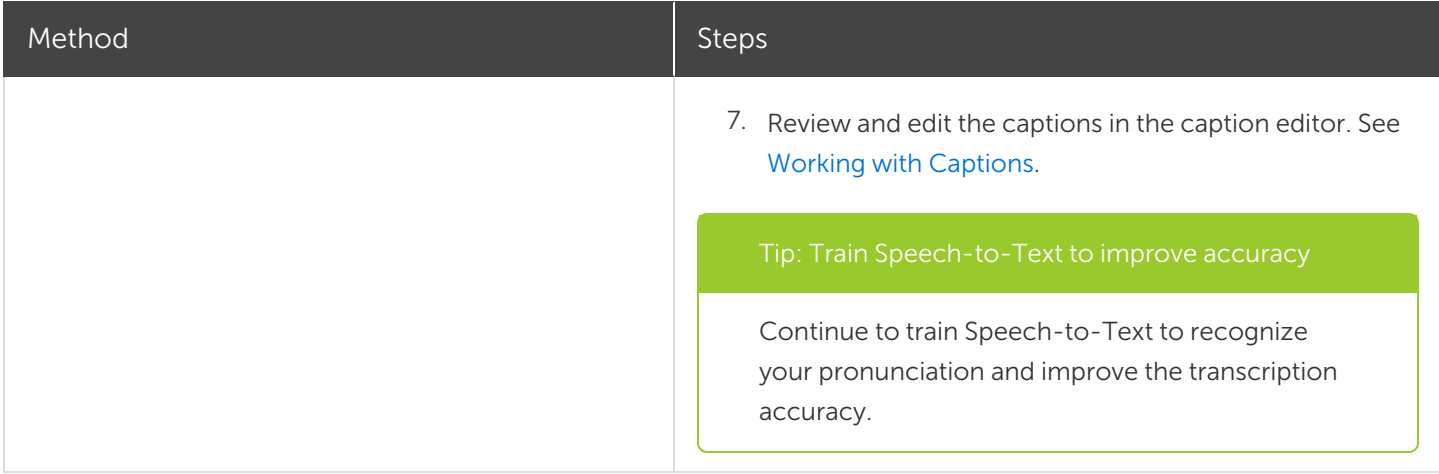

### ADA Compliant Caption Tips

The Americans with Disabilities Act (ADA) is a federal anti-discrimination statute designed to ensure equal access to opportunities and benefits for qualified individuals with disabilities. In many state, government and education institutions, videos must include ADA compliant captions.

Apply these caption tips to make your captions ADA compliant:

- Include no more than 32 characters per line.
- One to three lines of text appear onscreen, display for three to seven seconds, and then are replaced by the next caption.
- Captions are available throughout the entire video, even when there is no speaking.
- Time captions to synchronize with the audio.
- Require the use of upper and lowercase letters.
- Use a font similar to Helvetica medium.

If the caption style is not ADA compliant on Windows, the red ADA icon appears below the caption editor. To restore ADA compliance for all captions, click the ADA dropdown and select Make Compliant.

- Captions should be accessible and readily available to those who need or want them.
- Captions should appear onscreen long enough to be read.
- Speakers should be identified when more than one person is onscreen or when the speaker is not visible.
- Spelling is correct.
- Words should be verbatim when time allows or as close as possible in other situations.

#### $\lambda$  TechSmith®

- All words are captioned, regardless of language or dialect.
- Punctuation is used to clarify meaning.
- Add music or other descriptions inside brackets such as [music] or [laughter].
- <span id="page-119-0"></span>• Indicate when no narration is present and describe any relevant sound effects.
- Use of slang and accent is preserved and identified.

### Working with Captions

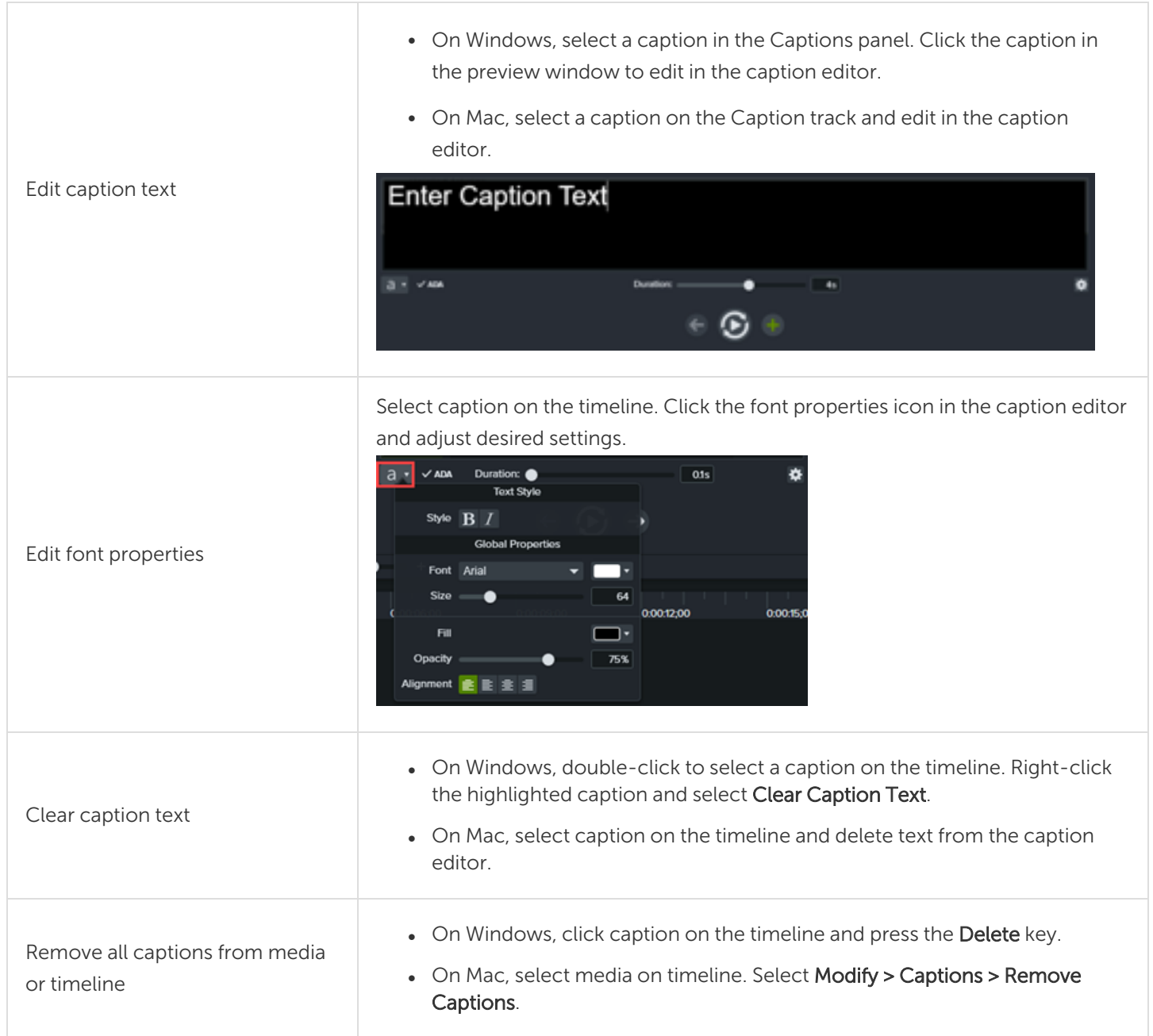

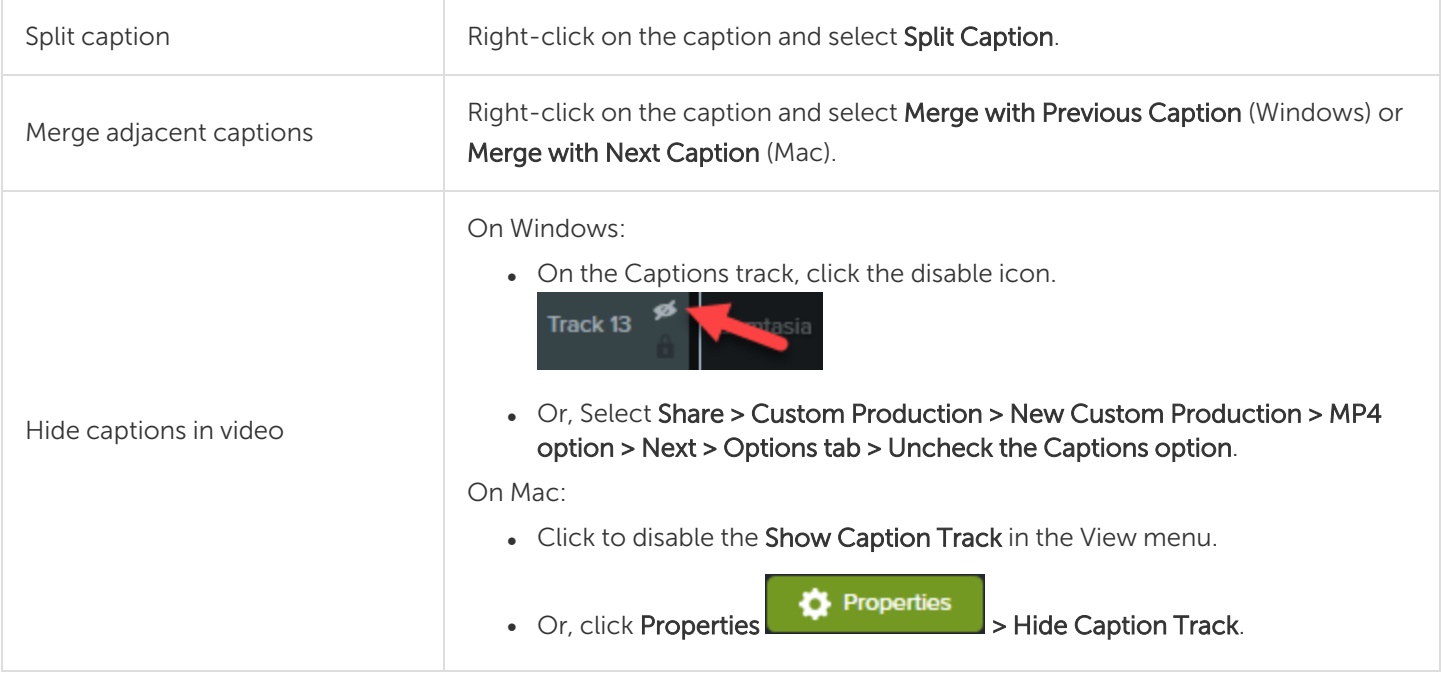

#### Related Articles

Playback [Requirements](#page-138-0) for Quizzes, Hotspots, and Captions (Smart Player) [Export](#page-131-0) and Share a Video [Manually](https://www.techsmith.com/tutorial-camtasia-manually-add-captions-to-a-video.html) Add Captions to a Video Tutorial

## <span id="page-121-0"></span>Interactive Hotspots

Hotspots provide a clickable call-to-action in a video for viewers such as:

- Open the next video in a series.
- Provide a link to subscribe to your newsletter, channel, or social media.
- I Jump to a specific point in a video to learn more based on viewer's interest.
- Provide a link to purchase your product or software.

### Add a Hotspot

- 1. Click the Visual Effects tab.
- 2. Drag the Interactive Hotspot effect onto visual media on the timeline.
- 3. Click the Properties button to customize the hotspot. The default pauses the video at the end of a hotspot and requires the user to click to continue. Other options include:
	- URL: Send the viewer to the URL entered.
	- Marker: Send the viewer to a specific marker in the video. You must have markers on the timeline to select this option. See Add [Markers](#page-60-0).
	- Time: Send the viewer to a specific time or frame in the video.
- 4. To test the URL, Marker, or Time options, click the Test button.

The TechSmith Smart Player is required to display hotspots in a video. See Playback [Requirements](#page-138-0) for Quizzes, [Hotspots,](#page-138-0) and Captions to learn how to produce a video with interactive hotspots.

#### Related Articles

Add [Interactive](https://www.techsmith.com/tutorial-camtasia-add-interactive-hotspots-to-a-video.html) Hotspots to a Video Tutorial Playback [Requirements](#page-138-0) for Quizzes, Hotspots, and Captions (Smart Player) [Export](#page-131-0) and Share a Video

## <span id="page-122-0"></span>Quizzes

Insert a quiz or survey into your video to:

- Test viewer's knowledge through multiple choice, fill in the blank, short answer, and true/false questions.
- Add open ended questions to gain feedback or gather user information such as an email address to contact the viewer at a later time.

The [TechSmith](#page-138-0) Smart Player is required for table of contents, closed captions, search, quizzing, and hotspots in a video. To include the TechSmith Smart Player, produce the video to MP4 or export to Screencast.com.

#### Quiz Features

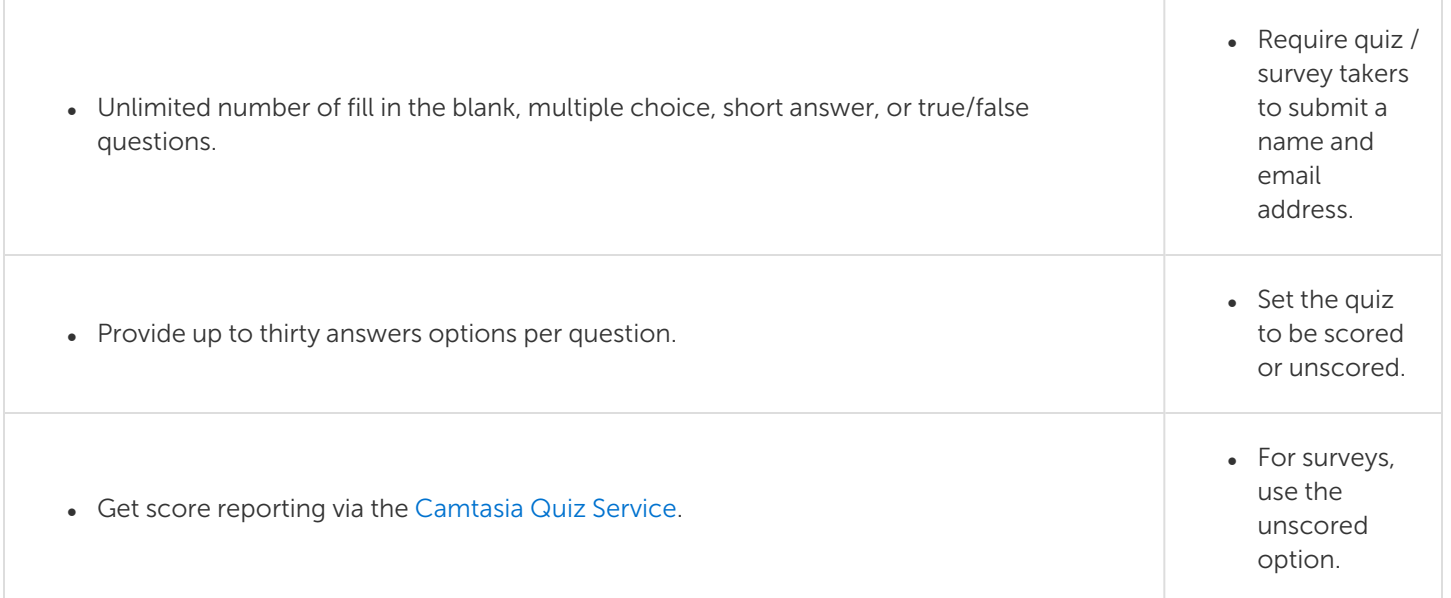

### Set Up a Quiz

1. Select media or move the playhead to the desired quiz location and click the Interactivity tab.

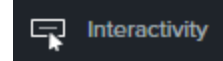

2. Choose to add quiz to the media or timeline.

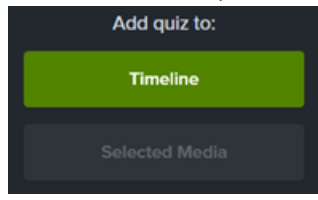

Add a quiz to media to keep the quiz aligned to that media while editing.

3. Quiz is added and quiz mode is enabled.

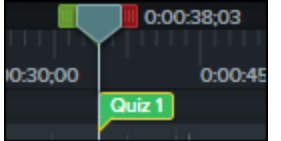

4. Set quiz options in the Properties > Options tab.

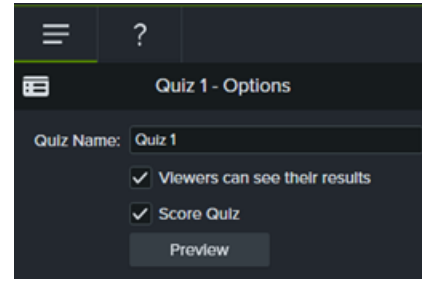

5. Enter quiz questions in the Properties > Questions tab.

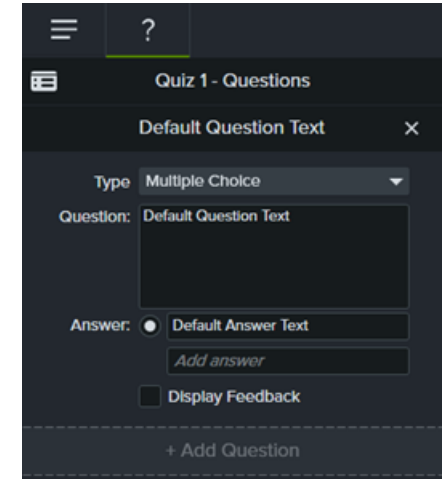

6. To add another quiz, move the cursor along the timeline and click to place a quiz. As long as quiz mode is enabled, you are able to add new quizzes.

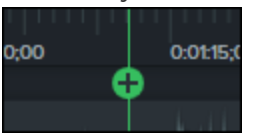

7. To disable quiz mode, click the small arrow next to Quiz under the timeline toolbar.

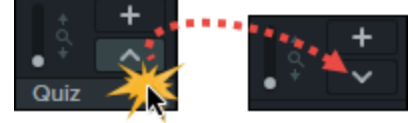

### Quiz Questions and Options

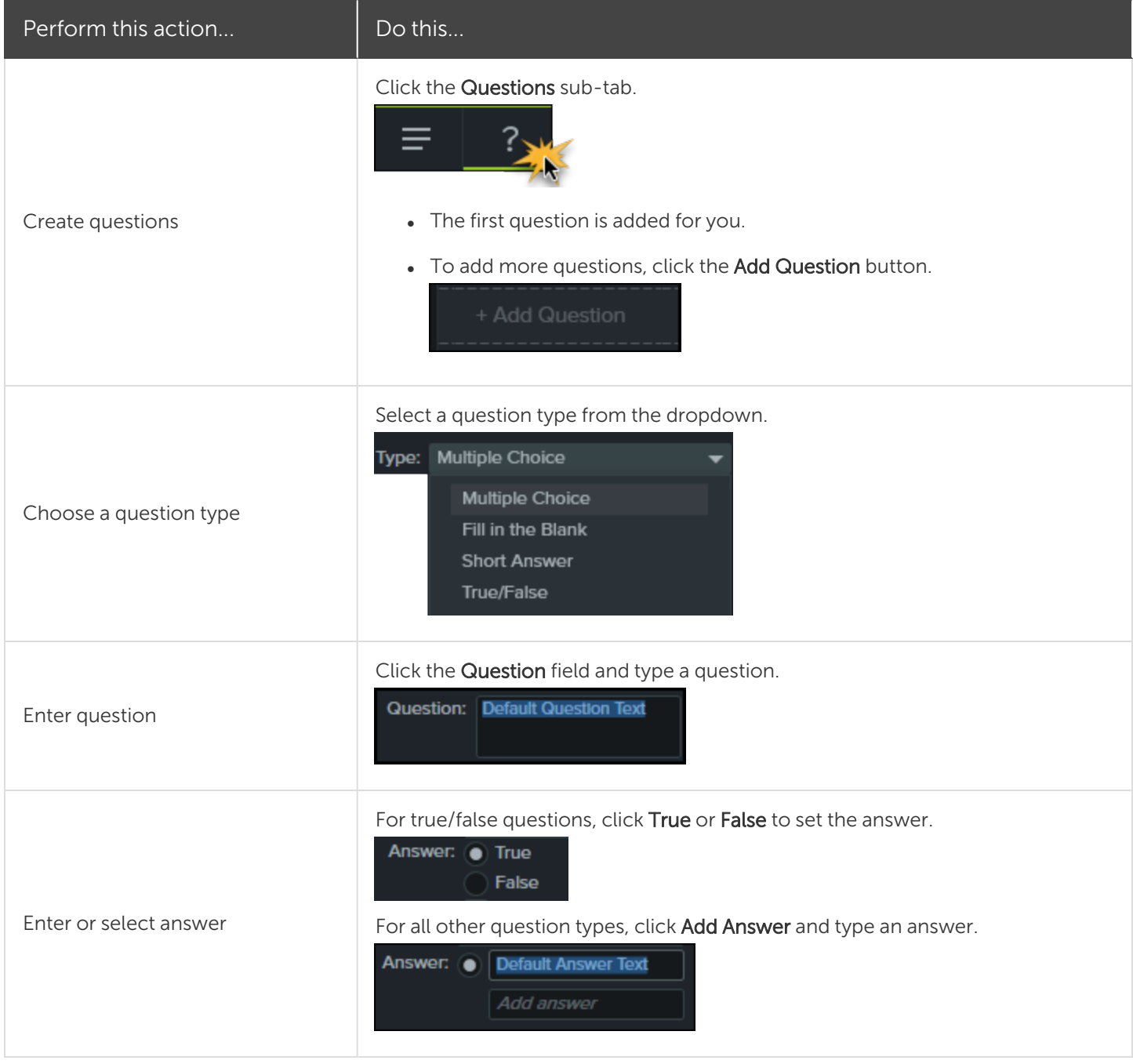

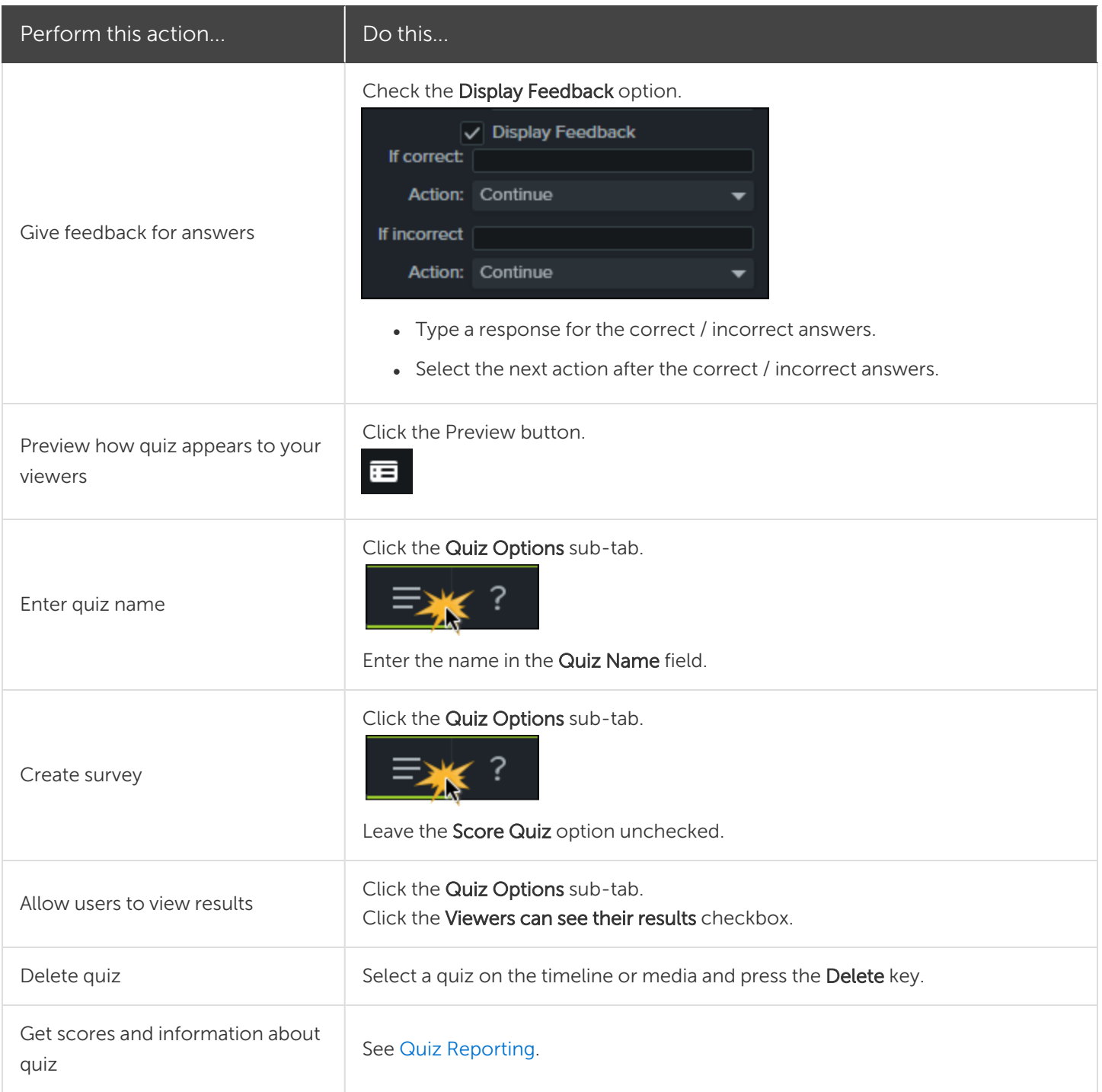

### <span id="page-125-0"></span>Quiz Reporting

You can report the results of the quiz through email or via a SCORM-compliant Learning Management System (LMS).

. If you select Report quiz results through email during export, you receive the results through email via the Camtasia Quiz Service.

#### **X** TechSmith®

• The quiz service sends the collected quiz data to the creator in the form of two CSV reports: Summary and Detailed.

#### About the CSV Report

The Summary CSV report contains a total score and percentage for each person, per video. If a video has several quizzes, the summary report combines the scores from all quizzes in the video to give one overall score.

- The Detailed CSV report contains a time stamp, detailed question/answer scores, text field entries, and more.
- The reports are in a comma delimited CSV text file format. This format is best viewed in a program that allows you to manipulate data in columnar format such as Microsoft Excel or Google Spreadsheets.
- Reports are sent once each day. No reports are sent if there is no new data collected.
- Reports aggregate data. Each report contains both old and new data.
- You cannot unsubscribe from the Quiz Service. To stop getting reports, request users not take the quiz or remove the video from a shared location.
- You cannot change the reporting email address.

#### Production Wizard Reporting Options (Windows)

The quiz reporting options are available in the Production Wizard when you choose Screencast.com, or an MP4 option with Smart Player.

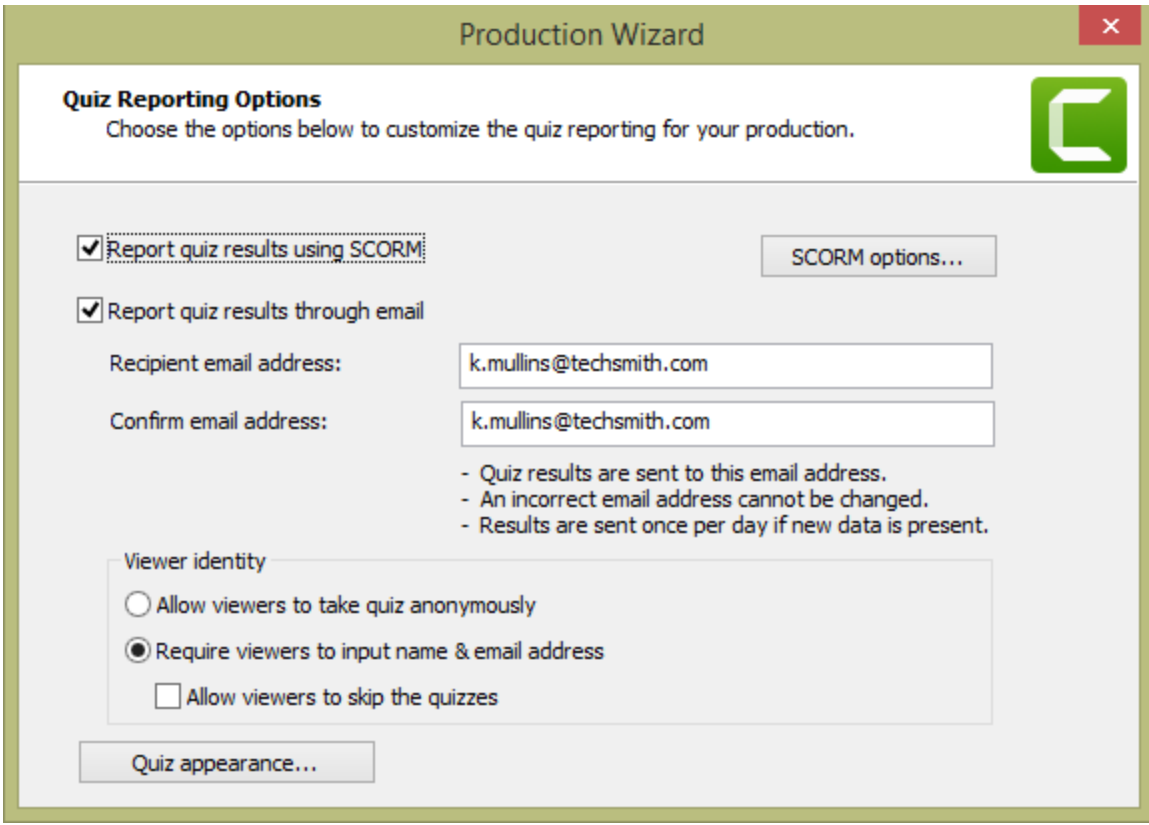

#### Export Video Wizard Reporting Options For Mac

The quiz reporting options are available in the video Export screen when you choose Screencast.com, or Local File > MP4 option.

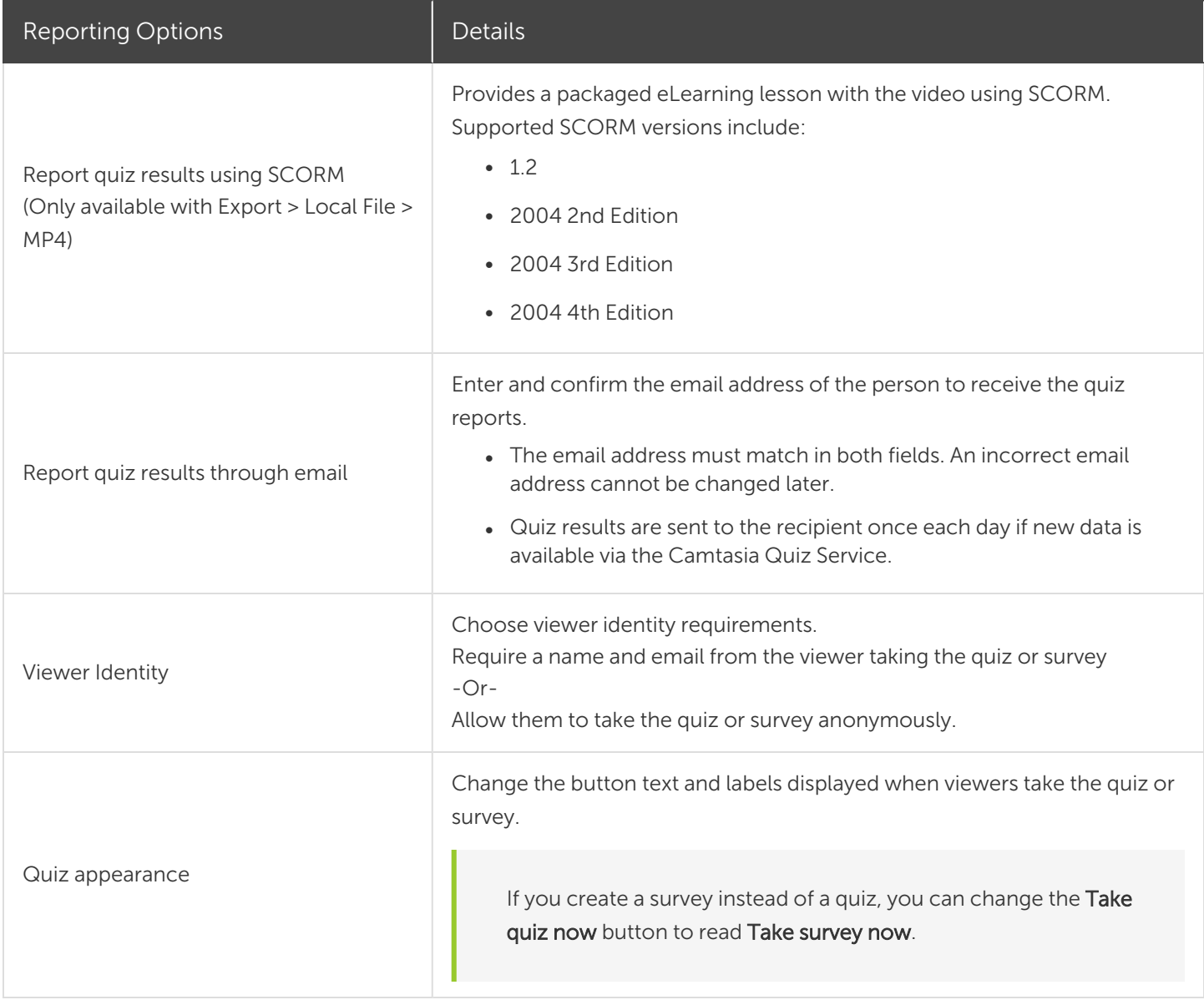

#### Related Articles

[Quizzing](https://www.techsmith.com/tutorial-camtasia-quizzing.html) & Surveys Tutorial Playback [Requirements](#page-138-0) for Quizzes, Hotpsots, and Captions (Smart Player) [Export](#page-131-0) and Share a Video

## <span id="page-128-0"></span>Create a Video Table of Contents

Add an interactive table of contents to your video to create navigation points for your viewers.

The [TechSmith](#page-138-0) Smart Player is required for table of contents, closed captions, search, quizzing, and hotspots in a video. To include the TechSmith Smart Player, produce the video to MP4 or export to Screencast.com.

### Create a Table of Contents (TOC)

Add markers on the timeline as navigation points in your video table of contents. The marker names appear in the table of contents in the video.

1. To show the marker track, click the **Quiz/Marker** dropdown menu and select **Marker** or press Ctrl+M.

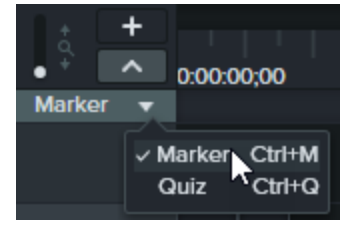

- 2. Click to add markers to the desired location on the timeline.
- 3. Right-click on the marker and select **Rename**. Type a name.

To learn more about editing markers, see Add [Markers](#page-60-0).

### Export a Table of Contents (Windows)

- 1. Export to one of the following locations:
	- Screencast.com Select Export > Screencast.com > Options > Options to view Marker options.
	- Local MP4 file with Smart Player Select Export > Custom production > New Custom Production > MP4 - Smart Player (HTML 5) > Next > Next > Next to view Marker options.
- 2. Select the desired Marker options.
- 3. Step through the rest of the Production Wizard to complete the export process.

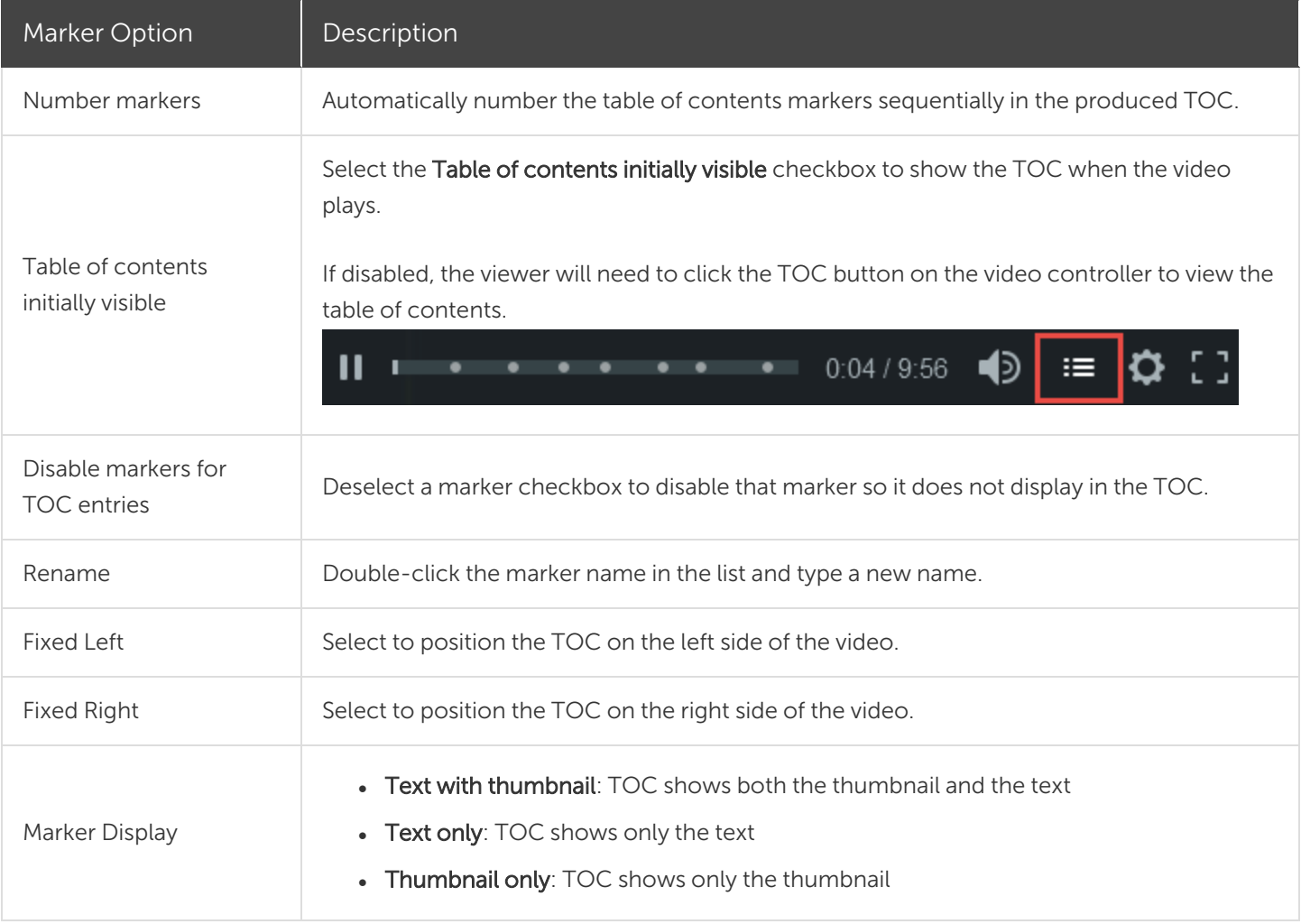

### Export a Table of Contents (Mac)

- 1. Export video to one of the following locations:
	- Screencast.com Select Export > Screencast.com.
	- Local MP4 file with Smart Player Select Export > Local File > Export to MP4 (.mp4).
- 2. Set table of contents to export with video to the desired location:
	- For Screencast.com: Log in and select the Create table of contents from markers option and click Export.
	- For Local MP4 with Smart Player: Select Export as Web Page > Create table of contents from markers and click Export.

Viewers must click the Table of Contents button on the video controller to view and interact with the TOC.

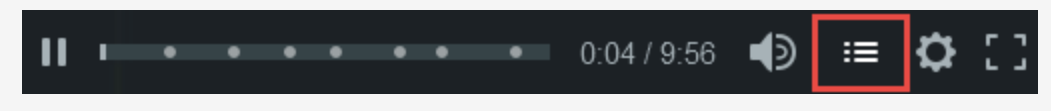

#### Related Articles

Playback [Requirements](#page-138-0) for Quizzes, Hotspots, and Captions (Smart Player) Add [Markers](#page-60-0)

## <span id="page-131-0"></span>Export and Share a Video

Export and share a video based on the set of media (recordings, video clips, audio clips, images, and effects) on the timeline.

## Export Your Video

Export options contain settings optimized to share videos to Screencast.com, Vimeo, YouTube, your local hard drive, and more.

1. Click Export.

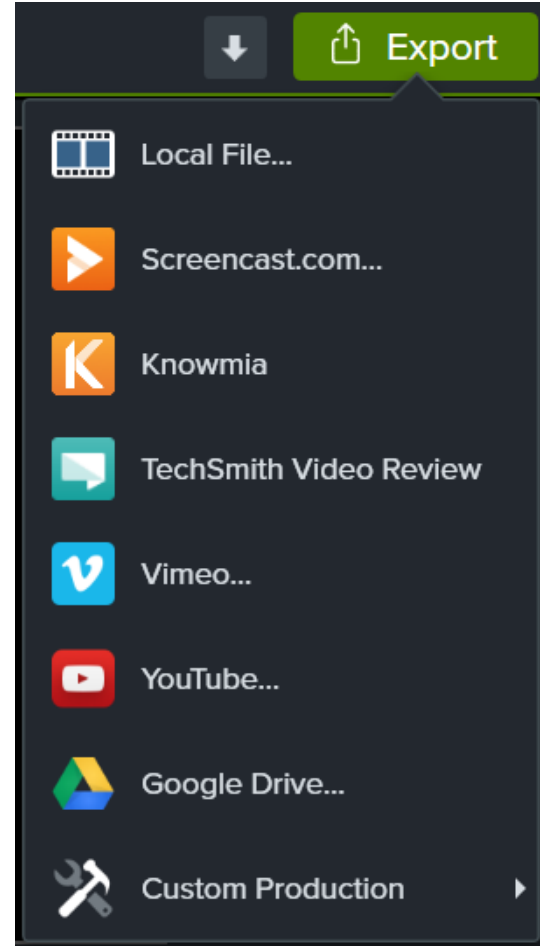

- 2. Select an option from the Export menu.
	- On Windows, the Production Wizard appears. Step through the wizard to create your video.
	- On Mac, the Export As dialog appears. Choose the desired options to create your video.

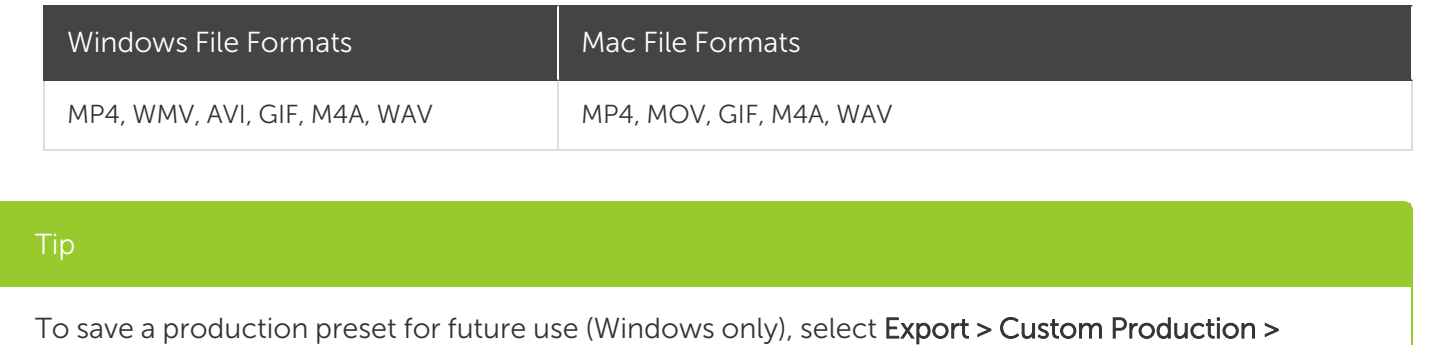

Export a selection on the timeline to create a short video or to preview an effect.

Export a Selection on the Timeline

1. Make selection on timeline.

Add/Edit Presets.

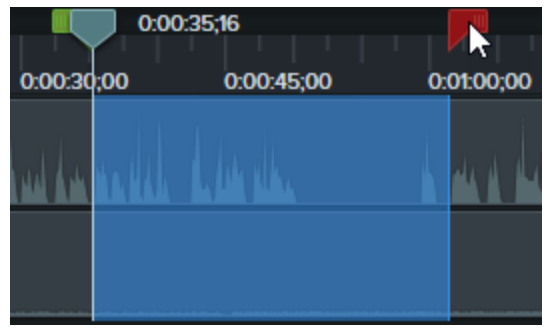

- 2. On Windows, right-click the selection and select Produce Timeline Selection As. On Mac, select Export > Local File.
	- On Windows, the Production Wizard appears. Step through the wizard to create your video.
	- On Mac, the Export As dialog appears. Choose desired options to create your video.

### Export to YouTube

Upload your videos directly from Camtasia to YouTube.

Recommended YouTube video resolutions vary. 720p or 1080p (HD) are best for playback on standard monitors.

- 1. Click Export > YouTube. You may be asked to sign in to your YouTube account.
- 2. Enter a title, description, tags, and category.

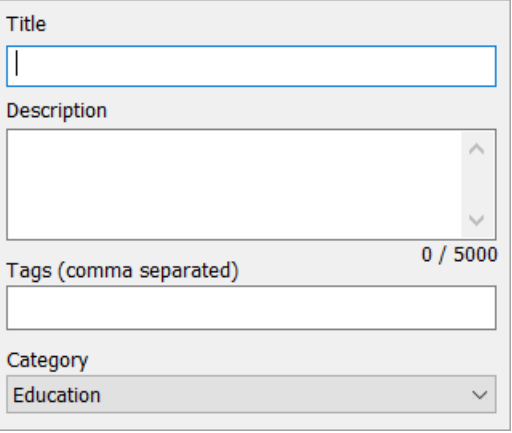

Add commonly misspelled words from your content as tags so YouTube can help users find your video.

- 3. Set the privacy settings to desired level.
- 4. To upload captions or markers, select Upload captions(Windows) or Create table of contents from markers (Windows and Mac). If your timeline includes captions on Mac, Camtasia automatically uploads the captions to YouTube.

Quizzes and interactive hotspots in Camtasia are not supported on YouTube.

#### 5. Click Finish.

Camtasia uploads the video to YouTube and opens the video in a browser window for playback.

### Customize Export for Quizzing, Captions, and Hotspots (Windows)

If your video includes quizzing, captions, or hotspots, you can customize the video player (Smart Player).

- 1. Click Export > Local File.
- 2. Select Custom production settings from the dropdown and click Next.

#### 3. Select MP4 - Smart Player (HTML5) and click Next.

4. The Smart Player Options dialog opens. Customize the desired settings for each tab.

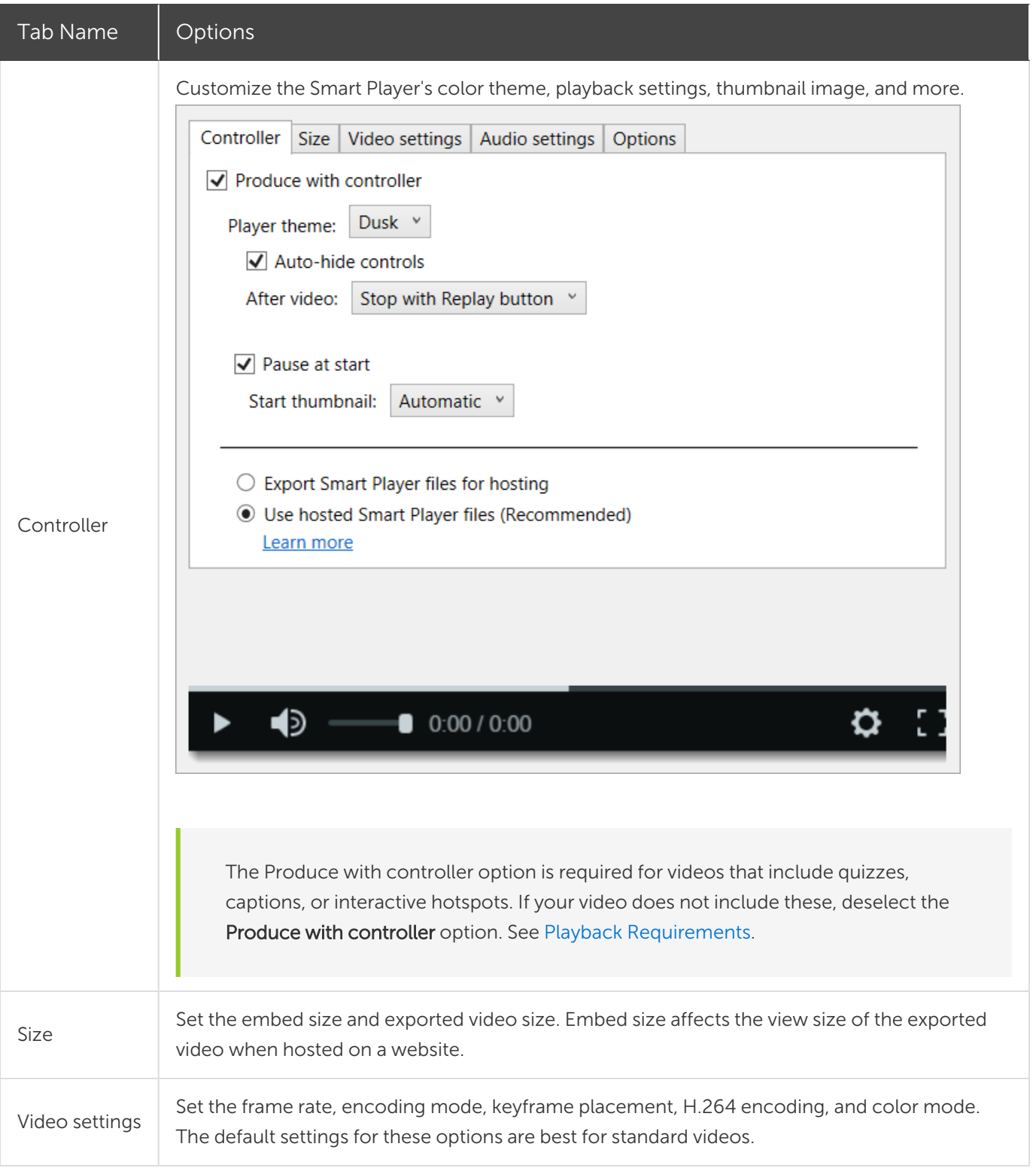

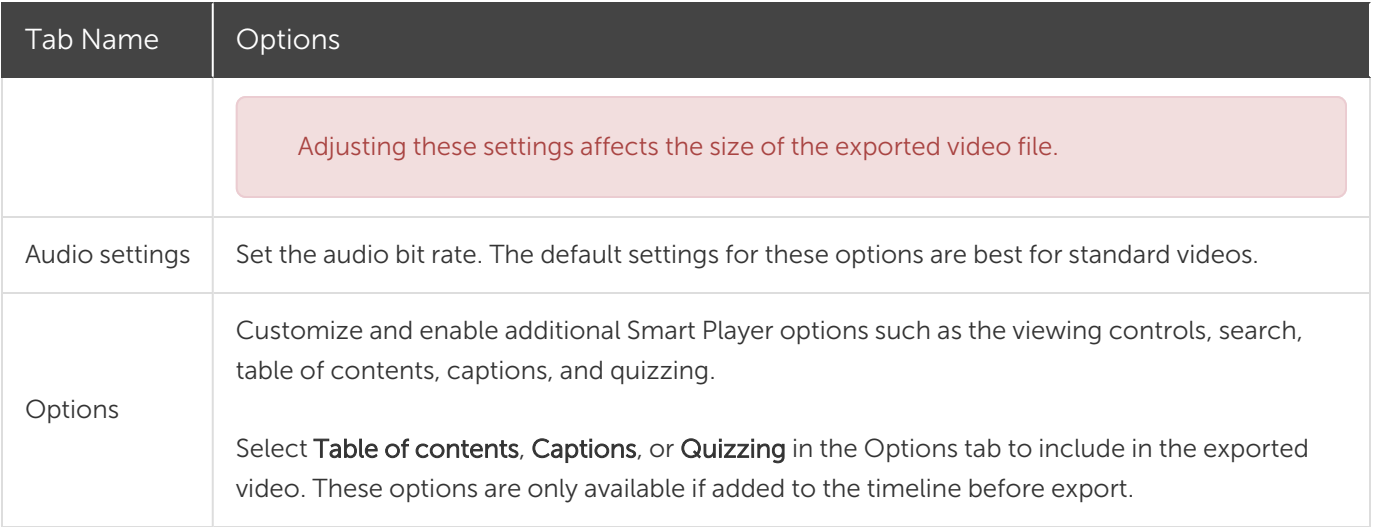

5. Click Next.The Video Options dialog opens. Customize the desired settings such as quiz reporting for SCORM compliant packages (LMS packages).

You must have a quiz on your timeline to view the Reporting options.

- 6. Click Next.
- 7. The Produce Video dialog opens. Edit the video file name, file location, and video playback option.
- 8. Click Finish.
- 9. After export, click Open production folder to view the exported files.

#### Related Articles

[Export](#page-136-0) an Audio File Playback [Requirements](#page-138-0) for Quizzes, Hotspots, and Captions Export & Share [Tutorial](https://www.techsmith.com/tutorial-camtasia-produce-share.html)

## <span id="page-136-0"></span>Export an Audio File

Export audio on the timeline as a standalone .mp3 (Windows only), .m4a, or .wav file.

### Export an Audio File

Export a .mp3 (Windows only), .m4a or .wav audio file.

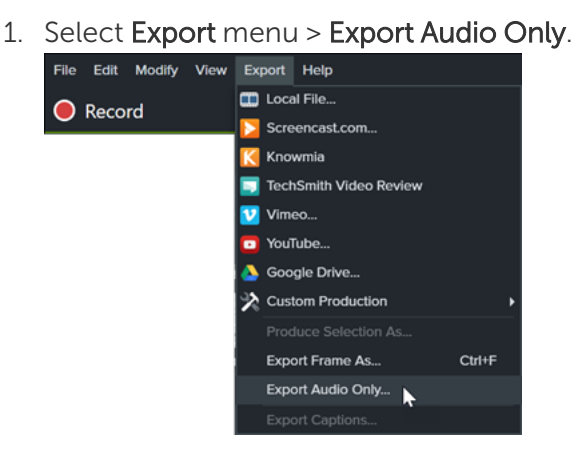

- 2. Enter a file name and location.
- 3. Select a file type.
- 4. Click Save (Windows) or Export (Mac).

### Export Audio from Production Wizard (Windows Only)

Export .m4a audio file in the Production Wizard. The Production Wizard allows you to save additional information such as project, author, and iTunes details with the audio file.

- 1. Click Export  $\mathbb{G}$ <sup>Export</sup> > Local File.
- 2. Select Custom production settings from the dropdown and click Next.
- 3. Select M4A audio only and click Next.
- 4. Step through the wizard to create your audio file.

### Export to Audiate for Editing

Export to [TechSmith](https://www.techsmith.com/audiate.html) Audiate to edit your narration and create smooth, professional sounding voice clips.

- Use text-based editing to quickly remove words or edit hesitations, such as "ums" or "ahs."
- Edit the transcription and correct words to export the text for a script or captions.
- 1. Right-click a voice-over audio clip on the timeline and select Edit in Audiate.
- 2. Camtasia locks the current project and opens Audiate. If you have not previously installed TechSmith Audiate, click the Download Audiate button.
- 3. Edit the audio in Audiate. To learn how to edit audio in TechSmith Audiate, see Edit Audio and [Mistakes.](https://support.techsmith.com/hc/en-us/articles/360045597652)
- 4. Select Export button > Export to Camtasia.

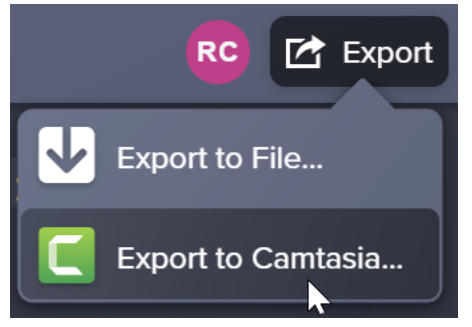

5. The Export to Camtasia dialog appears. Select where to export the edited audio file in Camtasia:

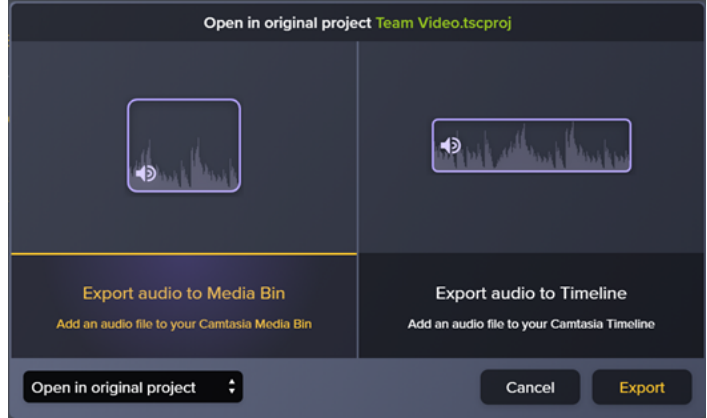

- Export audio to Media Bin: Adds the edited audio file into the Media Bin in the Camtasia project.
- Export audio to Timeline: Replaces the original audio file directly on the timeline in the Camtasia project.
- 6. Click Export.

The edited audio file is exported into the Camtasia project.

#### Related Articles

[Export](#page-131-0) and Share Your Video

# <span id="page-138-0"></span>Playback Requirements for Quizzes, Hotspots, and Captions (Smart Player)

TechSmith Smart Player is designed to support interactive video features and ensure playback across web browsers and devices. Smart Player is required for playback if your video contains:

- [Quizzes](#page-122-0)
- [Hotspots](#page-121-0)
- Keyword Search
- Closed [Captioning](#page-113-0)
- Table of [Contents](#page-128-0)

For more information on how to export a video with quizzes, hotspots, and captions, see [Export](#page-131-0) and Share a [Video](#page-131-0).

There are two options to use the TechSmith Smart Player:

- Upload the video to Screencast.com.
- Produce a video with Smart Player and host the files on your own website.

### Host on Screencast.com

Hosting your video on Screencast.com provides the optimal viewing experience since the TechSmith Smart Player is built in. Viewers do not need to download or install anything. Select Export > Screencast.com.

### Host on a Website

When you produce a video, Camtasia generates a MP4 video and the required files for hosting on a website. You can then upload the produced files onto your web server.

- 1. Select Export > Local File > MP4 with Smart Player.
- 2. On the Smart Player Options screen, select one of the following options:
	- Export Smart Player files for hosting
	- Use hosted Smart Player files (Recommended): Ensures you always have the latest version of the TechSmith Smart Player without having to manually update files on your web server or reproduce video files. See Hosted [TechSmith](https://support.techsmith.com/hc/en-us/articles/360048411192) Smart Player FAQ.
- 3. Upload the production files to your web server.
- 4. On your webpage, link to the .html file in the uploaded files. To learn how, see this [support](https://support.techsmith.com/hc/en-us/articles/203730618) article.

#### Related Articles

[Export](#page-131-0) and Share a Video [Uploading](https://support.techsmith.com/hc/en-us/articles/203730618) files to a web server to embed on a website Hosted [TechSmith](https://support.techsmith.com/hc/en-us/articles/360048411192) Smart Player FAQ

## Create and Edit Video Templates

Create and share a video template to help video collaborators quickly build consistent and professional videos.

### Create a Video Template

Create a new project or update an existing project to save as a video template. Include common enhancements such as:

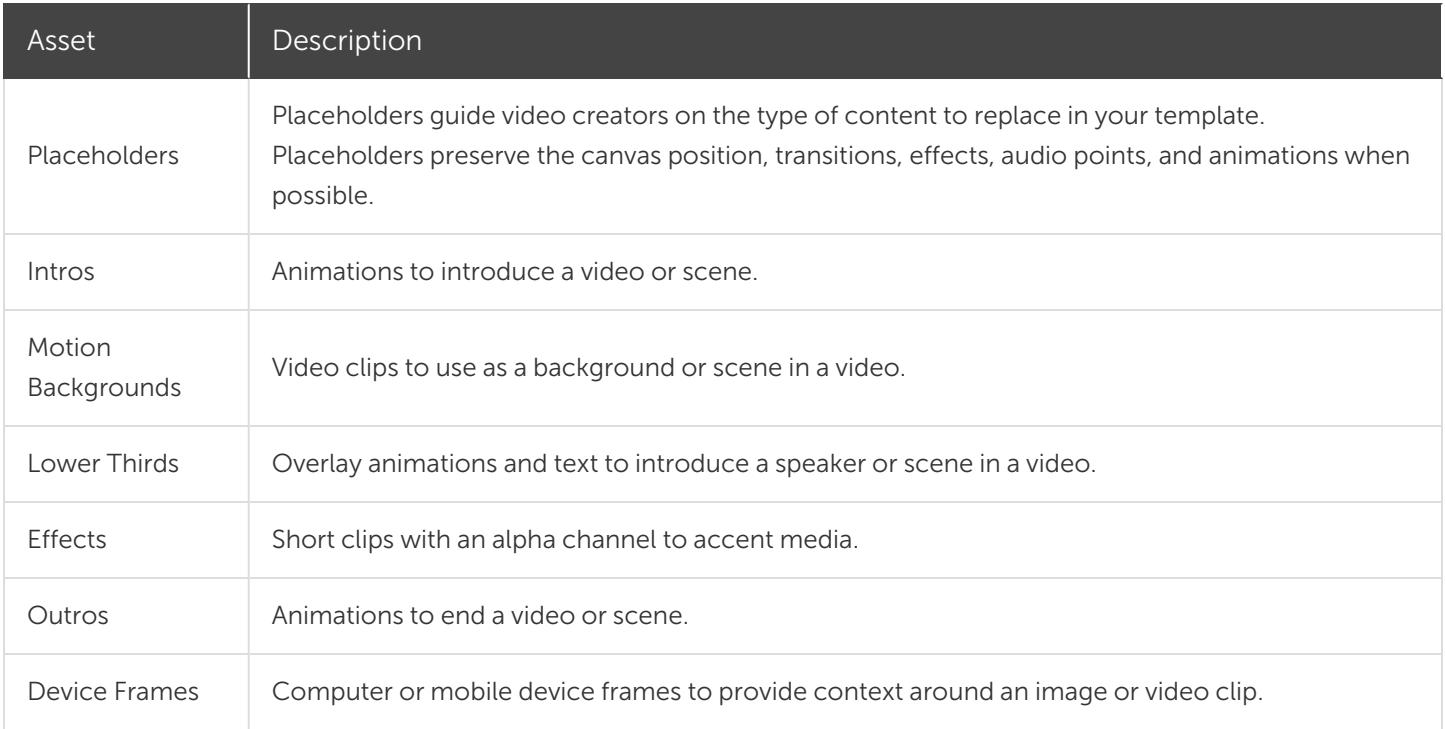

To download assets and pre-made templates, see Download [TechSmith](#page-34-0) Assets for Camtasia.

To create a video template:

- 1. Select File > New Project.
- 2. Build a video and make the desired edits.

3. To add a placeholder, drag the cursor to the desired location on the timeline and select Edit > Add Placeholder or press P.

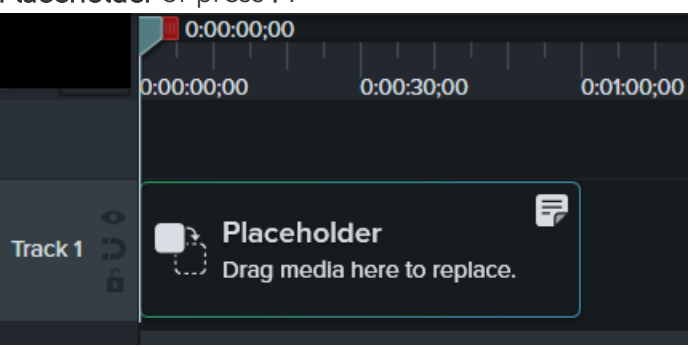

4. Camtasia adds the placeholder to the timeline. In the Properties panel, enter a title and an optional note to instruct video creators on the type of content or media specifications for replacing the clip.

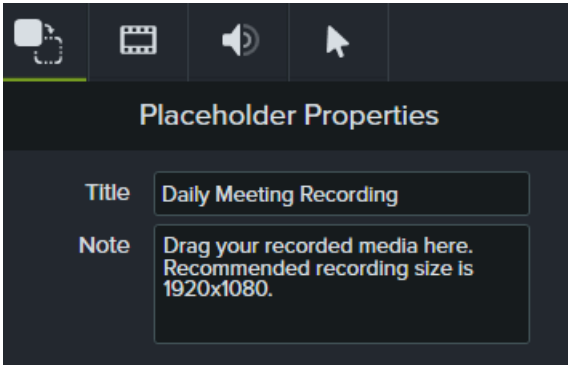

5. To save the project as a template, select File > Save Project as Template.

To customize the thumbnail for the template in the Template Manager, place the playhead at the desired location on the timeline before saving or exporting.

6. Enter a template name and click Save.

To share the video template, see Share a Video [Template.](#page-142-0)

### Edit a Video Template

Ensure video creators maintain your video standards by updating your video templates with the latest branding, logos, and other video updates.

#### 1. Select File > Manage Templates.

- 2. To select a template to edit in the Template Manager:
	- . Click to select a template from the list and click New from Template.
	- Click  $\mathcal{I}$  to select a template file (.camtemplate) from your computer and click Open.

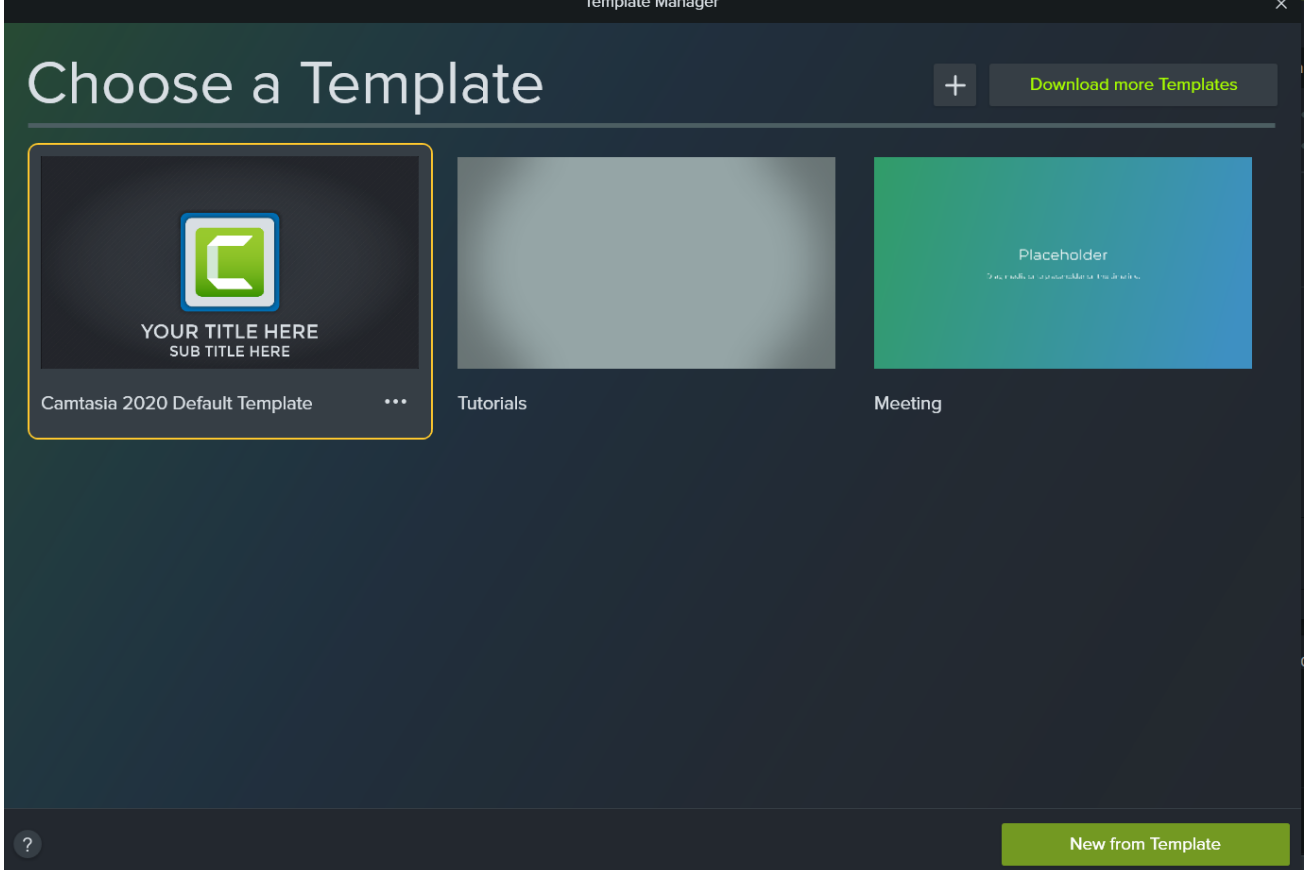

- 3. Make the desired edits.
- 4. Select File > Save Project as Template.
- 5. Enter a template name and click Save.

Use the same file name to replace the current template or add a number to the end of the file name to designate the template version.

<span id="page-142-0"></span>To share the video template, see Share a Video [Template](#page-142-0).

#### Share a Video Template

Export a template (.camtemplate) or add the template, source files, and media to a [Camtasia](#page-155-0) Package (.campackage) to share with others.

#### **X** TechSmith®

- 1. Open a saved template in Camtasia Editor.
- 2. Select File > Export > Template.

To customize the thumbnail for the template in the Template Manager, drag the playhead to the desired location on the timeline before saving or exporting.

- 3. Browse to a location and enter a file name.
- 4. Click Save.

Camtasia exports a template (.camtemplate). To build a new video from this template, see [Quickly](#page-144-0) Make a Video from a [Template.](#page-144-0)

#### Related Articles

Enhance Your Video [Overview](#page-92-0) Quickly Make a Video from a [Template](#page-144-0) Create and Manage [Themes](#page-146-0)
# Quickly Make a Video from a Template

Create a video from a Camtasia Template (.camtemplate) to:

- Create consistent videos across your team or project.
- Quickly recreate a video based on common video elements or video type.

To learn how to create your own video template, see Create and Edit Video [Templates](#page-140-0).

#### <span id="page-144-0"></span>Import a Template

- 1. Select File > Manage Templates.
- 2. The Template Manager opens. Select an option to import a template:
	- Click the Download More Templates button to download a template online from the [TechSmith](https://library.techsmith.com/camtasia) Assets for [Camtasia](https://library.techsmith.com/camtasia) website.
	- In Click the Import button to import a template from your computer. Select a .camtemplate file and click Open.

The template is added to the Template Manager. The Template Manager lists all the templates currently available in Camtasia.

### Create a Video Project from a Template

- 1. Select File > New Project from Template and select a template from the list.
- 2. The Template Manager opens. Select a template and click New from Template.

If the template was not previously added to the [Template](#page-144-0) Manager, see Import a Template.

- 3. The template opens as a new project. Select File > Save As to save the video project file (.tscproj).
- 4. To switch out media or placeholders in a template, drag the new media from the [Media](#page-21-0) or [Library](#page-29-0) tab onto the original media or placeholder on the timeline. When a green outline appears around the media or placeholder, release your mouse button.

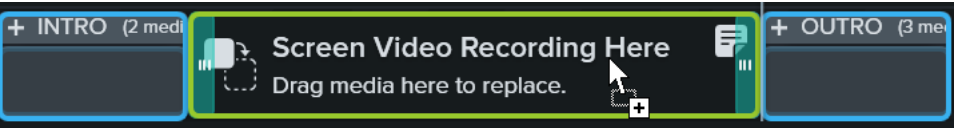

- 5. A menu appears with the replacement options. If the new media is a different duration than the media or placeholder, select one of the following options:
	- Ripple Replace: Shift all clips on the track to the right to insert space for the entire duration of the new media.

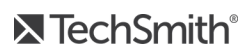

- Replace with Clip Speed: Increase the playback speed of the new media to fit the duration of the placeholder.
- Replace From End: Trim the new media to fit the duration of the placeholder. If the new media is longer, the beginning of the clip is trimmed to fit the duration.
- Replace From Start: Trim the new media to fit the duration of the placeholder. If the new media is longer, the end of the clip is trimmed to fit the duration.
- 6. To share the video, see [Export](#page-131-0) and Share a Video.

#### Related Articles

Create and Edit Video [Templates](#page-140-0) [Export](#page-131-0) and Share a Video Download [TechSmith](#page-34-0) Assets for Camtasia How to Use a [Template](http://www.techsmith.com/tutorial-camtasia-use-a-template.html) Tutorial

# <span id="page-146-0"></span>Create and Manage Themes

A theme is a set of preset fonts, colors, and logos used to customize assets in your video. Quickly apply theme presets to maintain consistency across a series of videos.

[Export](#page-149-0) and share individual themes with your team or add to a [Camtasia](#page-155-0) package to share custom resources.

### Create a Theme

- 1. Select File (Windows) or Camtasia 2021 (Mac) > Manage Themes.
- 2. The Theme Manager appears. Click the Create New Theme button.  $+$
- 3. Enter a theme name and click OK.
- 4. On the **Colors** tab, set the theme colors:

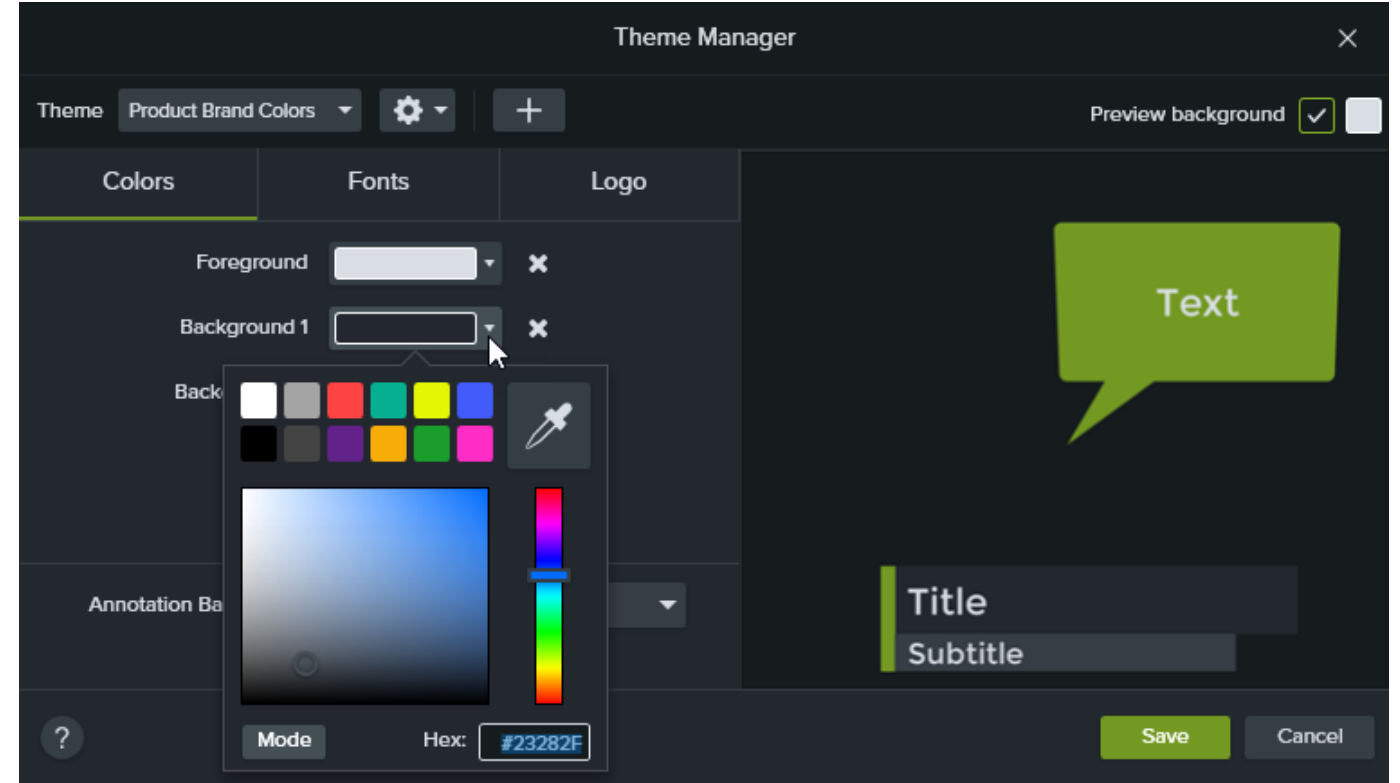

- Change a Color: Click a dropdown and select a color from the palette, enter a Hex value, a RGB value, or click the color picker to select a color on the screen.
- Add a New Color: Click the Add button and select a color.

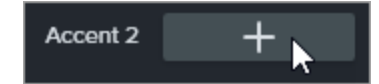

**X** TechSmith®

- Annotation Background: Select a theme color to use as the annotation fill color. See Apply a [Theme](#page-147-0).
- Delete a Color: Click the **in** icon.
- 5. On the Fonts tab, set the theme fonts:

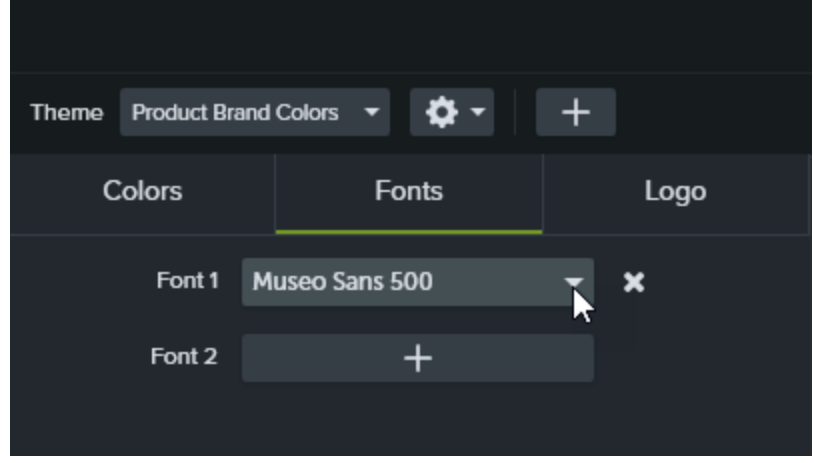

- Change a Font: Click the dropdown and select a font.
- Add a New Font: Click the Add button and select a font.
- Delete a Font: Click the **in** icon.
- 6. On the Logo tab, click the Browse button to select an image such as a corporate logo, icon, or company name.

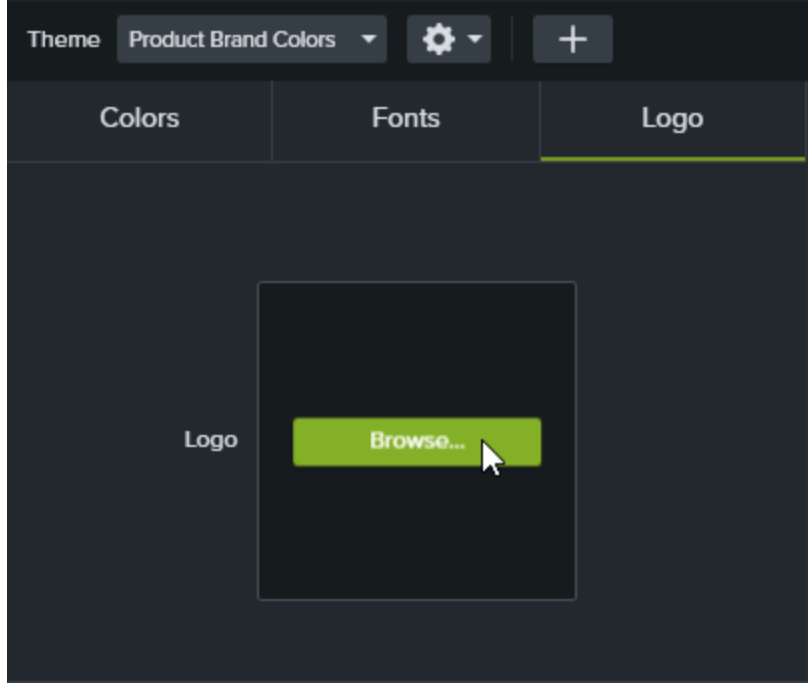

<span id="page-147-0"></span>7. Click Save to save the changes to the theme.

# Apply a Theme

- 1. Click to select the annotation or asset on the canvas or timeline.
- 2. Click the **Properties** button to open the Properties panel.
- 3. Complete one of the following to apply a theme or theme property:
	- Automatically Apply Theme Settings: Select a theme from the Theme dropdown.
	- Apply a Specific Theme Setting (color, font, etc.): Select a theme from the properties dropdown you want to change. If the theme is available for the property, the theme presets appear in the dropdown.

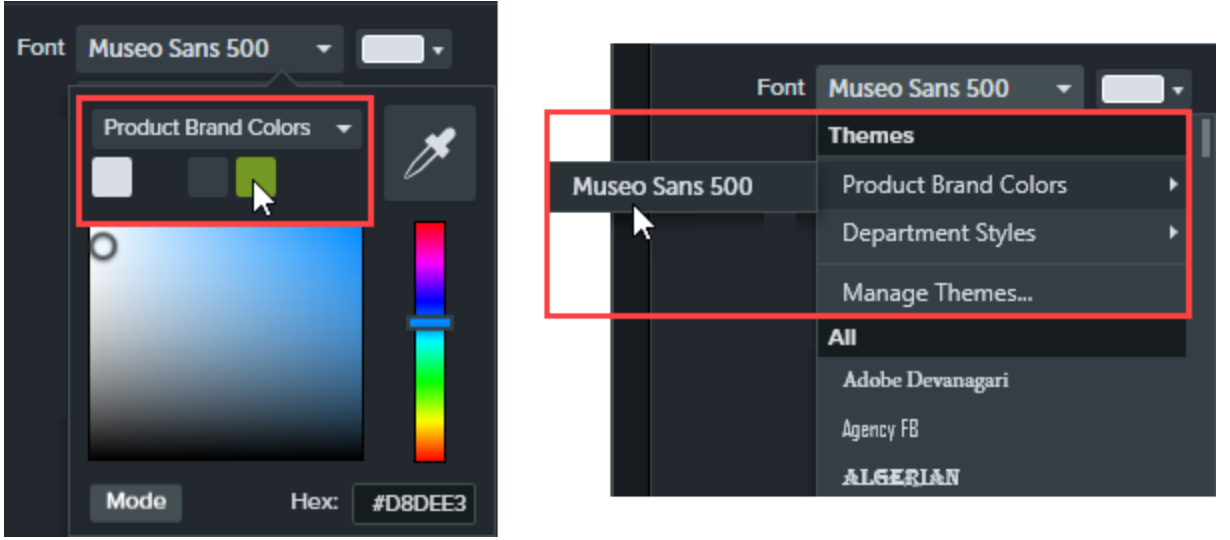

On Mac, you must have the system color picker disabled to view the theme colors. Select Camtasia 2021 > Preferences > General tab > uncheck the Enable System Color Picker option.

Tip: Apply theme settings to grouped properties to create a custom asset.

- Group annotations on the timeline. See [Working](#page-63-0) with Groups.
- Link properties in the Quick Property Editor to create subgroups and apply theme elements. See Create [Custom](#page-80-0) Assets.

# Add Annotations Based on a Theme

- 1. Click the Annotations tab.
- 2. Select Annotations tab > Callouts, Arrows and lines, or Shapes subtab.
- **X** TechSmith®

3. Select a theme from the Theme dropdown.

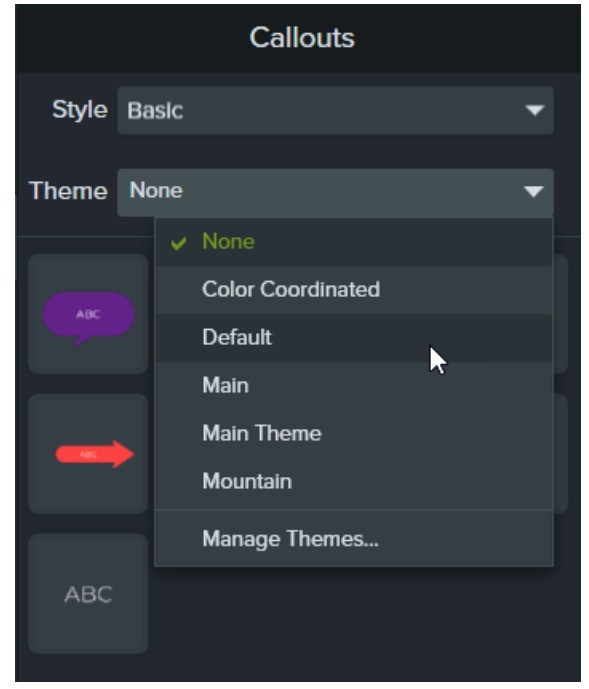

4. Camtasia automatically applies the theme colors and fonts to the annotations on the tab. Drag an annotation onto the timeline to add to your video.

### Edit a Theme

- 1. Select File (Windows) or Camtasia 2021(Mac) > Manage Themes.
- 2. The Theme Manager appears. Select a theme from the Theme dropdown.
- 3. Make desired edits to theme colors, fonts, and logos.
- <span id="page-149-0"></span>4. To change the theme name, click the gear icon  $\mathbf{\Phi}$  and select Rename.
- 5. Click Save.

# Export a Theme

- 1. Select File (Windows) or Camtasia 2021 (Mac) > Manage Themes.
- 2. The Theme Manager appears. Click the gear icon  $\mathbf{R}$  and select Export Theme.

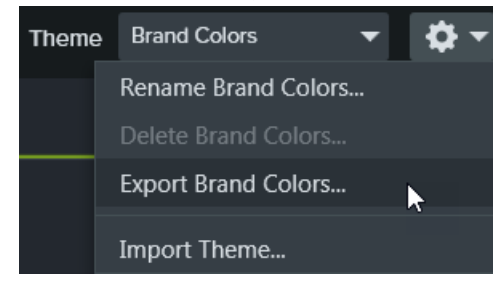

3. Select the location to save the .camtheme file and click Save.

Camtasia saves the theme to your computer.

#### Import a Theme

- 1. Select File (Windows) or Camtasia 2021 (Mac) > Manage Themes.
- 2. The Theme Manager appears. In the Theme dropdown, select a theme to import.
- 3. Click the gear icon  $\mathbf{\Phi}$  and select Import Theme.

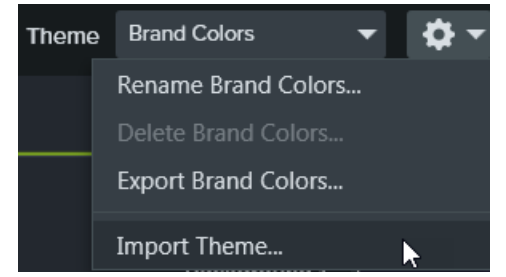

4. Locate the .camtheme file and double-click the file to open into Camtasia.

Camtasia imports the .camtheme file into the Theme Manager.

#### Related Articles

Create & Manage [Themes](https://www.techsmith.com/tutorial-camtasia-themes.html) Tutorial Edit Media [Properties](#page-74-0) Overview Package and Share Camtasia [Resources](#page-155-0)

# <span id="page-151-1"></span>Share Projects

The Camtasia Project files (.tscproj) allow you to share your video projects in their entirety.

- Share with remote collaborators to build a video and polish the final product.
- Share to other computers, such as between work and personal computers.

To get started see Share a Project to the Same [Platform](#page-151-0) or Share a Project to Another [Platform](#page-152-0).

<span id="page-151-0"></span>Tip: Sometimes it is useful to share only part of a project.

Share a video template to quickly create new videos. See Create and Edit Video [Templates](#page-140-0)..

#### Share a Project to the Same Platform

Create a zip file to backup or share your project. Zip files contain the Camtasia Project file (.tscproj), content in the Media Bin, and enhancements added to the project.

- 1. In Camtasia Editor:
	- Windows: Select File > Export > Zipped Project.
	- $\bullet$  Mac: Select File > Save As.
- 2. Name the project and choose a file destination.
- 3. Click Save.

Camtasia saves a zipped project file to your computer.

To export Camtasia resources, including asset libraries, presets, themes, and templates, see [Package](#page-155-0) and Share Camtasia [Resources.](#page-155-0)

## Import a Project on the Same Platform

- 1. Select File > Import > Zipped Project.
- 2. Browse to the location of the zipped file.
	- Windows: Click Import.
	- Mac: Click Open.

<span id="page-152-0"></span>3. A save dialog appears. Click Save to import the project including all media and assets to the selected location.

Camtasia opens the project. Incompatible media displays as a placeholder in the timeline. If you open the project on the original platform, the media is visible.

## Share a Project to Another Platform

The Camtasia Project file format (.tscproj) is cross-platform compatible. However, not all media and effects are supported across platforms. See [Incompatible](#page-153-0) Media and Effects.

- 1. In Camtasia Editor, select File > Export > Project for Windows/Mac.
- 2. If you receive a warning about incompatible or partially supported media in the project, click Continue to export the project.

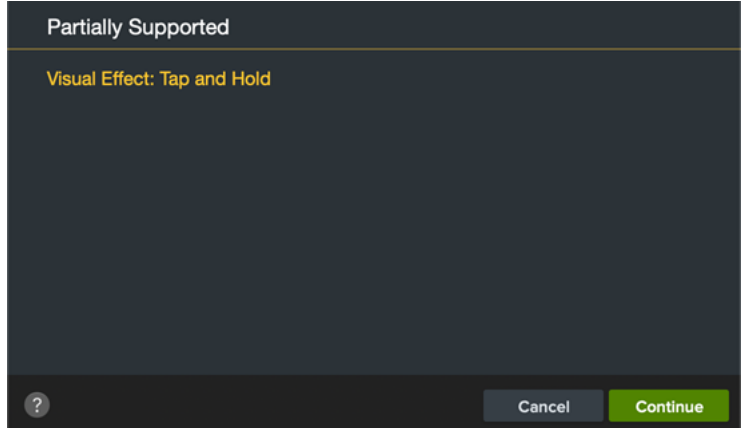

- 3. Name the zipped project and choose a file destination.
- 4. Click OK.

Camtasia saves a zipped project file to your computer.

#### Import a Project on Another Platform

- 1. In Camtasia Editor, select File > Import > Zipped Project.
- 2. If you receive a warning about incompatible or partially compatible media in the project, click Continue to open the project.

<span id="page-153-0"></span>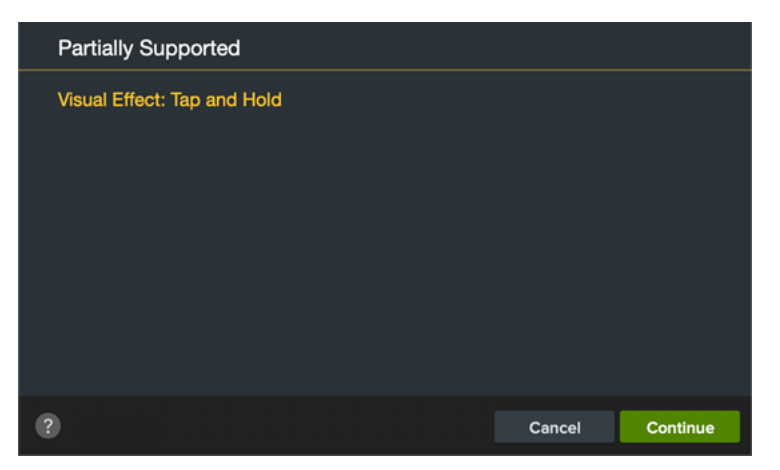

Incompatible media displays as a placeholder in the timeline. If you open the project on the original platform, the media is visible.

## Incompatible Media and Effects

The Camtasia Project file format (.tscproj) is cross-platform compatible. However, not all media and effects are supported across platforms.

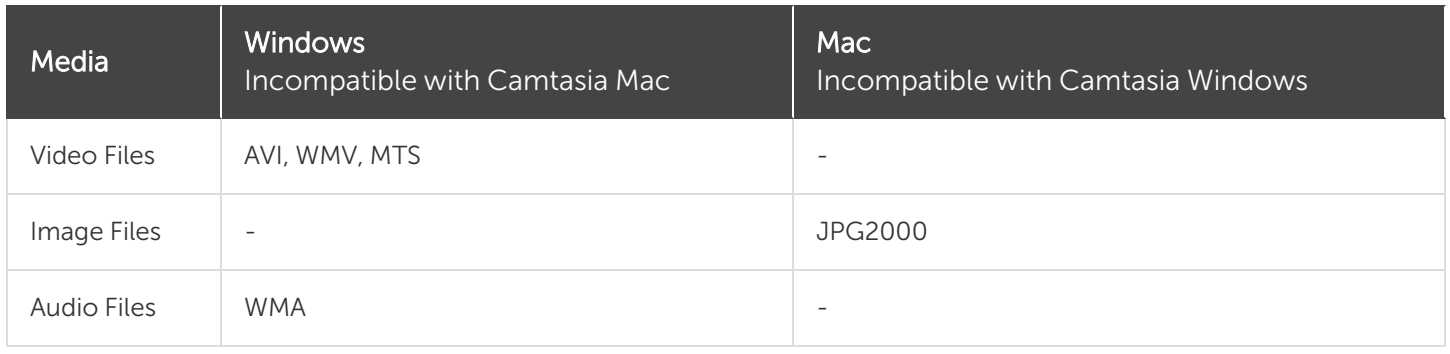

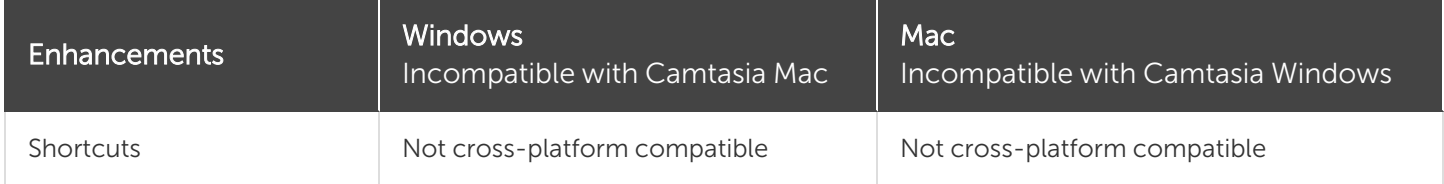

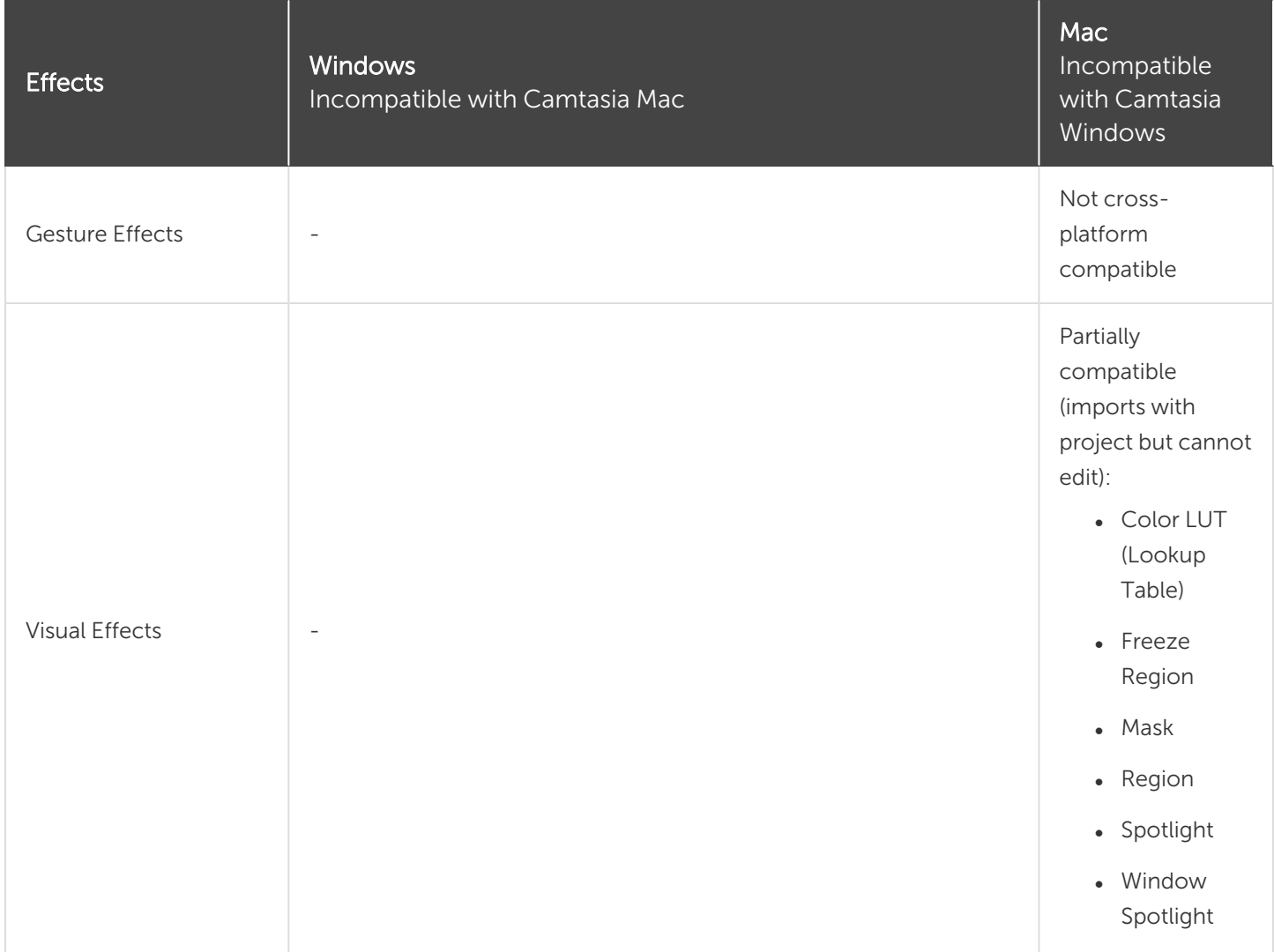

#### Related Articles

Package and Share Camtasia [Resources](#page-155-0)

# <span id="page-155-0"></span>Package and Share Camtasia Resources

Create a Camtasia Package (.campackage) to back up and share your Camtasia resources such as [templates](#page-140-0), [shortcuts](#page-174-0), [libraries](#page-29-0), [themes](#page-146-0), and [presets](#page-78-0). Deploy package files to new or existing users across multiple computers, teams, and organizations.

## Export a Package

Share a Camtasia Package (.campackage) with video resources such as [templates](#page-140-0) and Camtasia settings to another user to help quickly create consistent and professional videos.

- 1. Open a new or existing project in Camtasia.
- 2. Select File > Export > Package.
- 3. The Package Manager appears. Select the Camtasia resources to export.

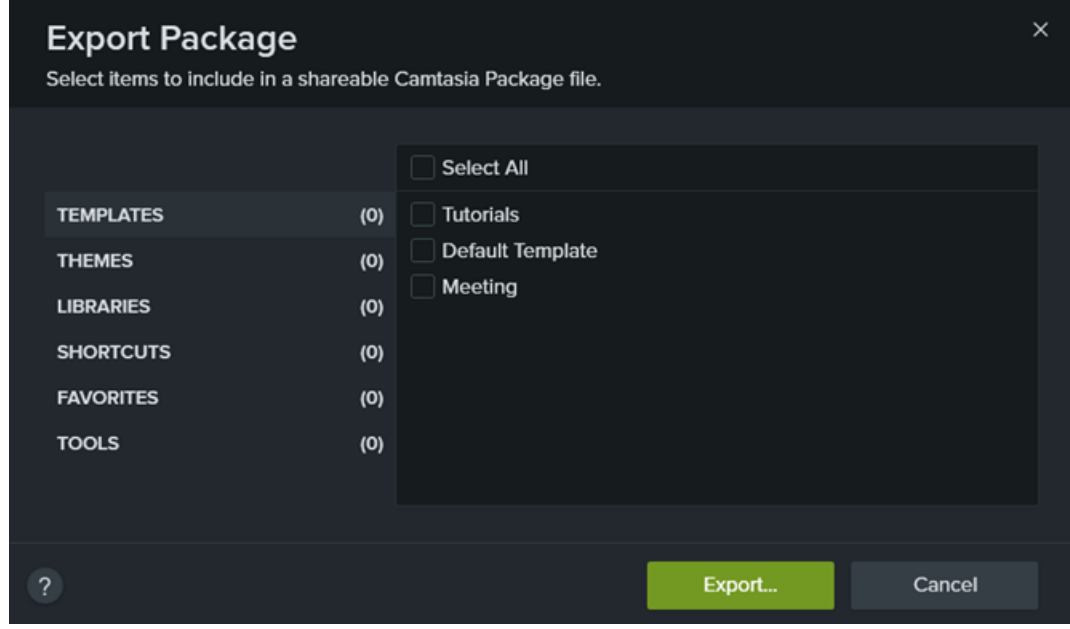

- 4. Click Export.
- <span id="page-155-1"></span>5. Enter a package name and click Save.

Camtasia saves the .campackage file. To open the Camtasia Package on another computer, see [Import](#page-155-1) a [Package](#page-155-1).

#### Import a Package

Import a Camtasia Package (.campackage) to add video resources such as [templates,](#page-140-0) [shortcuts](#page-174-0), [libraries](#page-29-0), [themes,](#page-146-0) and [presets](#page-78-0) into Camtasia.

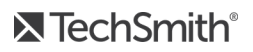

Shortcuts are not cross-platform compatible.

- 1. Open a new or existing project in Camtasia.
- 2. Select File > Import > Package.
- 3. Select the Camtasia Package (.campackage) file to import and click Open.
- 4. Click Replace or Skip (Windows and Mac) or Keep Both (Mac only) if prompted in the progress dialog.
- 5. A dialog appears and displays a list of imported resources. Click OK.

Camtasia imports the resources.

#### Related Articles

Create and Edit Video [Templates](#page-140-0) Create and Manage [Themes](#page-146-0) Reuse Assets Across Projects [\(Libraries\)](#page-29-0)

# <span id="page-157-0"></span>Camtasia 2021 Shortcuts

Shortcuts are tested on a QWERTY keyboard. Some shortcuts may not work with the keyboard you use.

To customize the shortcuts, select Edit (Windows) or Camtasia 2021 (Mac) > Preferences > Shortcuts tab. See [Customize](#page-174-0) Camtasia Shortcuts.

## Recorder Options

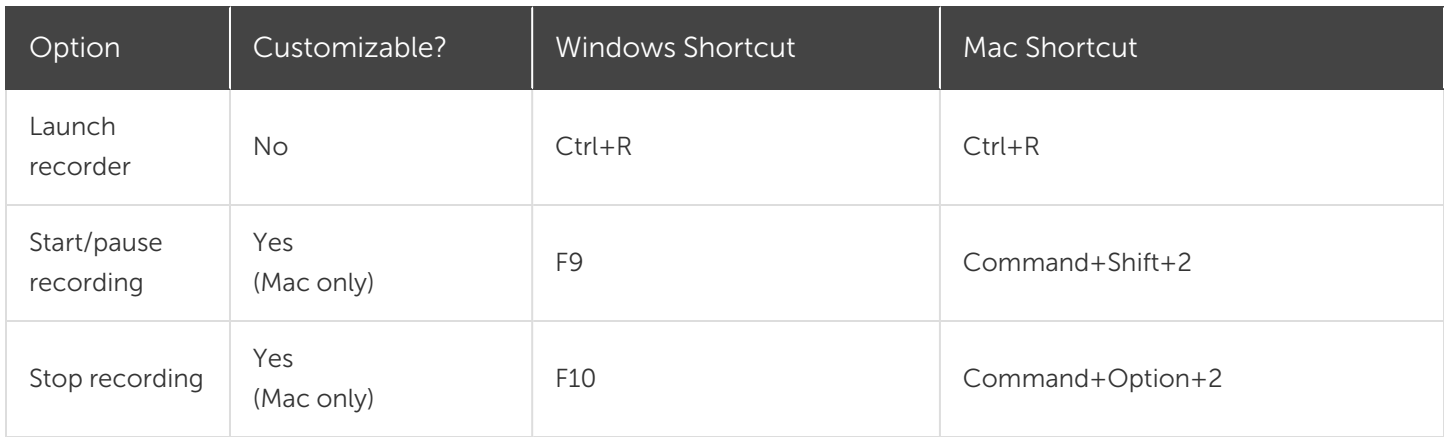

#### Animations and Effects

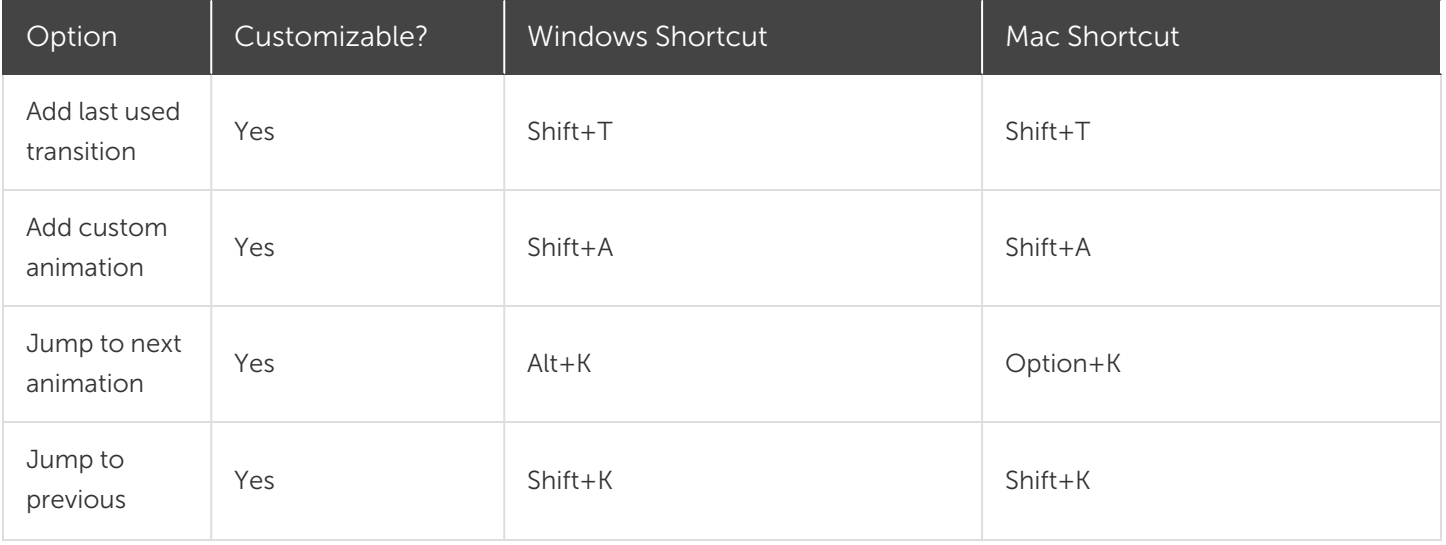

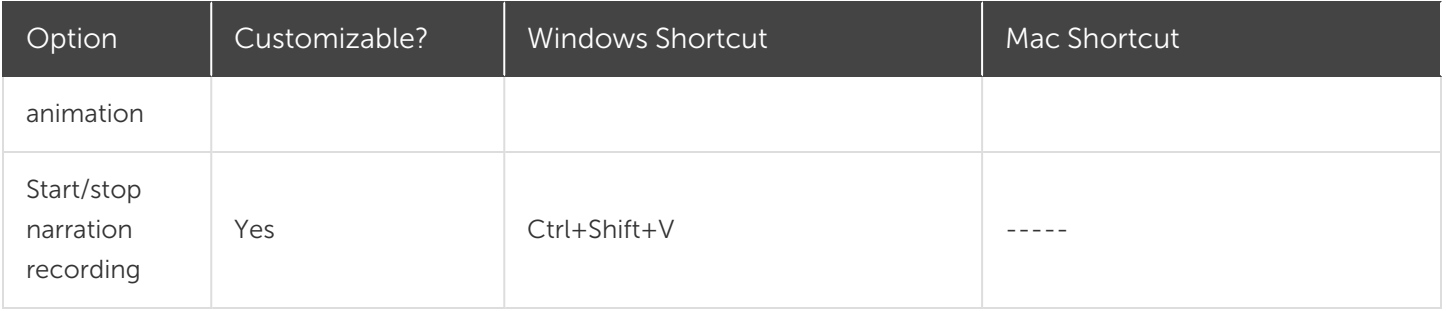

# Canvas Options

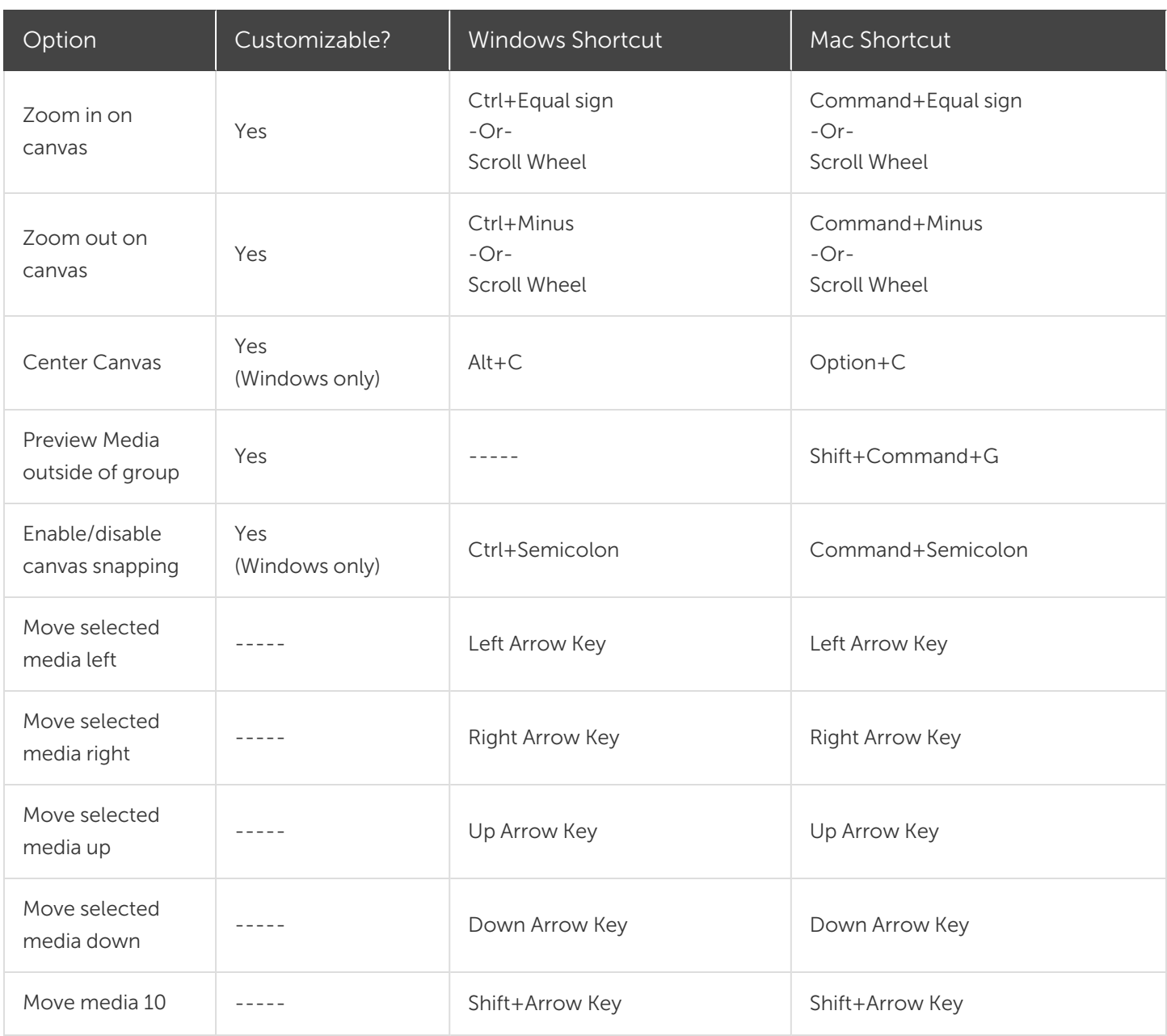

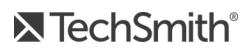

<span id="page-159-0"></span>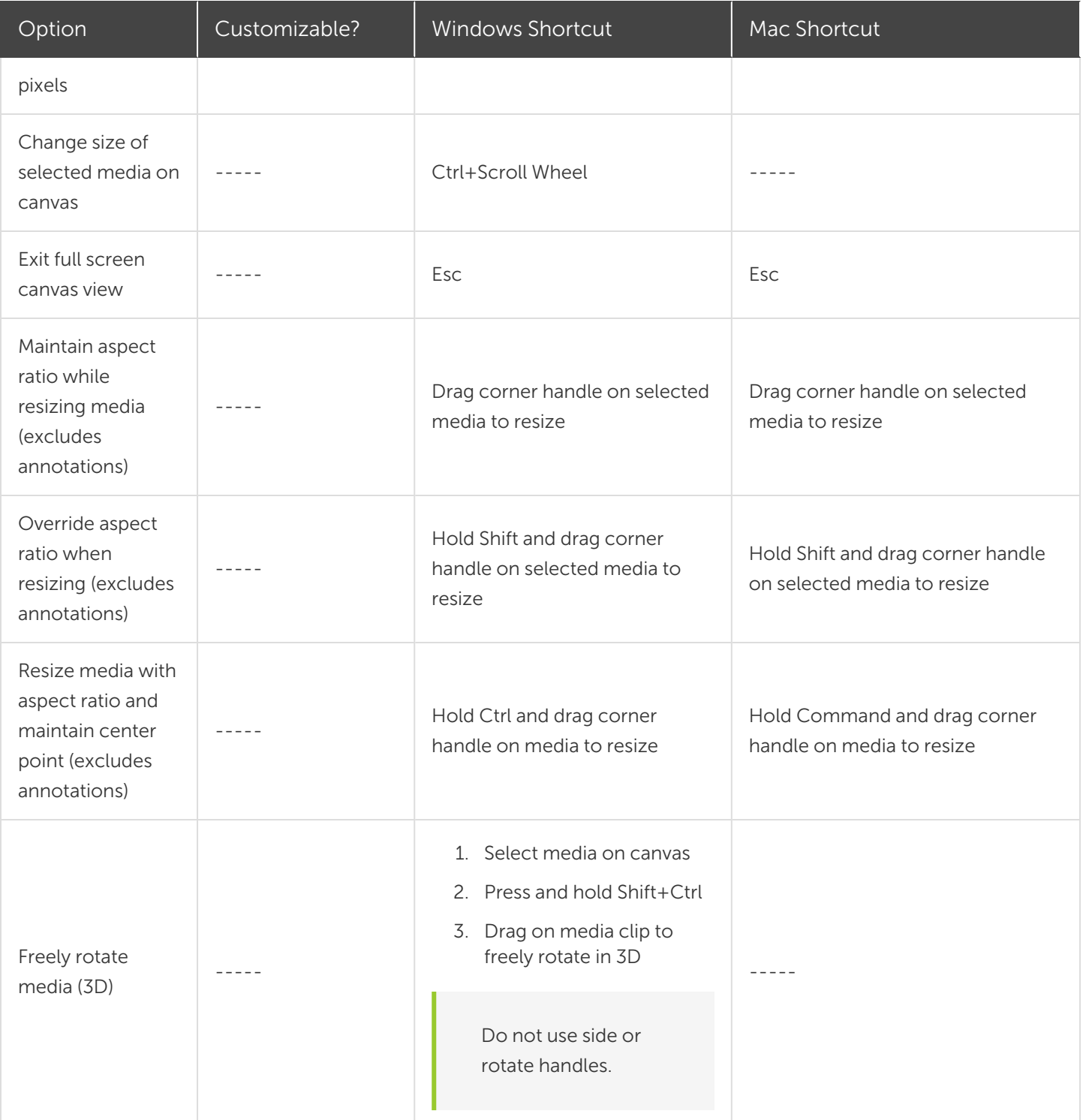

# Program Options

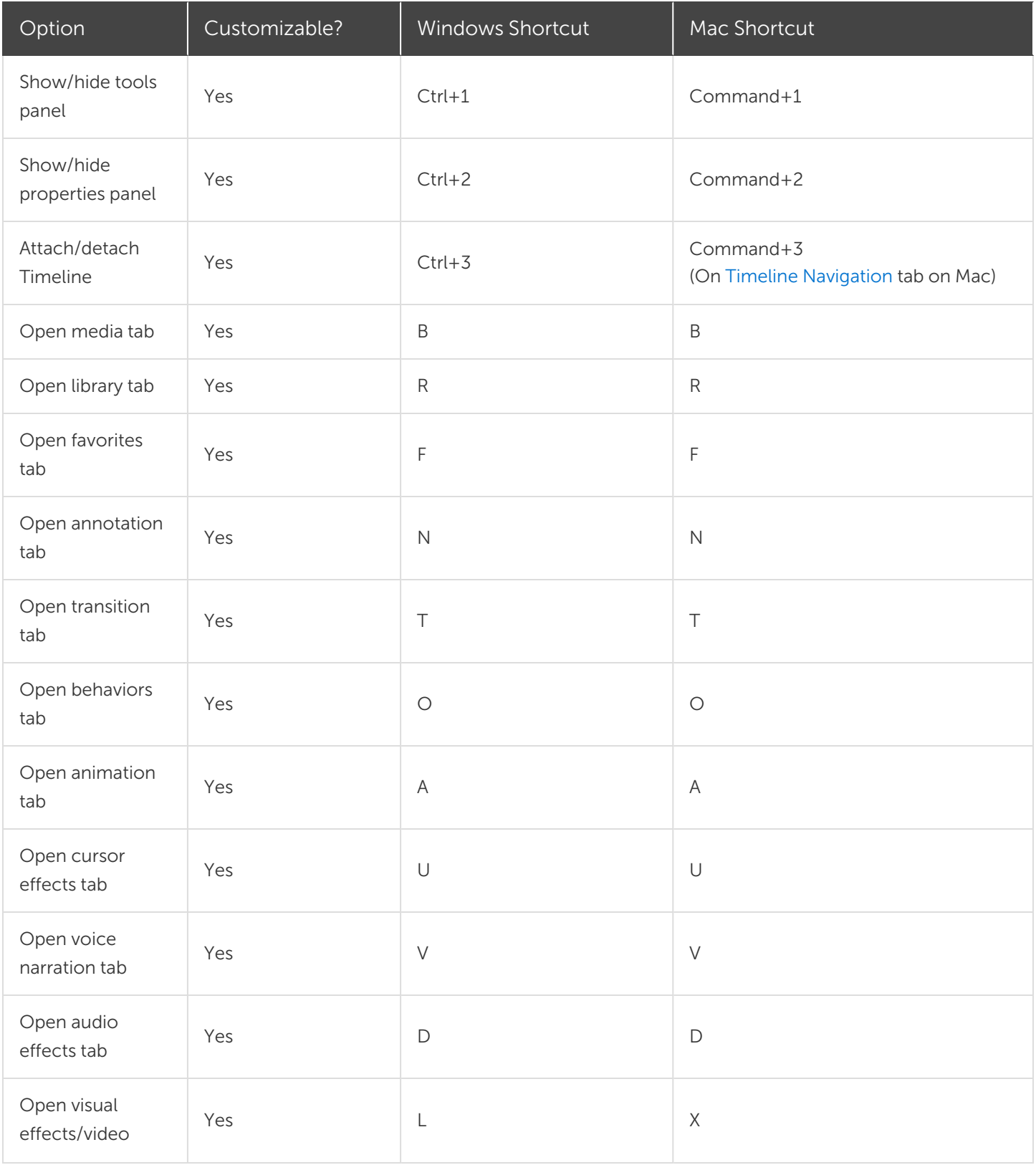

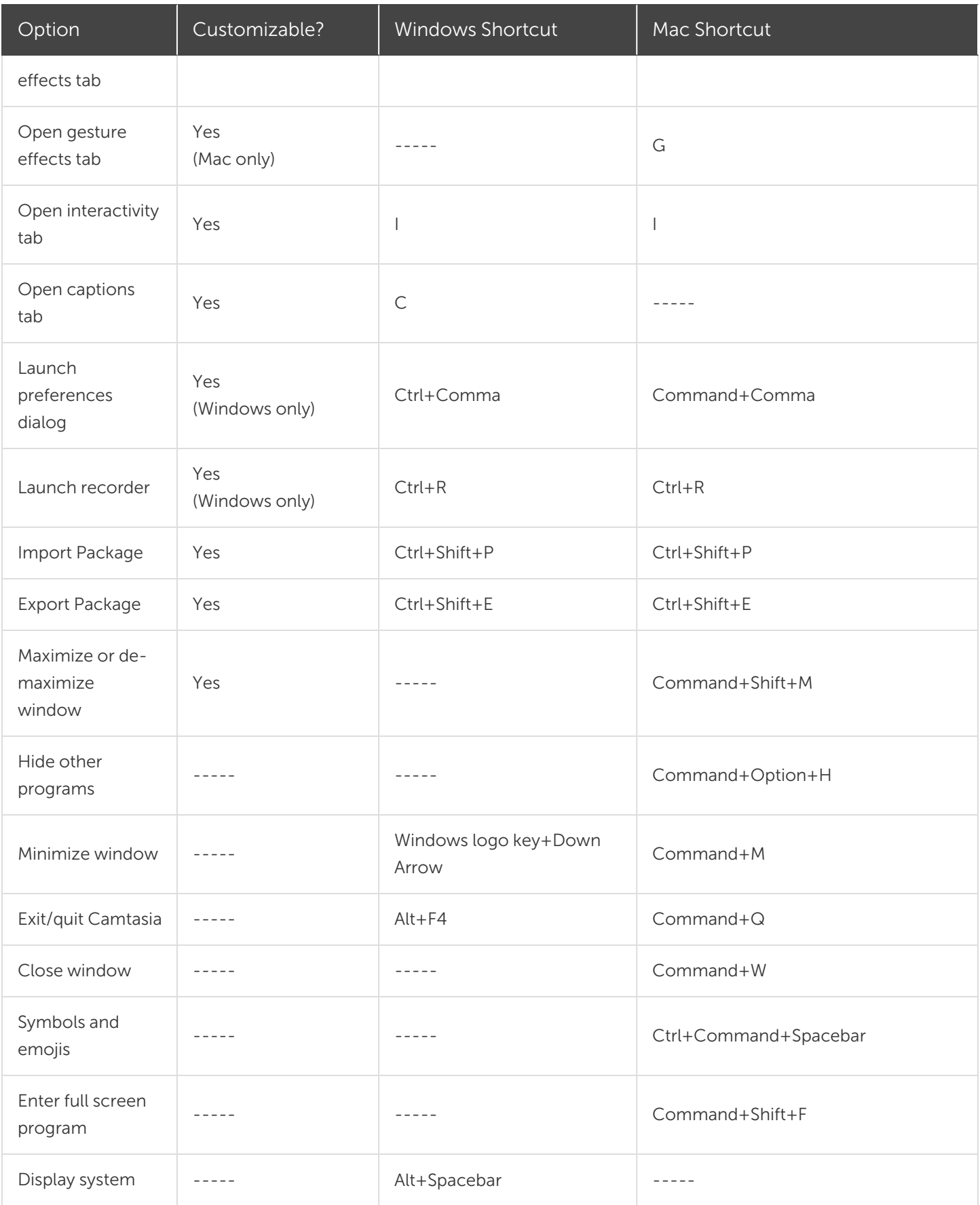

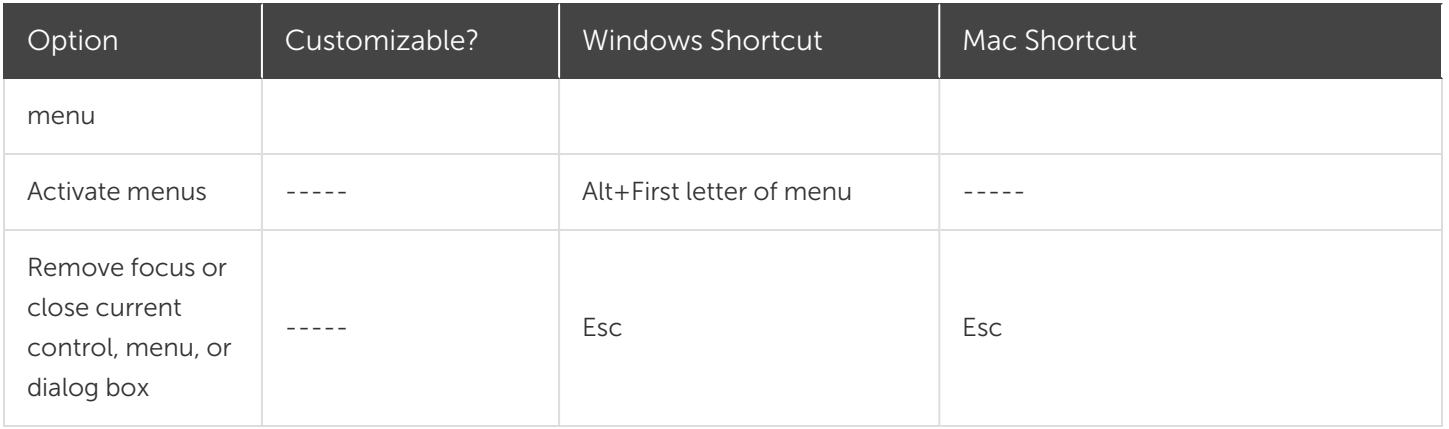

# <span id="page-162-1"></span>Project Options

<span id="page-162-0"></span>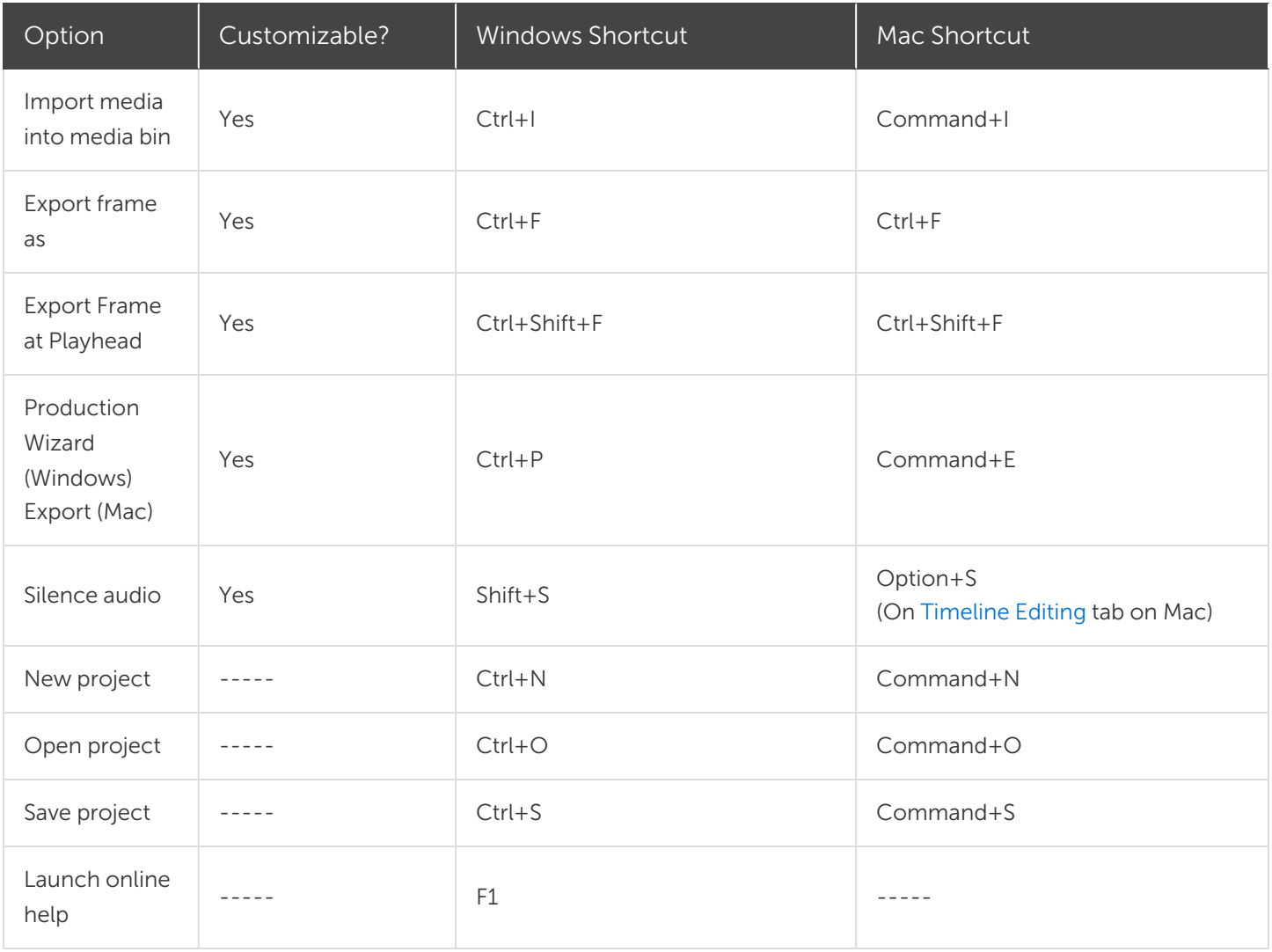

# Timeline Editing

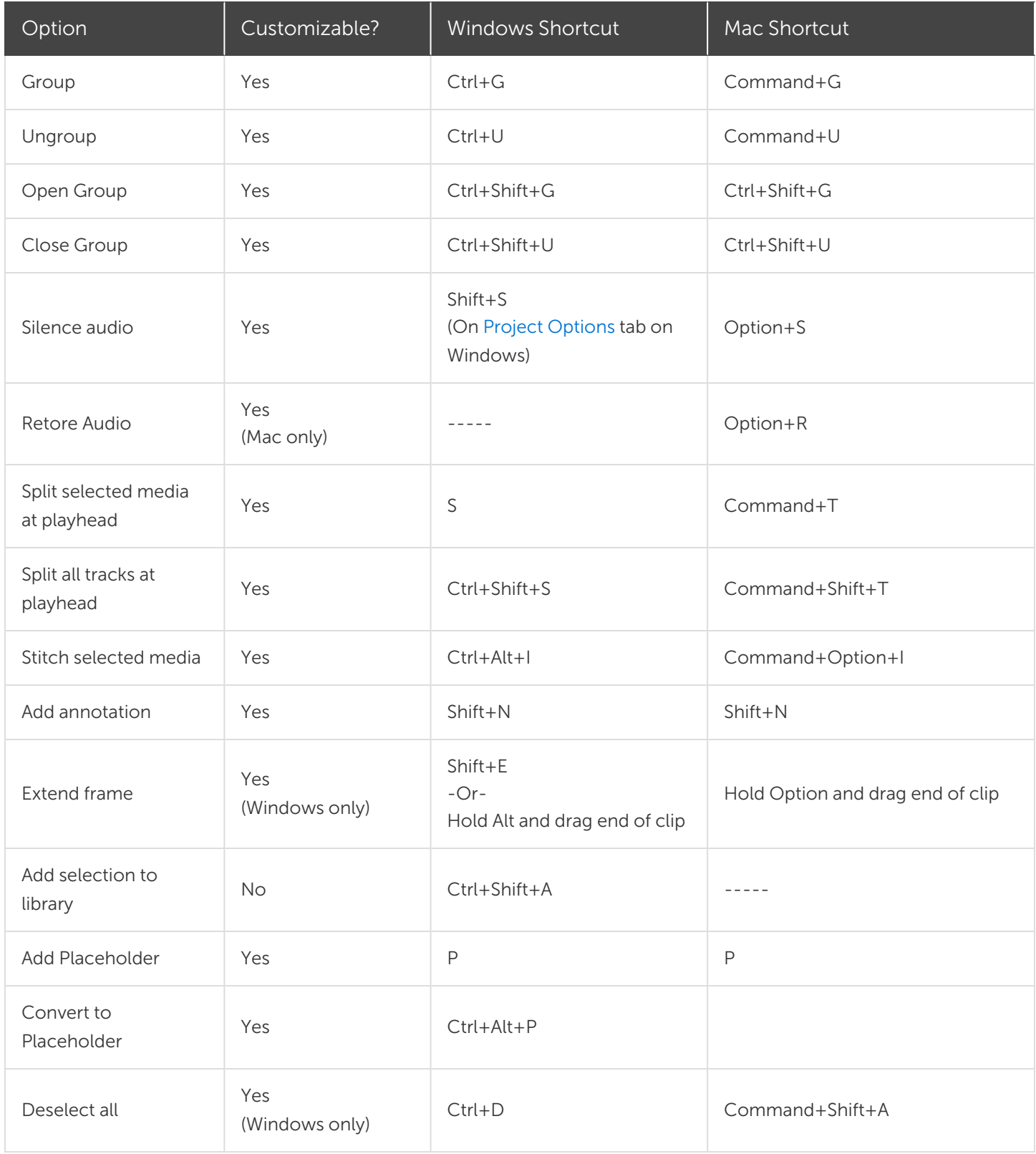

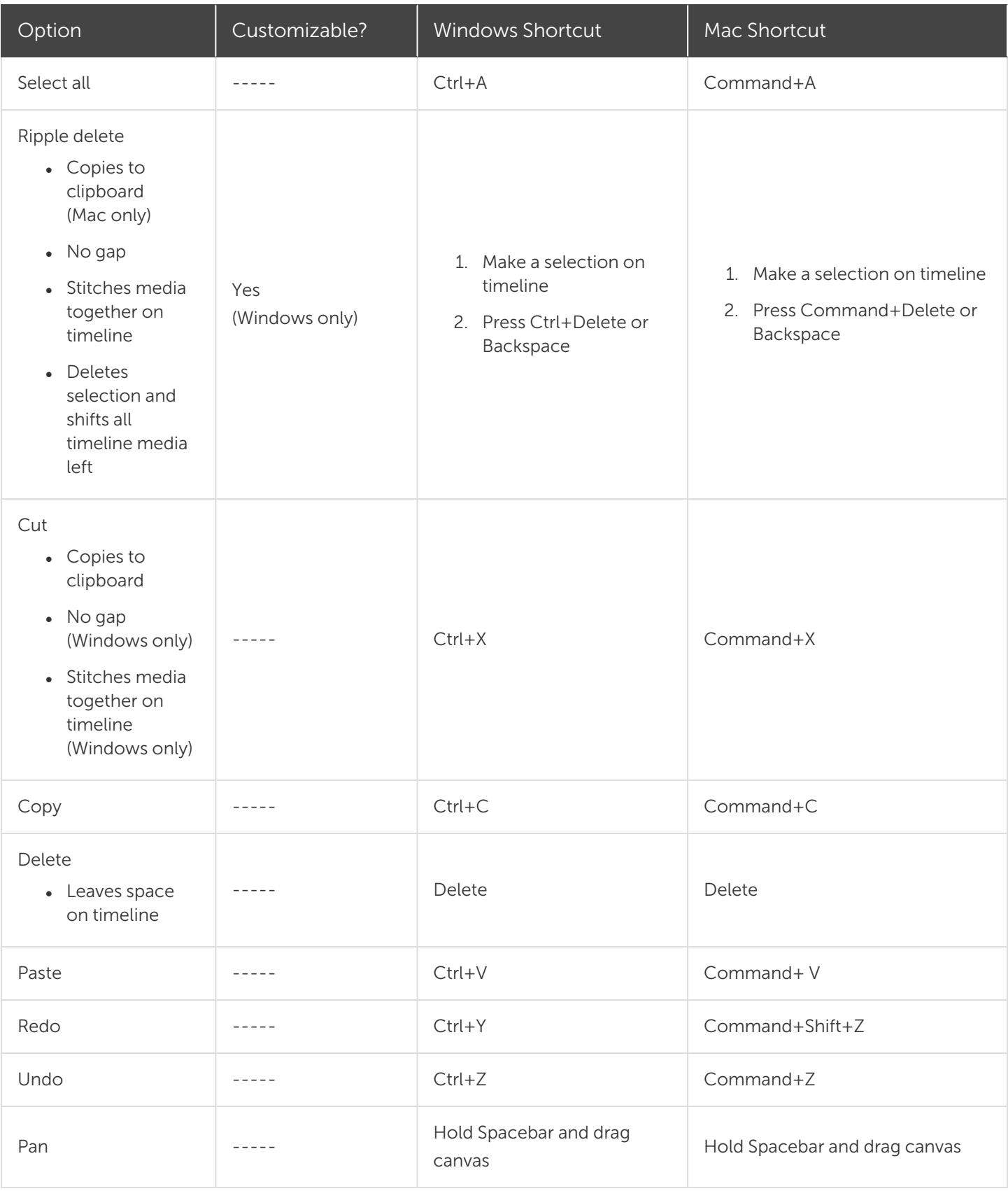

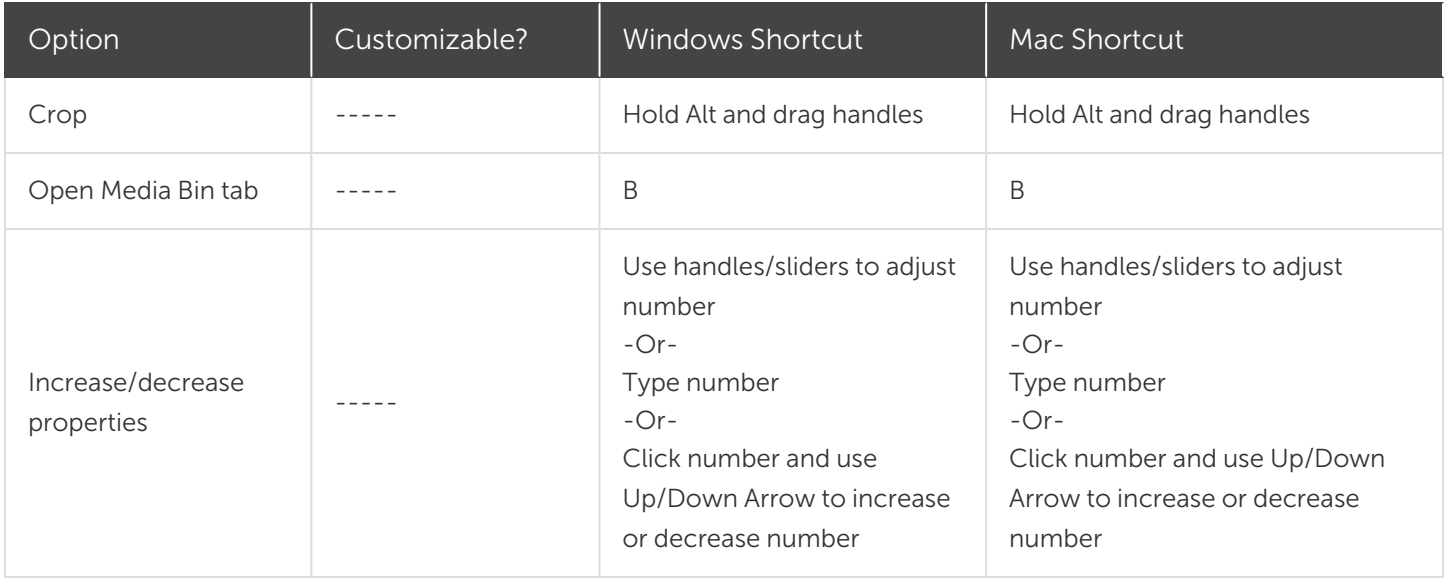

# <span id="page-165-0"></span>Timeline Navigation

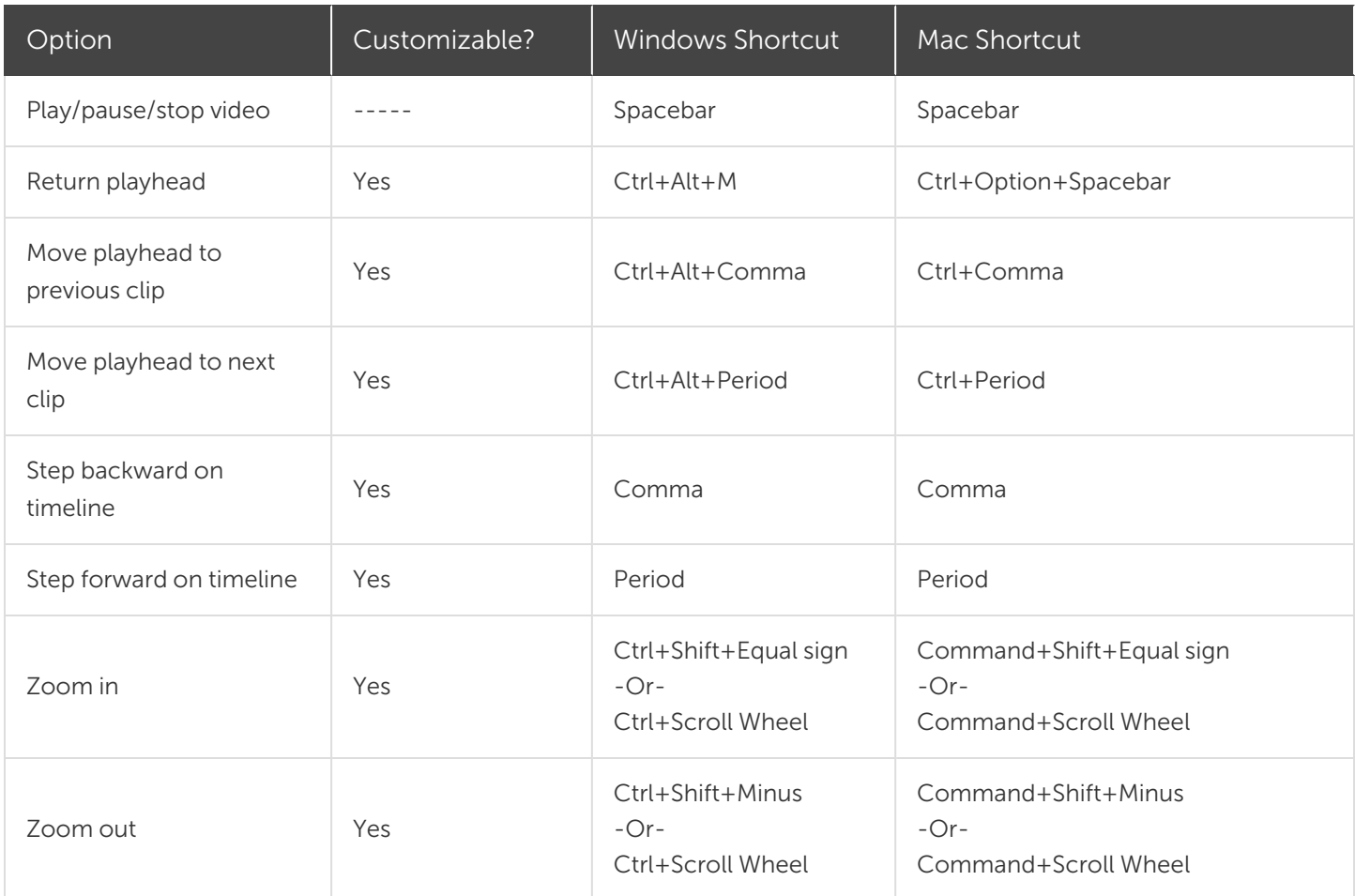

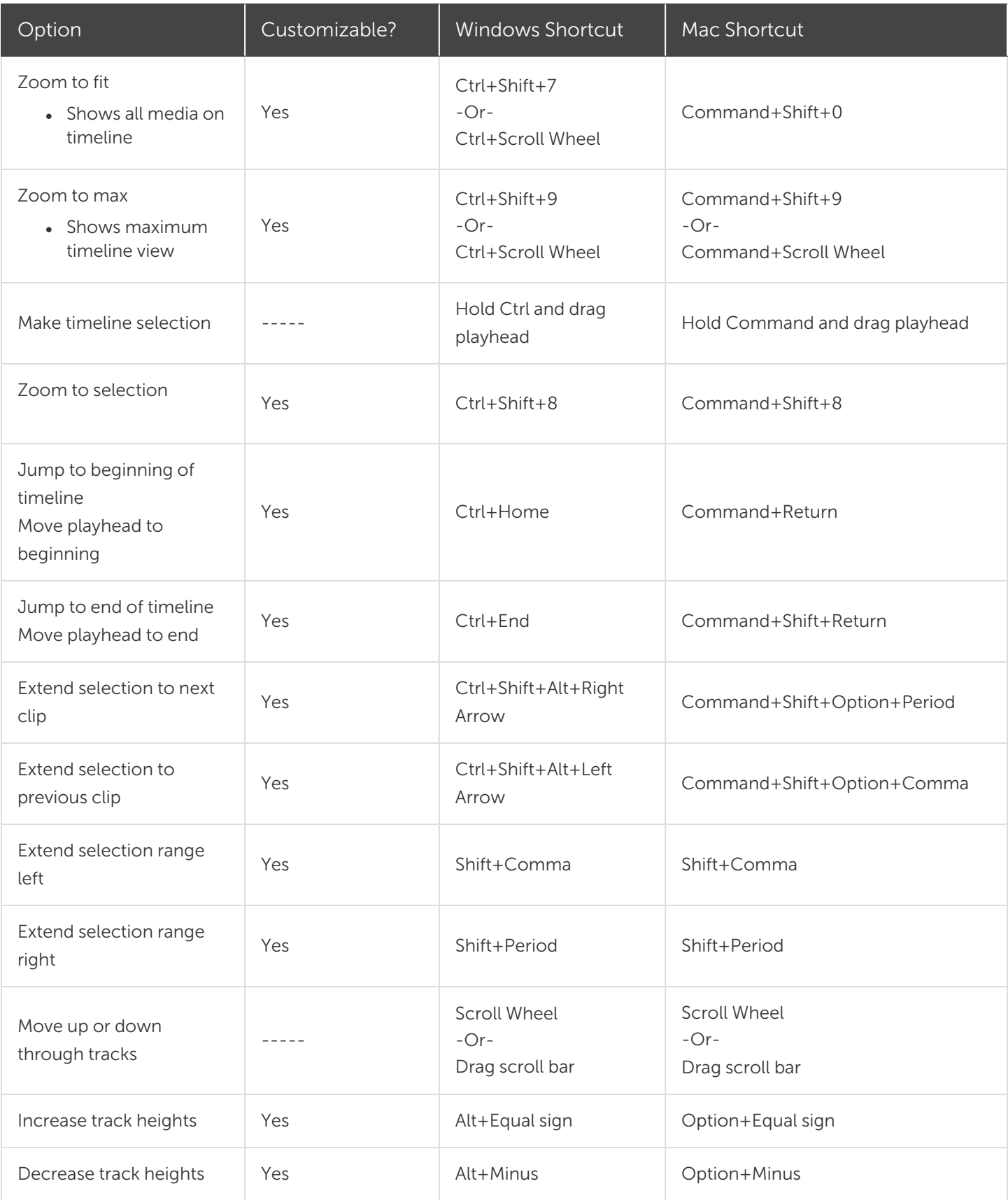

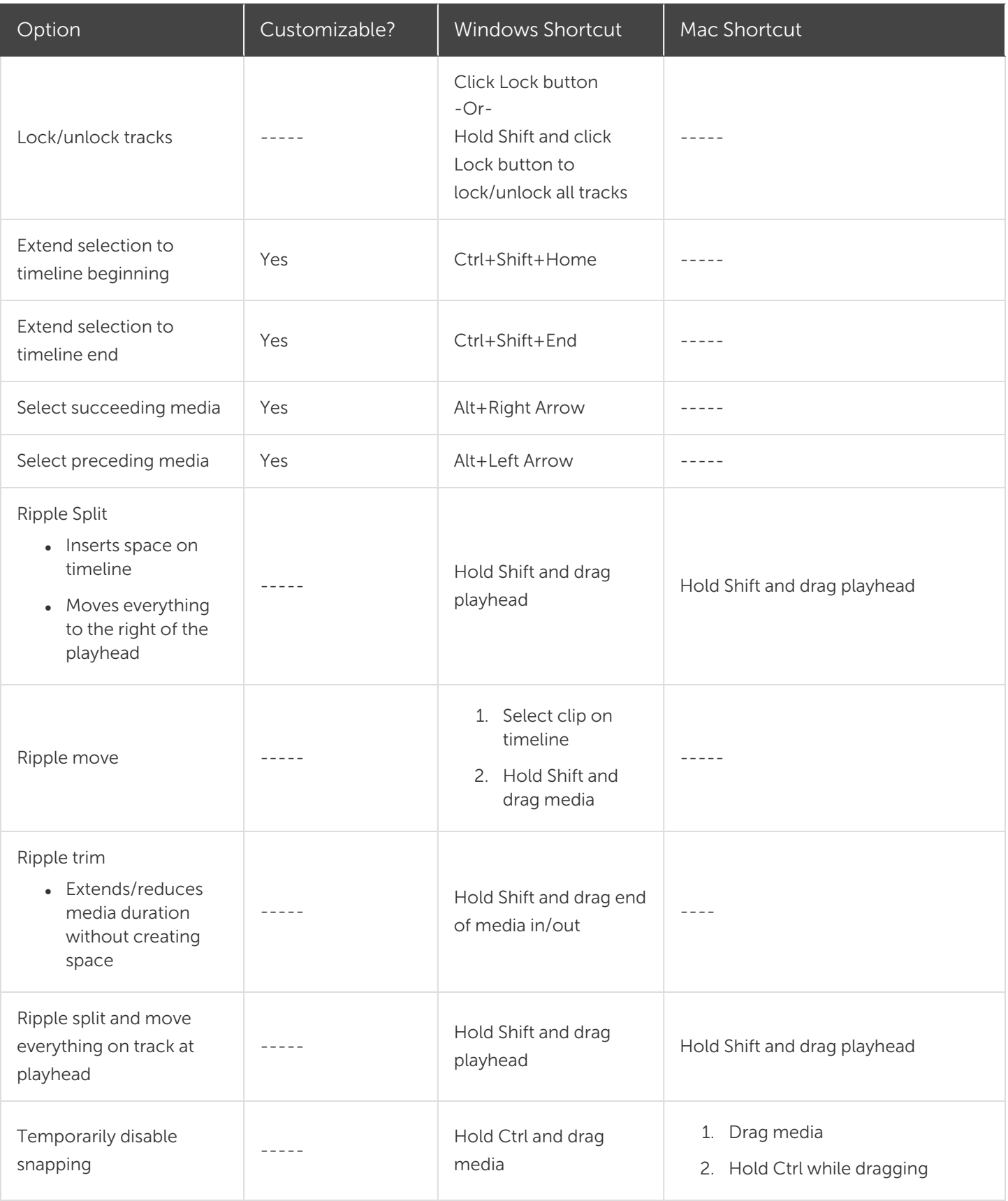

**X** TechSmith®

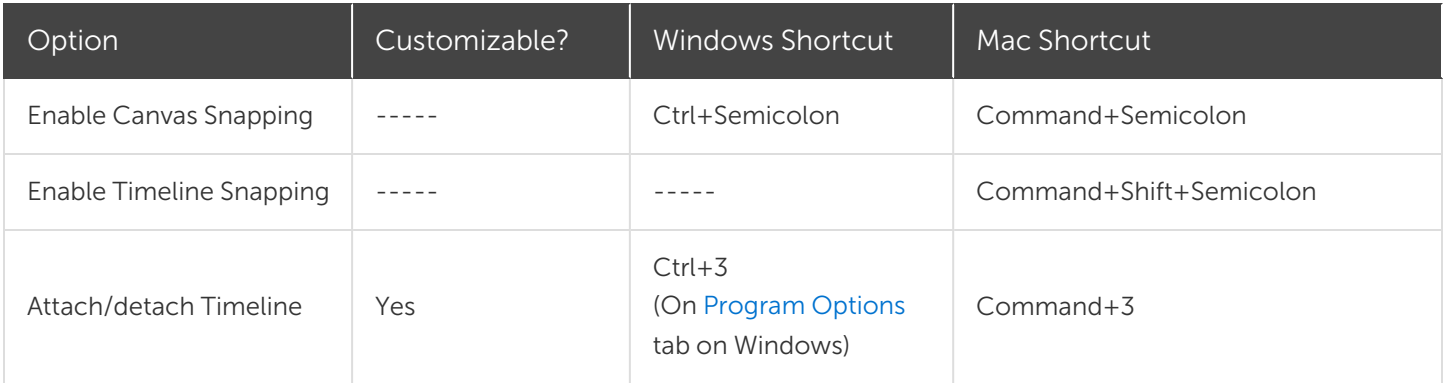

# Captions

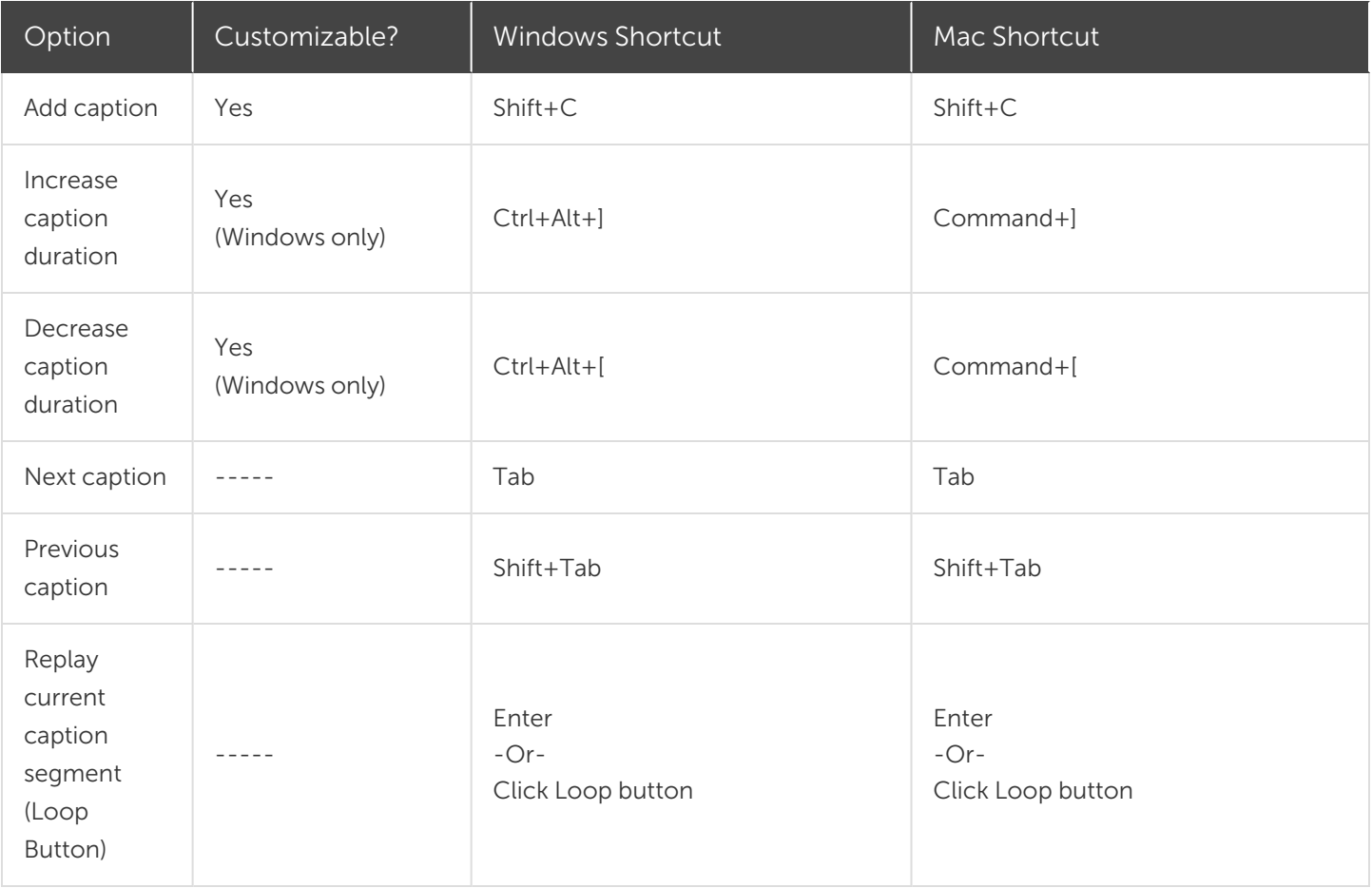

# Marker and Quiz Options

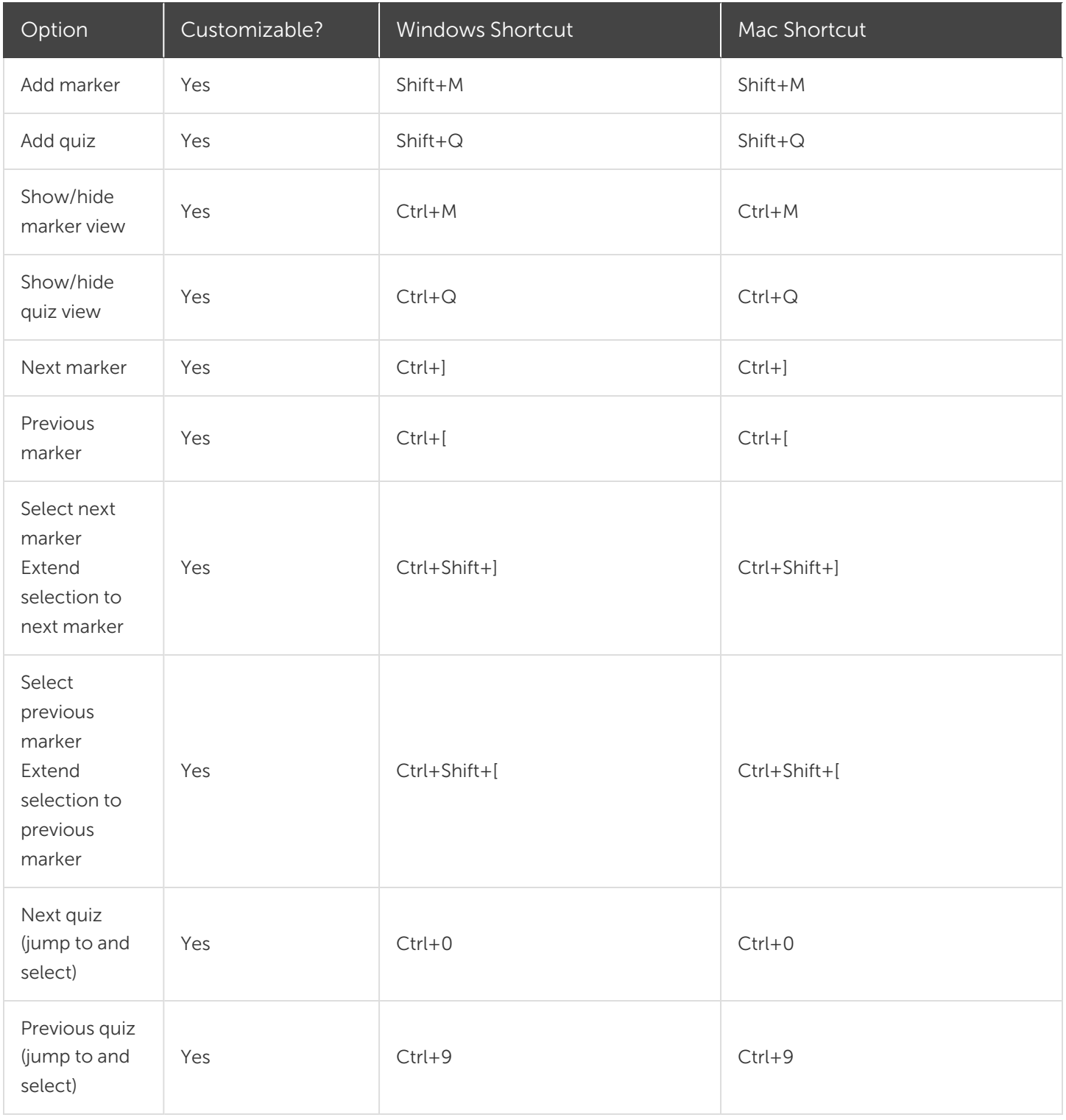

# Library Options

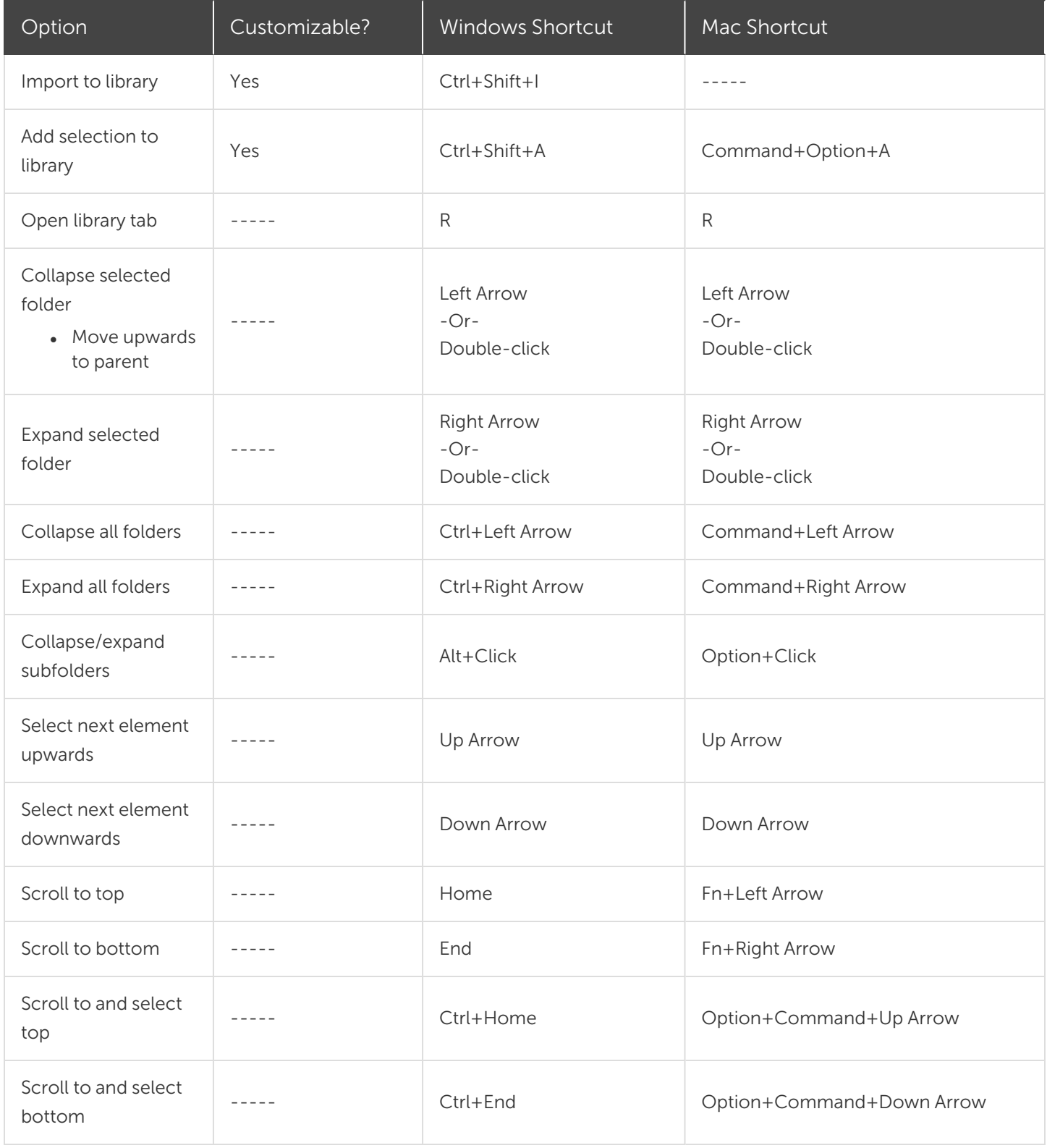

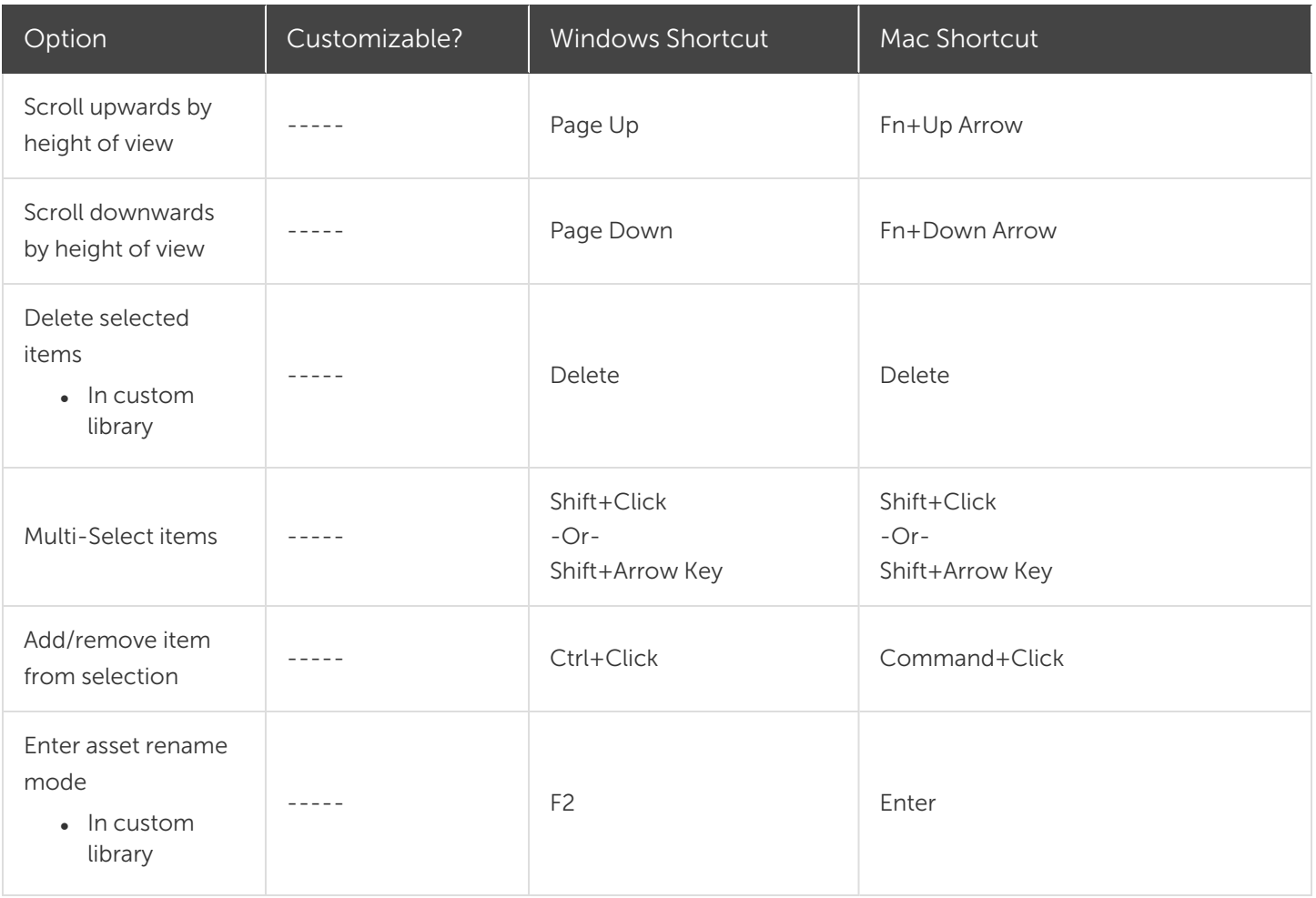

# Text Options for Annotations

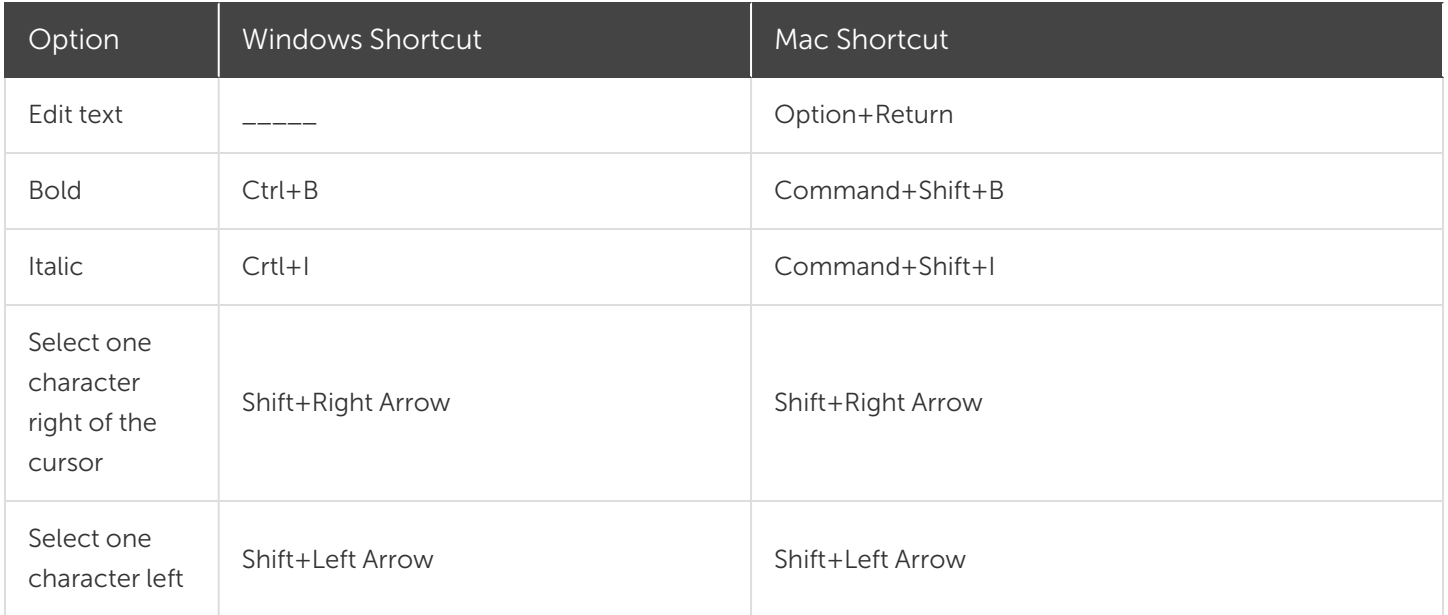

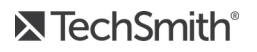

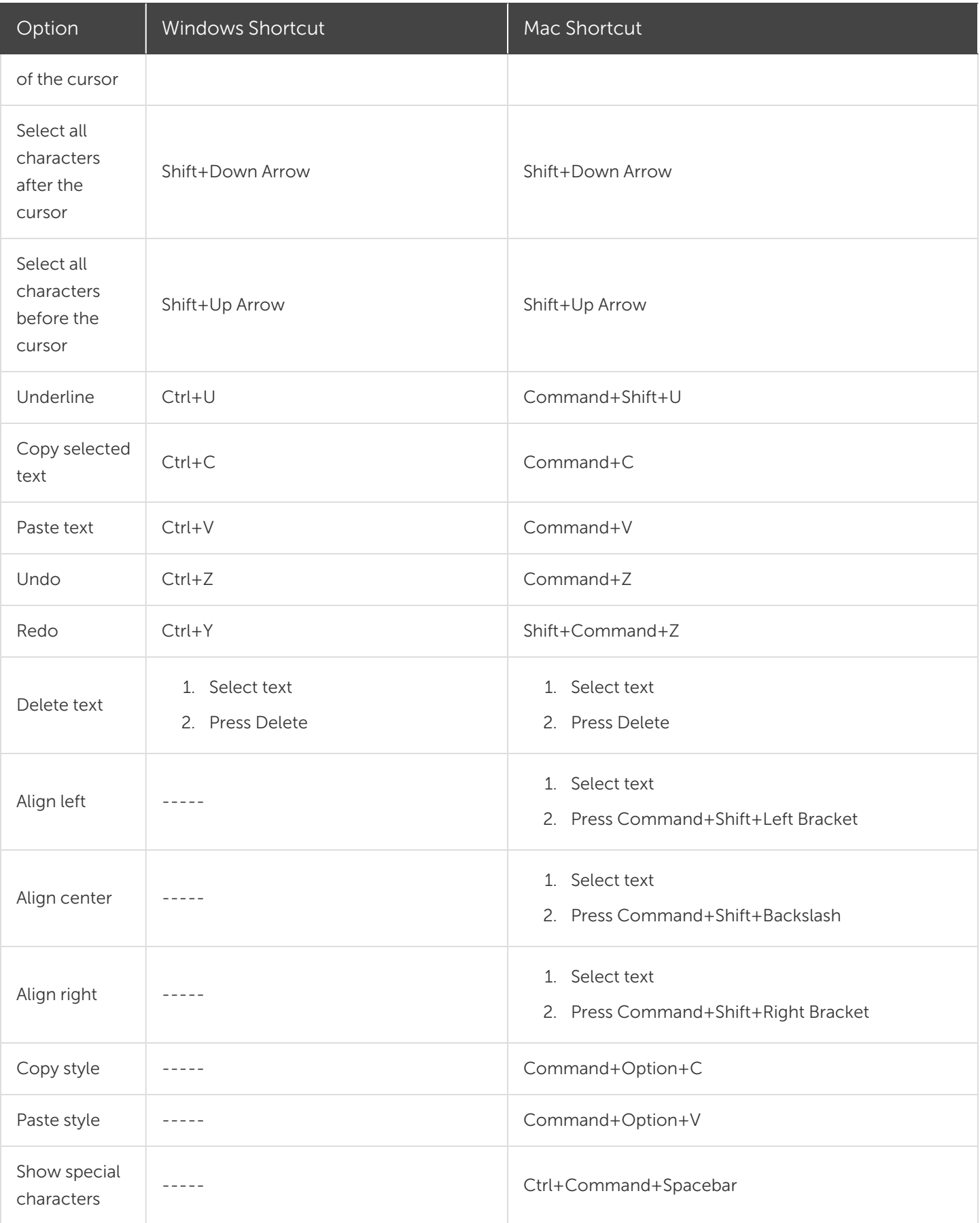

**X** TechSmith®

# PowerPoint Add-In Shortcuts (Windows Only)

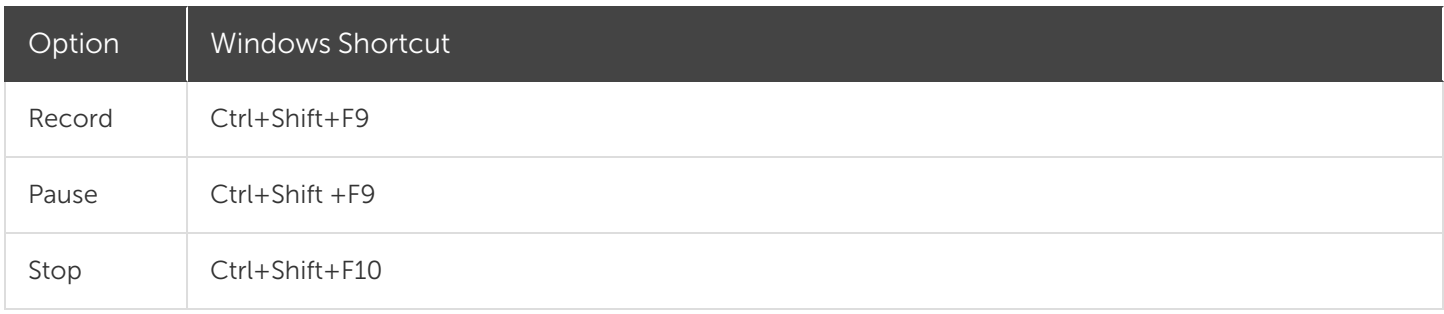

#### Related Articles

[Customize](#page-174-0) Camtasia Shortcuts

# <span id="page-174-0"></span>Customize Camtasia Shortcuts

Speed up video creation based on your preferences by customizing the recording and editing shortcuts. Export your customized shortcut sets to share with others or to transfer to another computer.

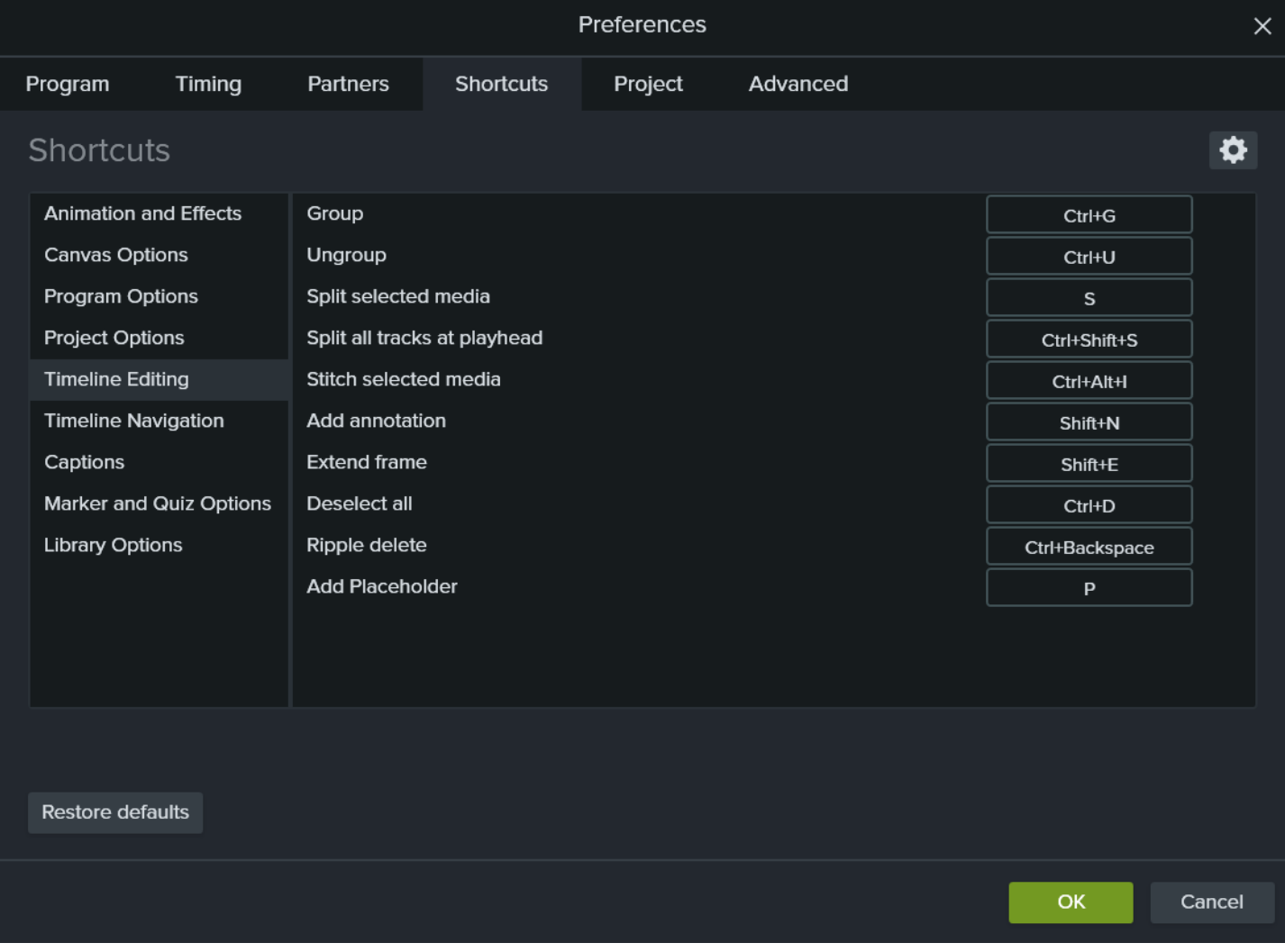

## Edit Shortcuts

- 1. To customize shortcuts:
	- Windows: Select Edit > Preferences > Shortcuts tab.
	- Mac: Select Camtasia 2021 > Preferences > Shortcuts tab.

2. Click in the field and press the desired key combination.

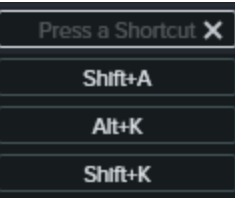

If the keyboard shortcut entered is already assigned to another customizable shortcut, Camtasia unassigns the shortcut for that command and displays a message.

If the keyboard shortcut entered is reserved by system controls or another program, a message appears. Please enter another keyboard shortcut combination.

#### Delete Shortcuts

• To delete a shortcut, click in the field and click the Delete button.

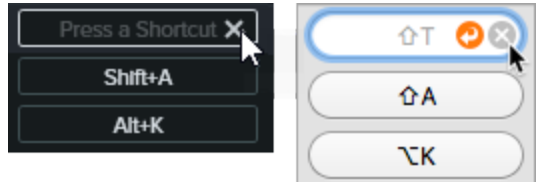

• To delete a shortcut set (Mac only), select the set from the **Shortcut Set** dropdown. Click the **interpretation** icon and select Delete.

#### Revert to Previous Shortcut

• To revert to the previously assigned shortcut, click the Revert button.

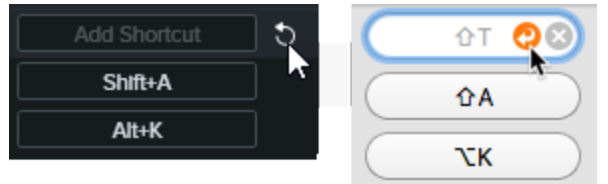

- To restore all shortcuts to the original Camtasia defaults:
	- Windows: Click the Restore defaults button.
	- Mac: Select TechSmith Camtasia Default from the Shortcut Set dropdown.

# Export Editor Shortcuts

Shortcut sets are not cross-platform compatible.

- 1. Select Edit (Windows) or Camtasia 2021 (Mac) > Preferences > Shortcuts tab.
	- On Mac, select the set to export from the Shortcut Set dropdown.
- 2. Click the **interpola** icon and select Export.
- 3. Enter a file name, location, and click Save.

Camtasia saves the Camtasia Shortcuts file (.camshortcuts on Windows and .camsc on Mac).

#### Import Editor Shortcuts

Shortcut sets are not cross-platform compatible.

- 1. Select Edit (Windows) or Camtasia 2021 (Mac) > Preferences > Shortcuts tab.
- 2. Click the  $\blacksquare$  icon and select Import.
- 3. Select a Camtasia Shortcuts file (.camshortcuts on Windows and .camsc on Mac) and click Open.

On Windows, Camtasia overwrites the existing keyboard shortcuts with the new shortcut set. On Mac, Camtasia adds the Shortcut set to the dropdown.

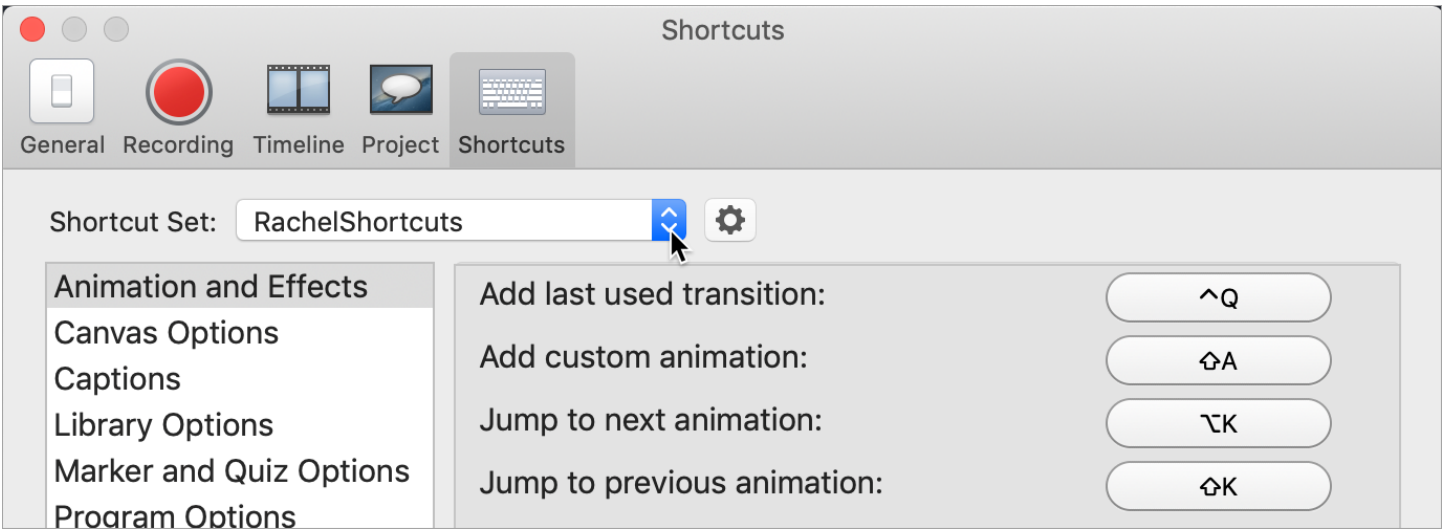

#### Related Articles

Camtasia 2021 [Shortcuts](#page-157-0) Package and Share Camtasia [Resources](#page-155-0)

# Camtasia File Formats

Follow these file management best practices when setting up your first Camtasia project (TSCPROJ).

# Camtasia File Types

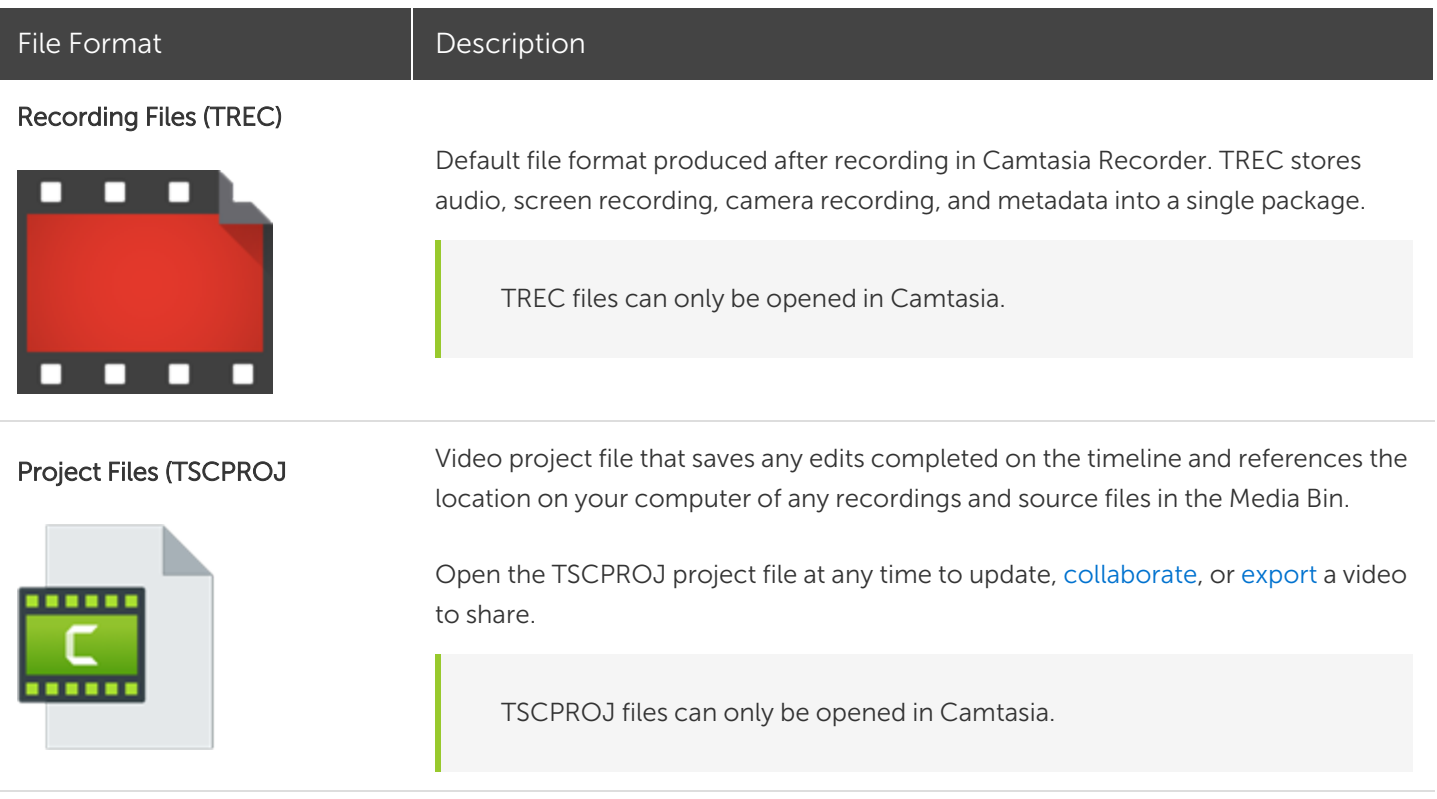

# <span id="page-178-0"></span>Manually Save Recordings

By default, Camtasia automatically names and saves all TREC recordings to the Camtasia folder located here: C:\Users\username\Documents\Camtasia.

You can configure Camtasia Recorder to open a Save dialog to enter a file name and location for each TREC recording file after recording.

- 1. In Camtasia Recorder, select Tools > Options.
- 2. The Tool Options dialog appears. Click the File options button.
- 3. Select the Ask for file name option.
- 4. Click OK.

After stopping the recording, a Save dialog appears where you can enter a file name and save the recording to the project folder.

### File Management Tips

Video file management can be overwhelming. Here are some tips and common workflows we use at TechSmith to help you get started:

• When starting a new video project, set up a directory to save all the source files such as audio, recordings, scripts, etc. into one location for your video project. Here's an example folder structure:

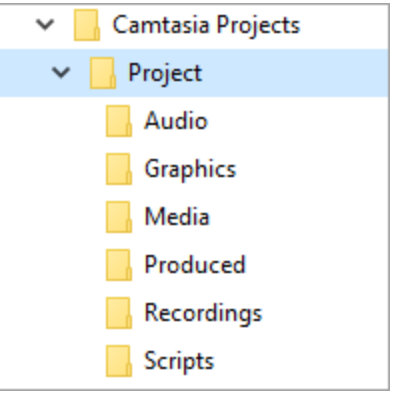

• After recording, move the recording files (TREC) from the default Camtasia folder into your video project directory. To skip this step, you can set Camtasia Recorder to prompt for a file name and location after recording, see Manually Save [Recordings.](#page-178-0)

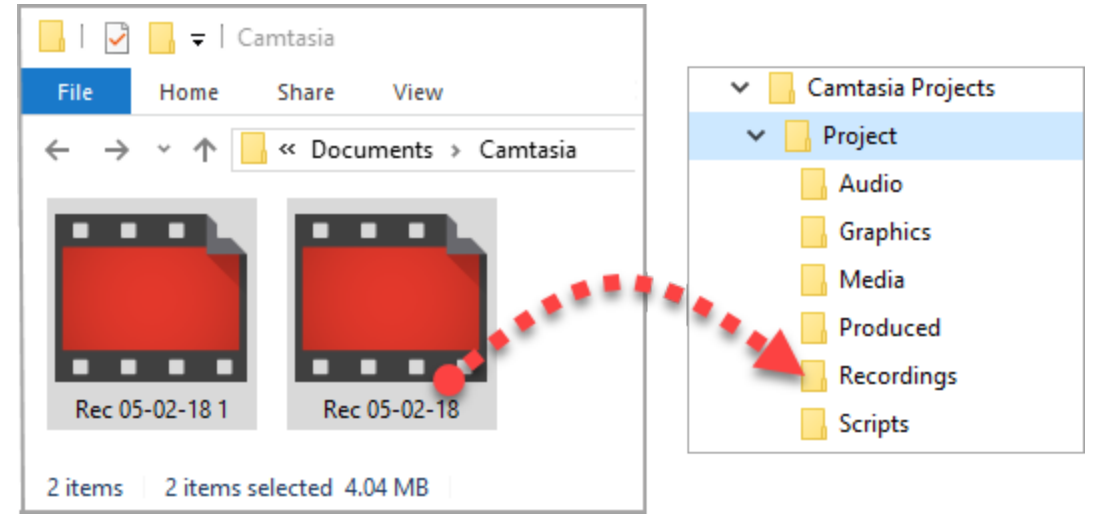

To add recordings and other media into your video project file (TSCPROJ), select Camtasia > File > Import > Media. Select the files in your project directory. Camtasia imports the files into the Media Bin.

• To archive a video project, create a backup, or to move the project to another computer, select File > Export > Zipped Project (Windows) or File > Export > Project for Windows (Mac) to save the final project as a ZIP file.
Make sure you can open the zipped project in Camtasia (File > Import > Zipped Project) and that the project contains all of the source files before deleting any files from your computer.

• Do you frequently reuse the same video assets? See Reuse Assets Across Projects (Asset [Libraries\)](#page-29-0) to learn how to save assets to the Library for reuse across all of your Camtasia video projects.

# Asset Files

Enhance your [Camtasia](https://www.techsmith.com/video-editor.html) videos with assets downloaded from the [TechSmith](https://library.techsmith.com/Camtasia) Assets for Camtasia website or save your own [asset](#page-29-0) files. See Download [TechSmith](#page-34-0) Assets for Camtasia.

# Library

Download or save intros, animated backgrounds, icons, lower thirds, music, groups, annotations, and more to the Library to use in other projects. See Reuse Assets Across Projects (Asset [Libraries\).](#page-29-0)

## Packages

Create a Camtasia Package (.campackage) to back up and share your Camtasia resources. See [Package](#page-155-0) and Share Camtasia [Resources](#page-155-0).

# **Templates**

Create and share a video template to help video collaborators quickly build consistent and professional videos. See Create and Edit Video [Templates](#page-140-0) or Quickly Make a Video from a [Template.](#page-144-0)

### Themes

Quickly apply theme presets containing colors, fonts, and logos to maintain consistency across a series of videos. See Create and [Manage](#page-146-0) Themes.

# Export File Formats

Export and share a video file based on the sequence of media (recordings, video clips, audio clips, images, and effects) on the timeline. See [Export](#page-131-0) and Share a Video or [Export](#page-136-0) an Audio File.

### Import File Formats

Import different media types into your project to use on the project timeline. See Organize Media in [Camtasia](#page-21-0).

#### Related Articles

[Record](#page-15-0) the Screen and Audio Reuse Assets Across Projects (Assets [Libraries\)](#page-29-0)

# macOS Permissions

Permissions are required for [TechSmith](https://www.techsmith.com/video-editor.html) Camtasia to capture video and access the OS Photo Library. A dialog appears the first time Camtasia runs on MacOS 10.14 or later.

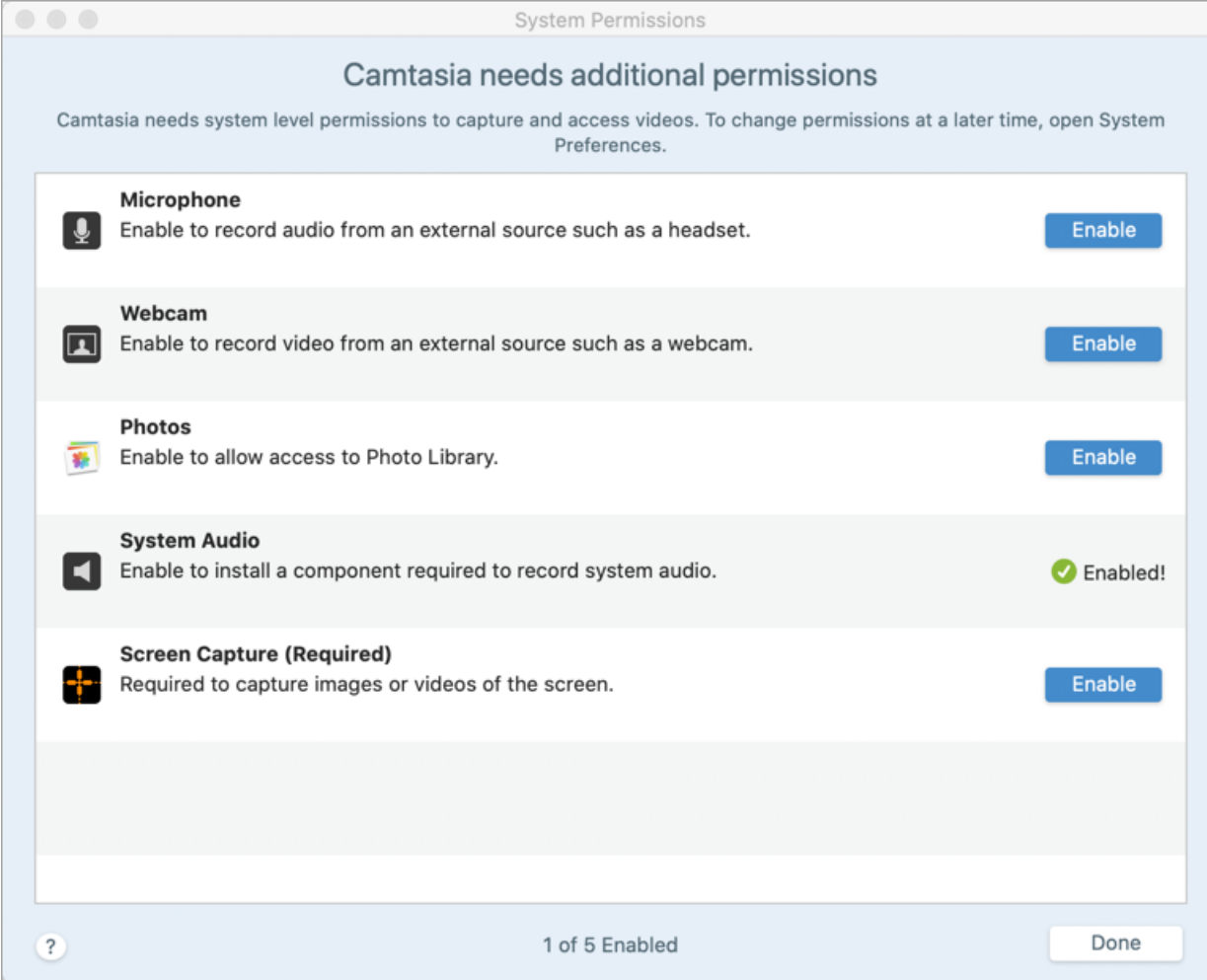

#### Enable Permissions in Camtasia

- 1. Click Enable for a permission in the System Permissions dialog.
- 2. A message dialog appears. Click Open Privacy Preferences.

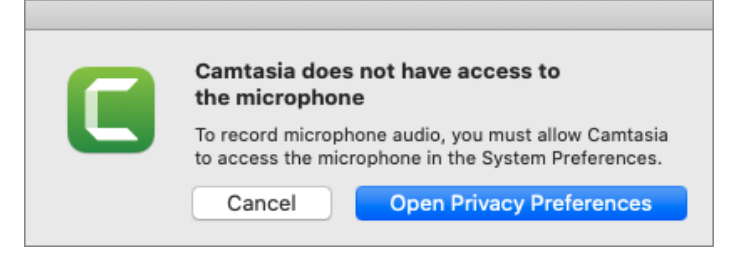

The Security & Privacy > Privacy tab dialog appears. Click the corresponding Camtasia version checkbox

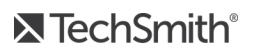

in the right column to allow the permission.

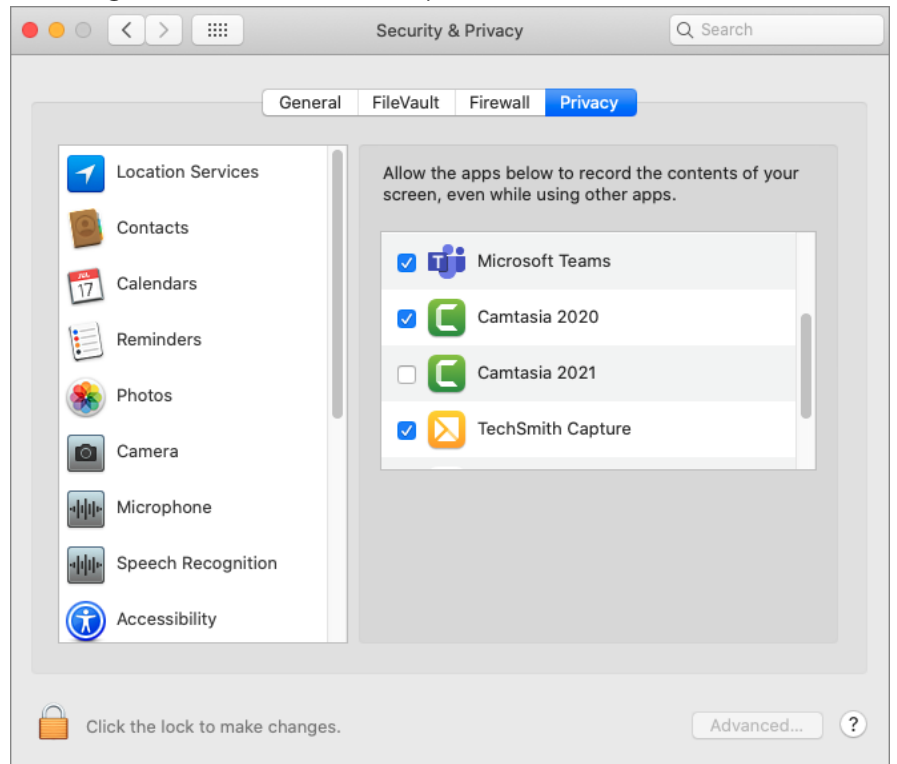

3. After a permission is enabled, a prompt to exit Camtasia appears. To close Camtasia, select Quit Now or select Later to manually restart Camtasia at a later time.

It is recommended to enable all permissions before restarting Camtasia. Using Camtasia to record or edit without restarting may result in unpredictable application behavior.

### Manually Edit Permissions

1. Select System Preferences & Security > Privacy > Privacy tab.

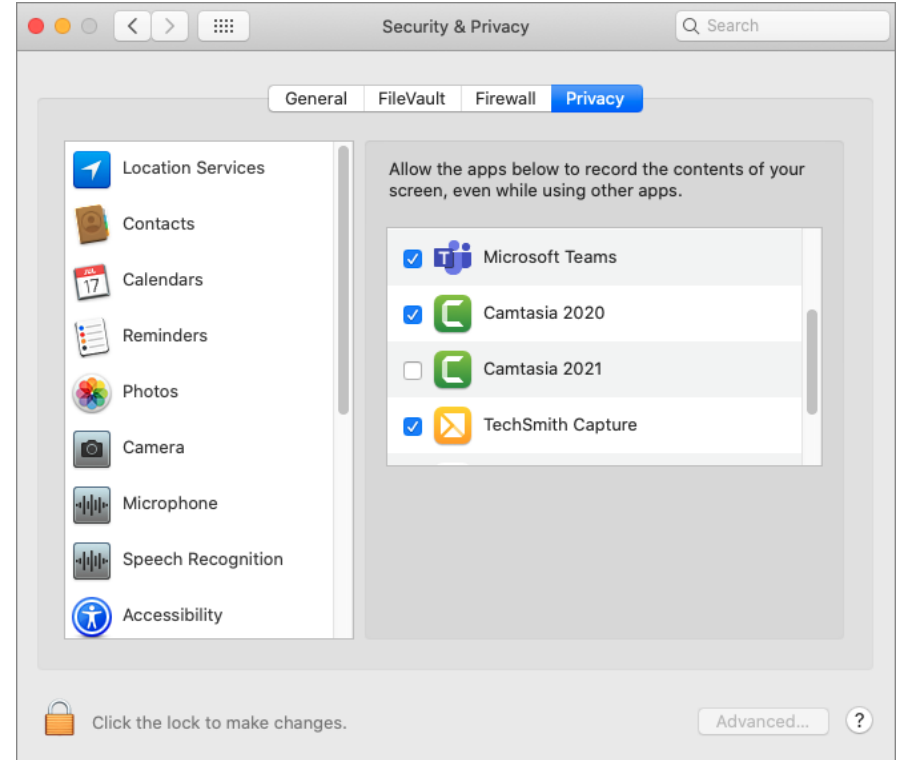

- 2. Click the permission type in the left column.
- 3. Click the corresponding Camtasia version checkbox in the right column to allow the permission.
- 4. If Camtasia is running and a permission is allowed, a prompt to exit Camtasia appears. To close Camtasia, select Quit Now or select Later to manually restart Camtasia at a later time.

Using Camtasia to record or edit without restarting may result in unpredictable application behavior.

# Additional Camtasia Resources

[Camtasia](https://support.techsmith.com/hc/en-us/sections/360011153171) 2021 help provides written content to get you started and to answer your questions.

If you did not find what you were looking for in the online help, check out some of our other resources:

- [Camtasia](https://www.techsmith.com/tutorial-camtasia.html) Tutorials: Free training videos, tutorials, and guides.
- [Technical](https://support.techsmith.com/hc/en-us) Support Articles: Browse our support articles for help with an issue or contact an expert.
- [Community:](https://feedback.techsmith.com/techsmith) Get help in the TechSmith user community.
- Enterprise [Resources](https://www.techsmith.com/enterprise-resources.html): Administrator resources and guides to help deploy and customize Camtasia installations.
- [TechSmith](https://academy.techsmith.com/) Academy: Premium, free learning platform to help anyone learn more about visual and video creation. Current courses focus on creating scripts, storyboards, working with lighting, recording better audio, and more.
- Camtasia [Certification:](https://certification.techsmith.com/) In-depth learning platform available for active maintenance users to develop skills in screencasting and visual communication.
- [Software](https://support.techsmith.com/hc/en-us/articles/203732878) Key Help: Learn how to unlock TechSmith products.